# **UNIVERSIDAD NACIONAL DE INGENIERÍA FACULTAD DE INGENIERIA CIVIL**

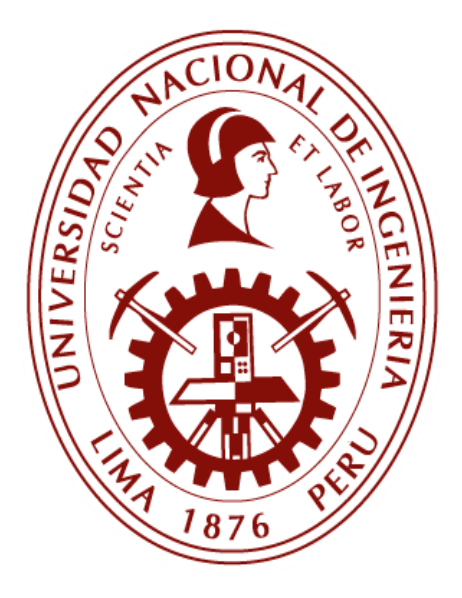

**TESIS**

# **"USO DE DYNAMO PARA REVIT EN LA MEJORA DE LA GESTIÓN DE INFORMACIÓN Y MODELADO EN UN HOTEL"**

**PARA OBTENER EL TÍTULO PROFESIONAL DE INGENIERO CIVIL**

**ELABORADO POR**

**DIEGO ALEJANDRO MONJARAS BOTTGER**

# **ASESOR**

**Mag. Ing. FELIX WILFREDO ULLOA VELÁSQUEZ**

**LIMA- PERÚ**

**2018**

© 2018, Universidad Nacional de Ingeniería. Todos los derechos reservados "**El autor autoriza a la UNI a reproducir la tesis en su totalidad o en parte, con fines estrictamente académicos."** Monjaras Bottger, Diego Alejandro [d.monjaras.bottger@gmail.com.](mailto:d.monjaras.bottger@gmail.com) 942442043

# **DEDICATORIA**

Dedico esta tesis a mi padre que dio todo su esfuerzo y tiempo al logro de mi educación.

A mi madre por su incondicional apoyo.

A mi familia.

A mi alma máter la Universidad Nacional de Ingeniería.

# **AGRADECIMIENTOS**

En primer lugar, quiero agradecer a los integrantes del Laboratorio de Diseño y Construcción Virtual, en especial al Mag. Ing. Wilfredo Ulloa, cuya visión y dedicación en la dirección de del Laboratorio está formando profesionales capaces de afrontar las nuevas tecnologías de información; al apoyo, sugerencias y rigor brindado a este trabajo, a la confianza depositada en las distintas tareas encomendadas.

También agradezco a todas las personas que brindaron sus conocimientos y experiencia en el desarrollo de mi camino profesional, al Equipo Profesional de Supervisión FIC.UNI y a la Oficina de Infraestructura y Proyectos FIC-UNI.

Gracias a mi familia, a mis padres y hermanos por haberme acompañado y guiado, al ser mi fortaleza en momentos de debilidad y por brindarme una vida llena de aprendizajes y experiencias.

A la Ing. Ana Vela, jefa del departamento de costos de la empresa MMG.SA, por sus enseñanzas y dirección cuando egresé de la universidad, por la confianza al acepar la metodología BIM para sacar metrados en la elaboración de presupuestos.

A todos, muchas gracias.

# **ÍNDICE**

<span id="page-4-0"></span>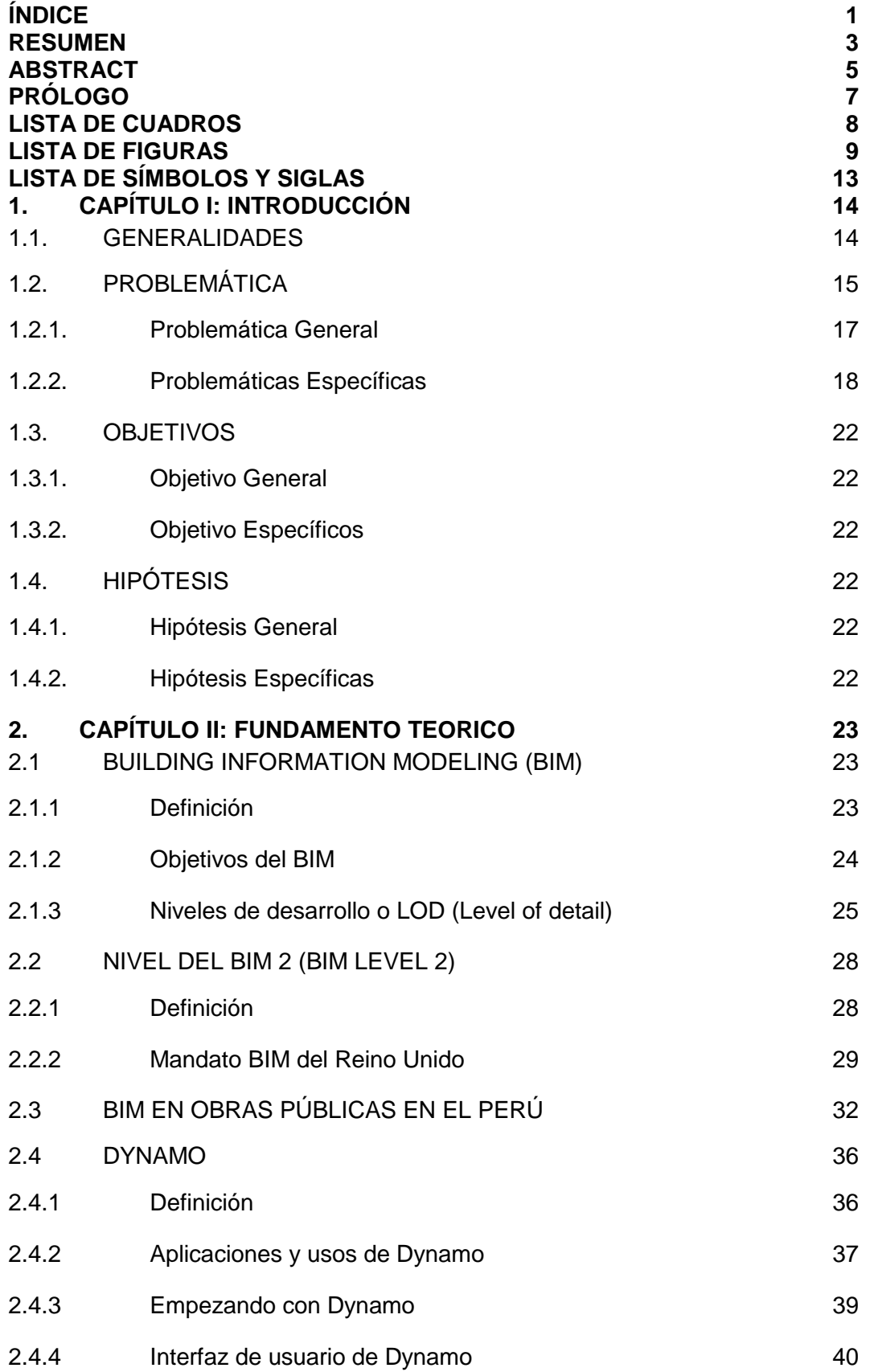

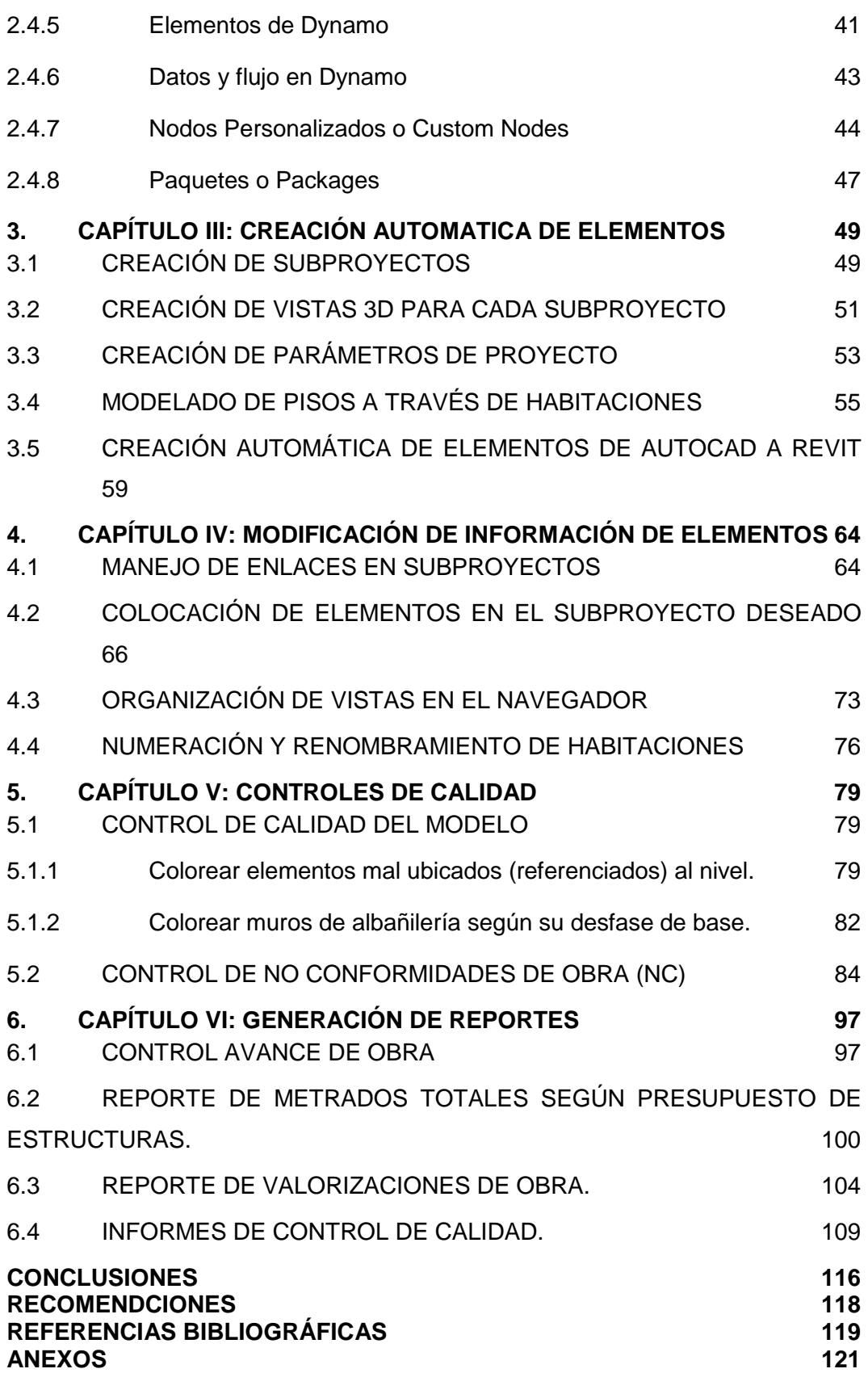

#### **RESUMEN**

<span id="page-6-0"></span>La presente tesis explica el uso de Dynamo analizando sus algoritmos para la gestión de la información en etapas de planeamiento de obra, modelado BIM 3D y ejecución de un hotel de 3 estrellas de 7 pisos más 4 sótanos en la ciudad de Lima.

El primer capítulo hace énfasis en la necesidad de incorporar algoritmos en los flujos de trabajos para la actualización, utilización y manipulación de información hacia y desde Revit en cualquier fase de proyecto, muchas veces los recursos asignados a su desarrollo no logran cumplir con los tiempos de entrega debido a que las exigencias del proyecto son cada vez más rápidas, los proyectos varían bastante en cuanto a tamaño y demás, los usuarios comienzan a descuidar el paso de información ocasionando información desactualizada y por partes, requiriendo mayores recursos y horas de trabajo; cuando se da estos casos, es esencial que se tomen medidas más productivas así como la revisión del flujo de la información.

Es buena idea que se preparen flujos de trabajo parciales para añadirlos al proyecto desde archivos más accesibles y flexible (más que el navegador de Revit o las tablas de trabajo) como archivos de texto o de Excel, estos archivos contienen la información necesitada y pueden ser trabajados por cualquier persona (teniendo o no conocimiento de Revit). Así, las definiciones e información se pasan al proyecto a través de Dynamo; en algunos casos el trabajo será lo mismo, pero funcionará muy bien posteriormente, ya que todo el tiempo invertido en crear el algoritmo en Dynamo será retribuido a creces ya que se podrá ejecutar estas definiciones en otros proyectos cuantas veces haga necesario.

El segundo capítulo refiere el marco teórico, define al BIM, sus niveles, presenta la interfaz de Dynamo y sus principales elementos como los nodos, alambres, paquetes, estructura de datos. El tercer capítulo expone como crear automáticamente Elementos de información en Revit (subproyectos, vistas) o ejemplares (pisos, componente). En el cuarto capítulo se enuncia como modificar la información incorporada en Revit ya sea en el manejo de enlace, cambio de subproyectos de los elementos masivamente, creación de nodos personalizados;

se señala como está conformada la Estructura de Descomposición del trabajo (EDT) de la disciplina de estructuras aprovechando esta información para el filtrado de muros según el presupuesto. El quinto capítulo trata el control de calidad, su importancia de revisar que los elementos estén bien modelados o referenciados en Revit de manera masiva y el control de información en el seguimiento de "No Conformidades" de obra, planteando un cambio de flujo de seguimiento y aprobación mediante la utilización de herramientas en la nube para la identificación y filtrado de elementos "No Conformes" en el modelo y su seguimiento. El capítulo seis trata la generación de reportes de obra, planteando algunos algoritmos para mejorar el control de avance mediante el modelo, aprovechar esta información para obtener metrados de avance y su correspondiente valorización; también expone una manera de relacionar el modelo con el presupuesto de estructuras mediante el nombre de los elementos. En el capítulo siete se redactan las conclusiones y recomendaciones que se llegaron con la utilización de Dynamo para Revit en la mejora de gestión de información y modelado. Finalmente, en el apartado de anexos se colocan todos los algoritmos realizado en el presente trabajo debidamente identificados para mejor visualización e identificación, así como un cuadro en el que detalla todos los nodos utilizados y la descripción de la acción que realizan.

# **ABSTRACT**

<span id="page-8-0"></span>This thesis explains the use of Dynamo analyzing its algorithms for the management of information in stages of planning ok work, BIM 3D modeling and execution of a 3-star hotel with 7 floors plus 4 basements in the city of Lima.

The first chapter emphasizes the need to incorporate algorithms in the workflows for the updating, use and manipulation of information to and from Revit in any project phase, often the resources assigned to its development do not manage to comply with the times of delivery because the demands of the project are becoming faster, the projects vary quite a lot in size and others, users begin to neglect the passage of information causing outdated and separated information, requiring more resources and hours of work; When these cases occur, it is essential that more productive measures be taken as well as the review of the flow of information. It is a good idea to prepare partial workflows to add to the project from more accessible and flexible files (more than the Revit browser or work tables) as text or Excel files, these files contain the information needed and can be worked by anyone (with or without knowledge of Revit). Thus, definitions and information are passed to the project through Dynamo; in some cases the work will be the same, but it will work very well later, since all the time invested in creating the algorithm in Dynamo will be rewarded more than enough since these definitions can be executed in other projects as many times as necessary.

The second chapter refers to the theoretical framework, defines the BIM, its levels, presents the Dynamo interface and its main elements such as nodes, wires, packages, data structure and packages. The third chapter explains how to automatically create Elements-information in Revit (subprojects, views) or examples (soils, component). In the fourth chapter it is enunciated how to modify the information incorporated in Revit either in the handling of link, subproject change of the elements en masse, creation of customized nodes; it is indicated how the Work Breakdown Structure (WBS) of the discipline of structures is made up, taking advantage of this information for the filtering of walls according to the budget. The fifth chapter deals with quality control, its importance to check that the elements are well modeled or referenced in Revit in a massive way and the control of information in the follow-up of "Non-Conformities" of the work, proposing a change of monitoring and approval flow through the use of tools in the cloud for the identification and filtering of "Non-Conforming" elements in the model and its follow-up. Chapter six deals with the generation of work reports, proposing some algorithms to improve the control of progress through the model, take advantage of this information to obtain advance metrics and their corresponding valuation. It also exposes a way to relate the model to the budget of structures by the name of the elements. Chapter seven draws the conclusions and recommendations that were reached with the use of Dynamo for Revit in the improvement of information management and modeling. Finally, in the annexes section all the algorithms made in the present work are duly identified for better visualization and identification, as well as a table in which it details all the nodes used and the description of the action they perform.

# **PRÓLOGO**

<span id="page-10-0"></span>La introducción de nuevas herramientas en la gestión a la hora de acometer proyectos cada vez más complejos y rápidos a conducido a que las empresas se inclinen por tecnologías innovadoras, cuidando la información generada y viendo el provecho de utilizar todo lo necesario en la incorporación de bases de datos o estándares propios para el éxito de un proyecto y la utilización de estos como referencias a otros.

En tal sentido se puede decir que el trabajo con Dynamo para Revit, cumple con éxito tales expectativas ya que es sumamente personalizable dando el salto a la utilización de la información y su generación libre; también es una herramienta gratuita lo cual permite afrontar con éxito los proyectos ahorrando en el costo de licencias y la capacitación correspondiente.

La presente tesis desarrolla con éxito la aplicación de distintos procesos para mejorar el flujo del trabajo, especialmente para los que son repetitivos, logrando un ahorro significativo de tiempo, ha sido aplicado a una obra de construcción de un Hotel en la ciudad de Lima de 7 pisos más cuatro sótanos, resultando sumamente útil, expone los códigos utilizados y la explicación de la utilidad de cada nodo, llegando a utilizar 117 nodos distintos de los miles que cuenta la herramienta. Con la aplicación de los códigos expuestos se podrá:

- Crear elementos de modelo a través de Dynamo sacando la información de Excel o AutoCAD.
- Modificar cualquier información generada en Revit de manera masiva.
- Control de distintos elementos en el modelo y su referencia correcta.
- Expone una forma de hacer el seguimiento a las No Conformidades de obra.
- Generación de reportes como metrados, avances, valorizaciones como gráficos.

Se que esta información será útil para los que se inclinan en la tecnología BIM, espero que ayude a resolver dudas y a la generación de más algoritmos que formarán un importante patrimonio para futuros proyectos que permitan ahorrar pasos en actividades largas, repetitivas y sistematizar procesos.

# **LISTA DE CUADROS**

<span id="page-11-0"></span>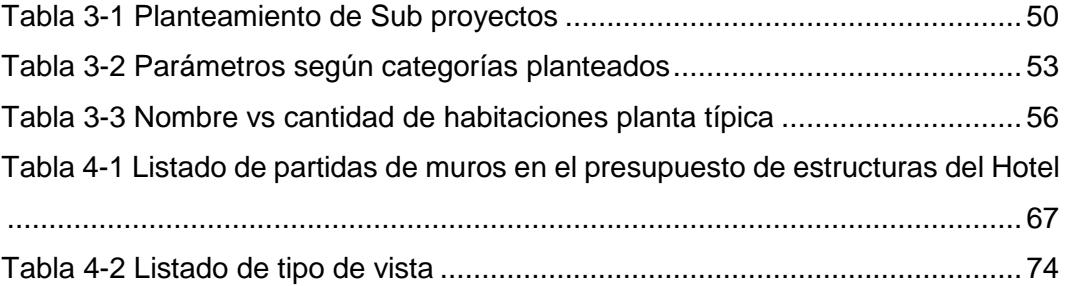

# **LISTA DE FIGURAS**

<span id="page-12-0"></span>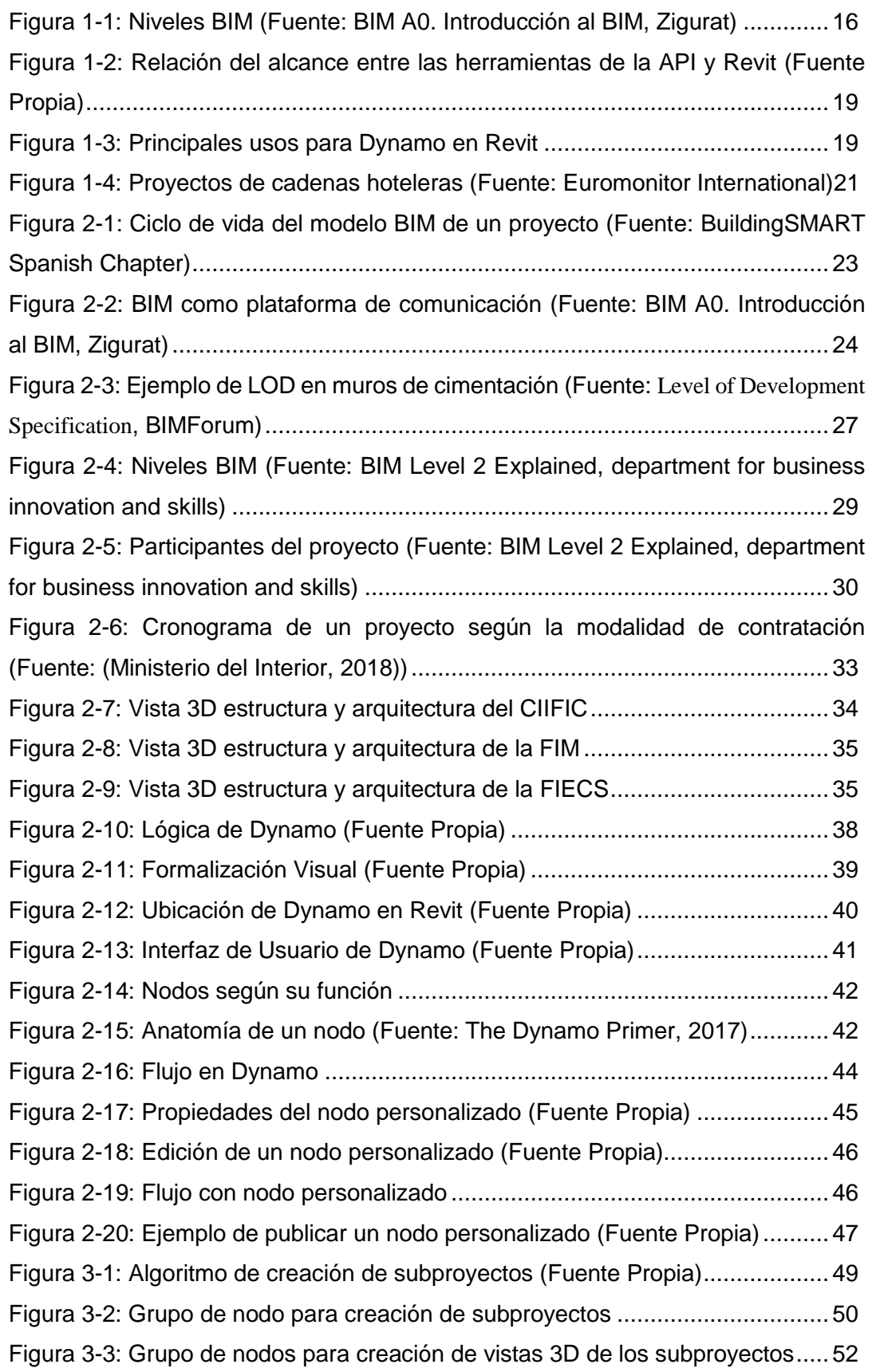

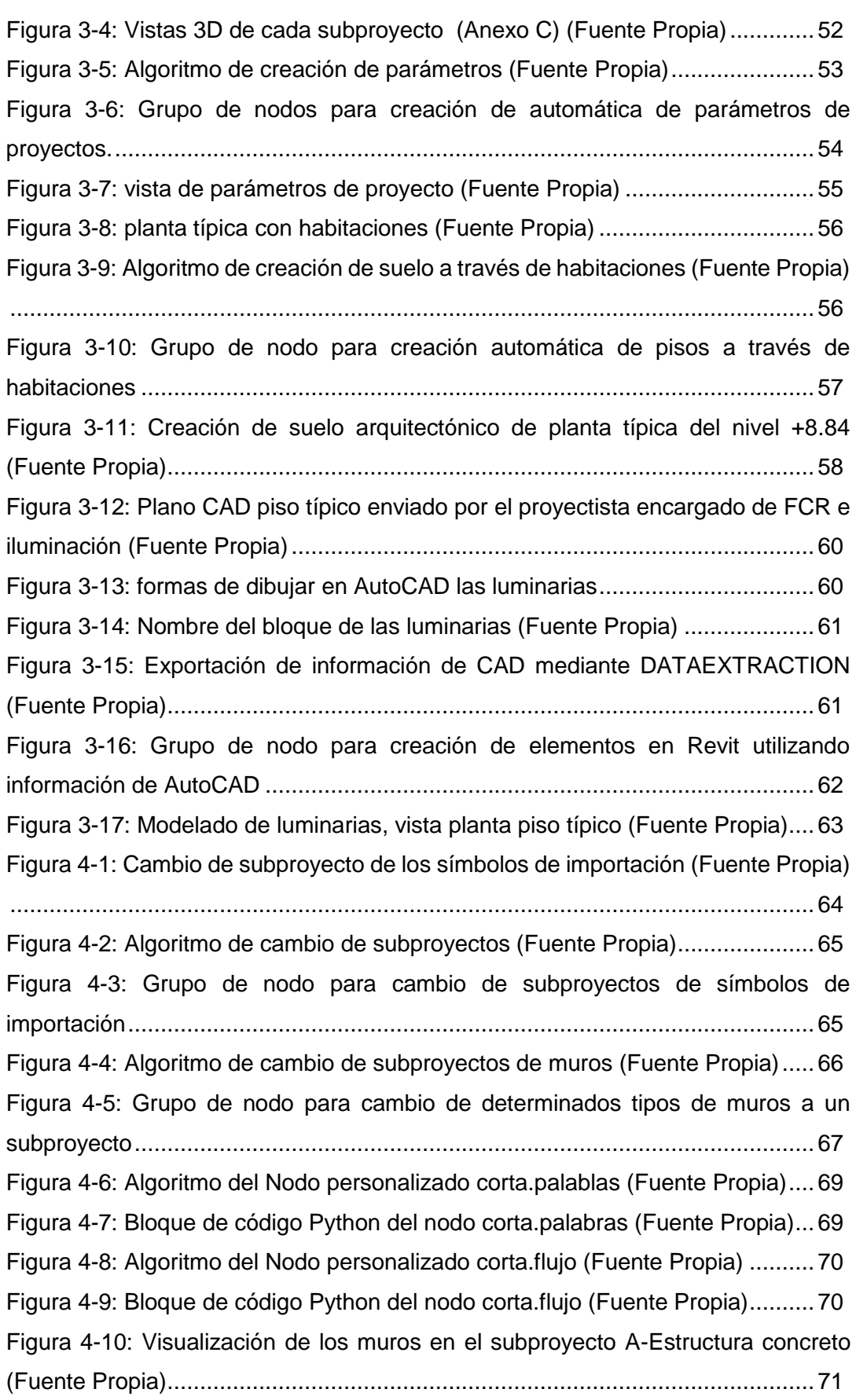

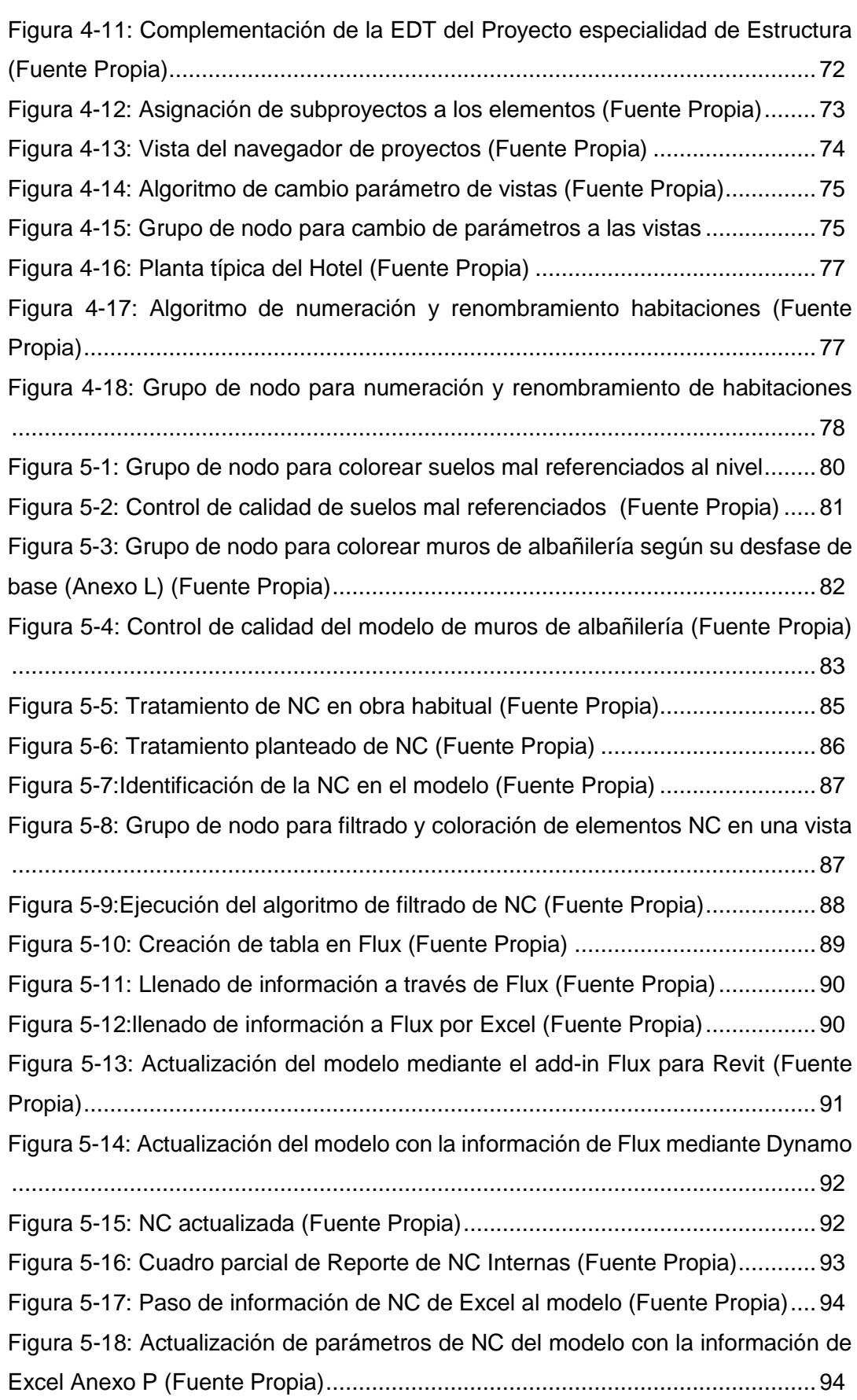

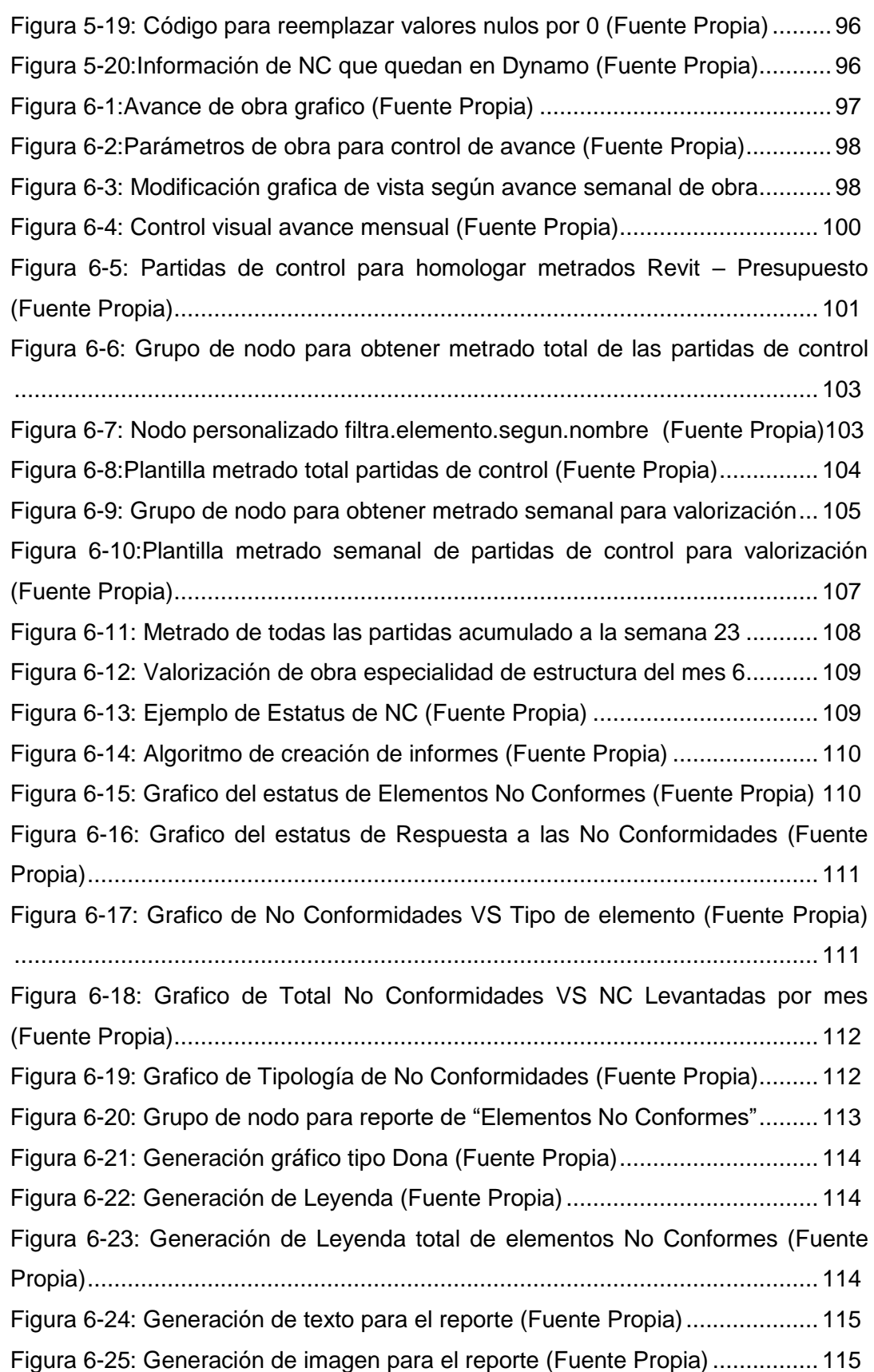

# **LISTA DE SÍMBOLOS Y SIGLAS**

<span id="page-16-0"></span>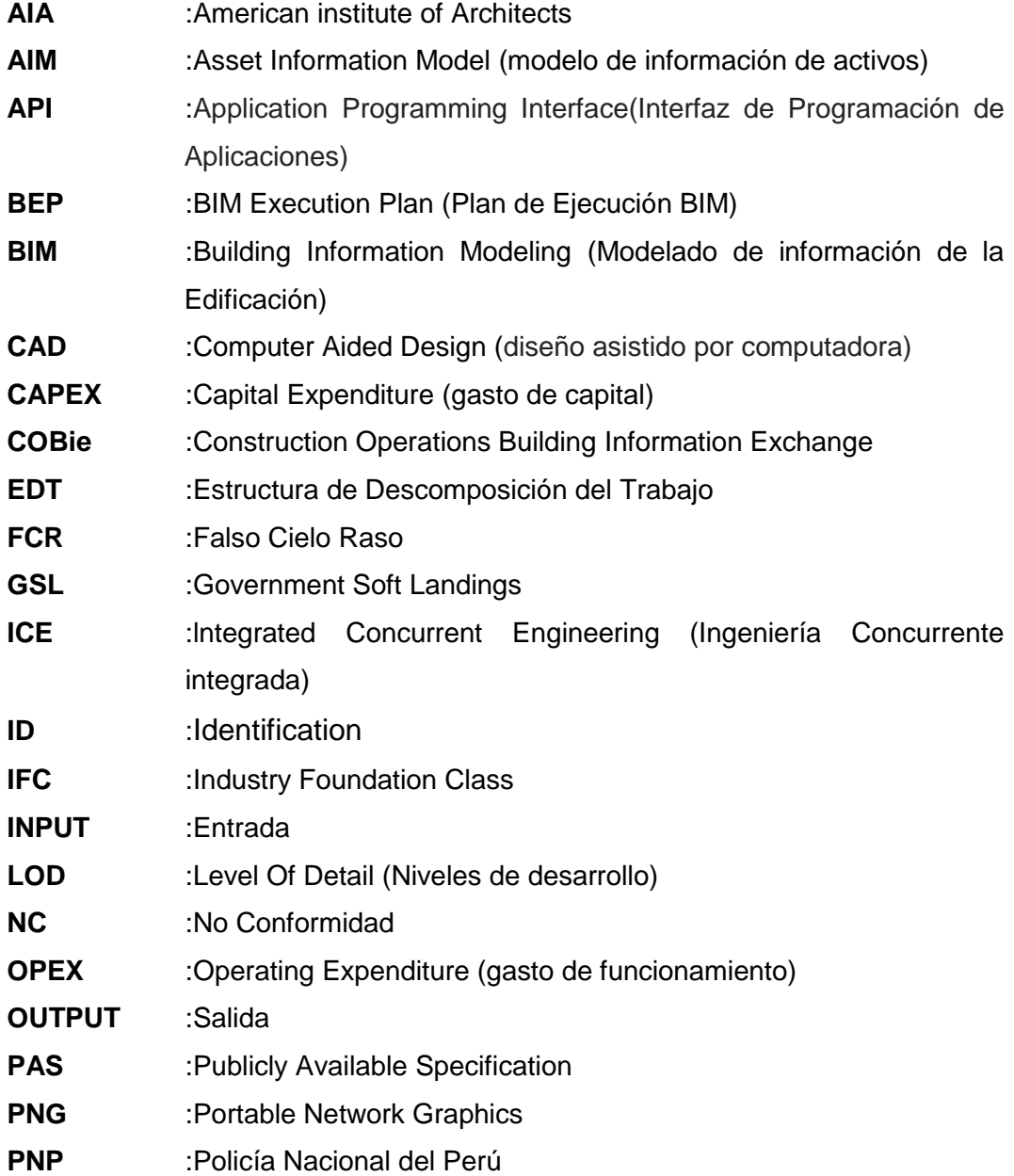

# **1. CAPÍTULO I: INTRODUCCIÓN**

# <span id="page-17-1"></span><span id="page-17-0"></span>**1.1. GENERALIDADES**

La industria de la construcción en la actualidad ya se encuentra implementando el uso de nuevas tecnologías, para su gestión vienen incorporando, en sus distintos niveles, la metodología del BIM (Building Information Modeling), que ha ayudado al entendimiento total e integral del proyecto en todas las etapas de su ciclo: '*Viabilidad*, '*Diseño'*, '*Pre-construcción',* '*Ejecución'*, '*Finalización y uso* (Mattos, y otros, 2014 págs. 39-52)*;* su aplicación tiene diversos usos como: modelado de condiciones existentes, análisis de terreno, estimación de costos, documentación, análisis y revisiones, coordinación, logística, fabricación, control y seguimientos de la obra, gestión de espacios, etc. Aplicar esto genera información que gradualmente se va incrementando, muchas veces llega a convertirse compleja su manipulación y más la actualización de estas. Esto impacta negativamente en el flujo del proyecto donde se ha encontrado gran cantidad de problemas con la utilización de datos y generación de informes más aún cuando se encuentra con cronogramas acelerados de ejecución.

Los requerimientos por parte de los clientes son cada vez mayores, los proyectos cada vez cuentan con mayor variedad de instalaciones, materiales diversos, planos aun en desarrollo e incompletos, proyectos no compatibilizados; su planificación y construcción se ve afectada ya que el contratista debe realiza dichos trabajos, restando tiempo que podría utilizarse en tareas más productivas y valorizables.

Los resultados del estudio de 2010 en el Reino Unido sobre las causas de las desviaciones en tiempo y costo (Olaware, y otros, 2010 págs. 509-526), muestra que la "Modificación del Diseño" es el primer factor sobre veinte factores; por lo que las empresas deben tener que mejorar la actualización de información y su respuesta a los cambios si desean ser competitivas.

El sector construcción a pesar de que está tomando la tecnóloga BIM para gestionar toda la información del proyecto, su implementación y nivel aun es limitado en muchas empresas del Perú. Estas vienen desarrollado soluciones y procedimientos para diferenciarse dando distintos valores agregados a sus clientes; una de esas tendencias es usar las herramientas aprovechando la API (Application Programming Interface o Interfaz de Programación de Aplicaciones) de Revit mediante Dynamo para la mejora de procesos en el desarrollo y ejecución de una obra de construcción, principalmente en el flujo de información

# <span id="page-18-0"></span>**1.2. PROBLEMÁTICA**

El uso de programas BIM en la industria de la construcción se pueden decir que ya están en una edad madura; aunque su actuación en el Perú es menor; en otros países ya es obligatorio el uso del BIM en determinados proyectos públicos, muchos ya cuentan con estándares y normas BIM, lo cual les da amplia ventaja competitiva en el logro de objetivos como mayor control de costos y la sostenibilidad; por ejemplo, en Inglaterra desde el 2016, la implementación BIM nivel 2 ya es un requisito. Los niveles del BIM definen diferentes estados evolutivos que existen para trabajar de una forma integral y colaborativamente con los sistemas BIM, mover la industria de la construcción hacia la colaboración total ha de suponerse que será progresivo con diferentes etapas, se han definido rango de 0 a 3 niveles, aún existe debate sobre el significado exacto, la [Figura 1-1](#page-19-0) da una idea de los niveles BIM, en el "*Nivel 0"*, no existe ningún tipo de colaboración, se trabaja en 2 dimensiones. **"Nivel 1"**, se trabaja en 2D y 3D, no existe una colaboración. **"Nivel 2"**, el trabajo es colaborativo, pero no necesariamente se trabaja bajo un único modelo compartido. **"Nivel 3"**, la colaboración e interoperabilidad es total sobre un único modelo compartido, también es conocido como "Open BIM".

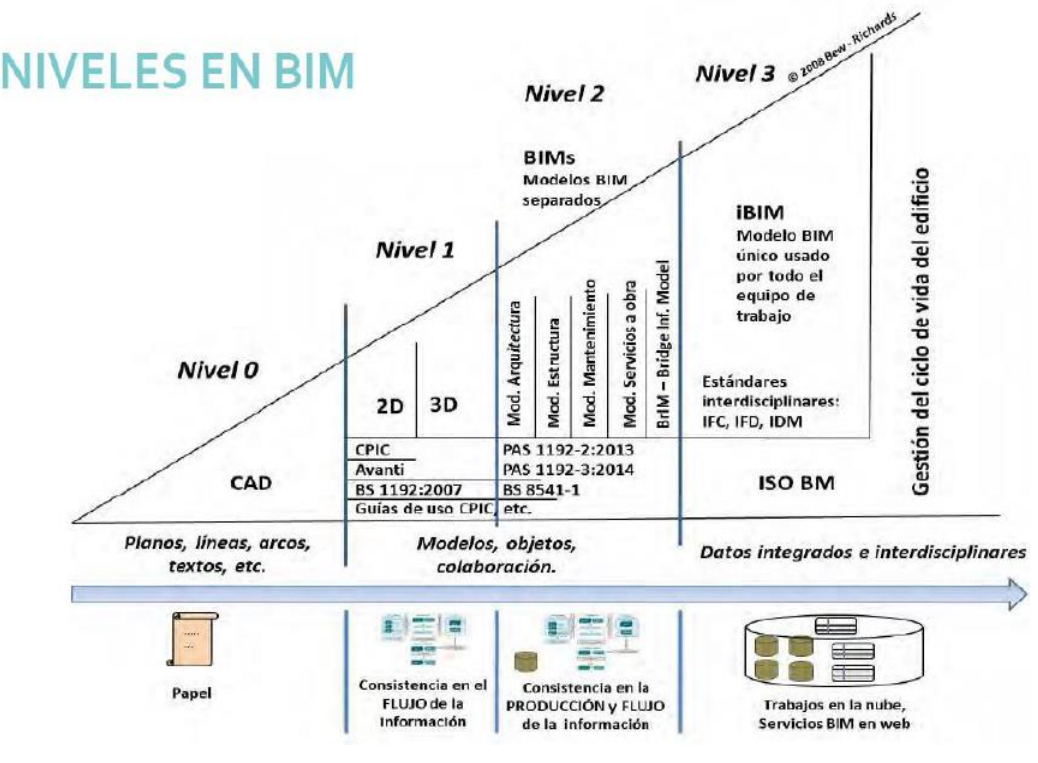

Figura 1-1: Niveles BIM (Fuente: BIM A0. Introducción al BIM, Zigurat)

<span id="page-19-0"></span>Seguir la tendencia del BIM en otros países que están liderando su implementación a nivel gubernamental es importante para entender cómo será su desarrollo, si bien el BIM se está volviendo popular pero aún no se tiene un consenso a la hora de implementar la metodología; en muchas empresas, medianas y pequeñas en Perú, no se tiene claro que hay que hacer por lo que se utilizan normativas extranjeras, aun así la realidad y cultura es distinta, los diversos tipos de negocios y su madurez que envuelve el sector de la construcción hace que sea más directa en algunos países que otros, ya sea por la gestión documental, procedimientos, factores ambientales, etc. por lo que copiar y pegar funciones extranjeras puede que no funcione al entorno local. Aun así, es beneficioso estudiar las buenas prácticas y casos de éxitos de distintos países, reflexionar y estudiar el estado actual para comprender el camino que falta para alcanzar estándares internacionales.

El nivel 2 del BIM ya es un requisito para los contratistas, este nivel define qué, cuándo y cómo se debe crear, compartir y gestionar la información. El "manejo de gestión de información", tiene ciertas características que retardan el flujo, un ejemplo sencillo en el programa Revit es el que acceder a su base de datos y

extraer información a través de una tabla de planificación, como suele realizarse mayormente, resulta inefectivo, incluso hasta tedioso, logrando la perdida de enormes cantidades de tiempo y recursos.

Localmente nos encontramos con proyectos de construcción cada vez más exigentes en plazo, alcance, con mayor variedad y complejidad de instalaciones; la información entregada al constructor generalmente suele ser una recopilación de planos en 2D con gran cantidad de detalles de cada especialidad (tomando como base las plantas de arquitectura), muchas veces hay errores u omisiones que se arrastran desde etapas anteriores como el anteproyecto, expediente técnico, contratación entre otros; la identificación de interferencias, el control documentario y la revisión de estos planos, más aún si hay actualizaciones van superando la capacidad de muchas empresas generando confusiones e incompatibilidades que suelen detectarse y corregirse en plena construcción. Los problemas generados al trabajar con varios proyectistas es que prácticamente se tendría que sacar la información manual de planos (en nuestro medio generalmente trabajan con planos en 2D) de cada una y llevarlo al modelo para luego analizar las incompatibilidades, trabajo que suele tomar tiempo y la utilización de varios recursos.

¿De qué manera se puede utilizar esta información, la cual es confiable y exacta, en dichos planos 2D de manera más eficiente?

El agregar parámetros a los elementos del modelado en Revit y más adelante su modificación de estos, es también tedioso, pudiendo ocasionar errores en su manipulación hasta dejar elementos en blanco por omisión, se puede concluir que no se están aprovechando al máximo las propiedades de los elementos, ni en su edición ni en la utilización de estos.

# **1.2.1. Problemática General**

<span id="page-20-0"></span>¿En qué medida la no utilización, desconocimiento o utilización parcial de la tecnología BIM al hacer frente a proyectos más complejos y exigentes conlleva a flujos de trabajos más largos y al no cumplimiento de estándares, plazos y costos de obra?.

# **1.2.2. Problemáticas Específicas**

- <span id="page-21-0"></span>• ¿En qué medida hay un doble trabajo de tener planos en CAD y desarrollar un modelo BIM 3D para la gestión de obra?
- ¿En qué medida la suma de esfuerzos para generación de informes y reportes de obra semanales o mensuales descuida los trabajos de producción y supervisión de campo?
- ¿La no generación de libros de estilo o procedimientos de trabajo BIM en procesos repetitivos no permite la estandarización del trabajo?

La ventaja de incorporar Dynamo (herramienta de programación visual para Revit) es la creación de métodos personalizados flexibles a cada usuario o empresa, si bien Dynamo es un esquema flexible, su utilización varía de acuerdo con el nivel de programación visual, debe haber una correspondencia clara de flujo de trabajo independientemente de la plataforma, aplicación o propósito.

Para eso Dynamo es muy útil y eficiente, desde gestión de parámetros de Revit, automatización de funciones, hasta creación de familias.

Con Dynamo la barrera de entrada es más baja para generar nuevas soluciones o procesos sencillos y sobre todo personalizados, Dynamo es como un traductor al lenguaje de la API de REVIT (la realidad es que para entrar a la API, se debe saber programar) que ayuda al usuario a su personalización, permite agregar nuevos procesos, un claro ejemplo se observa en la [Figura 1-2,](#page-22-0) en la que el uso de la API se compara a saber manejar varias herramientas en comparación a utilizar directamente Revit como si se utilizaría una sola herramienta.

Trabajar con Dynamo para Revit funciona como un pensamiento algorítmico, entrada  $\rightarrow$  nodo  $\rightarrow$  salida.

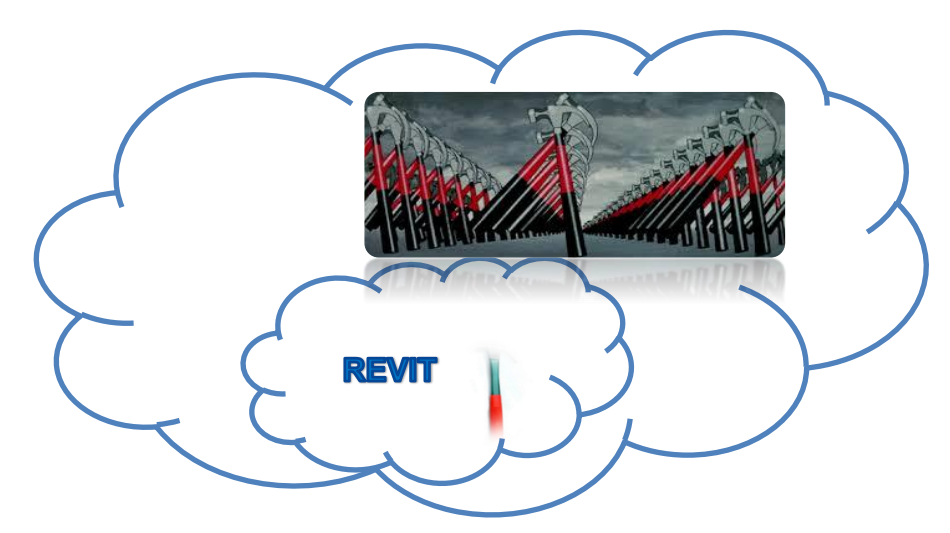

<span id="page-22-0"></span>Figura 1-2: Relación del alcance entre las herramientas de la API y Revit (Fuente Propia)

Dynamo, si bien está ya en la versión 2.0.1, tiene un gran potencial, no es nuevo en la programación gráfica, hay otros similares, pero esta se aplica a Revit, se puede llevar a cabo varios procesos con relación a Revit como se representa en la [Figura 1-3](#page-22-1) y se describe a continuación:

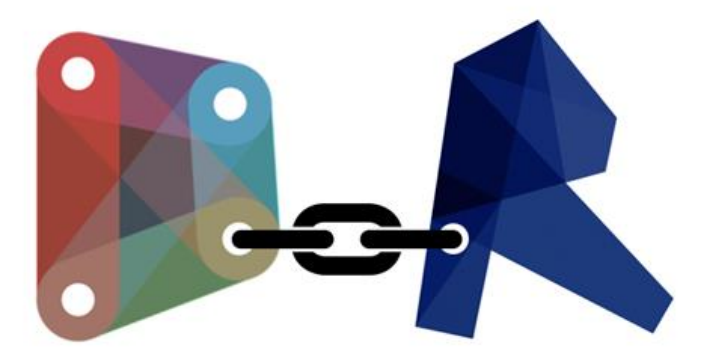

Figura 1-3: Principales usos para Dynamo en Revit (Fuente: The Dynamo Primer, 2017)

<span id="page-22-1"></span>Procesos que realiza Dynamo:

- Familias paramétricas
- Análisis climáticos
- Controles de calidad en el modelado
- Controles de calidad de elementos no conformes de obra
- Gestión de la información, colocación de parámetros al modelo
- Traer topografía mediante la selección de curvas de nivel al modelo
- Modelado de componentes con la extracción de parámetros de AutoCAD.
- Exportación a Excel, de metrados, parámetros.
- Día a día se desarrollan nuevas soluciones
- Integración con otro software (Excel)

Sus límites son inimaginables, extremadamente amplios y gratuitos.

Respecto a la industria hotelera en el Perú; su economía está en constante crecimiento, sumado al aumento del número de turistas cada año, ha impulsado una mayor inversión hotelera. Hay hoteles familiares y hostales que cubren el rango de 1 a 2 estrellas que satisfacen la demanda de turistas locales; pero para el actual crecimiento y a las nuevas tendencias (hoteles corporativos, de salud, de animales) indica que hay un déficit de hoteles de 3,4 y 5 estrellas. Las ciudades de Lima y Cusco lideran el número de hoteles de más de 3 estrellas aun así cuando hay eventos y/o cumbres internacionales como la "Cumbre de las Américas", desarrollado el 13 y 14 de abril del presente año muestra las limitadas opciones para los turistas. Para este año la inversión también se ha incrementado debido a los "Juegos Panamericanos Lima 2019" por lo que diversos proyectos están con cronogramas de obras ajustados para poder operar para dicho evento.

Lima es uno de los principales mercados de Sudamérica ya que tiene los mejores niveles de ocupación (encima del 70%) y las mejores tarifas promedio; según un estudio de la consultora Euro monitor Internacional, (Musquiz, 2017 pág. 3), el Perú es el tercer país de la región con mayor cantidad de proyectos hoteleros en cartera hasta el 2022 para los segmentos de medio y de lujo como se aprecia en la [Figura 1-4.](#page-24-0)

*UNIVERSIDAD NACIONAL DE INGENIERÍA CAPÍTULO I: INTRODUCCIÓN FACULTAD DE INGENIERÍA CIVIL* 

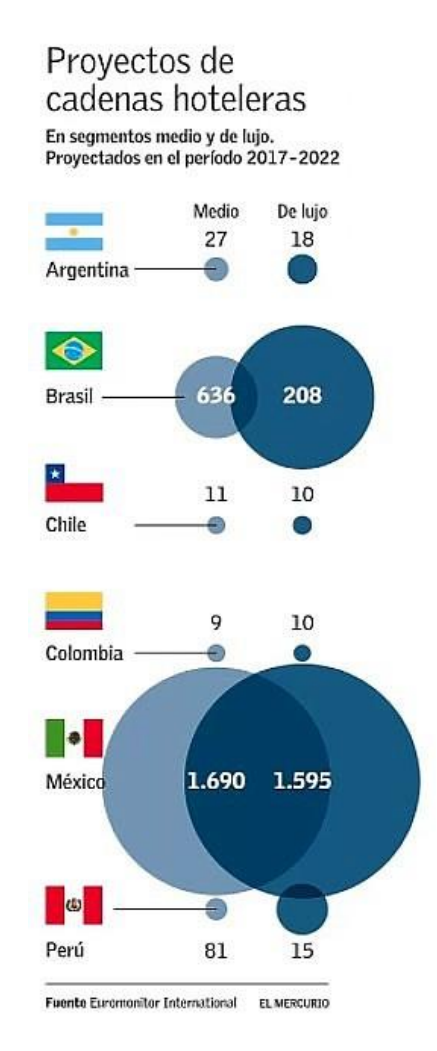

Figura 1-4: Proyectos de cadenas hoteleras (Fuente: Euromonitor International)

<span id="page-24-0"></span>Las potencias turísticas regionales superan por mucho el número de proyectos; el Perú cuenta con 96 proyectos frente a las de México con 3285 proyectos y Brasil con 844, si bien es cierto estos países trabajan bajo condiciones diferentes, aun así, da a entender que sus destinos turísticos están mucho más explotados.

A pesar de que la mayoría de los atractivos turísticos se encuentran en provincia, la inversión hotelera es menor al 50 % en estas zonas, en gran parte se debe a la infraestructura de transporte al interior del país, carreteras, puentes, aeropuertos no está siendo muy bien atendida, esta es la mayor dificultad para el nororiente ya que su acceso es complicado perdiendo la oportunidad de la explotación del ecoturismo, turismo vivencial y su correspondiente infraestructura.

Por lo tanto, es de gran importancia el conocimiento de nuevas herramientas alternativas para la solución o agilización de procesos de modelado BIM, gestión de información la cual aplicadas a una obra de edificación, en este caso un hotel de 3 estrellas de 7 pisos y 4 sótanos, resultaría útil para la productividad, manejo de calidad y utilización de la información, mejorando el entendimiento del proyecto y sus procesos debido a que estos proyectos cuentan con mayor complejidad por su mayor densidad de muros, habitaciones , instalaciones y calidad de sus acabados.

# <span id="page-25-1"></span><span id="page-25-0"></span>**1.3. OBJETIVOS**

# **1.3.1. Objetivo General**

Mejorar el uso de Revit a través de Dynamo para potencializar resultados en el uso de información, acortando tiempos de procesos y extracción de datos para el modelado 3D y la construcción.

# **1.3.2. Objetivo Específicos**

- <span id="page-25-2"></span>1) Crear automáticamente elementos a través de Dynamo y archivos CAD
- 2) Generar reportes de avance y control de calidad con la información del modelado 3D, para una mejor visualización y documentación.
- 3) Personalizar los algoritmos para su uso global, en diversos proyectos.

# <span id="page-25-4"></span><span id="page-25-3"></span>**1.4. HIPÓTESIS**

# **1.4.1. Hipótesis General**

Si se aplica la Herramienta "Dynamo" a través de Revit, permitiría la mejora en la gestión de información y modelo, agilizando la salida y entrada de datos, estableciendo resultados y reportes más objetivos, más confiables, más flexibles, rápidos, hasta automáticos.

# **1.4.2. Hipótesis Específicas**

- <span id="page-25-5"></span>1) La aplicación de Dynamo podrá modelar elementos en Revit con la información proveniente de AutoCAD de manera automática.
- 2) La utilización de la información del modelo mediante Dynamo podrá generar reportes más flexibles de los permitidos por Revit.
- 3) La personalización de los algoritmos de Dynamo permitirá su uso global para proyectos futuros.

# **2. CAPÍTULO II: FUNDAMENTO TEORICO**

# <span id="page-26-1"></span><span id="page-26-0"></span>**2.1 BUILDING INFORMATION MODELING (BIM)**

#### <span id="page-26-2"></span>**2.1.1 Definición**

El glosario de la "Guía de Usuarios BIM" del capítulo español de BuildingSMART define al BIM como:

Forma de trabajo en el que mediante herramientas informáticas se elabora un modelo de un edificio al que se incorpora información relevante para el diseño, construcción o mantenimiento del mismo. Se trabaja con elementos constructivos que tienen una función y un significado y a los que se puede añadir más información. (BuildingSMART Spanish Chapter, 2014 p. 30).

BIM, "Modelo de Información de la construcción" en castellano, es una metodología de trabajo que permite integrar toda la información útil de un proyecto, analizarla y gestionarla de forma eficiente durante todo el ciclo de vida del mismo, tal como se aprecia en la [Figura 2-1.](#page-26-3)

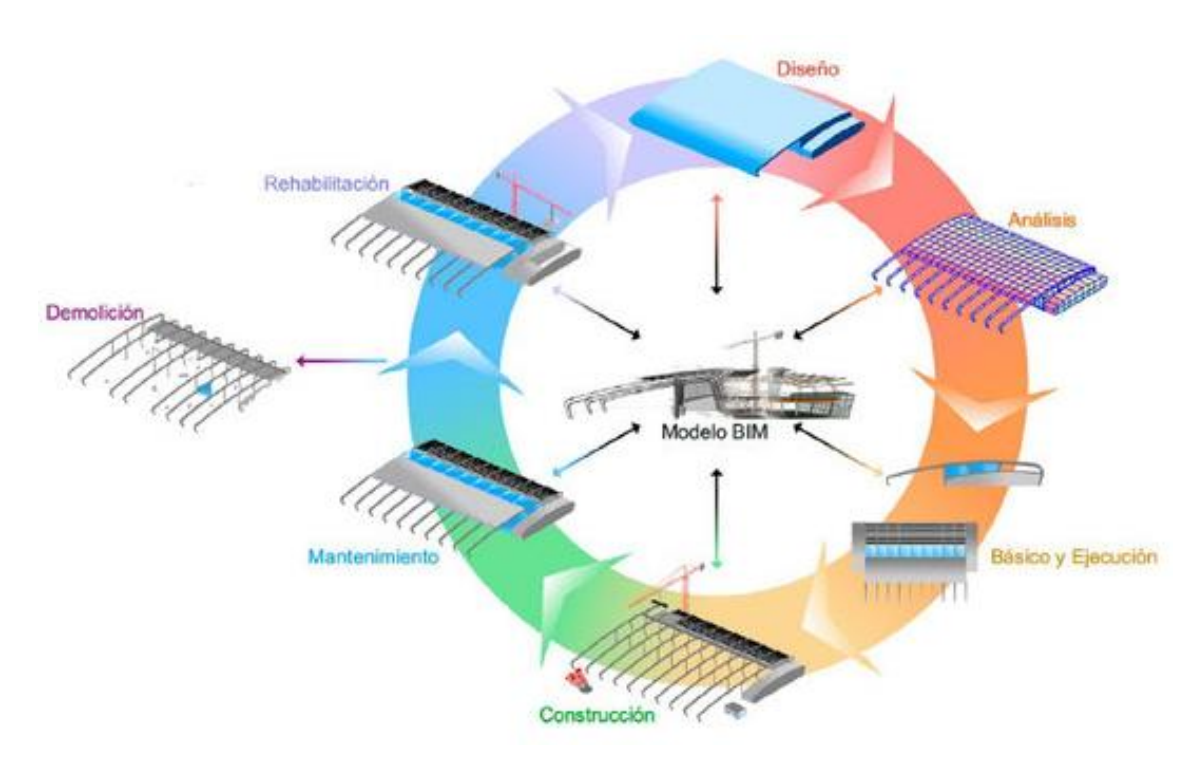

<span id="page-26-3"></span>Figura 2-1: Ciclo de vida del modelo BIM de un proyecto (Fuente: BuildingSMART Spanish Chapter)

Esto permite una integración de los sistemas que completan el proyecto como pueden ser arquitectura, estructuras, instalaciones, estudios, mediciones, presupuestos, planificaciones, entre otros y la coordinación entre estas partes logrando un trabajo colaborativo durante el ciclo de vida del proyecto permitiendo contar con la información coordinada y actualizada en tiempo real.

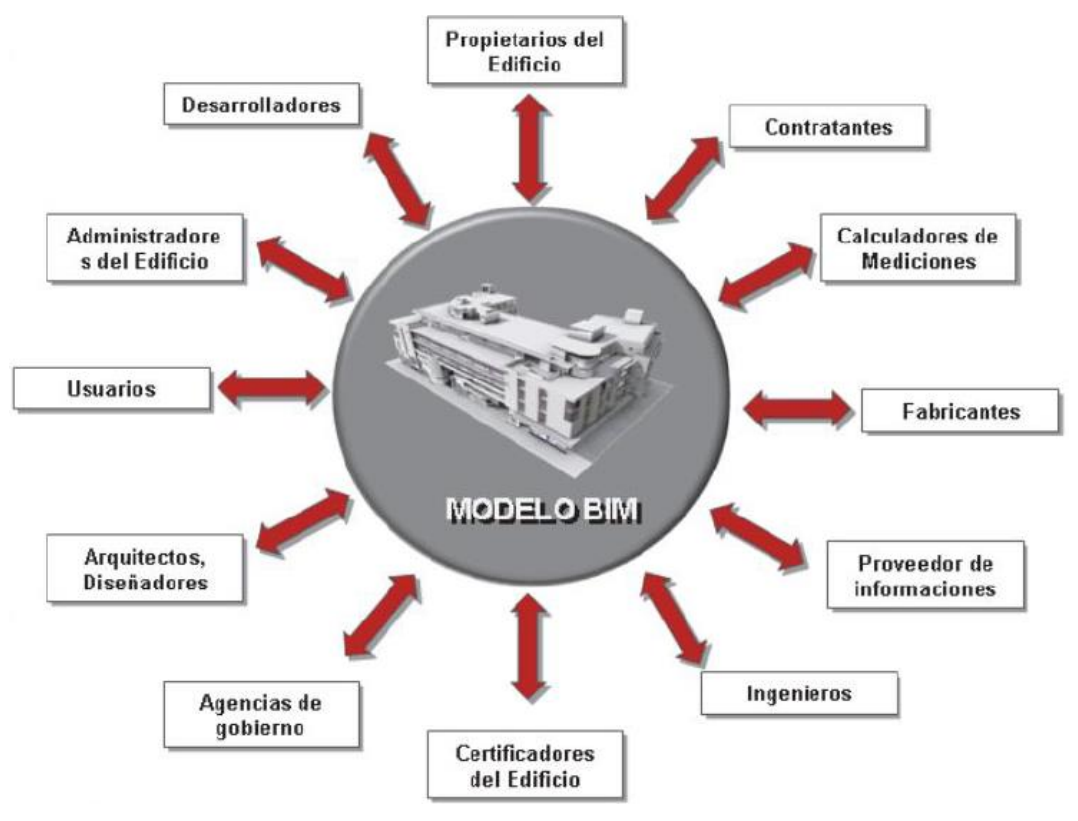

Figura 2-2: BIM como plataforma de comunicación (Fuente: BIM A0. Introducción al BIM, Zigurat)

# <span id="page-27-1"></span><span id="page-27-0"></span>**2.1.2 Objetivos del BIM**

La información de los modelos del edificio BIM se utilizan durante todo el ciclo de vida de este (llamado también 360°), esto permite tener una serie de resultados; para el logro de los resultados se debe obtener un modelo satisfactorio cumpliendo prioridades y objetivos específicos que suelen definirse y documentarse en un documento llamado "Plan de ejecución BIM (BIM Execution Plan) BEP ". El BEP es un "Documento en el que se definen las bases, reglas y normas internas de un proyecto que se va a desarrollar con BIM, para que todos los implicados hagan un trabajo coordinado y coherente" (BuildingSMART Spanish Chapter, 2014 p. 36).

La "Guía de Usuarios BIM" del capítulo español de buildingSMART, describe algunos objetivos generales del modelo, por ejemplo:

- Dar soporte a la toma de decisiones del proyecto"
- Dar una base a los aspectos contractuales alineado con los objetivos del proyecto utilizando el modelo.
- Visualizar soluciones de diseño.
- Asistir durante la fase de diseño y coordinar entre distintos diseños.
- Incrementar y asegurar la calidad del proceso de construcción y el producto final.
- Analizar con más detalle los procesos durante la fase de construcción permitiendo optimizarlos y hacerlos más eficientes.
- Mejorar la seguridad durante las fases de construcción y explotación del edificio.
- Dar soporte a los análisis de costos del proyecto y del ciclo de vida del edificio.
- Permitir la gestión y la transferencia de datos del proyecto durante la operación.

# <span id="page-28-0"></span>**2.1.3 Niveles de desarrollo o LOD (Level of detail)**

El objetivo principal de los "Niveles de desarrollo" es medir la cantidad y calidad de la información entregada. Para cada fase del proyecto contratado se acordará el nivel y se dará la información que el cliente demande. Pretende establecer el requisito de contenido a nivel de modelado y la información que debe alcanzar el modelado. Se creó por el AIA (American institute of Architects) en el 2008, se amplía su definición mediante el documento G202 también por la AIA en el 2013 además indica la capacidad de cualquier agente para adaptar, modificar e incorporar nuevas definiciones de LOD, llegando a la última definición popularmente admitida elaborada en Octubre 2016 en el Level of Development Specification (BIMForum the US chapter of buildingSMART International, 2016) convirtiéndose en un estándar para diferentes organismos internacionales cuyo objetivo es la estandarización del BIM. Los Niveles de desarrollo se muestran:

# *LOD 100*

Nivel de desarrollo más bajo del modelado BIM, propio de fases iniciales como estudios previos o anteproyecto, utilizado para valorar alternativas formales,

espaciales o de otro tipo. El alcance o fiabilidad del modelo se limita a la volumetría exterior más básica.

# *LOD 200*

Nivel de desarrollo del modelo BIM en el que queda definida la volumetría básica exterior e interior del edificio y sus usos. Se puede extraer y verificar parámetros urbanísticos, superficies útiles y construidas. Se suele adaptar para realizar el proyecto básico, la posición de los objetos arquitectónicos suele quedar definida, pero no sus dimensiones, que en esta fase suelen ser aproximadas.

# *LOD 300*

Nivel de desarrollo del modelo BIM en el que la disciplina arquitectónica del edificio queda completamente definida. Las dimensiones y posición de cada objeto arquitectónico son ya las definitivas. Pueden extraerse mediciones precisas.

# *LOD 350*

Equivalente al nivel LOD 300 pero incluyendo la detección de interferencias entre distintos elementos. Es propio de proyectos complejos desarrollados independientemente por disciplinas u otra desagregación de proyecto específica. Afecta al análisis, programación y coordinación del proyecto. Ocasionalmente, al costo por elemento y conjunto.

Habitualmente, modifica la totalidad del proyecto respecto a LOD 300 según criterios definidos en los que suele ser prioritario el respeto a la estructura frente a instalaciones, y estas frente a arquitectura. Requieren de una perfecta coordinación entre todos los agentes y las distintas disciplinas y subdisciplinas para una correcta ejecución en obra y una drástica reducción de errores y modificaciones en esta.

# *LOD 400*

Nivel de desarrollo en el que se incorpora información adicional de otras disciplinas sobre la arquitectónica, como instalaciones, estructuras, materiales, coordinación y similares. Este nivel correspondería al proyecto de ejecución, todo el proyecto queda definido y serviría para obtener ofertas de constructores e industriales (proveedores), para la construcción.

# *LOD 500*

Nivel de desarrollo del modelo BIM que se obtiene una vez construido el edificio y que recoge todos los cambios y modificaciones que se han ejecutado realmente en obra sobre el nivel LOD 400. Sirve para gestionar el edificio y documentar operaciones de mantenimiento.

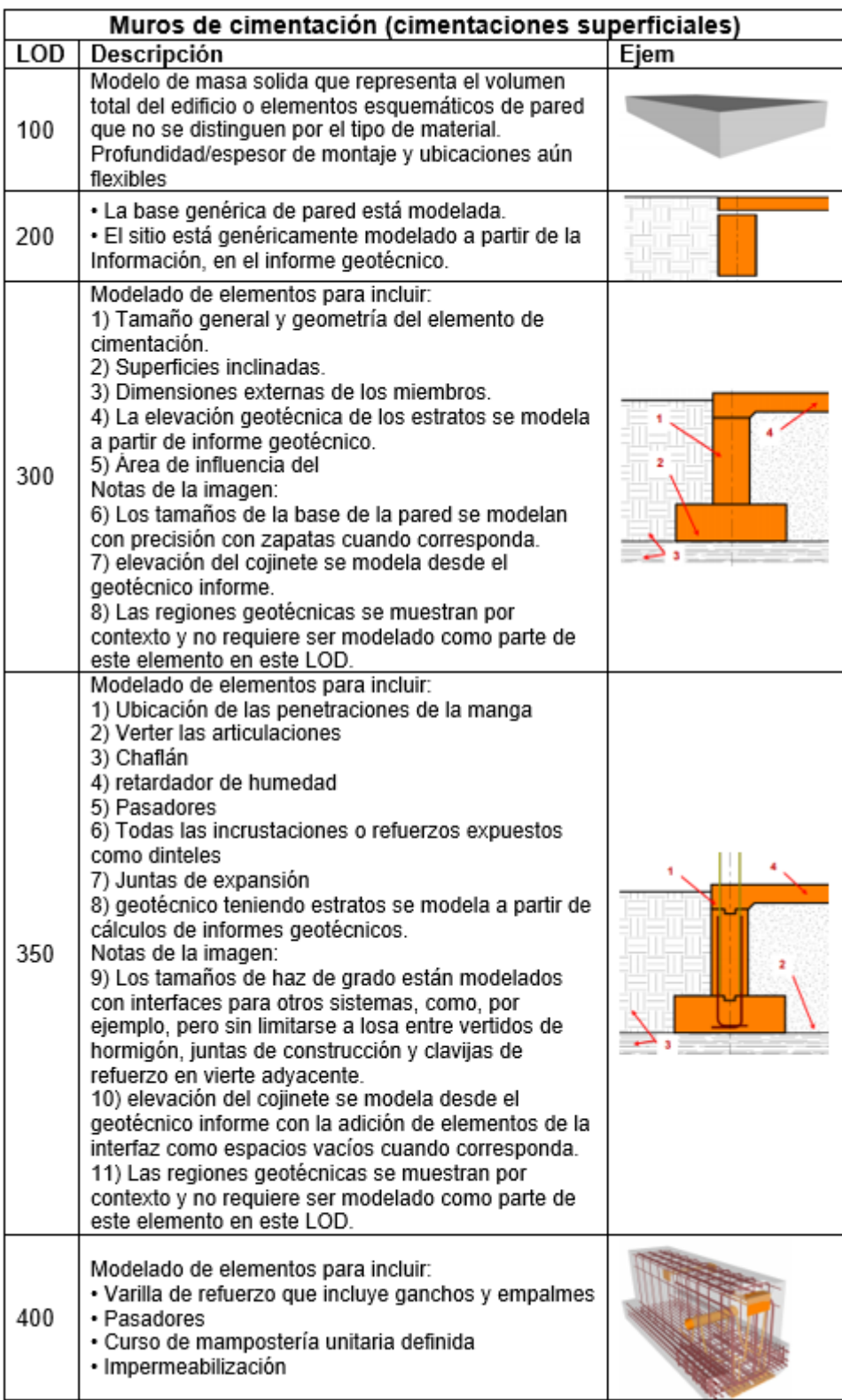

<span id="page-30-0"></span>Figura 2-3: Ejemplo de LOD en muros de cimentación (Fuente: Level of Development Specification, BIMForum)

# <span id="page-31-0"></span>**2.2 NIVEL DEL BIM 2 (BIM LEVEL 2)**

#### <span id="page-31-1"></span>**2.2.1 Definición**

Según la Guía de nivel 2 de BIM (Department for business innovation and skills, 2017 p. 7), en el nivel 2, se trabaja colaborativamente entre disciplinas con todas las partes usando modelos BIM 3D, integrados, pero no necesariamente compartidos, la información de diseño se comparte a través de un formato de archivo común, como IFC (Industry Foundation Class) o COBie (Construction Operations Building Information Exchange). Los clientes tendrán que ser capaces de definir y utilizar los datos y la industria tendrá que adoptar formas comunes de trabajo basado en formatos de archivo de datos estándar.

Para la industria de la construcción, una parte importante de la economía de un país, BIM proporciona una oportunidad crítica para mejorar significativamente su rendimiento. BIM es un proceso, habilitado por la tecnología, que se centra en los resultados y deriva el valor de la información de activos, maximiza la capacidad de equipo del proyecto de innovar e impulsa la eficiencia, la transparencia y la productividad.

De un informe de benchmarking de construcción posterior (Department for business innovation and skills, 2017 pág. 1) utilizando tecnología BIM en el gobierno de Reino Unido, concluye que . El Gobierno de Reino Unido ha desarrollado la "BIM Level 2 Guidance" para ayudar a los profesionales de la industria de construcción, proveedores, clientes, propietarios y operadores de activos a entender y adoptar todos los aspectos del BIM de Nivel 2.

En la [Figura 2-4](#page-32-1) se muestra un resumen de los 3 niveles BIM, Inglaterra es uno de los países liderando la implementación BIM a nivel Gubernamental, en este país el nivel 2 ya es un requisito desde el 2016, ha publicado unas series de documentos que definen cuándo y cómo se debe crear, compartir y gestionar la información.

*UNIVERSIDAD NACIONAL DE INGENIERÍA CAPÍTULO II: FUNDAMENTO TEORICO FACULTAD DE INGENIERÍA CIVIL* 

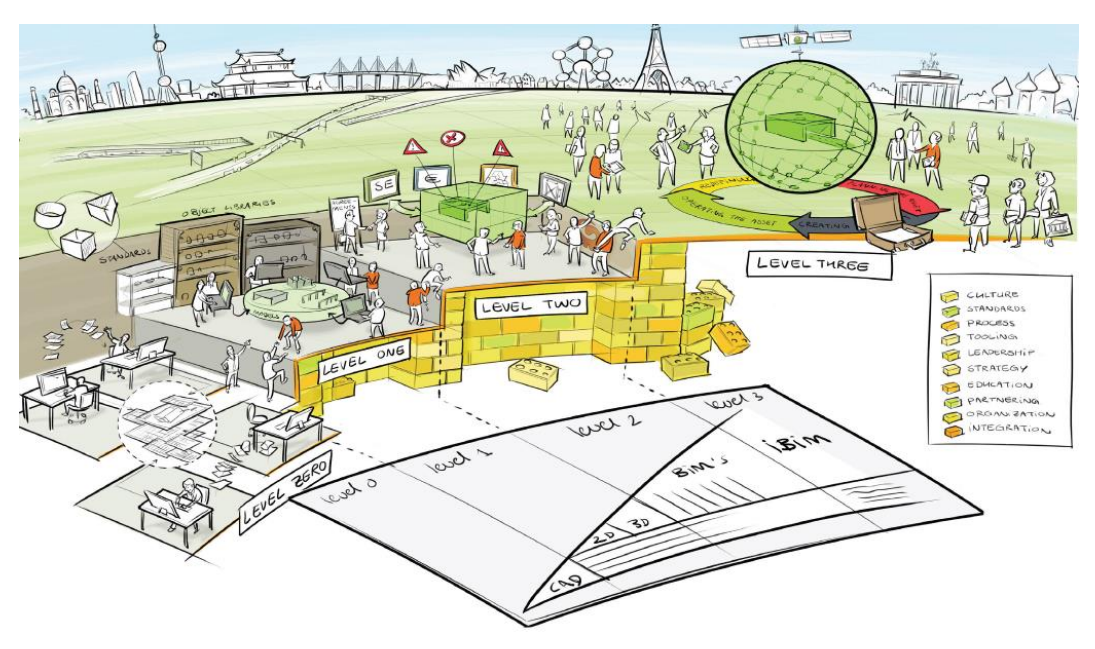

Figura 2-4: Niveles BIM (Fuente: BIM Level 2 Explained, department for business innovation and skills)

# <span id="page-32-1"></span><span id="page-32-0"></span>**2.2.2 Mandato BIM del Reino Unido**

El Reino Unido en sus políticas gubernamentales de implantar el BIM Level 2 para el 2016 en sus proyectos públicos a desarrollado documentos para hacer entender como el "Nivel 2" puede generar un mayor rendimiento de los equipos en la ejecución y operación de los activos para lograr su mayor valor. Se espera que estas políticas ayuden a la cadena de suministros de construcción y a los profesionales a acelerar la adopción de los principios e incorporar el pensamiento y tecnología en las operaciones de la cadena de suministro. Los profesionales en general se dividen en 4 grupos según la [Figura 2-5.](#page-33-0)

• Cliente / asesor, que se ocupa principalmente de la adquisición de servicios y del activo final.

• Diseñador / consultores, encargado de responder los RFI proporcionado por el cliente.

• Constructores / Contratista, subcontratista, fabricante, proveedor, involucrado en la entrega de componentes de un proyecto.

• Operador, responsable de la gestión y operación en curso del activo terminado.

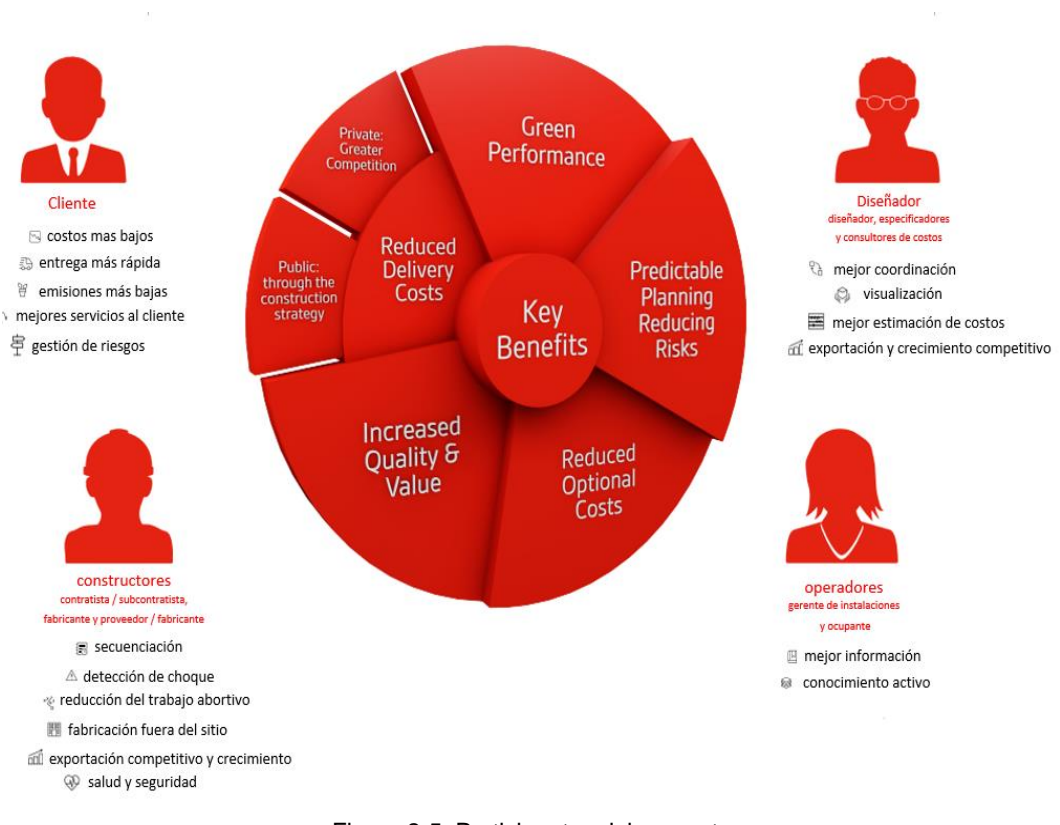

Figura 2-5: Participantes del proyecto (Fuente: BIM Level 2 Explained, department for business innovation and skills)

<span id="page-33-0"></span>Es importante recalcar el rol de liderazgo sostenido que debe tener el gobierno para mantener el compromiso de la industria de la construcción de invertir en BIM ya que facilita la toma de decisiones por la mayor claridad del trabajo, mejores comunicaciones, entonces mejora la eficiencia; según BIM Level 2 Explained, los ahorros de costos son posibles y alcanzarían un 33 % en CAPEX (capital expenditure - gasto de capital) y OPEX (operating expenditure - gasto de funcionamiento) siguiendo el proceso de BIM de Nivel 2. El costo de Operación y mantenimiento de edificios puede representar hasta el 85% del costo de toda la vida, los ahorros obtenidos pueden devolver el gasto inicial de construcción en sólo unos pocos años (Department for business innovation and skills, 2017).

El mandato BIM del Reino Unido incluye actualmente ocho componentes principales que permiten a los equipos del proyecto comprender, especificar y adherirse a los procesos y procedimientos BIM para trabajar juntos (Autodesk BIM 360°, 2016 págs. 3-5), cuya clasificación se muestra:

#### *PAS 1192-2:2013 (Publicly Available Specification 1192-2, issued in 2013)*

Explica como el BIM se debe utilizar para la entrega del diseño y la construcción, detalla la colaboración y coordinación BIM (BSI Standards Limited, 2013)

*PAS 1192-3:2014 (Publicly Available Specification 1192-3, issued in 2014)* Trata sobre la fase operacional, como se crea el AIM (modelo de información de activos), describe como debe ser usado y mantenido durante la vida útil del activo (BSI Standards Limited, 2014)

#### *BS 1192-4:2014 (British Standard 1192-4, issued in 2014)*

Trata sobre el intercambio de información para proyectos durante el ciclo de vida del activo, utiliza COBie para suministrar datos a los interesados. (BSI Standards Limited, 2014)

#### *PAS 1192-5:2015 (Publicly Available Specification 1192-5, issued in 2015)*

Trata sobre las consideraciones técnicas de seguridad para los interesados respecto a la vulnerabilidad y controles necesarios al momento de compartir los datos. (BSI Standards Limited, 2015)

#### *BIM Protocol*

Es una adición legal a los contratos de diseño y construcción, establece obligaciones específicas, responsabilidades y limitaciones en el uso de modelos de proyectos.

#### *Government Soft Landings*

GSL, es una política de traspaso graduado, requiere que los equipos de proyectos permanezcan con sus clientes varios años para ayudarles a aprender como operar sus activos, esta política también involucra al personal operativo en las fases de diseño y construcción.

#### *Classification*

Desarrollo de un sistema de clasificación unificado que proporciona un lenguaje común para todos los miembros del equipo que están diseñando, construyendo y administrando, permiten que los datos de proyectos electrónicos estén indexados y estructurados para que sean fácilmente accesibles y ubicables independientemente de quien los haya creado y cuando.

# *Digital Plan of Works*

Desarrollo de un sistema que define que datos se requieren en determinado momento del ciclo de vida de un proyecto, así como quien es el responsable de crear y emitir esos datos.

# <span id="page-35-0"></span>**2.3 BIM EN OBRAS PÚBLICAS EN EL PERÚ**

Actualmente se ha implementado en Perú un Comité Técnico para la generación de la norma de uso opcional "MODELADO DE INFORMACION PARA OBRAS DE CONSTRUCCION (MODELO BIM), dirigido por el Ministerio de Vivienda, Construcción y Saneamiento; lo cual demuestra esfuerzos para sembrar las bases de una estandarización BIM en el Perú, mostrando interés de las demás instituciones públicas como la Secretaría de Gobierno Digital, quienes ven el potencial del BIM para la obtención de información en los proyectos liderados por el Estado en la reconstrucción del Norte del Perú ocasionados por el Fenómeno del Niño. El objetivo de la norma vendría a ser el establecimiento de lineamientos técnicos que deben de considerarse para la obtención de un Modelo de Información para obras del sector público.

También el Decreto Legislativo N°1444 que modifica la ley N°30225, Ley de Contrataciones del Estado, en el artículo 3, incorpora la décimo tercera disposición complementaria indicando:

Las entidades ejecutan las obras publicas considerando la eficiencia de los proyectos en todo su ciclo de vida. Mediante Decreto Supremo se establecen los criterios para la incorporación progresiva de herramientas obligatorias de modelamiento digital de la información para la ejecución de la obra pública que permitan mejorar la calidad y eficiencia de los proyectos desde su diseño, durante su construcción, operación y hasta su mantenimiento. (Ministerio de Economía y Finanzas, 2018)

Esto demuestra la consistencia y el interés del estado en la incorporación del BIM en el Perú.

Una de las primeras obras del sector publico desarrollada con BIM fue la Torre Banco de la Nación, ubicado en San Borja – Lima, desarrollado por la constructora COSAPI por encargo del Ministerio de Economía y Finanzas año 2013 – 2015.
El Ministerio del Interior también ya tiene experiencias en algunos de sus proyectos públicos, desarrollados con algunos de los usos de la metodología BIM, tanto en diseño y construcción; saben que el cambio del tradicional sistema de contratación Diseño-Licitación-Construcción a contratos más colaborativos como el Diseño-Construcción o el Fast Track (ejecución casi de forma simultánea del diseño y la construcción) lograría reducir los plazos de ejecución y disminución del presupuesto de sus proyectos como se ve en la [Figura 2-6.](#page-36-0)

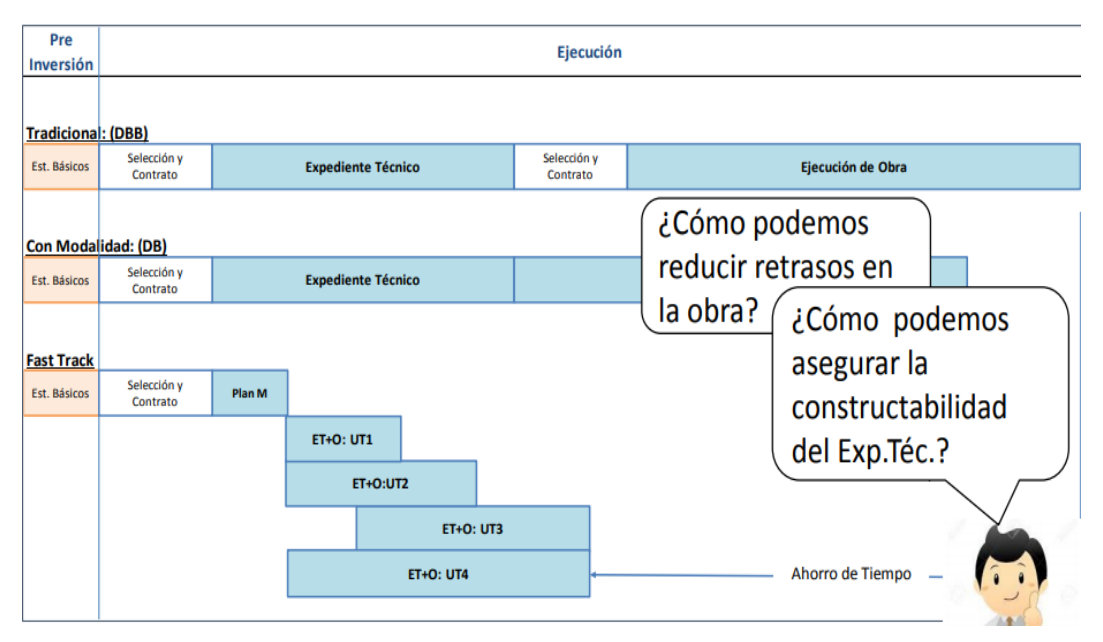

Figura 2-6: Cronograma de un proyecto según la modalidad de contratación (Fuente: (Ministerio del Interior, 2018))

<span id="page-36-0"></span>Los proyectos pilotos desarrollados con algunos usos del BIM del Ministerio del Interior son:

- Escuela Técnica Superior de la PNP de Puente Piedra
- Escuela Técnica Superior Femenina PNP San Bartolo
- Hospital PNP Luis N. Sáenz
- Escuela de Oficiales de la PNP de Chorrillos

Los usos del BIM implementados son:

- Detección de Interferencias
- Reuniones ICE (Ingeniería Concurrente)
- Programación y seguimiento 4D

Aun no hay experiencias de la implementación BIM en la fase de operaciones en el ciclo de vida de un proyecto. También hay poca experiencia y dificultades del alcance y que responsabilidades tendrían los involucrados en una implementación BIM en obras con el sistema de contratación tradicional (Diseño, Licitación y Construcción) que son la mayoría de las obras públicas actualmente en él Perú.

La Universidad Nacional de Ingeniería también cuenta con experiencia en el uso del BIM en sus obras, utilizando como piloto el "Centro de Información e Investigación de la Facultad de Ingeniería Civil – CIIFIC", [Figura](#page-37-0) **2**-**7** que es el primer edificio que se diseñó considerando la tecnología de aisladores sísmicos en el año 2012; cuenta con 10 niveles de 600 m2 aproximado cada uno, siendo ejecutada con presupuestos parciales desde el 2014 en colaboración con el Laboratorio de Diseño y Construcción Virtual - DCV de la UNI.

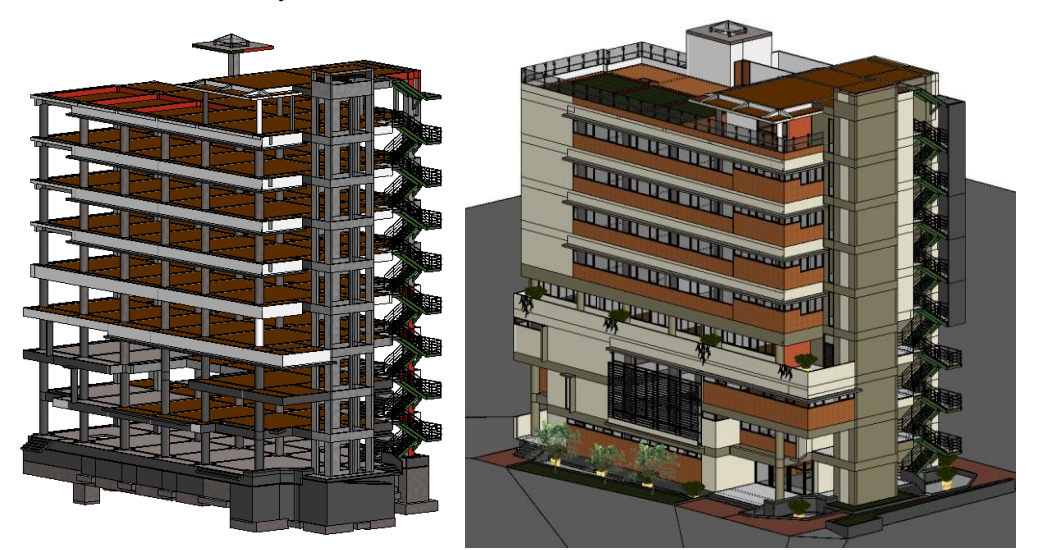

Figura 2-7: Vista 3D estructura y arquitectura del CIIFIC (Fuente: (Laboratorio de Diseño y Construcción Virtual-UNI))

<span id="page-37-0"></span>También de la mano con el Equipo de Supervisión UNI, viene colaborando en dos obras que utilizan el BIM en el modelado 3D, detección de interferencias, reuniones ICE y construcción, las cuales son:

• Ampliación de los Servicios para la Enseñanza Académica e Investigación en Computación e Informática de la FIM – UNI, [Figura](#page-38-0) **2**-**8**.

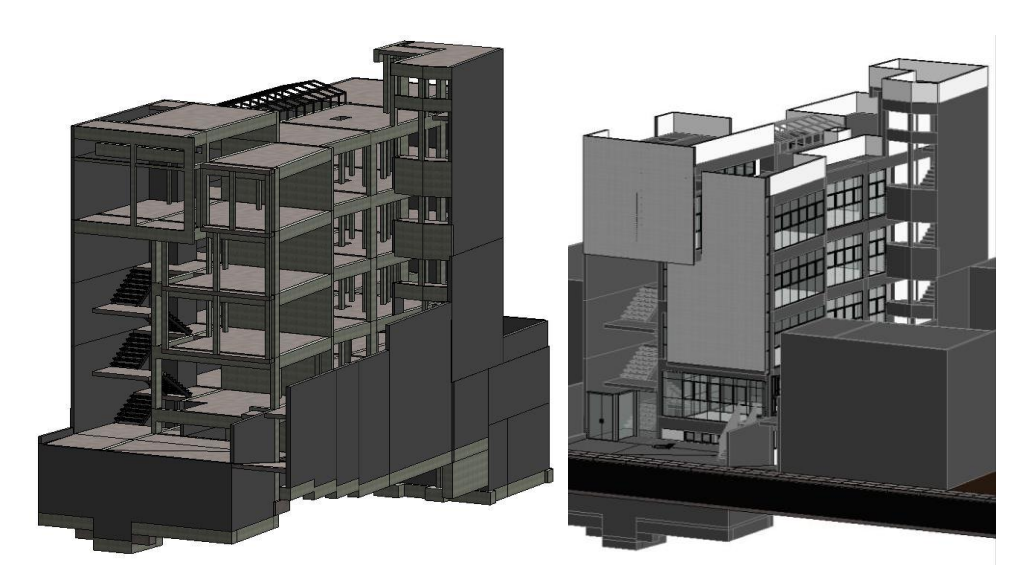

Figura 2-8: Vista 3D estructura y arquitectura de la FIM (Fuente: (Laboratorio de Diseño y Construcción Virtual-UNI))

<span id="page-38-0"></span>• Mejoramiento de los Servicios de Formación Cultural y Complementaria a la Actividad Académica en la FIECS de la UNI, [Figura](#page-38-1) **2**-**9**.

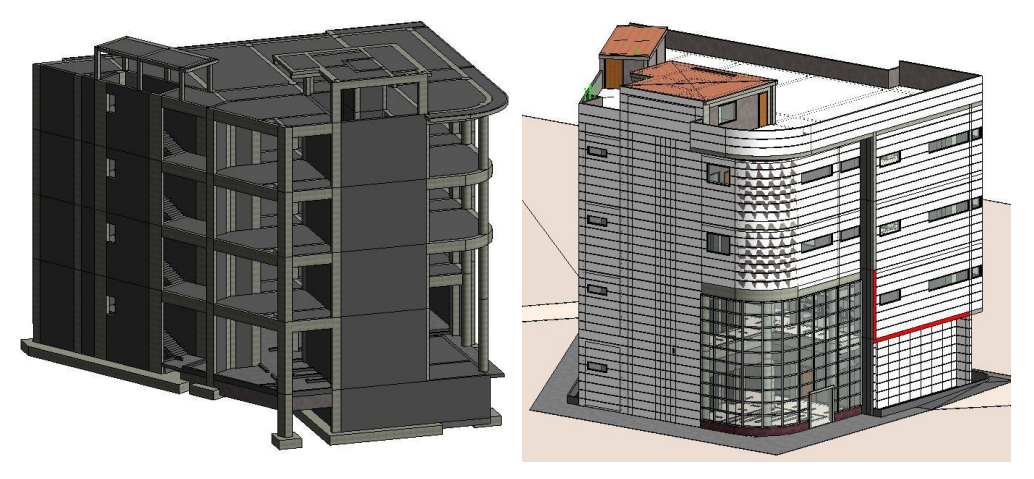

Figura 2-9: Vista 3D estructura y arquitectura de la FIECS (Fuente: (Laboratorio de Diseño y Construcción Virtual-UNI))

<span id="page-38-1"></span>Además, la Universidad Nacional de Ingeniería junto con el Laboratorio de Diseño y Construcción Virtual – DCV, ya cuenta con experiencia en el desarrollo de tesis buscando la innovación en el campo académico con la incorporación de nuevas tecnologías, se citan algunos trabajos:

• "Modelamiento Virtual de La Construcción del Casco Estructural Del CIIFIC-UNI Mediante El Programa TEKLA" cuyo autor es Erika Pamela Isabel.

- "Modelamiento Virtual de Armaduras para Mejorar La Constructibilidad en Estructuras de Concreto Armado" cuyo autor es Quiroz Mory, Luis Felipe
- "Uso de Herramientas Virtuales (BIM) en el Análisis Estructural de Edificaciones A porticadas" cuyo autor es Palomino Paucar, David Arturo
- "Planeamiento, Programación y Control de Obras de Edificaciones Empleando Herramientas BIM 3D, 4D Y 5D" " cuyo autor es Galiano La Rosa, Héctor Jesús

Actualmente la toma de iniciativas está en el sector privado, adicionalmente algunas empresas están tomando la responsabilidad de la implementación BIM del proyecto una vez ganada la licitación, estos utilizan sus propios recursos para la generación de modelos de información a partir de planos CAD, generan sus propios análisis de interferencias tratando de disminuir sus costos operativos. Por otro lado, hay empresas que aún no toman las riendas del BIM (actualmente son la mayoría de las medianas y pequeñas empresas) por lo que el gobierno tendría que proponer lineamientos y estándares diferenciando principalmente el alcance de las diferentes formas de contratación existentes y tratar de incluirlos en la elaboración del Plan de Ejecución BIM (BEP).

## **2.4 DYNAMO**

## **2.4.1 Definición**

Según la guía "The Dynamo Primer", Dynamo es una herramienta de programación visual que pretende ser accesible tanto para no programadores como para programadores. Proporciona a los usuarios la capacidad de guiar visualmente el comportamiento, definir piezas personalizadas de lógica y secuencias de comandos utilizando varios lenguajes de programación textuales. (Autodesk Dynamo Studio, 2017 p. 10).

Dynamo, es una plataforma que permite operar con programación visual diseñada para Revit, posibilita la toma de propias herramientas o relaciones, estas relaciones se desarrollan mediante flujos de trabajo, nos hace trabajar de forma algorítmica (conjunto de pasos de acciones que siguen una lógica básica de entrada, procesamiento y salida).

Dynamo está pensado para profesionales de la construcción que quieran utilizar las posibilidades que ofrece la programación sin necesidad de tener conocimientos altos de esta.

Dynamo es principalmente un complemento para Autodesk Revit, la versión actual es la 1.3.1, está en constante evolución y se descarga de *[http://dynamobim.org/.](http://dynamobim.org/)*

## **2.4.2 Aplicaciones y usos de Dynamo**

Con Dynamo se puede hacer:

- Automatizar la creación de geometría basada en datos
- Agilizar procesos repetitivos, desapareciendo el error humano
- Intercambio de información entre distinto programas
- Ajuste de parámetros
- Facilita múltiples posibilidades de diseño
- Permite personalizar el proceso y buscar nuevas e innovadoras formas de trabajo.

## **2.1.3 Funcionamiento de Dynamo**

Dynamo funciona creando algoritmos, que son conjunto de pasos que siguen una secuencia lógica, la [Figura 2-10](#page-41-0) describe esta secuencia marcada por entrada de información (inputs) luego tiene lugar a procesos y análisis de dicha información resultando o entregando datos requeridos (outputs) como entrada a otro proceso o como un producto final para la solución de un problema. Un claro ejemplo vendría a ser el doblado de un plano cuyo tamaño de papel sea A-1.

*UNIVERSIDAD NACIONAL DE INGENIERÍA CAPÍTULO II: FUNDAMENTO TEORICO FACULTAD DE INGENIERÍA CIVIL* 

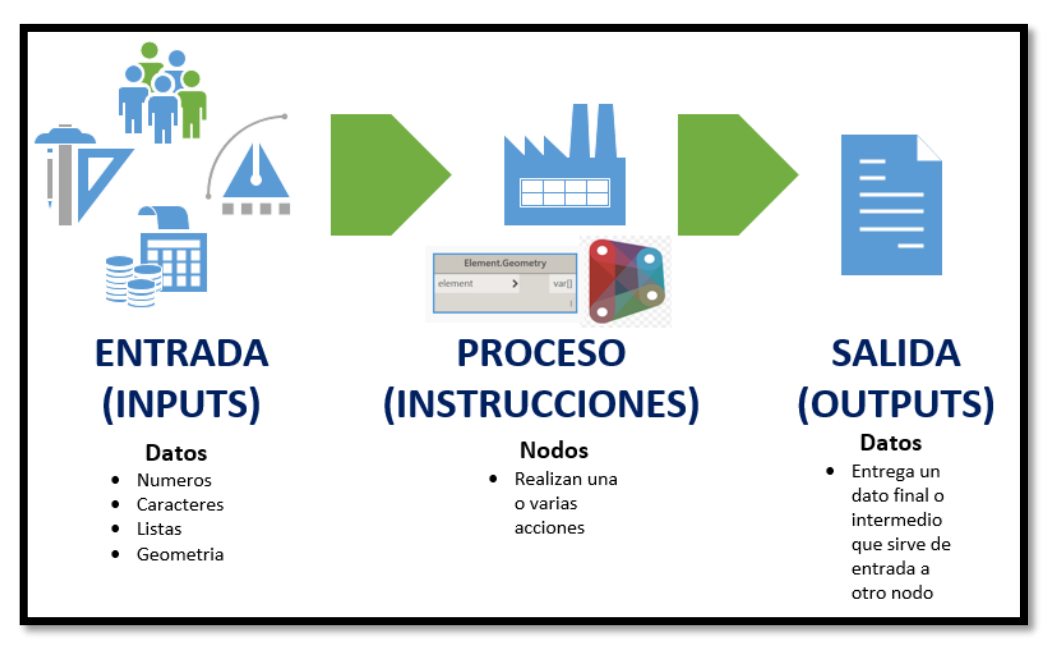

Figura 2-10: Lógica de Dynamo (Fuente Propia)

<span id="page-41-0"></span>La formalización del algoritmo se podría hacer de 2 formas:

# *2.4.2.1 Escrita o textual:*

Pasos:

- 1. Estirar horizontalmente el plano.
- 2. Marcar de derecha a izquierda 2 espaciamientos de 192mm.
- 3. Marcar desde la parte inferior espaciamiento de 297mm.
- 4. Marcar desde la izquierda en la parte superior espaciamiento de 105mm.
- 5. Realizar un doblado en la primera marca a 210 mm del lado izquierdo.
- 6. Realizar un doblado en la primera marca a 192 mm del lado derecho.
- 7. Realizar un doblado a 297 mm del lado inferior.
- 8. Realizar un doblado de forma triangular a 105 mm del lado izquierdo desde los 297 mm de la parte inferior.

## *2.4.2.2 Visual:*

Pasos en la [Figura 2-11s](#page-42-0)e aprecia visualmente los pasos a seguir para obtener el doblado de un plano A-1:

*UNIVERSIDAD NACIONAL DE INGENIERÍA CAPÍTULO II: FUNDAMENTO TEORICO FACULTAD DE INGENIERÍA CIVIL* 

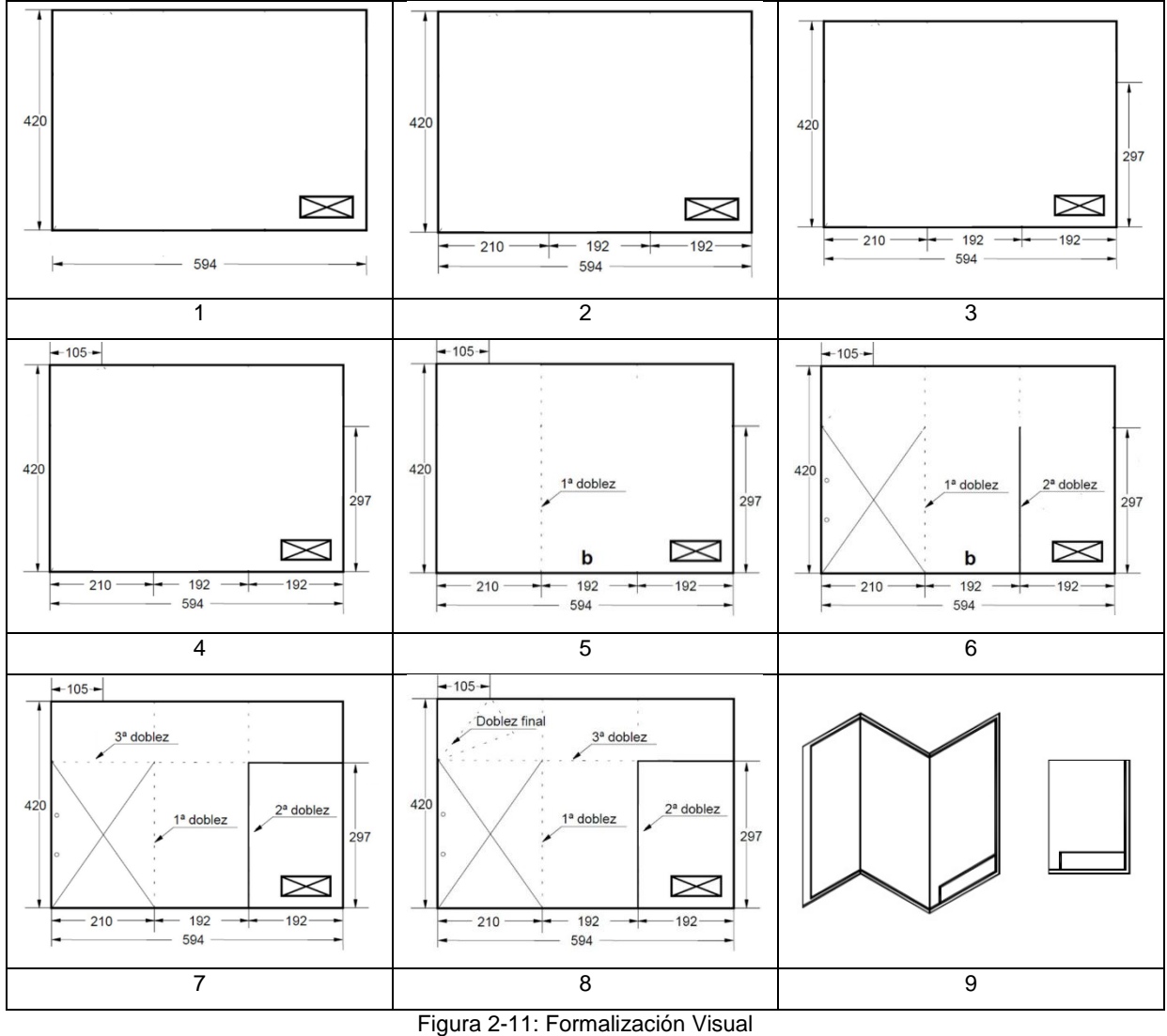

(Fuente Propia)

<span id="page-42-0"></span>Como se aprecia, existen dos formas de llegar al mismo resultado, dependerá de cada usuario de cómo hará la formalización, si es escrita o visual. Dynamo permite realizar la formalización visual, pero también ofrece herramientas para la formalización escrita.

# **2.4.3 Empezando con Dynamo**

La programación es el acto de formalización del procesamiento de una serie de acciones en un programa ejecutable (Autodesk Dynamo Studio, 2017 p. 8) esta formalización depende del lenguaje de programación, el cual se encarga de traducirlo al ordenador, la ventaja de su uso es que se puede ejecutar rápidamente, repetitivamente y sin errores humanos.

En Dynamo el lenguaje de programación es el "desing scrip", pero también soporta otros lenguajes de programación como el Python.

Es importante tener presente que Dynamo se abre desde Revit, a partir de la versión 2017 se encuentra en la ficha "Gestionar" en el campo "programación visual" de la cinta de opciones y va a estar referenciado con el archivo abierto, específicamente con la vista activa al momento de abrirlo como se ve en la [Figura](#page-43-0)  [2-12.](#page-43-0)

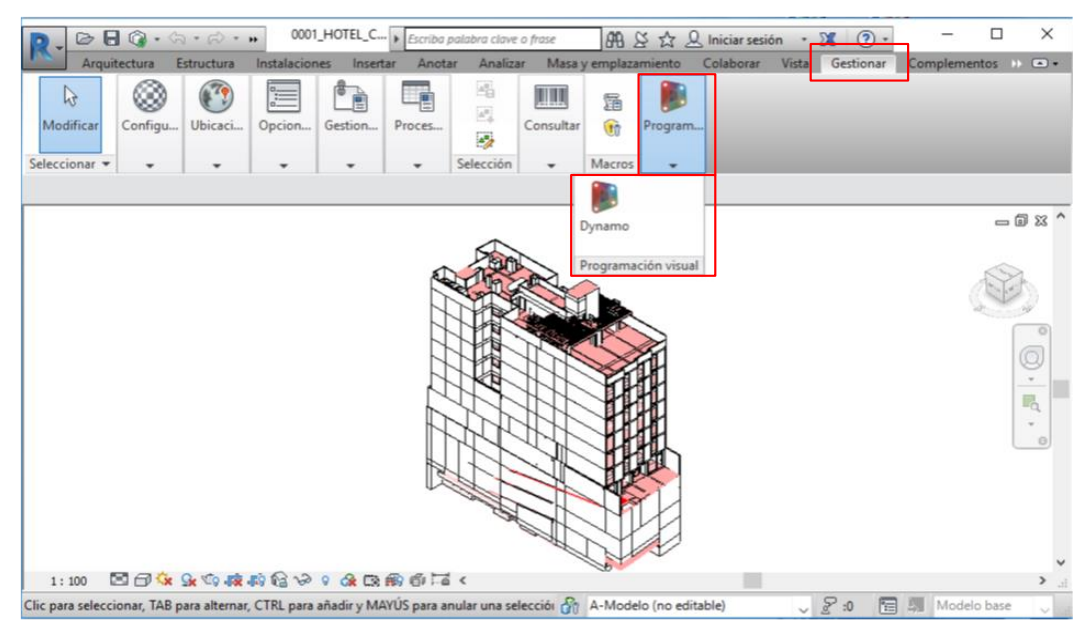

Figura 2-12: Ubicación de Dynamo en Revit (Fuente Propia)

# <span id="page-43-0"></span>**2.4.4 Interfaz de usuario de Dynamo**

Su interfaz está dividida en 5 áreas como se aprecia en la:

## *Menú*

Relacionado a la gestión de archivos en Dynamo.

## *Barra de Herramientas*

Ubicación de botones de acceso rápido como:

- Nuevo: Archivo ".dyn"
- Abrir: Archivo ".dyn" (espacio de trabajo), ".dyf"(nodo personalizado)
- Guardar/Guardar como
- **Deshacer**
- Rehacer

• Exportar imagen PNG

#### *Biblioteca*

Contiene las categorías de nodos, ordenados jerárquicamente según Categorías / subcategorías / Nodos (Crear, Acción y Consulta).

En esta herramienta se encuentra los nodos básicos (vienen por defecto en la instalación de Dynamo), nodos personalizados, y nodos de los paquetes.

## *Espacio de trabajo*

Es donde se da el desarrollo de los programas visuales

#### *Ejecutar*

Botón para ejecutar el algoritmo, se puede configurar para que sea automático o manual.

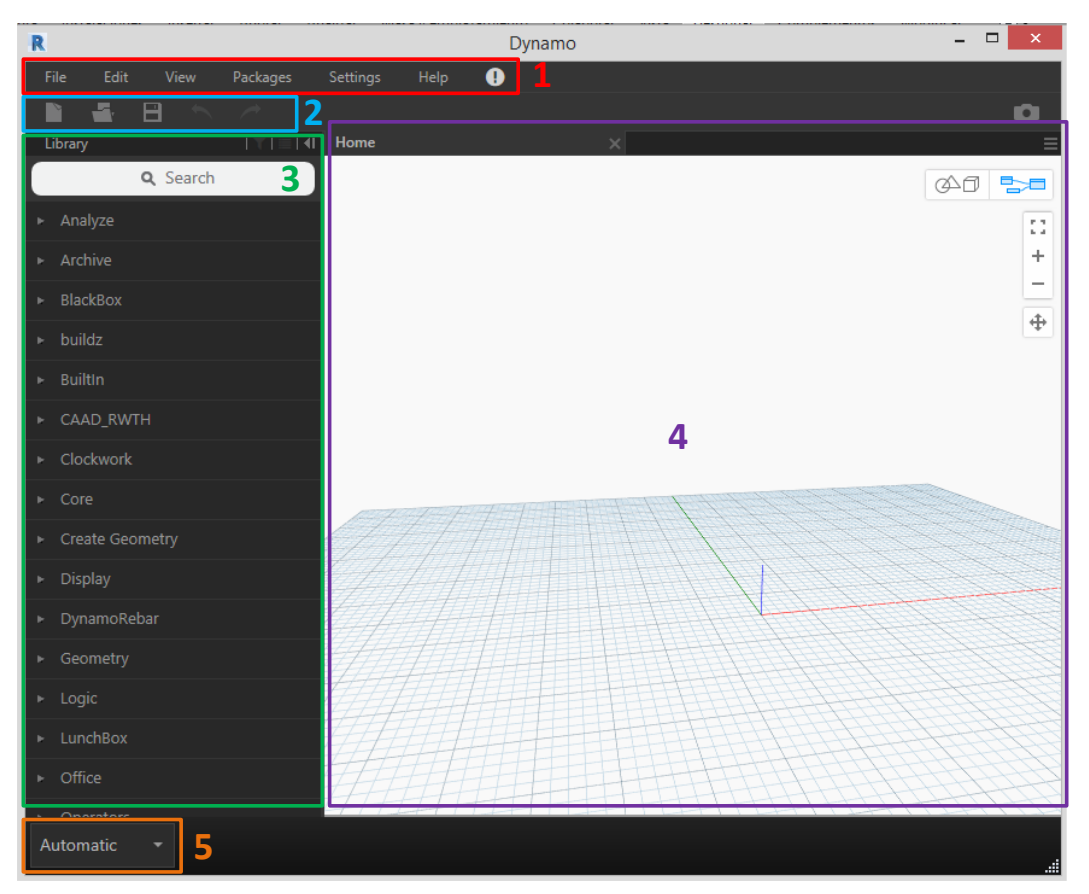

Figura 2-13: Interfaz de Usuario de Dynamo (Fuente Propia)

# **2.4.5 Elementos de Dynamo**

## *2.4.5.1 Nodo*

Son elementos que realizan una operación, se conectan mediante alambres, realizan operaciones de creación, de acción y de consulta; en la [Figura 2-14](#page-45-0) se da tres ejemplos para cada tipo de función de nodos, de izquierda a derecha, el primer nodo se utiliza para crear un punto en la interfaz de Dynamo, el segundo nodo sirve para crear una poli curva separada a una distancia de la primera, es decir realiza una acción o modificación, el tercer nodo obtiene una información, en este caso obtiene el radio de una esfera.

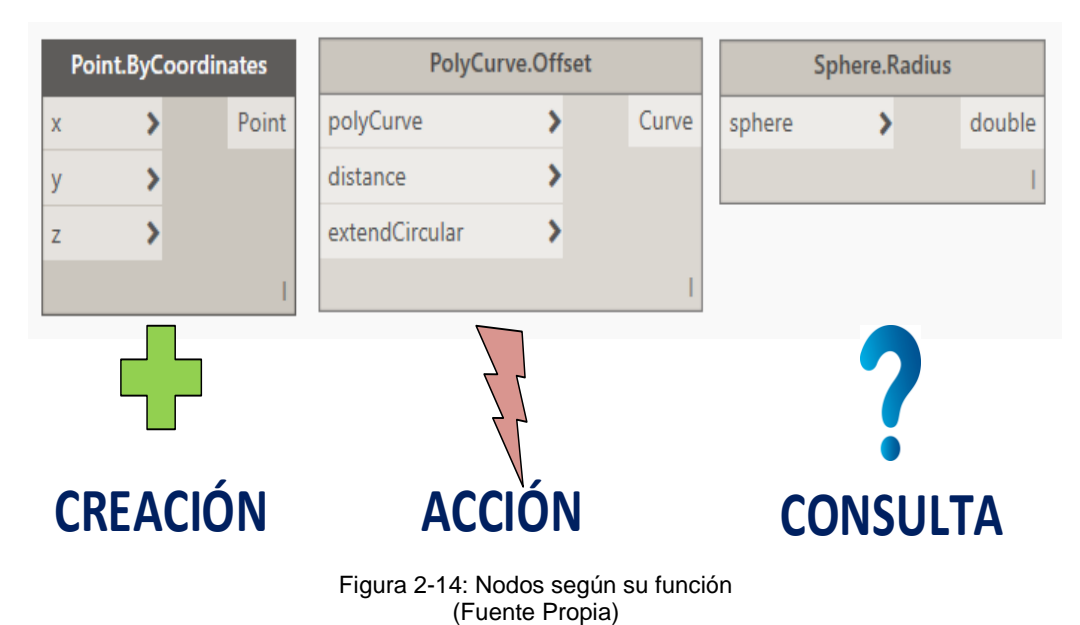

<span id="page-45-0"></span>Son los puertos los receptores de los alambres, van hacia el nodo (para su ejecución), y salen del nodo (resultado) siguiendo un flujo de izquierda a derecha, es decir, reciben y salen determinados tipos de datos de un nodo.

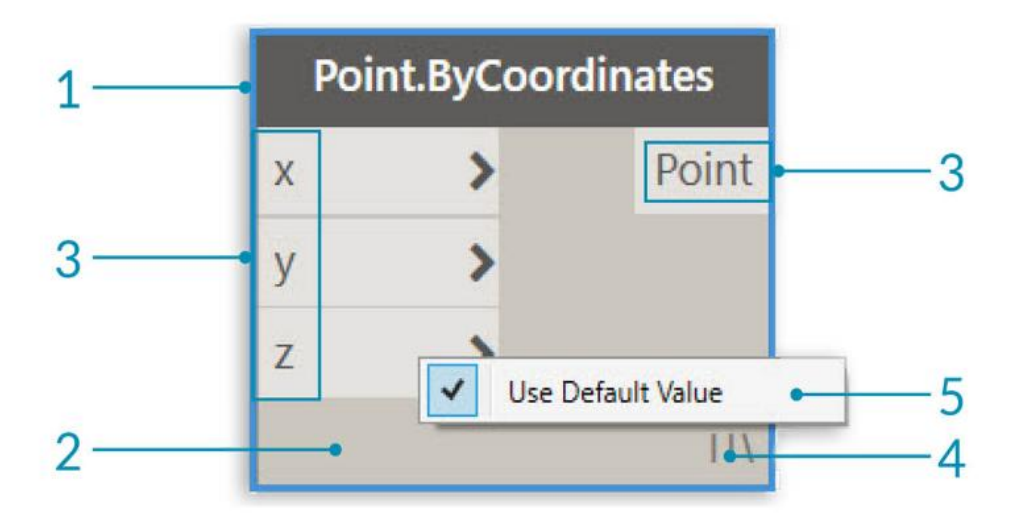

<span id="page-45-1"></span>Figura 2-15: Anatomía de un nodo (Fuente: The Dynamo Primer, 2017) En la [Figura 2-15,](#page-45-1) se aprecia las partes de un nodo (Autodesk Dynamo Studio, 2017 p. 42) la cuales son:

- 1. Nombre del nodo
- 2. Cuerpo principal del nodo
- 3. Puertos de entrada y salida del nodo, aquí es donde se conectan los alambreo o wires.
- 4. Icono de encaje, indica la opción de encaje o lacing, usualmente se utiliza cuando se trabaja con listas.
- 5. Valor predeterminado, se accede mediante le clic derecho del ratón en algunos puertos de entrada.

## *2.4.5.2 Alambres*

Son elementos que conectan los nodos para generar el flujo de datos, este flujo es de izquierda a derecha, se debe de conectar un puerto de salida con uno de entrada.

## **2.4.6 Datos y flujo en Dynamo**

Es la información que fluye a través de los alambres llegando a los nodos. La información es un conjunto de valores cualitativos o cuantitativos, pueden ser diferentes tipos como:

- Numéricos
- Caracteres
- Booleanos (Verdadero o Falso)
- Listas
- **Geometrías**

Los nodos para realizar las acciones que representan necesitan de estos datos y si esa acción no crea un resultado válido devolverá un "null".

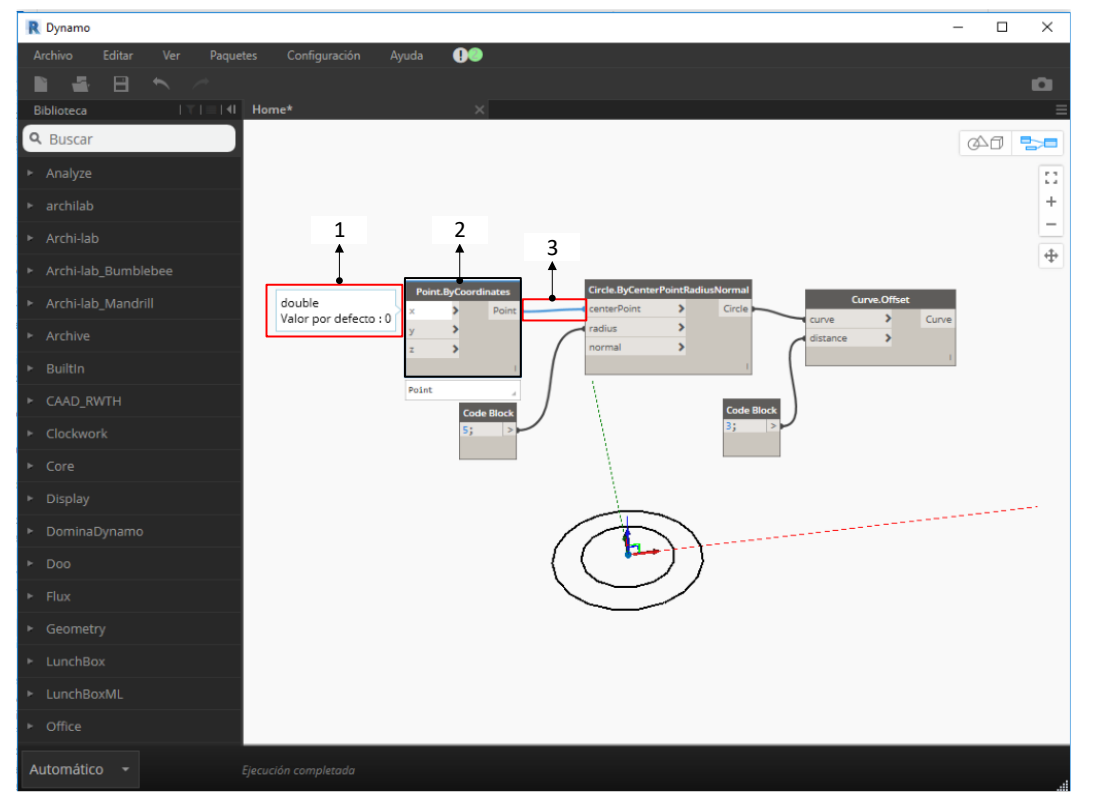

Figura 2-16: Flujo en Dynamo (Fuente Propia)

<span id="page-47-0"></span>En la [Figura 2-16,](#page-47-0) se observa el flujo de información en Dynamo, que es de izquierda a derecha, al posicionar el cursor sobre los puertos de entrada (1) aparece el tipo de dato necesario y el valor por defecto si el nodo lo tiene, en (2) se ve un nodo, en este caso el nodo crea un punto, para eso requiere tres datos numéricos, uno por cada puerto de entrada, al no colocarlos toma su valor por defecto que es cero el 0,0,0 posicionándose el punto en el origen de las coordenadas; en (3) se observa el alambre como une dos nodos y permite el paso de información, en este caso el punto creado (salida) sirve como dato de entrada para el nodo que creerá un circulo con datos de entrada de centro y radio, el radio se obtiene al conectar con otro nodo que da un valor numérico. Ya creado el circulo este pasa al siguiente nodo como entrada para crear una curva de la misma forma del círculo, pero con un espaciamiento de tres unidades, en todo momento la creación de la geometría y operaciones se observa en el espacio de trabajo (4) de Dynamo.

## **2.4.7 Nodos Personalizados o Custom Nodes**

Dynamo ya viene con nodos por defecto que permiten realizar gran cantidad de tareas, los nodos personalizados permiten agrupar algoritmos para poder

reutilizarlos en diferentes proyectos, haciendo el flujo más limpio y claro, pueden ser enviados por el gestor de paquetes y compartirlos.

Los nodos personalizados se construyen anidando otros nodos, cuando se ejecuta implica que lo que está adentro del nodo se ejecute.

Los nodos personalizados visualmente se distinguen por contener nodos superpuestos como se ve en la [Figura 2-19.](#page-49-0)

Para la creación del nodo personalizado se ejecuta Dynamo y se selecciona la opción de Nodos Personalizados, rellenar las propiedades del nodo personalizado según el ejemplo de la [Figura 2-17,](#page-48-0) se asigna nombre, una descripción y una categoría donde se ubicará el nodo dentro de la biblioteca.

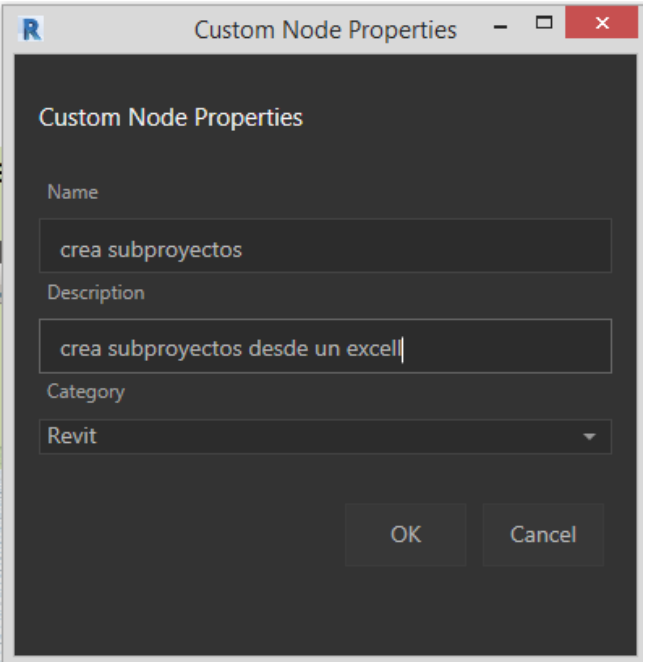

Figura 2-17: Propiedades del nodo personalizado (Fuente Propia)

<span id="page-48-0"></span>Aparece el espacio de trabajo de Dynamo con fondo rosado lo cual indica que se está trabajando en un nodo personalizado, el flujo es el mismo, por ejemplo, en la [Figura 2-18](#page-49-1) se está creando un nodo personalizado para compactar una lista que servirá para poder crear subproyectos en Revit de manera automática ahorrando tiempo de crearlos de uno en uno. Los nodos de "Input" sirven para crear los puertos de entrada del nodo personalizado hay 2 de estos nodos como se ve en [Figura 2-19,](#page-49-0) el primero sirve para conectar la ubicación del archivo de Excel con la lista de nombres de los sub proyectos a crear, el segundo input es para poner el nombre de la hoja de Excel, se puso por defecto "Hoja1" ya que generalmente esa es la primera hoja al crear un nuevo archivo de Excel; El nodo "Output" sirve para devolver la lista ya aplanada leída del archivo Excel.

|                                                                         | Lee el excel y lo aplana |                           |              |                |         |                       |
|-------------------------------------------------------------------------|--------------------------|---------------------------|--------------|----------------|---------|-----------------------|
| <b>File.FromPath</b><br><b>Input</b><br>FilePath excell<br>file<br>path |                          |                           |              |                |         |                       |
|                                                                         |                          | <b>Excel.ReadFromFile</b> |              | <b>Flatten</b> |         | Output                |
|                                                                         | file                     |                           | data<br>list |                | var[][] | //subproyecto a crear |
|                                                                         | sheetName                |                           |              |                |         | Lista                 |
|                                                                         | readAsStrings            |                           |              |                |         |                       |
| <b>Input</b>                                                            |                          |                           |              |                |         |                       |
| //Nombre hoja                                                           |                          |                           |              |                |         |                       |
| nombre hoja: string="Hoja1";                                            |                          |                           |              |                |         |                       |
|                                                                         |                          |                           |              |                |         |                       |

Figura 2-18: Edición de un nodo personalizado (Fuente Propia)

<span id="page-49-1"></span>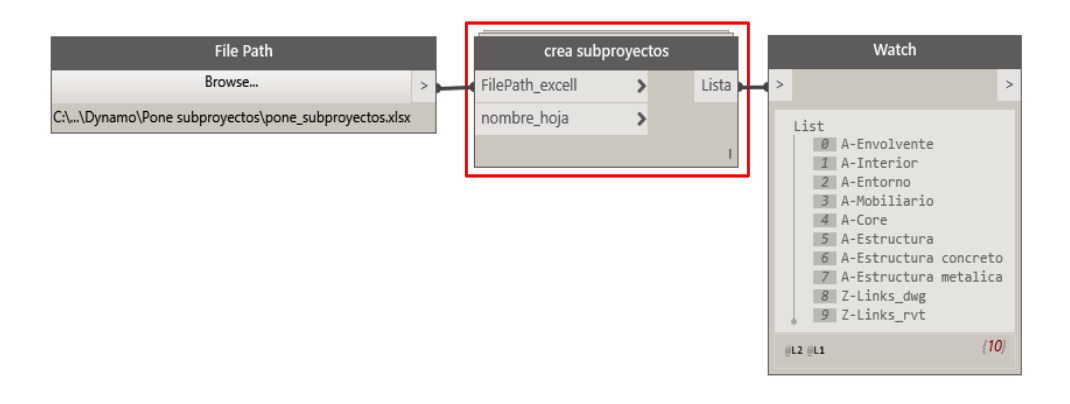

Figura 2-19: Flujo con nodo personalizado (Fuente Propia)

<span id="page-49-0"></span>El nodo personalizado se guarda con la extensión ".dyf" (la extensión del archivo estándar de Dynamo es ".dyn). Se cumple la función del nodo personalizado que es la de compactar y limpiar el flujo, del ejemplo anterior, se pasa de 6 nodos en la [Figura 2-18](#page-49-1) a solo 1 nodo en la [Figura 2-19](#page-49-0) aligerando el flujo total del algoritmo a solo 3 nodos.

Para que se agregue automáticamente el nodo personalizado a futuras sesiones y poder utilizarlos en múltiples proyectos, se tiene que publicar localmente

(guardarlo en el directorio de Dynamo de la computadora) el nodo para que aparezca en la biblioteca, para lograr eso, en el espacio de trabajo del nodo personalizado clic derecho y se selecciona "Publicar este nodo personalizado", se rellenó la ventana similar a la [Figura 2-20.](#page-50-0)

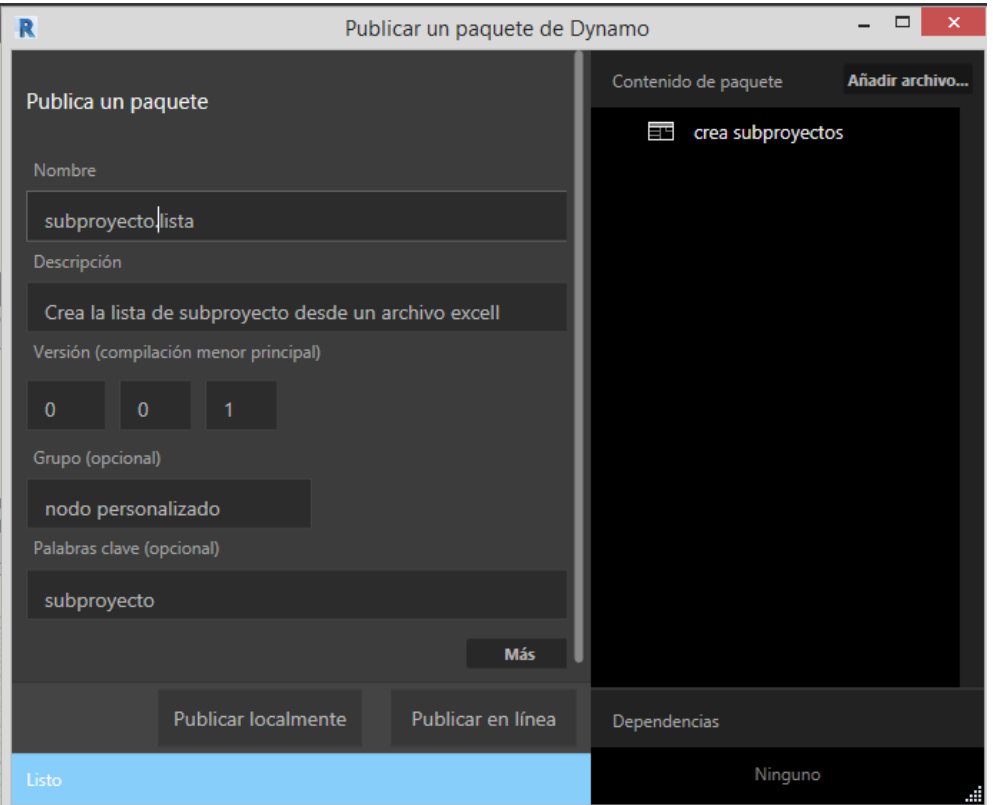

Figura 2-20: Ejemplo de publicar un nodo personalizado (Fuente Propia)

<span id="page-50-0"></span>Clic en "Publicar localmente", y seleccionar del navegador de proyectos la carpeta donde se desea almacenar los nodos personalizados, el nodo ya se ha publicado localmente y permanecerá en la biblioteca de Dynamo cada vez que se cargue el programa.

# **2.4.8 Paquetes o Packages**

Un paquete es una colección de nodos personalizados que complementan a los nodos por defectos. Estos conjuntos de herramientas son desarrollados por terceros con el fin de ampliar la funcionalidad básica de Dynamo, accesible para todos (Autodesk Dynamo Studio, 2017 pág. 345).

Un paquete se instala desde la barra de herramientas Paquetes, buscar un paquete, aparece la ventana de búsqueda de paquetes en línea donde se descargará el paquete deseado.

También se puede descargar los paquetes desde la página web [www.dynamopackages.com.](http://www.dynamopackages.com/)

Los paquetes más populares son

- Lunchbox, colección de geometría reutilizable y nodos de administración de datos de Revit
- Archi-lab, Conjunto de nodos prácticos de Konrad K Sobon (www.archilab.net)
- Springnodes, mejora la interacción de Dynamo con Revit, repositorio: https://github.com/dimven/SpringNodes
- Clockwork, repositorio: https://github.com/dimven/SpringNodes

# **3. CAPÍTULO III: CREACIÓN AUTOMATICA DE ELEMENTOS**

# **3.1 CREACIÓN DE SUBPROYECTOS**

Un subproyecto es un conjunto de elementos que guardan alguna relación entre sí entro del modelo.

Es buena práctica realizar un proyecto mediante la colaboración, aun así, si solo una persona modela el proyecto. El flujo de colaboración es la siguiente

- Creación del modelo central
- **Mantenimiento**
- Copias locales con sello
- Prestatarios y propietarios
- Sub-proyectos
- Manejo de links
- Back-ups
- Actualización de archivos

Muchos de los flujos y procesos se pueden simplificar utilizando herramientas externas para su gestión como "Ideate explorer" (Ideate Software, 2017) pero son complementos de Revit que se tienen que comprar sus licencias. Dynamo es una alternativa ya que no tiene costo y ofrece múltiples alternativas de solución para que las situaciones del día a día sean más productivas.

Antes de colocar algún nodo, se debe pensar en el algoritmo de solución, a nivel conceptual [Figura 3-1,](#page-52-0) así será más sencillo programar en Dynamo.

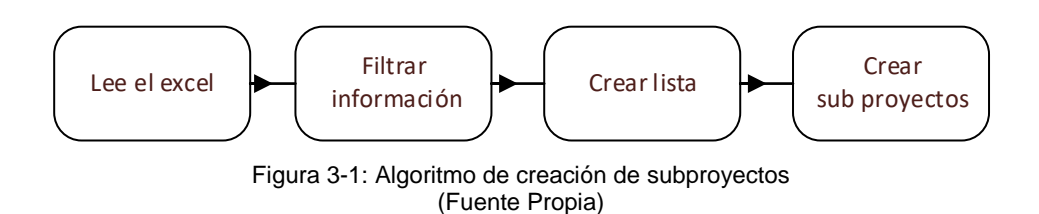

<span id="page-52-0"></span>El archivo Excel, luego de la coordinación con los involucrados en el proyecto se tiene los siguientes subproyectos en la [Tabla 3-1](#page-53-0) que se aplicó.

<span id="page-53-0"></span>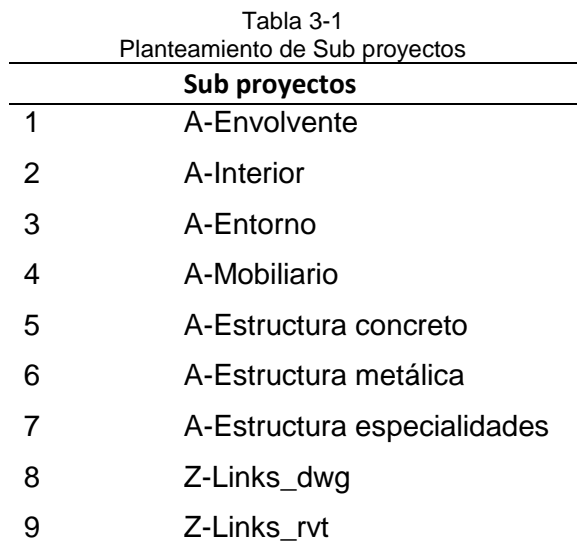

Crear estos proyectos de manera ordinaria es un trabajo repetitivo, si bien no complejo, pero consume tiempo. Con Dynamo se crean de manera automática y se puede aplicar a varios proyectos.

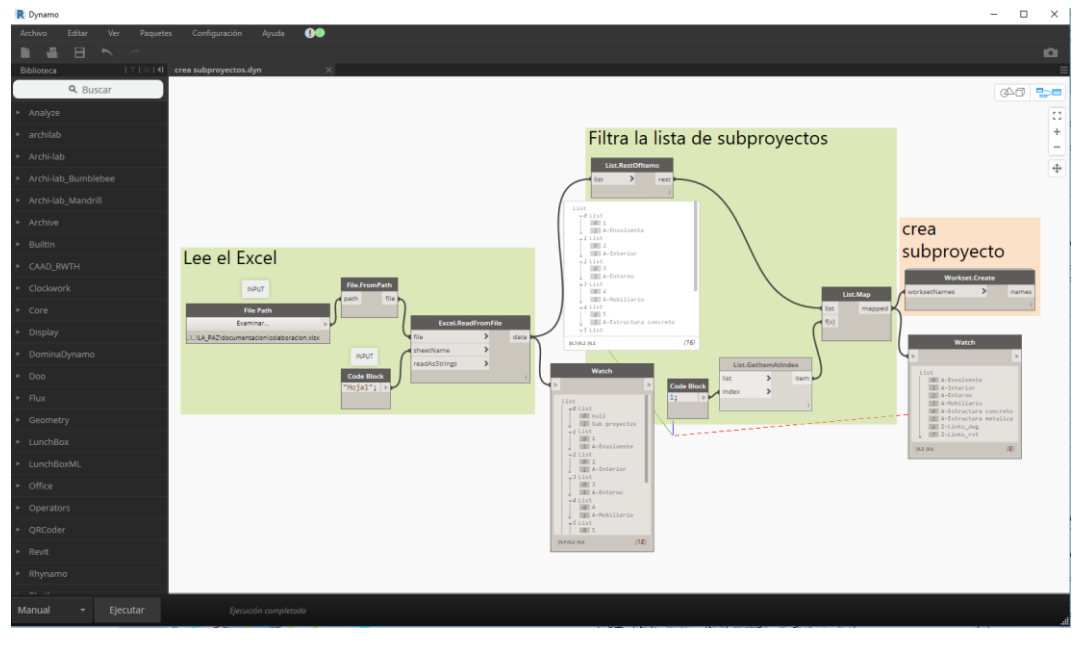

Figura 3-2: Grupo de nodo para creación de subproyectos [\(Anexo A\)](#page-124-0) (Fuente Propia)

<span id="page-53-1"></span>La [Figura 3-2,](#page-53-1) muestra el flujo de nodos para la creación de subproyectos de forma automática a continuación se describe los nodos utilizados en Dynamo:

• **File Path:** permite al usuario seleccionar un archivo desde su computadora.

- **File.FromPath:** crea un objeto de archivo desde una ruta de archivo de entrada.
- **Code Block:** es un nodo universal y puede ser útil en todas las definiciones. Con este nodo, podemos personalizar completamente la funcionalidad y experiencia de Dynamo mediante la codificación directamente en el gráfico.
- **Excel.ReadFromFile:** Lee los datos de una hoja de cálculo de Microsoft Excel. Los datos se leen por fila y se devuelven en una serie de listas por fila.
- **List.RestOfitems**: elimina el primer elemento de una lista y devuelve los elementos restantes en una nueva lista.
- **Watch**: Visualice la salida del nodo
- **List.GetItemAtindex:** Devuelve un elemento de la lista dada que se encuentra en el índice especificado.
- **List.Map:** Aplica una función sobre todos los elementos de una lista, generando una nueva lista a partir de los resultados.
- **Workset.Create:** Crea subproyectos a partir de una lista, pertenece al paquete Rhythm.
- **Paquete utilizado Rhythm:** autor John Pierson. Paquete personalizado que se utilizó, descargado de "https://dynamopackages.com"

# **3.2 CREACIÓN DE VISTAS 3D PARA CADA SUBPROYECTO**

Una vez colocado cada elemento en su respectivo subproyecto, se genera una vista 3D para cada subproyecto. Con el proceso tradicional se tendría que duplicar una vista 3D existente, cambiar de nombre, acceder a la herramienta modificaciones de visibilidad, ir al campo de subproyectos, seleccionar todos los subproyectos excepto el que se quiere visualizar y modificar el parámetro de visibilidad a **Ocultar**, por último, cambiar ese mismo parámetro del subproyecto deseado a **Mostrar**. Se debe realizar esta misma secuencia para cada subproyecto volviendo largo el procedimiento. Con Dynamo se hace automáticamente, con un algoritmo sencillo como se aprecia en la [Figura 3-3.](#page-55-0)

La [Figura 3-4,](#page-55-1) muestra las vistas 3D creadas automáticamente, en la vista A-Modelo se puede apreciar los elementos que aún no tienen subproyectos, sirve también como un control en el modelado.

| <b>K</b> Dynamo                                  |          |                                                  |                            |                   |                                                                                               |
|--------------------------------------------------|----------|--------------------------------------------------|----------------------------|-------------------|-----------------------------------------------------------------------------------------------|
| Archivo<br>Editar<br>Ver                         | Paquetes | 0 <sup>o</sup><br>Configuración<br>Ayuda         |                            |                   |                                                                                               |
| $\Box$<br>$\overline{\phantom{0}}$<br>Biblioteca |          |                                                  |                            |                   |                                                                                               |
|                                                  |          | ITI III crea vista 3D para cada subproyecto.dy X |                            |                   |                                                                                               |
| Q Buscar                                         |          |                                                  |                            |                   |                                                                                               |
|                                                  |          |                                                  |                            |                   |                                                                                               |
| • Modelical                                      |          |                                                  |                            |                   |                                                                                               |
| * archilab                                       |          |                                                  |                            |                   |                                                                                               |
| * Archi-lab                                      |          |                                                  |                            |                   |                                                                                               |
| * Archi-lab Bumblebee                            |          | <b>Boolean</b>                                   | <b>3D Views by Workset</b> |                   | Watch                                                                                         |
| Archi-lab Mandrill                               |          | OTrue OFalse                                     | ×<br>Toggle                | OUT               |                                                                                               |
| ► Archive                                        |          |                                                  |                            |                   |                                                                                               |
| ▶ Builtin                                        |          |                                                  |                            |                   | $\text{conometricView}(\text{Name = A-Modelo })$<br>1546467                                   |
| CAAD_RWTH                                        |          |                                                  |                            |                   | <br>conometricView(Name = A-Niveles y rejillas                                                |
| ▶ Clockwork                                      |          |                                                  |                            |                   | <br>conometricView(Name = A-Envolvente ) 1546                                                 |
|                                                  |          |                                                  |                            |                   | <br>conometricView(Name = A-Interior )   15464                                                |
| ▶ Display                                        |          |                                                  |                            |                   | <br>conometricView(Name = A-Entorno)<br>154650                                                |
| ▶ DominaDynamo                                   |          |                                                  |                            |                   | <br>conometricView(Name = A-Mobiliario )   1546                                               |
|                                                  |          |                                                  |                            |                   | <br>conometricView(Name = A-Estructura concret                                                |
|                                                  |          |                                                  |                            |                   | <br>conometricView(Name = A-Estructura metalic                                                |
| ▶ Geometry                                       |          |                                                  |                            |                   | <br>conometricView(Name = Z-Links_dwg ) 1546!                                                 |
| ► LunchBox                                       |          |                                                  |                            |                   | <br>conometricView(Name = Z-Links_rvt)<br>1546<br>AxonometricView(Name = A-Estructura especia |
| ▶ LunchBoxML                                     |          |                                                  |                            |                   |                                                                                               |
|                                                  |          |                                                  |                            | $f(1,2)$ $f(1,1)$ | ${11}$                                                                                        |
| • Operators                                      |          |                                                  |                            |                   |                                                                                               |
|                                                  |          |                                                  |                            |                   |                                                                                               |
|                                                  |          |                                                  |                            |                   |                                                                                               |
|                                                  |          |                                                  |                            |                   |                                                                                               |
|                                                  | Ejecutar | Ejecución completada                             |                            |                   |                                                                                               |

Figura 3-3: Grupo de nodos para creación de vistas 3D de los subproyectos (**[Anexo B](#page-125-0)**) (Fuente Propia)

- <span id="page-55-0"></span>• **Boolean**, activa el nodo **3D Views by Workset**, como se aprecia es un nodo personalizado que se encuentra en el paquete **Modelical** que permite la creación de vistas 3D de los subproyectos.
- **Paquete utilizado Modelical:** autor Frantxo Tabanera.

<span id="page-55-1"></span>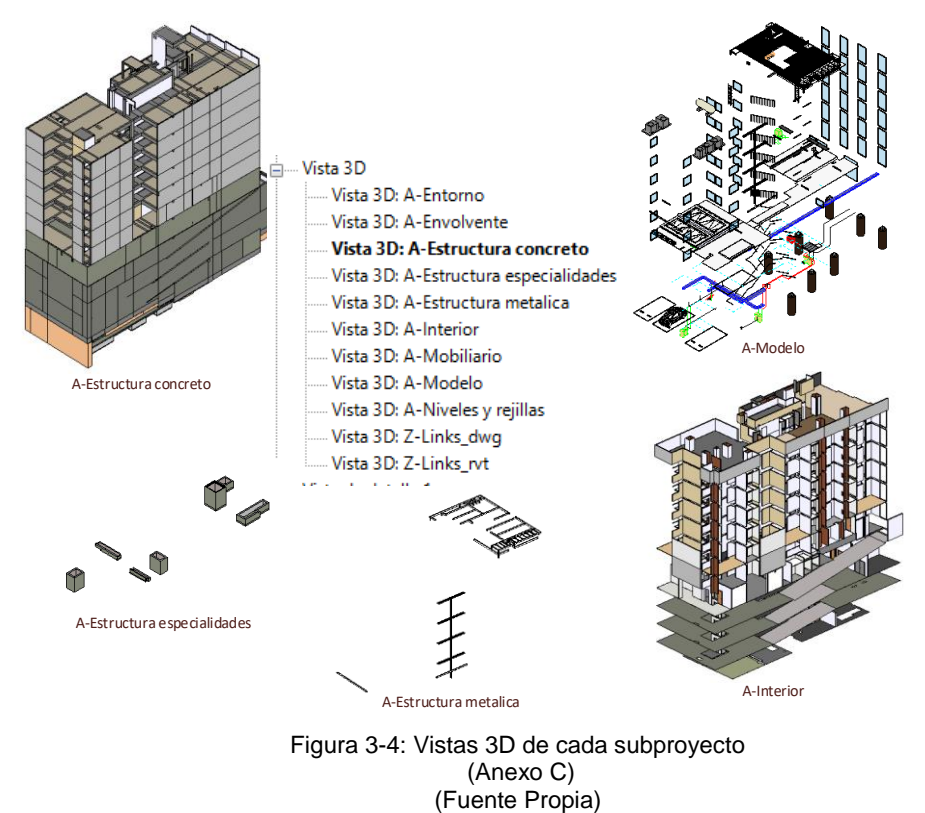

## **3.3 CREACIÓN DE PARÁMETROS DE PROYECTO**

Se puede crear con Dynamo parámetros tanto de proyectos como compartidos, la [Tabla 3-1](#page-53-0) enumera los parámetros de proyecto que se van a agregar, así como las categorías que lo tendrán, se lleva un control de estos para evitar que se repitan los paramentos y traerlos al proyecto con Dynamo. Estos parámetros permitirán sobre todo llevar un control en campo y resultarán útiles para los reportes de avance de obra. Los parámetros de la categoría Vista son para organizar con mayor orden el navegador de proyectos.

Tabla 3-2

<span id="page-56-1"></span>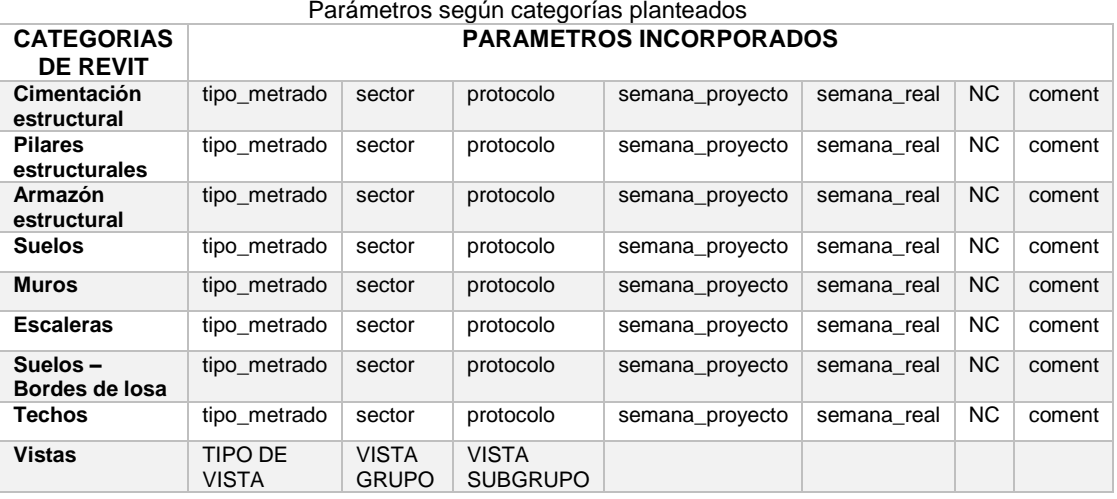

La [Figura 3-5](#page-56-0) muestra el algoritmo a nivel conceptual, así será más sencillo programar y en la [Figura 3-6](#page-57-0) se ve la secuencia en Dynamo.

<span id="page-56-0"></span>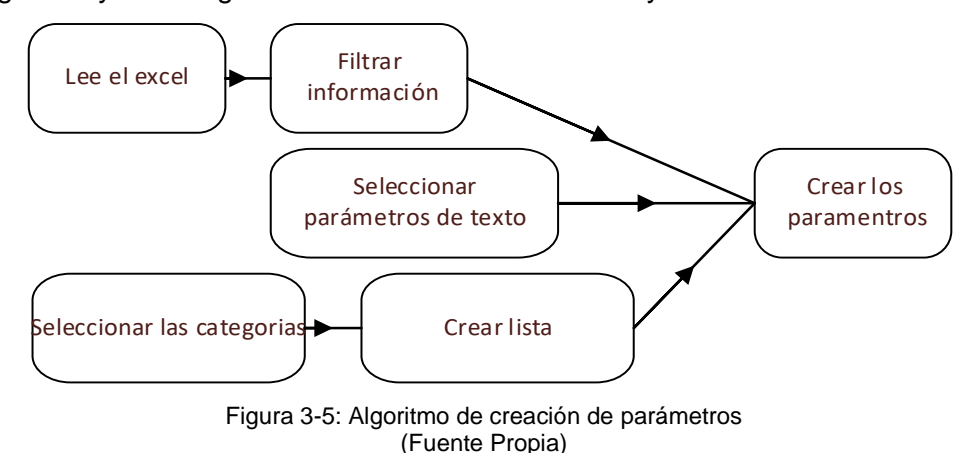

*FACULTAD DE INGENIERÍA CIVIL* 

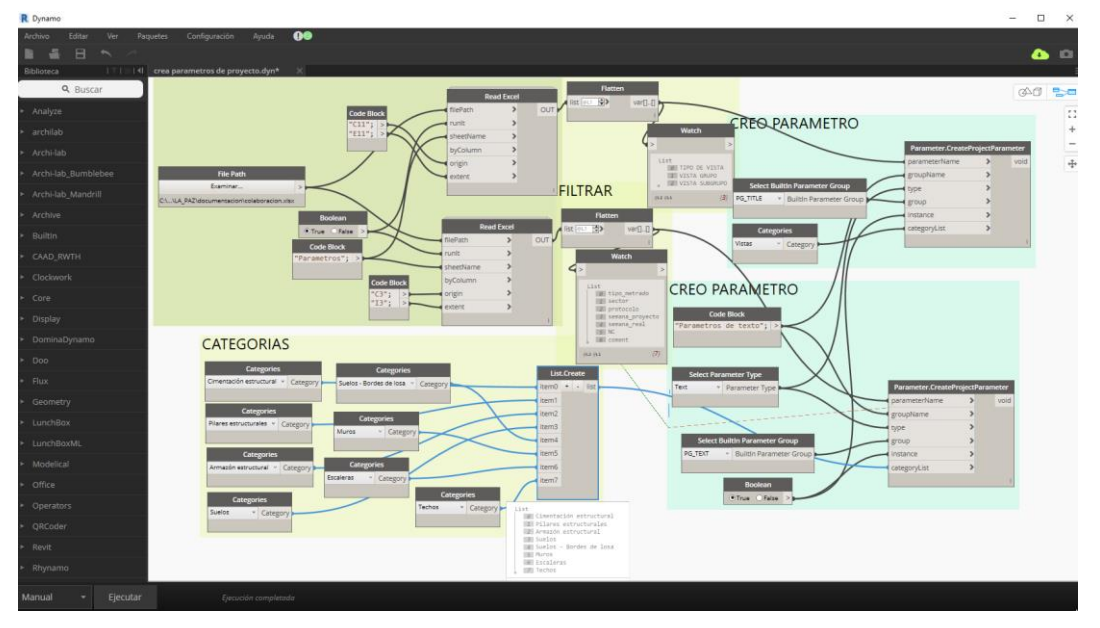

<span id="page-57-0"></span>Figura 3-6: Grupo de nodos para creación de automática de parámetros de proyectos. [\(Anexo D\)](#page-127-0) (Fuente Propia)

A continuación, se describe los nodos utilizados en Dynamo:

- El grupo "leer Excel" a través de **Read Excel**, permite la lectura de los datos, tiene como puestos de entrada: un **File Path**, que es la ubicación del archivo Excel donde se encuentra la [Tabla 3-2;](#page-56-1) **runit**, al que se le enlaza un **Boolean**, si está en True, permite la lectura del Excel; **sheet name**, es un string con el nombre de la hoja donde se encuentra la tabla dentro del Excel; **byColumn**, su valor por defecto es False, significa que la lectura de datos será mediante las filas; **origin**, es la celda donde comenzará la lectura de los datos; **extend**, es la última celda, límite de la lectura de datos.
- El grupo "filtrar" a través de **Flatten**, aplana la lista hasta tener una lista que contenga los nombres de los parámetros leídos desde el Excel, el aplanamiento no es total debido a que se utilizó el nivel relativo @L1 del nodo, el resultado se aprecia en el nodo **Watch.**
- El grupo "creo parámetro" utiliza a **Parameter.CreateProjectParameter**, el cual es el que permite la creación de los parámetros de proyecto, requiere como puertos de entrada: **parameterName**, son los datos obtenidos y filtrados del archivo Excel; **groupName**, sirve para organizar los datos cuando se trabajan con parámetros compartidos; **type**, es el tipo de parámetro que van a ser creados, se selecciona con el nodo **Select**

**Parameter Type**, el tipo texto; **group**, es el grupo de datos donde se va a encontrar la información organizada, se selecciona con el nodo **Select Buil Parameter Group**; con **instance** en True significa que los parámetros van a ser de ejemplar, finalmente **categoryList** son las categorías a las cuales les van afectar los parámetros, si son más de una estos se ingresan mediante un **List.Create**.

• **Paquete utilizado Archi-lab\_Bumblebee:** autor Konrad K. Sobon. Paquete personalizado que se utilizó, descargado de "https://dynamopackages.com"

La [Figura 3-7,](#page-58-0) se muestra los parámetros creados en el proyecto, al seleccionar un muro, por ejemplo, se ve que están colocas en el grupo Texto tal como se indicó.

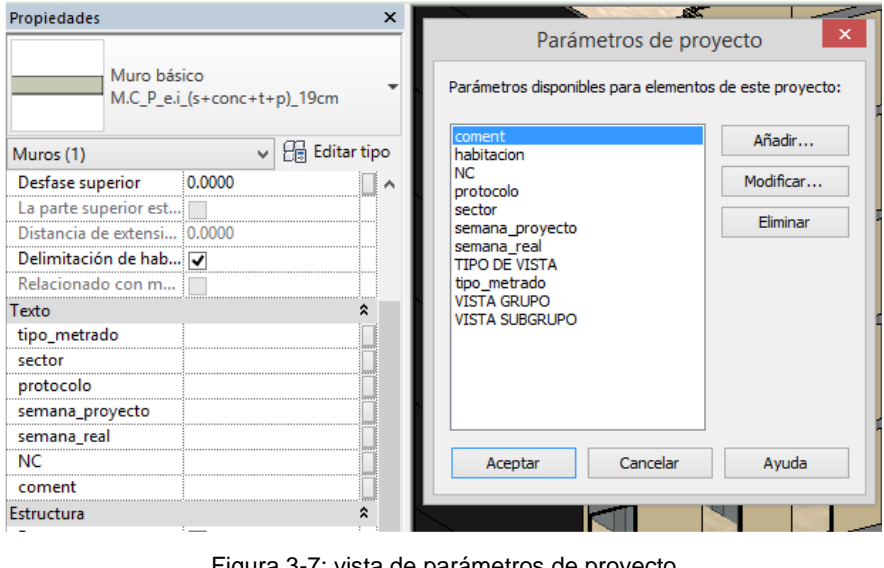

Figura 3-7: vista de parámetros de proyecto (Fuente Propia)

# <span id="page-58-0"></span>**3.4 MODELADO DE PISOS A TRAVÉS DE HABITACIONES**

Una habitación es una subdivisión del espacio del modelo limitado por muros, contenedoras de gran cantidad de información, Revit utiliza esta información para calcular el área, perímetro y el volumen. Dynamo permite ir más lejos, se puede extraer el contorno de las habitaciones y aprovecharla para el modelado de pisos arquitectónicos (creación de pisos acabados como el contrapiso, enchapes, laminados, entre otros acabados) dentro de estas automáticamente, incluso se puede utilizar el parámetro de ejemplar "Acabado del suelo" para agregar el tipo de suelo, también automáticamente y usarla como referente al crear el suelo",

agilizando enormemente el modelado al ya no dibujar las líneas manualmente; la [Figura 3-8](#page-59-0) muestra la planta típica del hotel evidenciándose 25 habitaciones distribuidas según la [Tabla 3-3,](#page-59-1) dibujarla con la herramienta convencional "Suelos" o pisos de Revit significa utilizarla 25 veces, proceso repetitivo que en proyectos grandes demora su creación, se va simplificar este proceso con Dynamo.

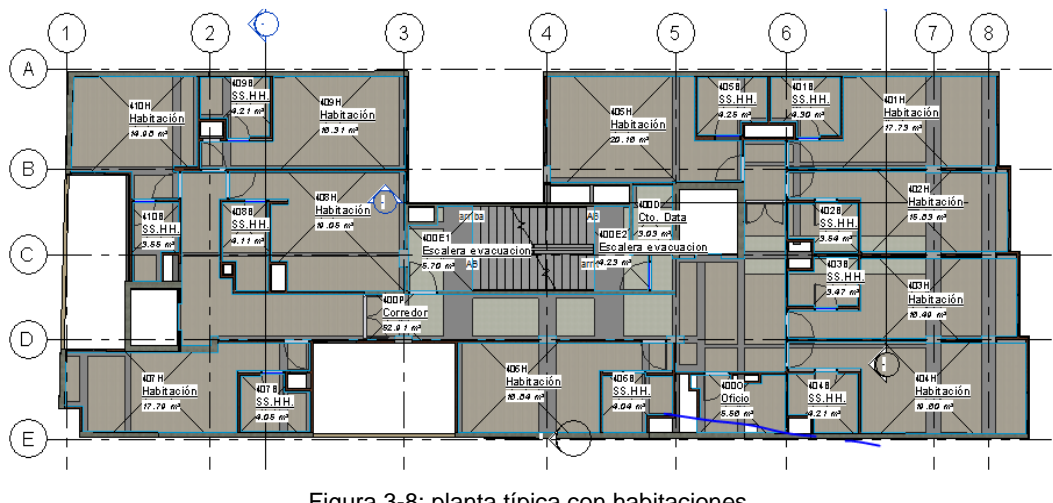

Figura 3-8: planta típica con habitaciones (Fuente Propia)

<span id="page-59-1"></span><span id="page-59-0"></span>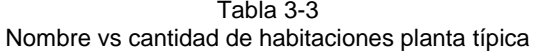

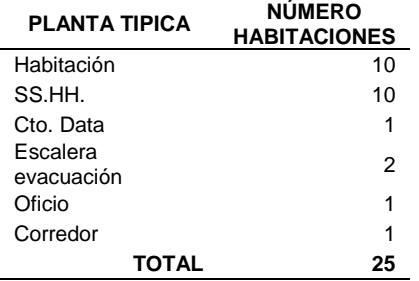

La [Figura 3-9](#page-59-2) muestra el algoritmo a nivel conceptual y la [Figura 3-10,](#page-60-0) el código en Dynamo.

<span id="page-59-2"></span>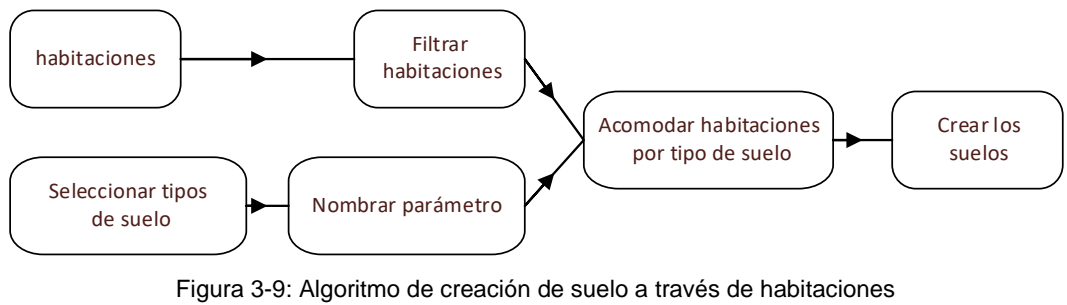

(Fuente Propia)

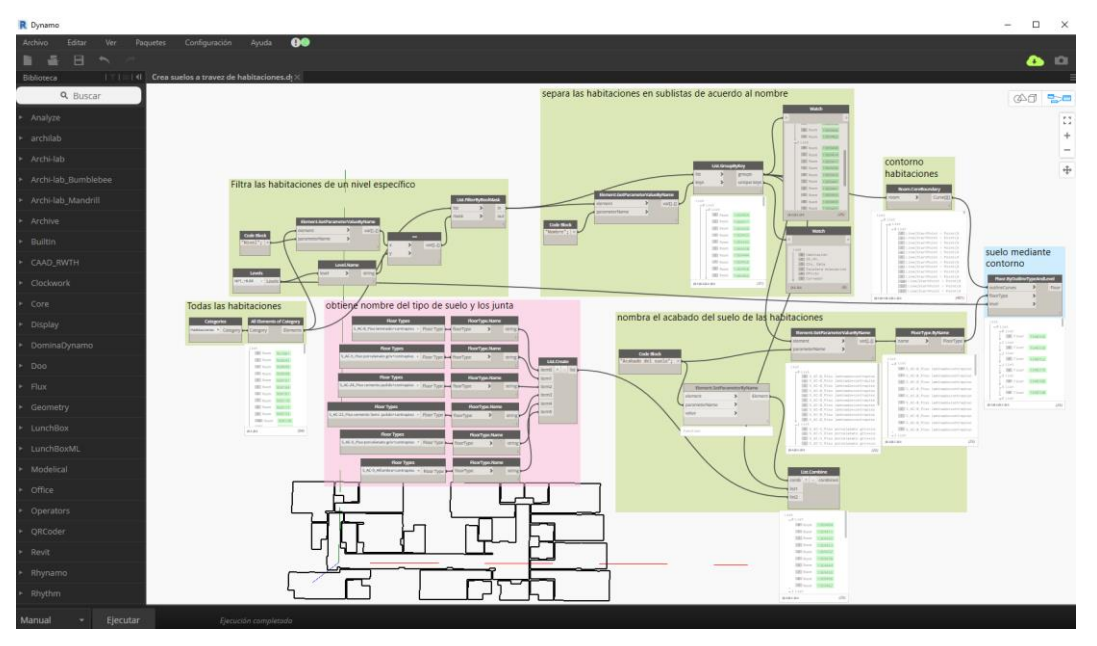

<span id="page-60-0"></span>Figura 3-10: Grupo de nodo para creación automática de pisos a través de habitaciones [\(Anexo E\)](#page-128-0) (Fuente Propia)

A continuación, se describe los nodos utilizados en Dynamo:

- El grupo "todas las habitaciones" llama a la categoría habitaciones y obtiene todas las habitaciones del documento con el nodo **All Elements of Category**.
- El grupo "filtra las habitaciones de un nivel específico" extrae el parámetro "Nivel" de las habitaciones, a su vez se selecciona el nivel +8.84, se transforma en una cadena (string), para poder comparar con el parámetro "nivel" de las habitaciones, mediante el nodo **==** y **List.FilterByBoolMask**. permitiendo quedarse con las habitaciones de un nivel deseado (25 habitaciones en el nivel +8.84).
- El grupo "separa habitaciones en sub-listas de acuerdo al nombre", extrae el nombre de las habitaciones filtradas con el nodo **Element.GetParameterValueByName**, se va a separar estas habitaciones de acuerdo a su nombre con **List.GroupByKey**, obteniendo dos puertos de salida: **groups**, están las 25 habitaciones agrupadas 6 listas como señala el puerto **unique keys**, en ese orden.
- El grupo "contorno habitaciones", utiliza el nodo **Room.CoreBoundary**, para extraer las líneas que delimitan las habitaciones, el límite que se toma es el núcleo de los muros de las habitaciones, por lo que se tiene que tener

cuidado al crear los tipos de muros, ver que materiales están dentro y fuera del núcleo, tener presente también el sistema constructivo de estos; también hay otros nodos que sacan el contorno de las habitaciones con las caras acabadas del muro o con los ejes. Estas líneas también se aprecian en el espacio de trabajo de Dynamo como se ve en la [Figura 3-10.](#page-60-0)

- El grupo "obtiene nombre del tipo de suelo y los junta", mediante el nodo **Floor Types** se selecciona el tipo de suelo deseado para cada habitación de acuerdo a la lista generada del puerto de salida **unique keys** del nodo **List.GroupByKey**, se convierte a string estos tipos y se juntan en una lista con **List.Create**.
- El grupo "nombra el acabado del suelo de las habitaciones" con el nodo **List.Combina**, coge las habitaciones ya ordenadas según su nombre y rellena su parámetro de ejemplar "Acabado del suelo" con la lista creada, que contiene el nombre de los tipos de suelo. El nodo **FloorType.ByName** coge este parámetro de las habitaciones y obtiene el tipo de suelo de cada una.
- Finalmente, **Floor.ByOutlineTypeAndLevel** coge el contorno de las habitaciones, el tipo de muros y el nivel, para crear el suelo de forma automática, el resultado se ve en la [Figura 3-11.](#page-61-0)

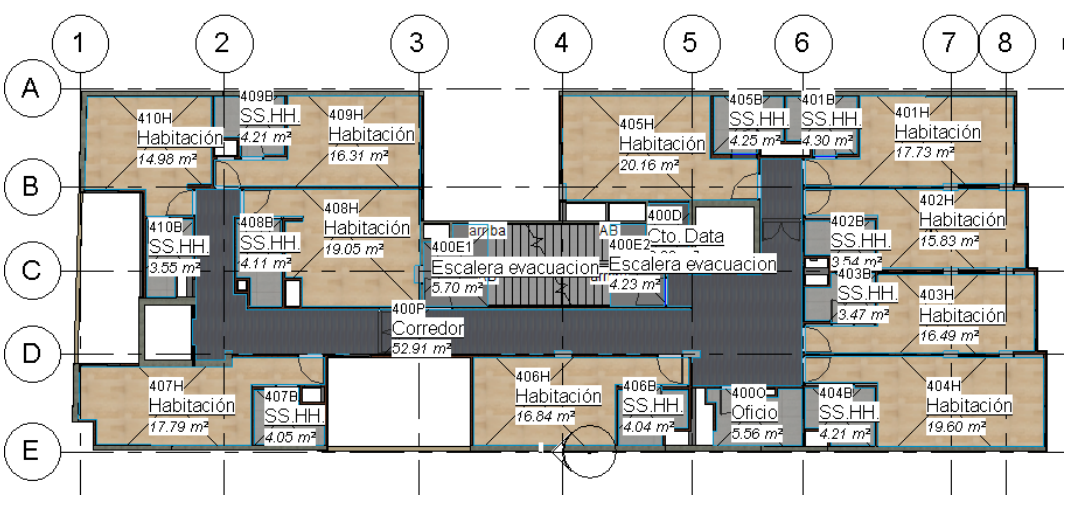

<span id="page-61-0"></span>Figura 3-11: Creación de suelo arquitectónico de planta típica del nivel +8.84 (Fuente Propia)

# **3.5 CREACIÓN AUTOMÁTICA DE ELEMENTOS DE AUTOCAD A REVIT**

La utilización del CAD (Computer-Aided Design) en la industria de la construcción, para muchos será reemplazada por softwares que utilicen la metodología BIM (representación digital de elementos constructivos reales con información).

En la actualidad, los países y empresas *"pioneros de la metodología BIM"*, aún siguen utilizado el CAD, por lo que da entender que no será reemplazada totalmente y la adopción del BIM será progresivo por niveles como se ve en la [Figura 1-1.](#page-19-0)

En nuestro medio, hay empresas que ya vienen trabajando con CAD varios años, por consiguiente, han desarrollado sus propios métodos y protocolos; muchas de ellas intervienen en la construcción de manera limitada y periódica (intervienen como subcontratistas y especialistas en la ejecución de determinadas etapas del proyecto) a lo que por diversos motivos (licencias, know how) no se han pasado al BIM, y utilizan AutoCAD; su información desarrollada en sí ya está bien trabajada y detallada, entonces se puede utilizar esa información para modelar directamente algunos elementos a través de Dynamo a Revit. Por consiguiente, para colocar elementos a Revit ya no se tendrían que importar o vincular planos CAD y recién modelar el elemento. Se deja los calcos referenciales (utilización de planos 2D que sirven de plantilla para modelar), lo que simplifica el modelo y se obvian varios errores humanos de modelado.

La [Figura 3-12,](#page-63-0) muestra el plano CAD entregado por el proyectista de FCR e iluminación, se observa la ubicación exacta de todas las luminarias. Para actualizar el modelo 3D y verificar si hay interferencias se ha automatizado el modelado de estos elementos a través de Dynamo. Para ello se debe verificar que los elementos dibujados en CAD sean bloques (comparten información como su nombre)

*FACULTAD DE INGENIERÍA CIVIL* 

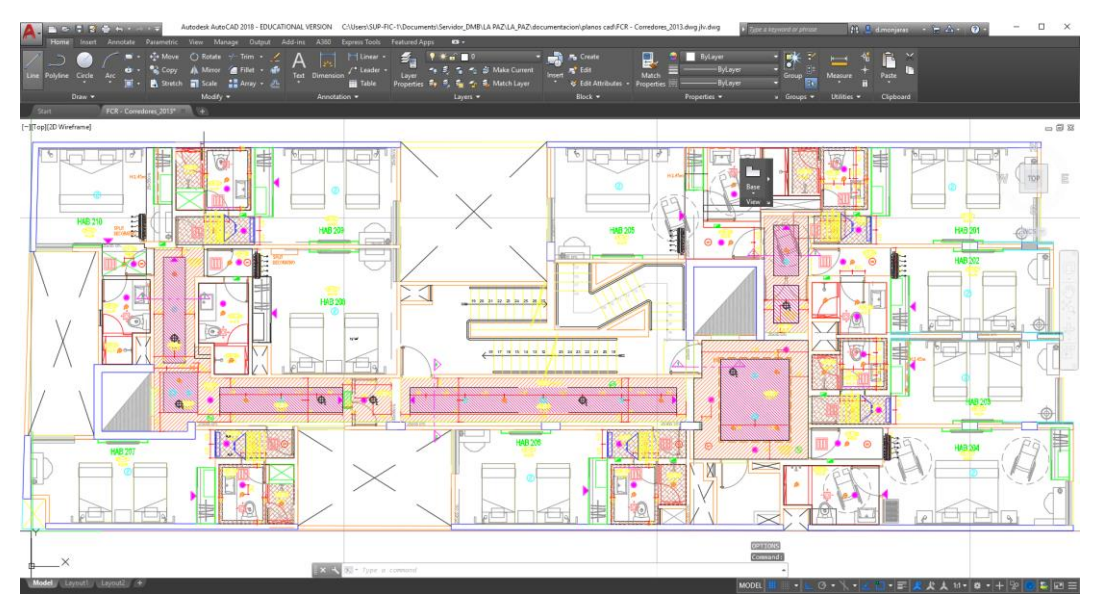

<span id="page-63-0"></span>Figura 3-12: Plano CAD piso típico enviado por el proyectista encargado de FCR e iluminación (Fuente Propia)

La [Figura 3-13,](#page-63-1) muestra dos formas en las que se dibujaron las luminarias en AutoCAD:

- Izquierda, mediante bloques, en sus propiedades tienen un campo con información común, útil para poder filtrar la información.
- Derecha, mediante líneas y círculos, no es posible aprovechar la información.

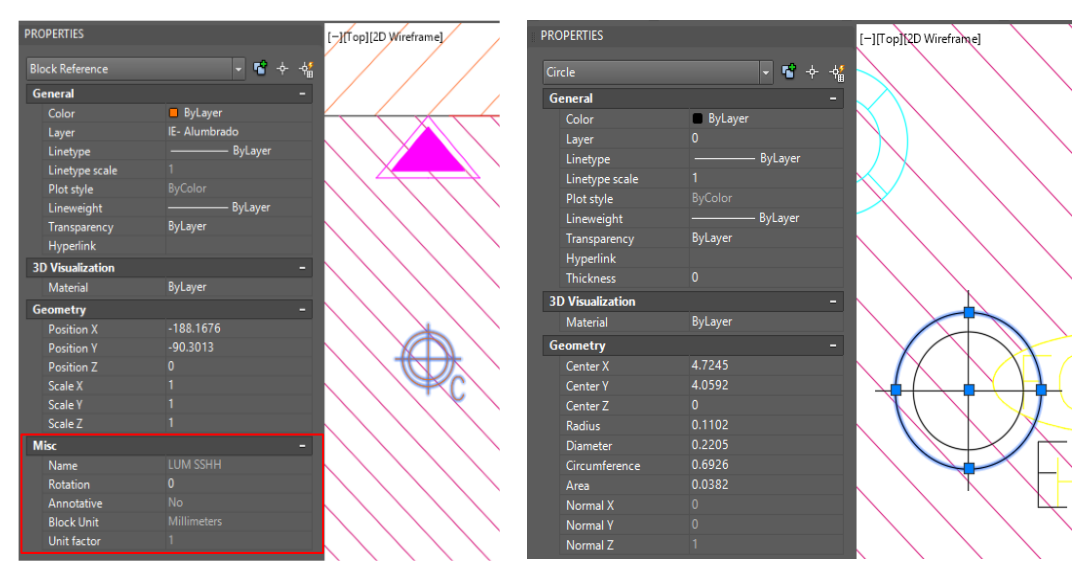

<span id="page-63-1"></span>Figura 3-13: formas de dibujar en AutoCAD las luminarias (Fuente Propia)

| <b>LEYENDA</b>                                                   | <b>SIMB</b> | <b>NOMBRE</b>       |
|------------------------------------------------------------------|-------------|---------------------|
| LUMINARIAS LED RECESADAS ENTRADA                                 | ⊕           | LUM SS.HH           |
| LUMINARIA CON PARLANTE Y LUZ ESTROBOSCOPICA                      |             | Parlante + Luz E    |
| LUMINARIAS LED RECESADAS BAÑO HERMETICAS                         | ₩.          | Empotrado recesado  |
| LUMINARIAS LED RECESADAS CORREDOR                                | ₽,          | <b>LUM CORREDOR</b> |
| UNIDAD DE ILUMINACION CON KIT INTEGRADO, BATERIA<br>DE MERGENCIA |             |                     |

Figura 3-14: Nombre del bloque de las luminarias (Fuente Propia)

<span id="page-64-0"></span>La [Figura 3-14,](#page-64-0) muestra el nombre de los bloques de las luminarias presentes en los falsos cielos de los pisos típicos, se observa que la última no tiene nombre (ya que en AutoCAD no ha sido dibujado como bloque sino con líneas), por lo que no será posible sacar su información, por ende, no se puede modelar directamente a través de Dynamo.

Una vez referenciado las coordenadas del plano CAD con el modelo de Revit, se utiliza el comando "DATAEXTRACTION" para sacar la información de AutoCAD a través de un archivo con extensión ".dxe", en la que se selecciona los objetos y que información de ellos extraer, se seleccionó sus coordenadas "X" , "Y" y se exporta esa información en formato ".xls" como se ve en la [Figura 3-15.](#page-64-1)

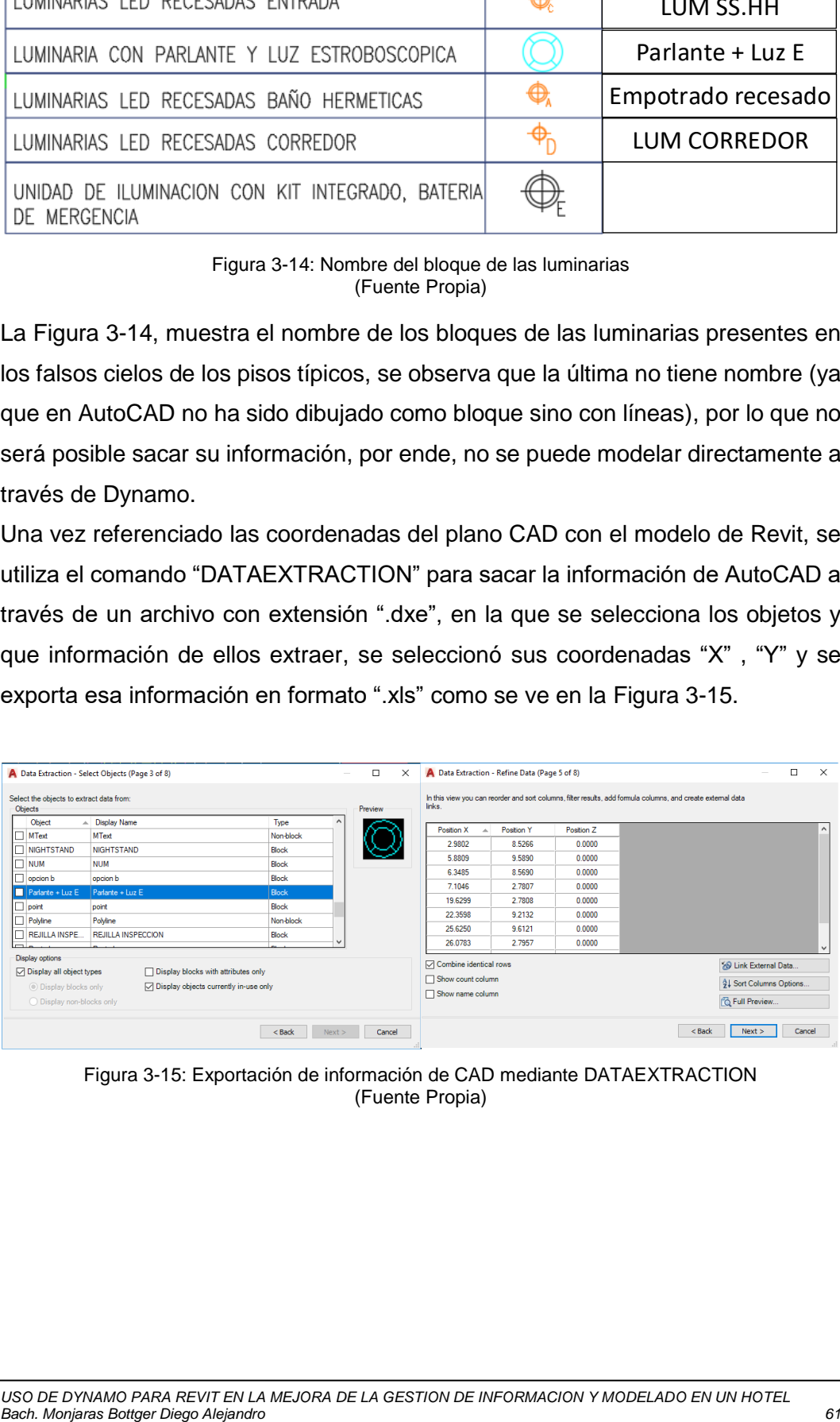

<span id="page-64-1"></span>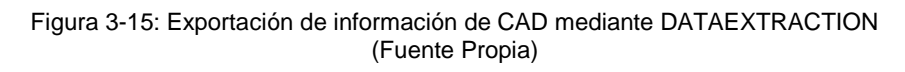

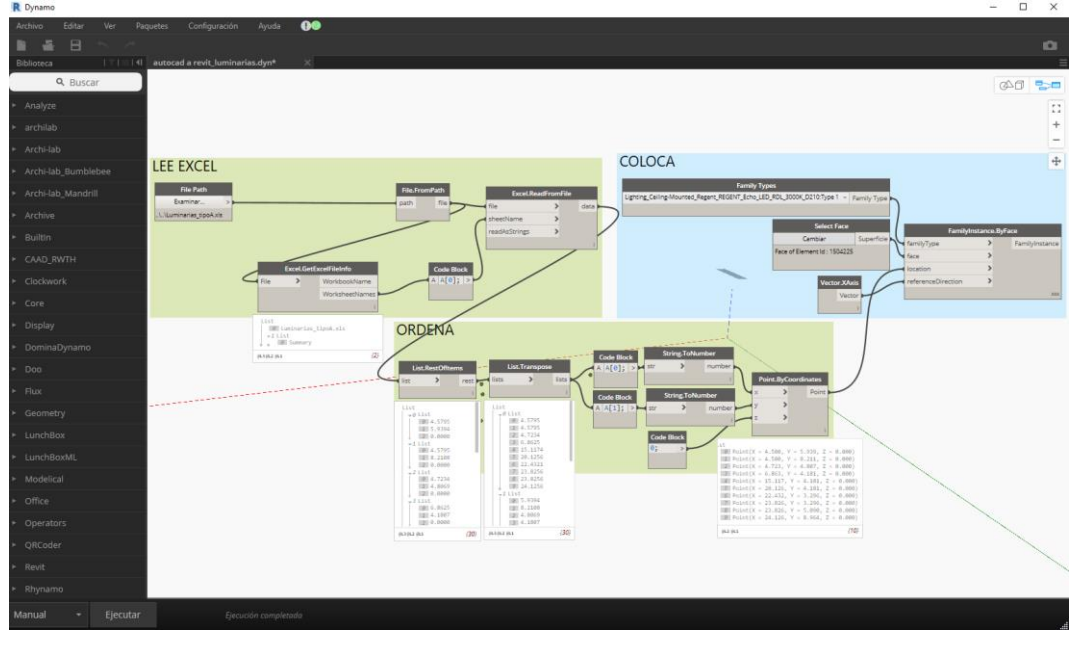

<span id="page-65-0"></span>Figura 3-16: Grupo de nodo para creación de elementos en Revit utilizando información de AutoCAD [\(Anexo F\)](#page-129-0). (Fuente Propia)

La [Figura 3-16,](#page-65-0) muestra el flujo de nodos para el modelado de elementos en Revit utilizando la información de AutoCAD a través de Dynamo:

- El grupo "Lee Excel" a través de **Excel.ReadFromFile**, permite la lectura del archivo .xls exportado de AutoCAD en Dynamo.
- El grupo "Ordena" acomoda la información de acuerdo con las exigencias del nodo, para este caso se ordenó la información para crear coordenadas que indican la posición de las luminarias a modelar con el nodo **Point.By.Coordinates.**
- El grupo "Coloca", utiliza las coordinadas creadas como puerto de entrada del nodo **FamilyInstance.ByFace**, este nodo también requiere especificar el tipo de la luminaria a colocar con **Family Types** y especificar el elemento donde van a estar referenciados con **Select Face**.

La [Figura 3-17](#page-66-0) muestra el resultado de aplicar en Revit el algoritmo de Dynamo, las luminarias se colocaron correctamente y en la ubicación exacta detallado en los planos de AutoCAD.

# *FACULTAD DE INGENIERÍA CIVIL*

<span id="page-66-0"></span>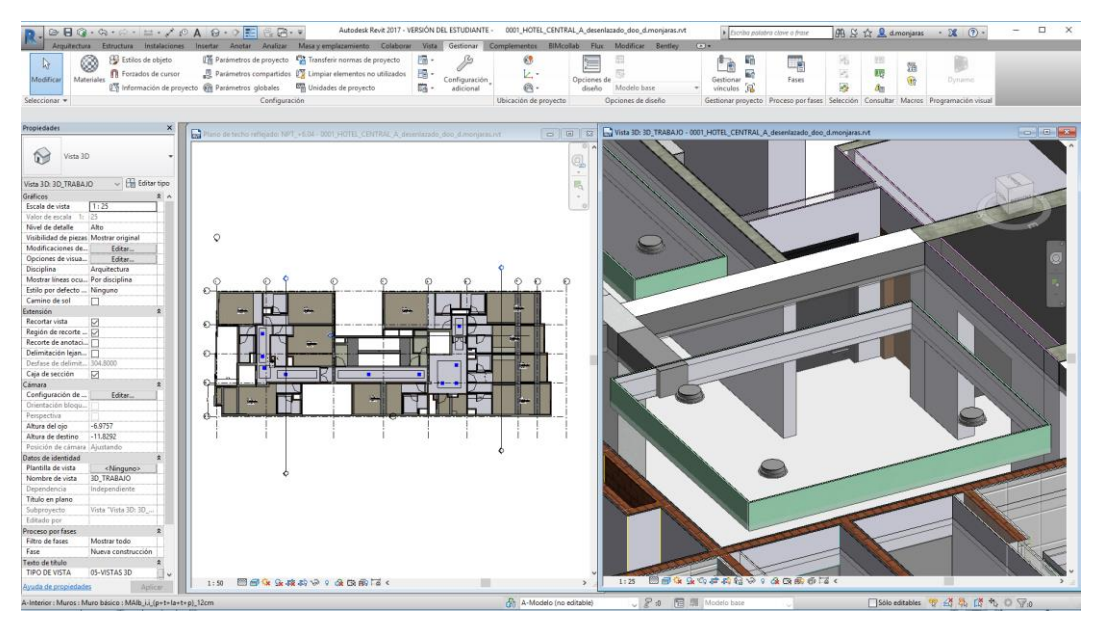

Figura 3-17: Modelado de luminarias, vista planta piso típico (Fuente Propia)

# **4. CAPÍTULO IV: MODIFICACIÓN DE INFORMACIÓN DE ELEMENTOS**

## **4.1 MANEJO DE ENLACES EN SUBPROYECTOS**

La utilización de subproyectos da ventajas en cuanto a:

- No estar abriendo todo el proyecto a la vez
- Visualización y filtro
- Reporte de responsabilidades claras
- Rendimiento
- **Sectorización**
- Manejo de enlaces

En el manejo de enlaces nos encontramos con la vinculación de archivos CAD, IFC, incluso mismo Revit. También importación de archivos CAD que sirven de plantilla cuando se modela, Dynamo permite cambiar de subproyecto a estos elementos de forma automática, sin tener que hacerlos de uno en uno.

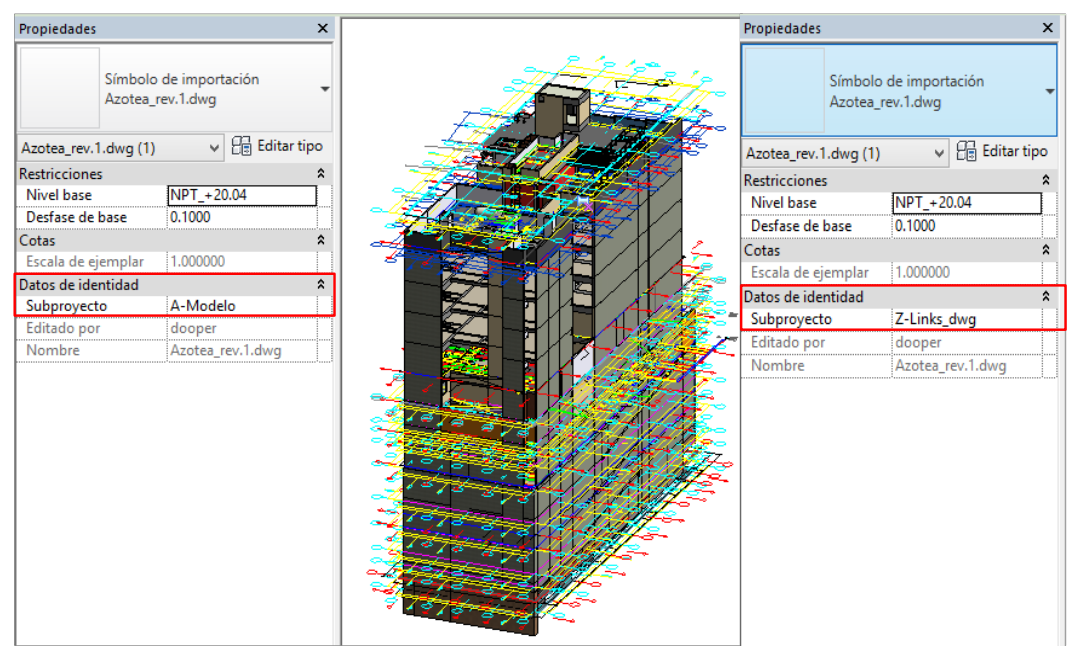

Figura 4-1: Cambio de subproyecto de los símbolos de importación (Fuente Propia)

<span id="page-67-0"></span>La [Figura 4-1,](#page-67-0) muestra el cambio de la propiedad de subproyectos de un elemento de símbolo de importación (importación CAD, también se puede hacer con los vínculos IFC y Revit). La operación es sencilla, seleccionar el elemento y cambiar las propiedades del subproyecto al nombre de Z-Links\_dwg, ahora hacerlo repetitivamente es cansado y se corre el riego de olvidarse alguno.

La [Figura 4-2,](#page-68-0) representa el análisis conceptual del algoritmo.

*FACULTAD DE INGENIERÍA CIVIL* 

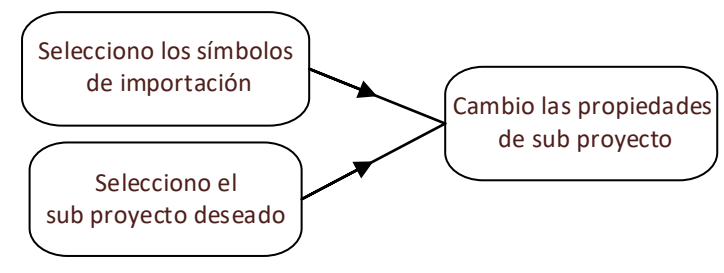

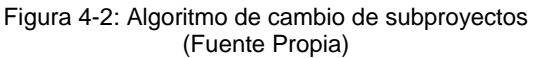

<span id="page-68-0"></span>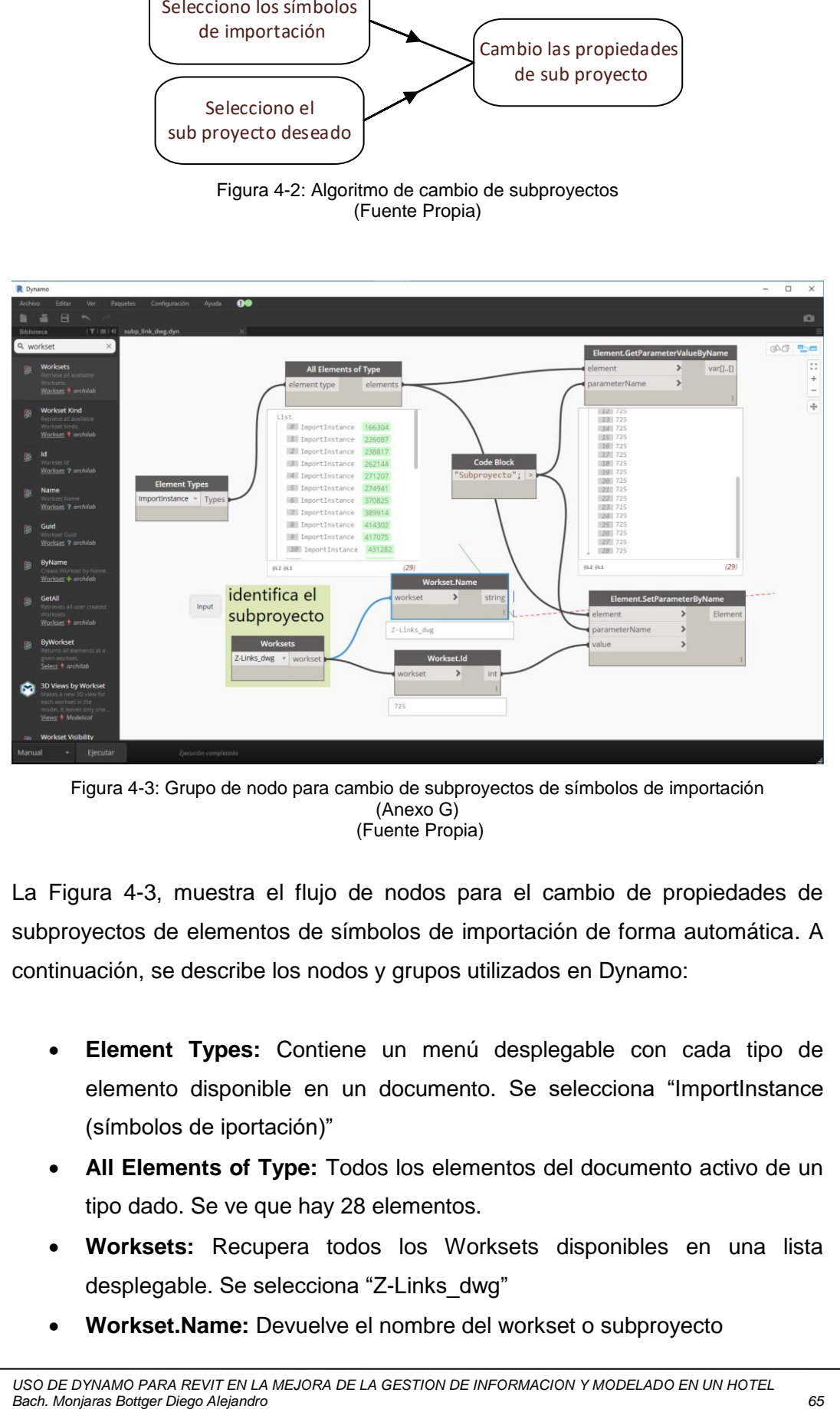

<span id="page-68-1"></span>Figura 4-3: Grupo de nodo para cambio de subproyectos de símbolos de importación [\(Anexo G\)](#page-130-0) (Fuente Propia)

La [Figura 4-3,](#page-68-1) muestra el flujo de nodos para el cambio de propiedades de subproyectos de elementos de símbolos de importación de forma automática. A continuación, se describe los nodos y grupos utilizados en Dynamo:

- **Element Types:** Contiene un menú desplegable con cada tipo de elemento disponible en un documento. Se selecciona "ImportInstance (símbolos de iportación)"
- **All Elements of Type:** Todos los elementos del documento activo de un tipo dado. Se ve que hay 28 elementos.
- **Worksets:** Recupera todos los Worksets disponibles en una lista desplegable. Se selecciona "Z-Links\_dwg"
- **Workset.Name:** Devuelve el nombre del workset o subproyecto
- **Workset.Id:** Devuelve el ID del workset, número 673.
- **Element.GetParameterValueByName:** Devuelve el valor del parámetro de un elemento dado el nombre del parámetro como una cadena. El nombre del parámetro es "Subproyecto".
- **Element.SetParameterByName:** Modifica el parámetro de un elemento de Revit dado su nombre y un valor. Como input se tendrá el parámetro "Subproyecto" y el valor deseado del ID que es 673.
- **Paquete utilizado Archi-lab.net:** autor Konrad K Sobon. Paquete personalizado que se utilizó, descargado de "https://dynamopackages.com"

#### **4.2 COLOCACIÓN DE ELEMENTOS EN EL SUBPROYECTO DESEADO**

La colocación de elementos en el subproyecto que le corresponde a veces no es tan directo y tan sencillo, si bien para algunos elementos se utilizan filtros de selección y listo, pero cuando se mezclan distintas categorías no es tan cómodo, también cuando se quieren filtrar distintos tipos de muros, ya sea por fines constructivos o por su cuantificación, la selección de cada tipo se envuelve tedioso y se corre el riesgo de dejar algún elemento. En la [Figura 4-5](#page-70-0) se aprecia el flujo en Dynamo de cómo cambiar automáticamente los tipos de muros correspondientes a la especialidad de estructuras, siguiendo la distinción según el presupuesto y planos del hotel, separando y llamando a los muros según las partidas del presupuesto tal como lo señala la [Tabla 4-1,](#page-70-1) en la que se distinguen 3 tipos de muros principales: muros perimétricos (M.C\_PE\_) muros armados  $(M.C_A)$  y placas  $(M.C_P)$ .

La [Figura 4-4](#page-69-0) representa el análisis conceptual del algoritmo.

<span id="page-69-0"></span>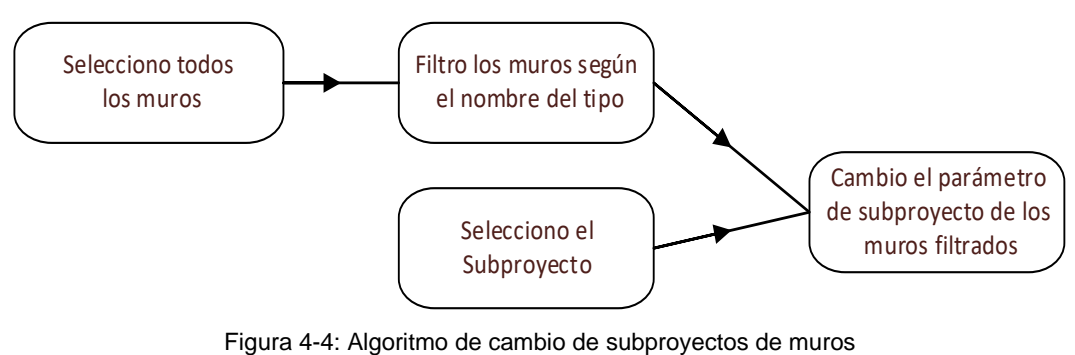

(Fuente Propia)

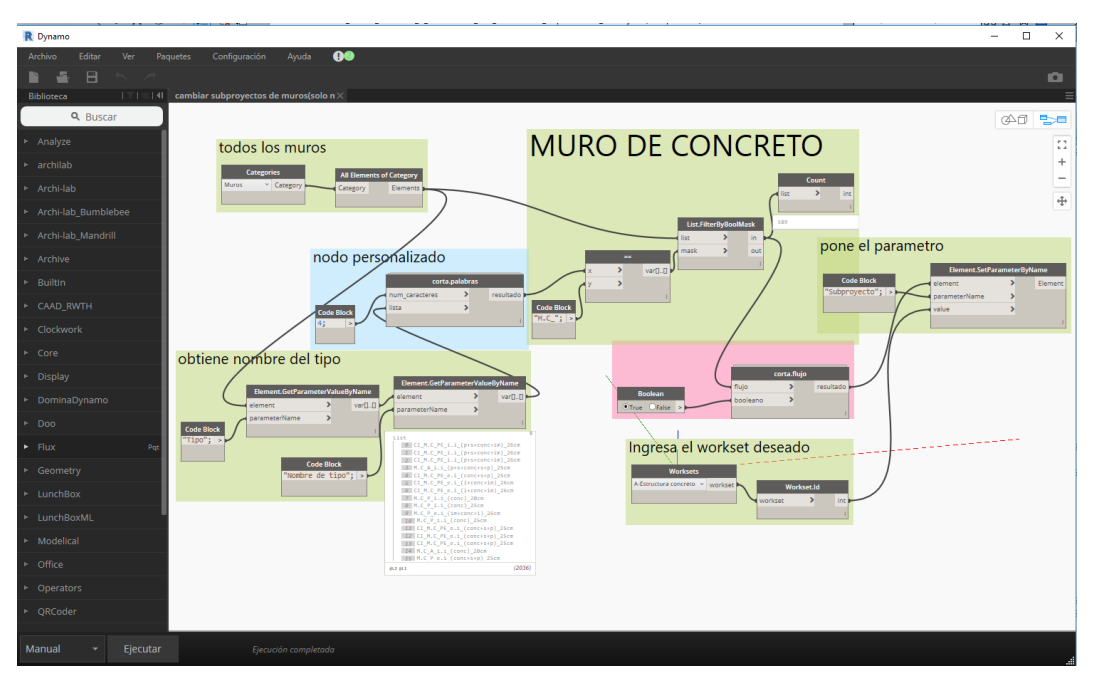

<span id="page-70-0"></span>Figura 4-5: Grupo de nodo para cambio de determinados tipos de muros a un subproyecto [\(Anexo H\)](#page-131-0) (Fuente Propia)

<span id="page-70-1"></span>

|             | <b>LISTADO REFERENCIAL DE PARTIDAS</b>                       | Ejemplo<br>nomenclatura | <b>Metrado</b><br>presupuesto           |          |  |
|-------------|--------------------------------------------------------------|-------------------------|-----------------------------------------|----------|--|
| <b>Item</b> | <b>Descripción</b>                                           | <b>Und</b>              |                                         |          |  |
| 02          | <b>ESTRUCTURAS</b>                                           |                         |                                         |          |  |
| 02.03.04    | <b>MUROS PERIMETRICOS</b>                                    |                         | $M.C_PE_e.i_{\text{conc+t+p}}$ 18c<br>m |          |  |
| 02.03.04.01 | CONCRETO PREMEZCLADO f'c=245<br>kg/cm2 PARA MUROS - TIPO I   | m <sub>3</sub>          | 88.92                                   |          |  |
| 02.03.04.02 | ENCOFRADO Y DESENCOFRADO<br><b>EN MUROS</b>                  | m <sub>2</sub>          | 451.13                                  |          |  |
| 02.03.04.03 | ACERO fy = $4,200$ kg/cm2 EN<br><b>MUROS</b>                 | Kg                      | 6,488.16                                |          |  |
| 02.03.04.04 | <b>CURADO CON ADITIVO EN MUROS</b>                           | m <sub>2</sub>          | 451.13                                  |          |  |
| 02.03.05    | <b>MUROS ARMADOS</b>                                         |                         | M.C. A. i.i. (conc+t+p)_18cm            |          |  |
| 02.03.05.01 | CONCRETO PREMEZCLADO f'c=245<br>kg/cm2 PARA MUROS - TIPO I.  | m <sub>3</sub>          | 137.22                                  |          |  |
| 02.03.05.02 | ENCOFRADO Y DESENCOFRADO<br><b>EN MUROS</b>                  | m <sub>2</sub>          | 2,213.36                                |          |  |
| 02.03.05.03 | ACERO fy = $4,200$ kg/cm2 EN<br><b>MUROS</b>                 | Kg                      | 9,605.40                                |          |  |
| 02.03.05.04 | <b>CURADO CON ADITIVO EN MUROS</b>                           | m <sub>2</sub>          | 2.188.42                                |          |  |
| 02.03.06    | <b>PLACAS</b>                                                |                         | M.C_P_e.i_(conc+t+p)_18cm               |          |  |
| 02.03.06.01 | CONCRETO PREMEZCLADO<br>f'c=245 kg/cm2 PARA PLACAS - TIPO I. | m <sub>3</sub>          | 482.63                                  |          |  |
| 02.03.06.02 | ENCOFRADO Y DESENCOFRADO<br>EN PLACAS, 1 Y 2 CARAS           | m <sub>2</sub>          | 3,832.97                                |          |  |
| 02.03.06.03 | ACERO fy=4200 kg/cm2 EN PLACAS                               | kg                      | 46,619.56                               |          |  |
| 02.03.06.04 | CURADO CON ADITIVO EN PLACAS                                 |                         |                                         | 3,832.97 |  |

Tabla 4-1 Listado de partidas de muros en el presupuesto de estructuras del Hotel

A continuación, se describe los nodos y grupos utilizados en Dynamo:

- El grupo "todos los muros" a través de **Element Types**, selecciona la categoría muros y con **All Elements of Type**, obtiene todos los ejemplares de muros del modelo.
- El grupo "obtiene nombres de tipo" a través del primer **Element.GetParameterValueByName**, obtiene todos los tipos de muros de cada ejemplar y con el segundo **Element.GetParameterValue ByName**, obtiene el nombre del tipo de muro de cada ejemplar.
- El grupo "nodo personalizado" a través de **corta.palabras**, obtiene las primeras letras de cada nombre de tipo de muro, se obtuvieron las 4 primeras letras.
- El grupo "filtra los nodos según su código" utiliza el nodo **==**, para comparar las palabras cortadas y la de los **Code Block** para obtener una lista en la que figuran *True* si son idénticas o *False* si son distintas, se conoce como máscara booleana, compara los tipos de muros según la [Tabla 4-1.](#page-70-1) Esta máscara, sirven de entrada al nodo **List.FilterByBoolMask**, para separar en 2 sub-listas los elementos de acuerdo con el valor o ubicación de la máscara booleana. Con esto se logra separar los muros según su tipo. Con el nodo **Count**, se obtiene la cantidad de ejemplares que hay en cada tipo de muro principal.
- Los elementos ya escogidos, servirán de entrada junto con la Id del subproyecto deseado **Workset.Id** para cambiar el parámetro de Subproyecto de las propiedades de los muros filtrados al deseado mediante el nodo **Element.SetParameterByName**.
- El nodo **corta.palabras,** es un nodo personalizado, la [Figura 4-6](#page-72-0) muestra el flujo de este nodo el cual consta de dos entradas (lista y num\_caracteres) y una salida (resultado). También se aprecia un nodo llamado **Python Scrip**, este nodo sirve para entrar a la programación escrita mediante el lenguaje de Python, al editar este nodo [Figura 4-7,](#page-72-1) se ve el código utilizado para obtener las primeras letras de una o varias palabras mediante la utilización de listas y la sentencia iterativa "for".
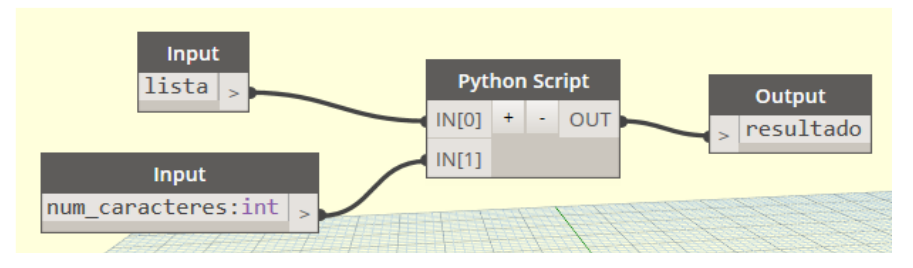

Figura 4-6: Algoritmo del Nodo personalizado corta.palablas (Fuente Propia)

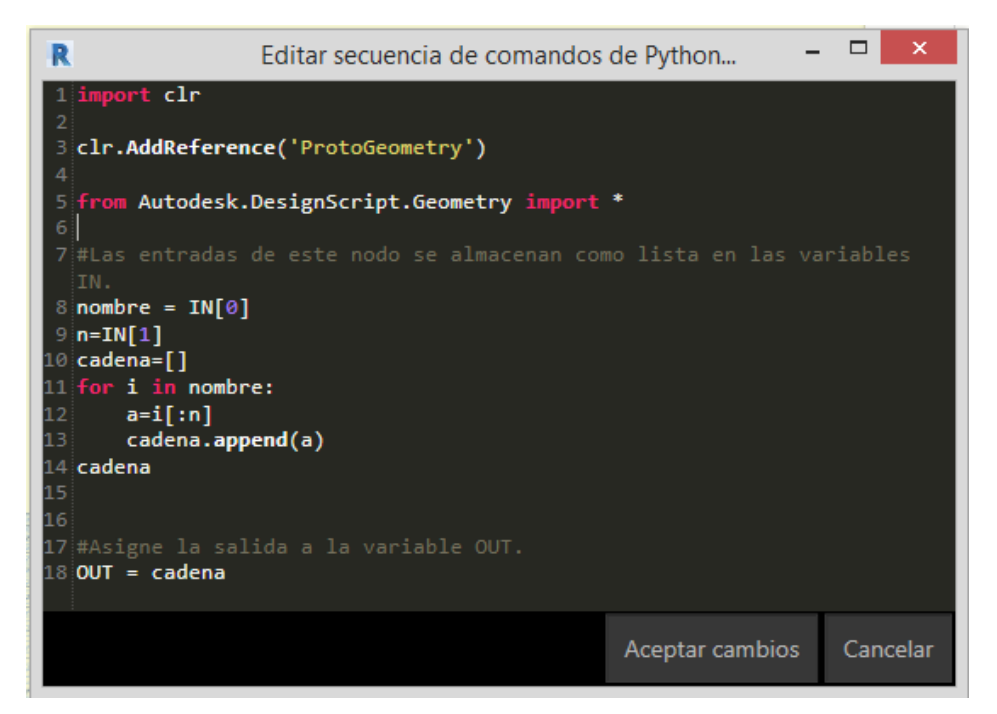

Figura 4-7: Bloque de código Python del nodo corta.palabras (Fuente Propia)

• El nodo **corta.flujo,** también es un nodo personalizado, sirve como interruptor del flujo de datos, al poner la entrada con un True, permite que la información siga fluyendo a los otros nodos, pero si se pone False como entrada, el nodo devuelve un null o dato nulo que corta el flujo, sirve para utilizar Dynamo y permitir hacer pruebas en el algoritmo sin que afecte a nodos importantes, la [Figura 4-8](#page-73-0) muestra el flujo de este nodo el cual consta de dos entradas (flujo y booleano) y una salida (resultado). También se aprecia un nodo llamado corta.flujo (**Python Scrip)**, al editar este nodo [Figura 4-9,](#page-73-1) se ve el código utilizado, el cual toma el valor booleano y lo compara con la sentencia condicional "If", si es un True, devuelve el dato de entrada y si es un False devuelve un null.

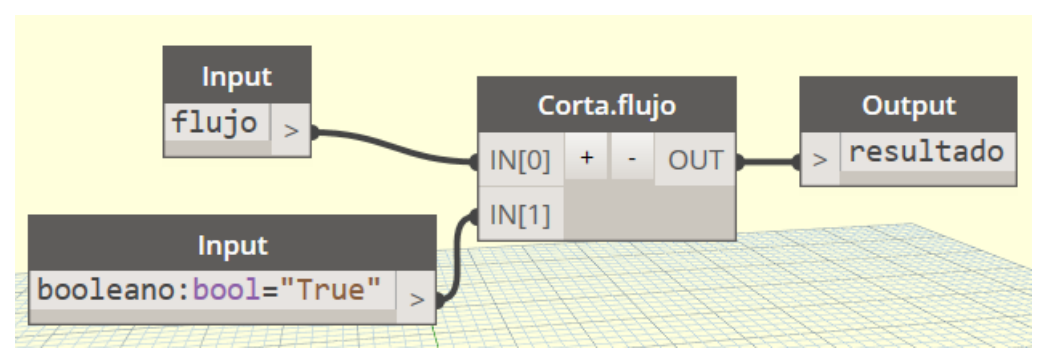

Figura 4-8: Algoritmo del Nodo personalizado corta.flujo (Fuente Propia)

<span id="page-73-0"></span>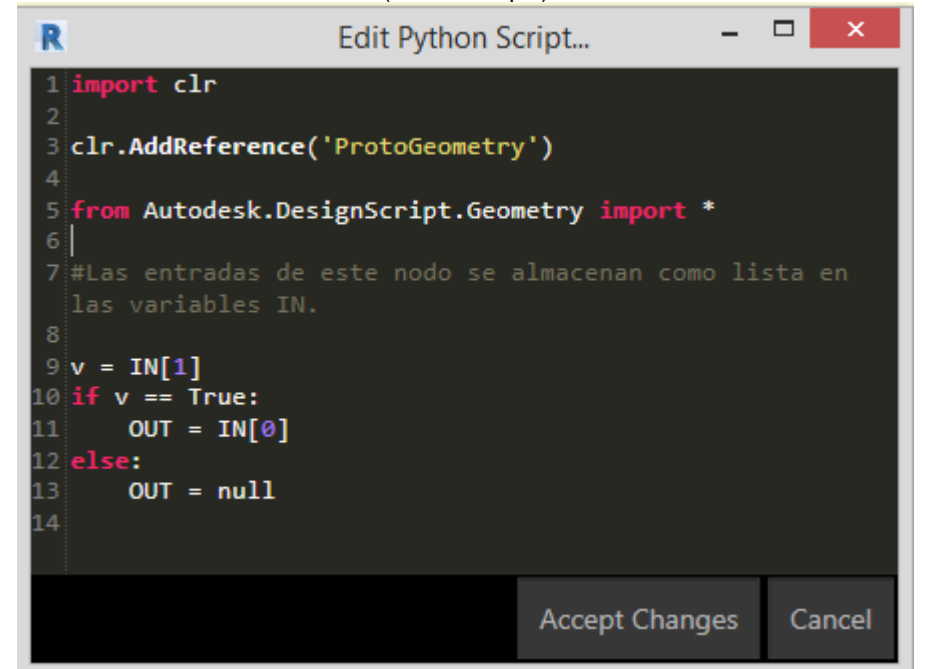

Figura 4-9: Bloque de código Python del nodo corta.flujo (Fuente Propia)

<span id="page-73-1"></span>La [Figura 4-10,](#page-74-0) da el resultado final luego de haber corrido el algoritmo de Dynamo, automáticamente los muros filtrados han pasado al subproyecto *A-Estructura concreto*.

Lo mismo se hace con los otros elementos pertenecientes por ejemplo a la disciplina de "Estructuras", para ello se relaciona y se complementa la EDT (estructura de descomposición del trabajo) del proyecto con la nomenclatura de los elementos en Revit, [Figura 4-11,](#page-75-0) esto servirá para mejorar el control y seguimiento de las partidas.

*UNIVERSIDAD NACIONAL DE INGENIERÍA CAPÍTULO IV: MODIFICACIÓN DE INFORMACIÓN DE ELEMENTOS*

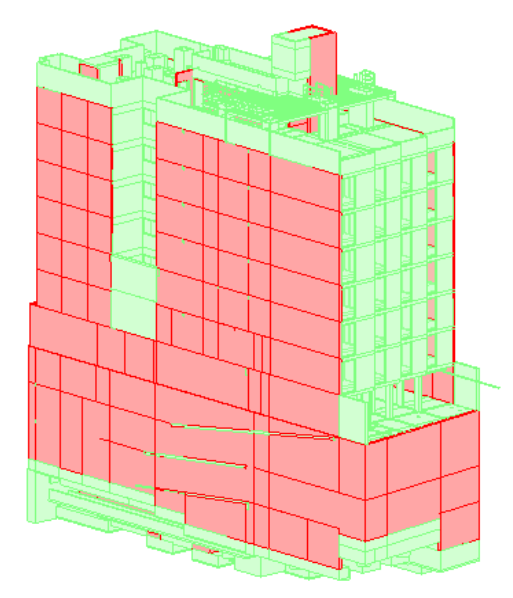

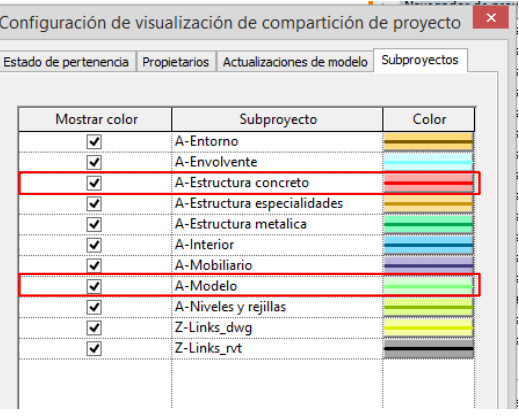

<span id="page-74-0"></span>Figura 4-10: Visualización de los muros en el subproyecto A-Estructura concreto (Fuente Propia)

La [Figura 4-11,](#page-75-0) muestra la EDT del proyecto, a la cual se le ha agregado información relacionada a como se realizará la nomenclatura de los elementos en Revit, se aprecia que el campo de Movimiento de Tierras y Calzaduras no están codificadas, esto es debido a que el modelado comenzó cuando estos trabajos ya estaban en proceso de ejecución y no fueron modelados, también a la EDT del proyecto se agregó el campo de Estructuras Especiales entendiéndose todos los elementos que no fueron presupuestados pero si deben de ejecutarse a costo de la contratista.

Igual forma al cambio automático de los muros de concreto al subproyecto *A-Estructura concreto*. Se utiliza Dynamo para pasar las demás categorías como Suelos o pisos (losas), Cimentación estructural, Pilares estructurales, Armazón estructural, al subproyecto deseado de forma automática según las necesidades del proyecto, ahorrando tiempo y esfuerzos, también el algoritmo creado puede ser utilizado en otros proyectos o modelos, lo que resulta muy útil.

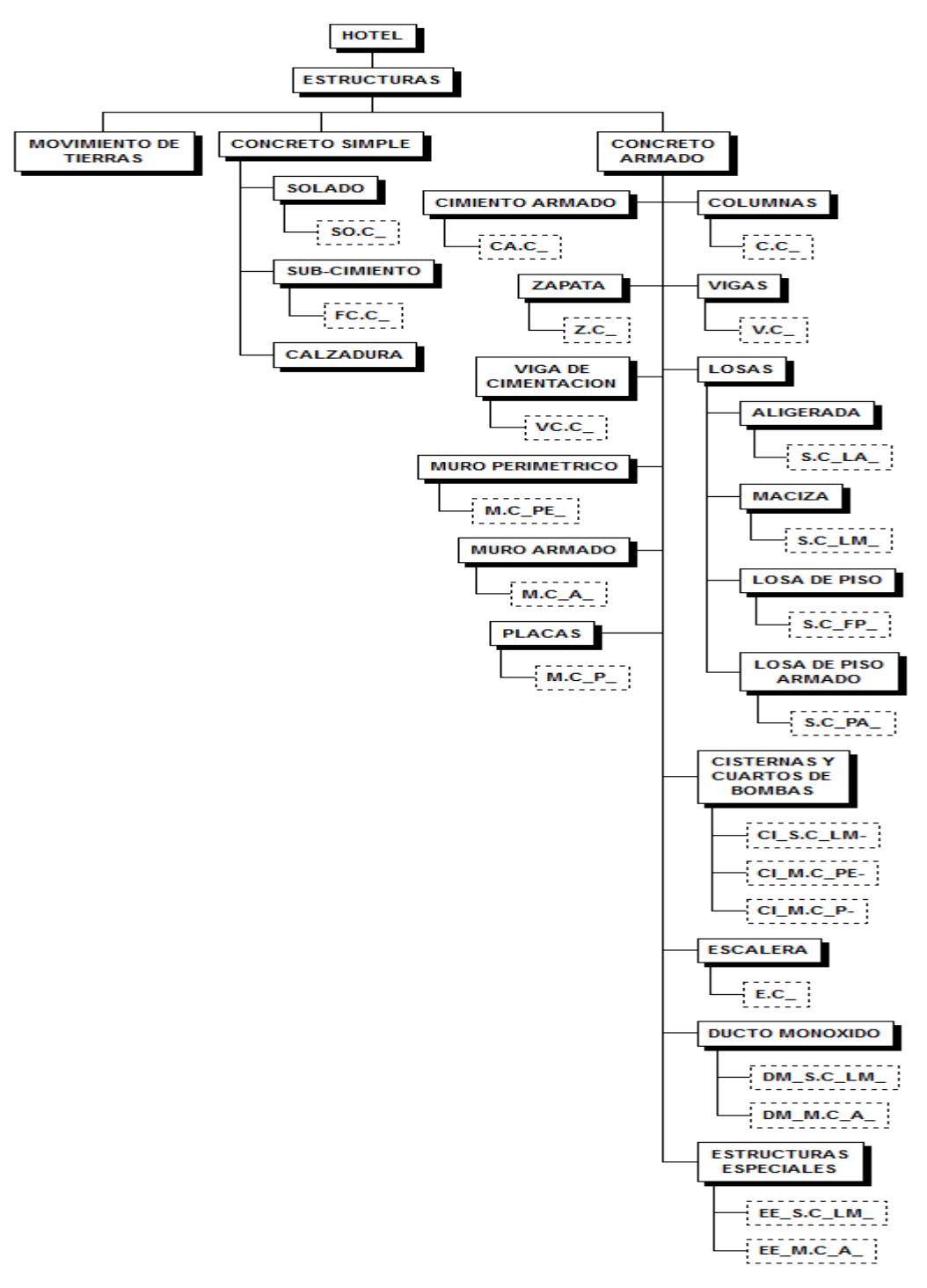

<span id="page-75-0"></span>Figura 4-11: Complementación de la EDT del Proyecto especialidad de Estructura (Fuente Propia)

La [Figura 4-12,](#page-76-0) muestra todos los elementos del modelo con su respectivo subproyecto realizado de forma automática.

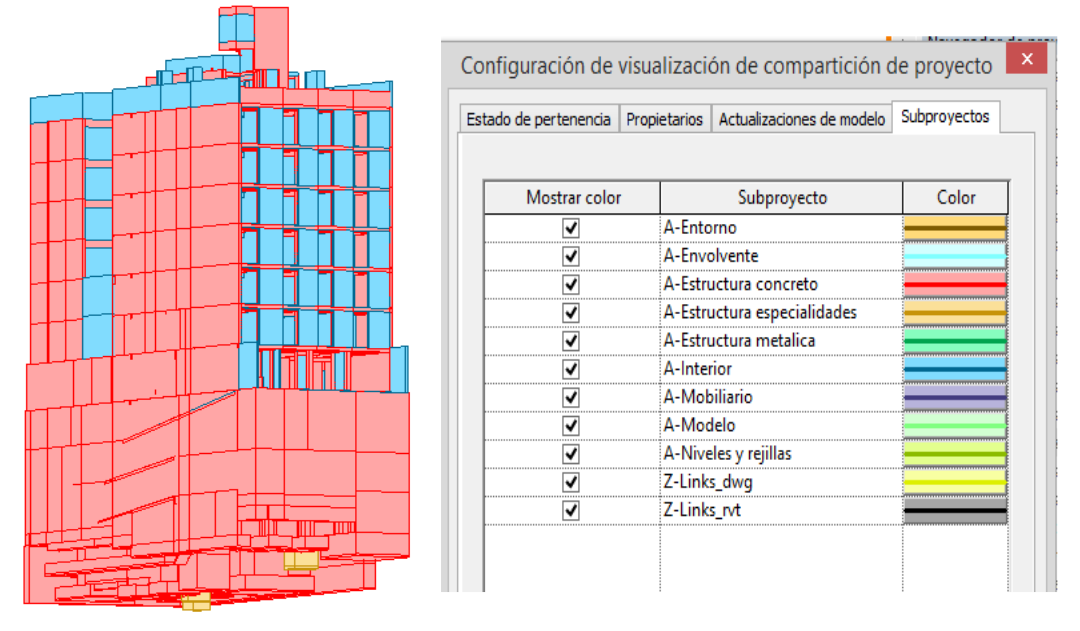

Figura 4-12: Asignación de subproyectos a los elementos (Fuente Propia)

## <span id="page-76-0"></span>**4.3 ORGANIZACIÓN DE VISTAS EN EL NAVEGADOR**

La organización de vistas del navegador de proyectos que tiene Revit con su plantilla por defecto, generalmente no es la óptima para trabajar, se utilizaron los parámetros de proyectos creados según la [Tabla 3-2,](#page-56-0) de la categoría vista para organizar el navegador como se observa en la [Figura 4-13;](#page-77-0) se creó una nueva organización de vistas (DIEGO) en la cual se está agrupando las vistas de forma jerárquica comenzando por VISTA GRUPO, parámetro de ejemplar que distingue si la vista se va a utilizar para trabajar en el modelo (Vista de trabajo) o para su incorporación en un plano e impresión (Presentación); VISTA SUBGRUPO, parámetro de ejemplar que muestra quien es el responsable de trabajar con la vista seleccionada; TIPO DE VISTA, renombramiento de las vistas de acuerdo a su tipo según la [Tabla 4-2;](#page-77-1) y DISCIPLINA.

Se va a utilizar Dynamo para renombrar los tipos de vistas y cambiar el parámetro VISTA GRUPO automáticamente según su uso (vista de trabajo o presentación).

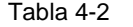

<span id="page-77-1"></span>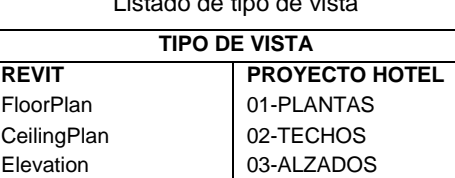

**DISEÑO** 

Section 04-SECCIONES ThreeD 05-VISTAS 3D DraftingView 06-VISTAS DE

Listado de tipo de vista

| Agrupación y clasificación<br>Filtrado<br><b>VISTA GRUPO</b><br>Vista de trabajo<br>Presentación<br>田<br><b>VISTA SUBGRUPO</b><br>Diego<br>Organización de navegador: DIEGO<br>Vista de trabajo<br>Ė-<br>Especifique las reglas de agrupación/clasificación para esta organización de<br>Diego<br>navegador.<br>Ė1----<br><b>VISTA GRUPO</b><br>v<br>Agrupar por:<br><b>E 01-PLANTAS</b><br>$1 \div$<br>Caracteres iniciales<br>Arquitectura<br><b>O</b> Todos los caracteres<br>Utilizando:<br>$\overline{+}$<br>Coordinación<br>Ŧ<br><b>VISTA SUBGRUPO</b><br>v<br>Y por:<br>Estructura<br>围<br>$1 \div$<br>lodos los caracteres<br>○ Caracteres iniciales<br>Utilizando:<br>- Fontanería<br>Ŧ<br><b>TIPO DE VISTA</b><br>v<br>02-TECHOS<br>Y por:<br>03-ALZADOS<br>$1 \div$<br>Caracteres iniciales<br>Utilizando:<br>Todos los caracteres | Texto de título<br><b>TIPO DE VISTA</b><br>05-VISTAS 3D | ⋩<br>Navegador de proyectos - 0001_HOTEL_ | $\boldsymbol{\times}$<br>Propiedades de organización de navegador |
|----------------------------------------------------------------------------------------------------|---------------------------------------------------------|-------------------------------------------|-------------------------------------------------------------------|
| 04-SECCIONES<br>Disciplina<br>v<br>Y por:<br>05-VISTAS 3D<br>$1 \div$<br>lodos los caracteres<br>Caracteres iniciales<br>Utilizando:<br>06-VISTAS DE DISEÑO<br>审<br>ឝ<br><ninguno><br/>v<br/>Leyendas<br/>Y por:<br/>ė<br/><math>1 \div</math><br/>Caracteres iniciales<br/>Utilizando:<br/><b>O</b> Todos los caracteres<br/><ninguno><br/><math>\sim</math><br/>Y por:<br/><math>1 \div</math><br/>Caracteres iniciales<br/>Utilizando:<br/>lodos los caracteres<br/>Clasificar por:<br/>Nivel asociado<br/>v<br/>Ascendente<br/>○ Descendente<br/>Cancelar<br/>Ayuda<br/>Aceptar</ninguno></ninguno>                                                                                                    |                                                         | □ O Vistas (DIEGO)                        |                                                                   |

Figura 4-13: Vista del navegador de proyectos (Fuente Propia)

<span id="page-77-0"></span>El análisis conceptual del algoritmo se observa en la [Figura 4-14,](#page-78-0) la clave está en utilizar la información que brinda Revit en el parámetro de ejemplar "Número de plano", la cual solo las vistas que están en un plano lo tienen rellenado; esto servirá para filtrar las vistas. El desarrollo en Dynamo se aprecia en la [Figura 4-14](#page-78-0)[Figura](#page-78-1)  [4-15.](#page-78-1)

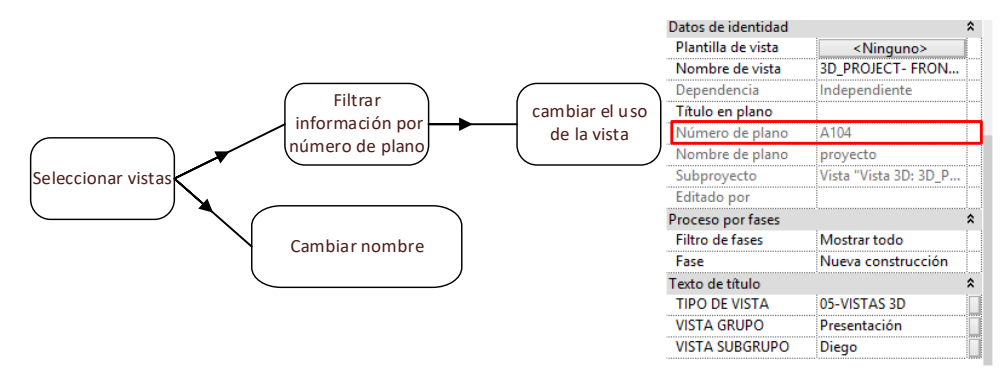

Figura 4-14: Algoritmo de cambio parámetro de vistas (Fuente Propia)

<span id="page-78-0"></span>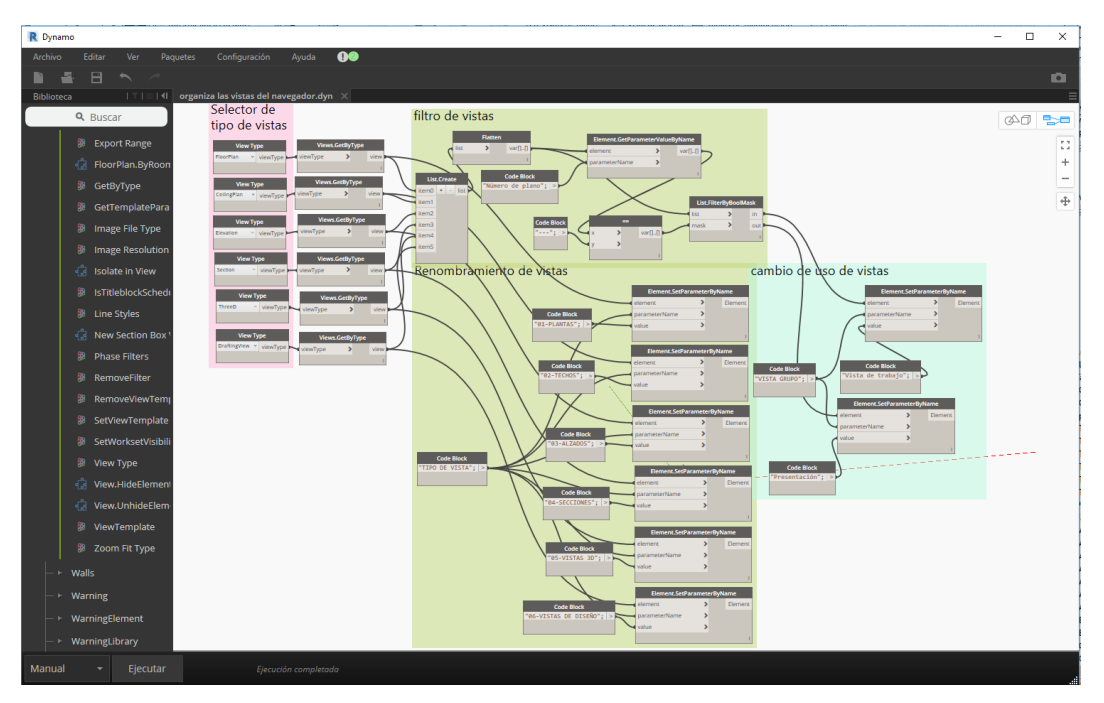

Figura 4-15: Grupo de nodo para cambio de parámetros a las vistas [\(Anexo I\)](#page-132-0) (Fuente Propia)

<span id="page-78-1"></span>A continuación, se describe los nodos y grupos utilizados en Dynamo:

- El grupo "selector de tipo de vistas" a través de **View Type**, permite seleccionar el tipo de vista deseado y obtiene todas las vistas de ese tipo con **View.GetByType**.
- El grupo "filtro de vistas" une todas las vistas generadas en una lista con **List.Create**, se aplana la lista con **Flatten**, que servirá de entrada para **Element.GetParameterValueByName** el cual obtiene el parámetro "Número de plano" de las vistas que será comparado con el string "---" que pertenece a las vistas que no están en los planos del proyecto,

generándose una máscara booleana que se usará justamente para separar las vistas que pertenezcan a los planos con **List.FilterByBoolMask** con sus puertos de salida **in** (vistas que no están en los planos) y **out** (vistas que están en los planos).

- El grupo "cambio de uso de vistas" utiliza esa información para rellenar el parámetro de ejemplar "VISTA DE GRUPO", con el nodo **Element.SetParameterByName,** las vistas provenientes del puerto de salida **in** se rellenan con "Vista de trabo" y las de puerto de salida **out** se rellena con "Presentación".
- El grupo "Renombramiento de vistas" rellena el parámetro "TIPO DE VISTA" de cada vista seleccionada según la [Tabla 4-2](#page-77-1) igual con el nodo **Element.SetParameterByName**
- **Paquete utilizado Archi-lab\_Grimshaw:** autor Konrad K Sobon. Paquete personalizado que se utilizó, descargado de "https://dynamopackages.com"

### **4.4 NUMERACIÓN Y RENOMBRAMIENTO DE HABITACIONES**

Una de las herramientas más usadas y significativas es la de "Habitaciones" son contenedores de una gran cantidad de información, permite medir superficies útiles, contar elementos, medir volúmenes, familias. Su uso es de gran ayuda en proyectos con varios espacios como hospitales y hoteles, facilita la ubicación y control de espacios en etapas tempranas de construcción referente a recursos y planificación. Se debe renombrar y renumerar las habitaciones creadas siguiendo la lógica del proyecto, con Dynamo se logra de forma más rápida.

La [Figura 4-16,](#page-80-0) muestra la planta típica del hotel la cual consta de 10 habitaciones con su respectivo servicio higiénico, un cuarto de oficio, un cuarto de data y el área común (pasadizo, hall ascensores y escaleras).

*UNIVERSIDAD NACIONAL DE INGENIERÍA CAPÍTULO IV: MODIFICACIÓN DE INFORMACIÓN DE ELEMENTOS*

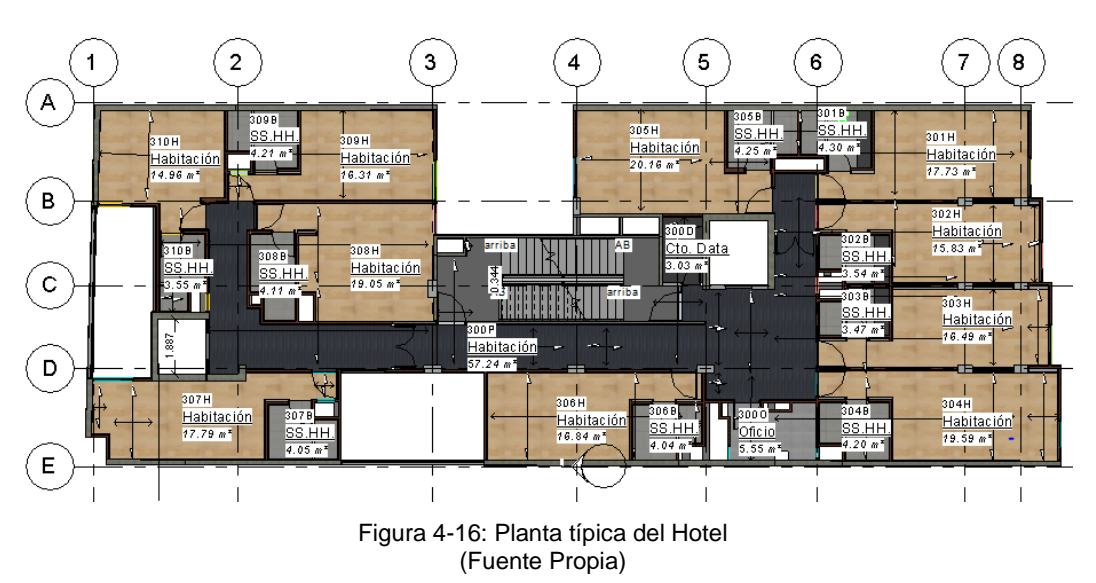

<span id="page-80-0"></span>El análisis conceptual se observa en la [Figura 4-17,](#page-80-1) la selección de las habitaciones, que se puede realizar de varias formas, el proyecto especifica una determinada forma de numeración, entonces la selección debe ser ordenada; se renombrara las habitaciones señaladas y se renumeran, esta remuneración debe ser acorde al piso de las habitaciones. El desarrollo en Dynamo se observa en la [Figura 4-18.](#page-81-0)

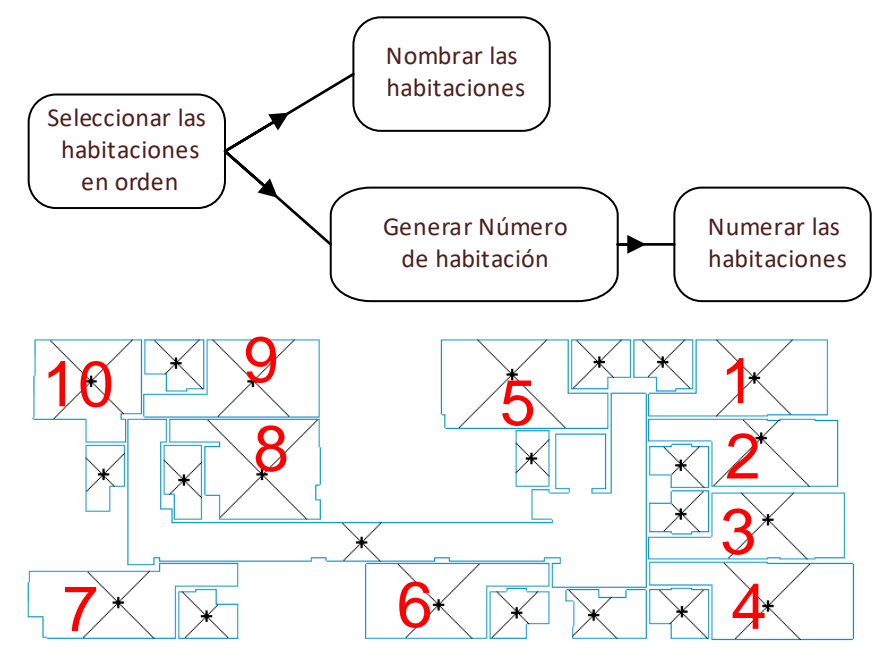

Figura 4-17: Algoritmo de numeración y renombramiento habitaciones (Fuente Propia)

<span id="page-80-1"></span>A continuación, se describe los nodos y grupos utilizados en Dynamo:

• El grupo "selección habitaciones" a través del nodo **Springs.SelectElements(ordered)**, permite la selección ordenada de las habitaciones deseadas, se realiza siguiendo el orden descrito en la [Figura](#page-80-1)  [4-17.](#page-80-1)

- El grupo "nombrar habitaciones" renombra las habitaciones seleccionadas, en este caso las llama "Habitación".
- El grupo "genera número habitación" logra construir una lista incremental mediante el nodo **Sequence**, toma como inicio 301, se incrementa de uno en uno, el total de números lo da el nodo **Count**, que saca el total de habitaciones seleccionada (10 habitaciones), llegando la lista hasta el número 310. Esta lista se combina con el string "H" por medio del nodo operador **+**; teniendo una lista que va del 301H al 310H, servirá para rellenar el parámetro "Numero" de las habitaciones seleccionadas, mediante el nodo ya conocido **Element.SetParameterByName.**
- **Paquete utilizado Springs:** autor Dimitar. Paquete personalizado que se utilizó, descargado de "https://dynamopackages.com"

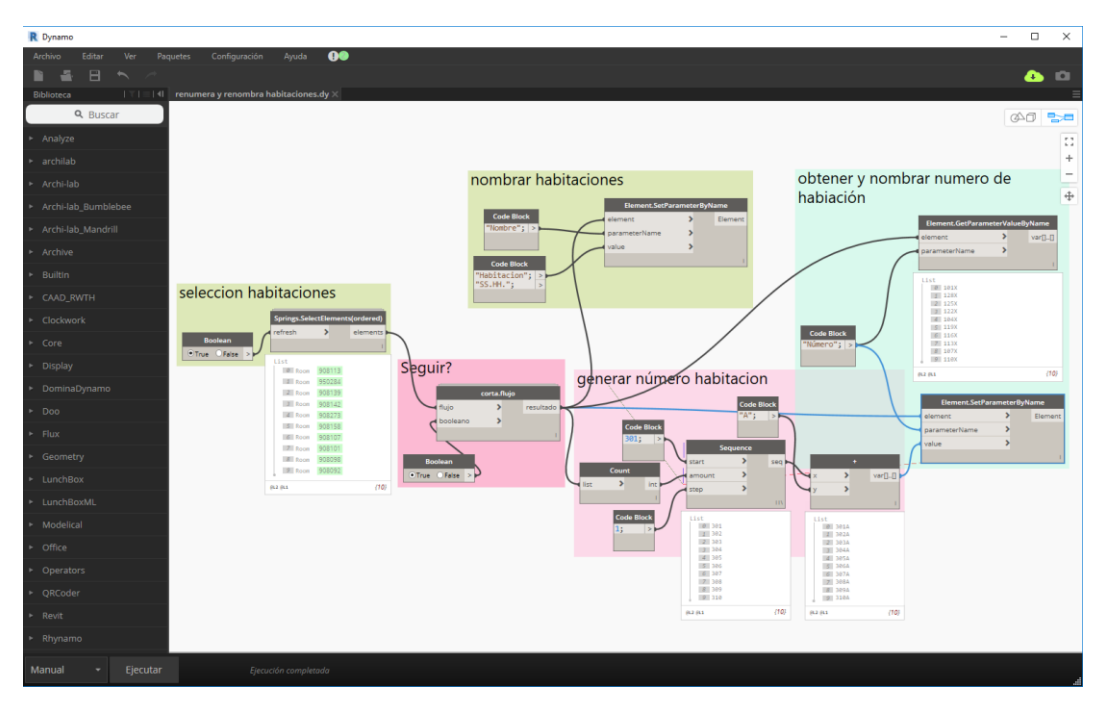

<span id="page-81-0"></span>Figura 4-18: Grupo de nodo para numeración y renombramiento de habitaciones [\(Anexo J\)](#page-133-0) (Fuente Propia)

### **5. CAPÍTULO V: CONTROLES DE CALIDAD**

### **5.1 CONTROL DE CALIDAD DEL MODELO**

Se debe de verificar que no contenga errores el modelo o modelos BIM que se utilizarán en obra, los elementos tienen que estar bien modelados. La metodología de control de calidad habitual del modelo es agarrar algunos elementos, pasar a verificarlos y si no se encuentra un error se puede dar por entendido que los elementos de ese tipo están bien, pero si se encuentran errores se pasa a verificarlos uno por uno los elementos. Dynamo te permite realizar los chequeos de forma masiva ya que puede trabajar sobre todos los elementos. Generalmente los controles de calidad se dan por los colores.

### **5.1.1 Colorear elementos mal ubicados (referenciados) al nivel.**

Se va a crear una representación gráfica de los pisos o suelos (losas) que están más alejados de su nivel anfitrión (controlados por el parámetro "Desfase de altura desde nivel"), muchas veces este parámetro cuenta con un valor demasiado alto o bajo, incluso su nivel anfitrión suele ser niveles inferiores de piso, causando confusión en el modelo. Con Dynamo se controla que todos los pisos o suelos estén hospedados en un mismo nivel para poder posteriormente poder sectorizar el modelo constructivamente por pisos.

El algoritmo también se puede modificar para el control de calidad de los demás elementos como:

- Control nivel de vigas y pilares
- Control niveles de referencia de Muros
- Control altura de Falso Cielo Raso
- Control altura de Luminarias

El desarrollo en Dynamo se observa en la [Figura 5-1,](#page-83-0) se pasa a explicar su algoritmo a continuación:

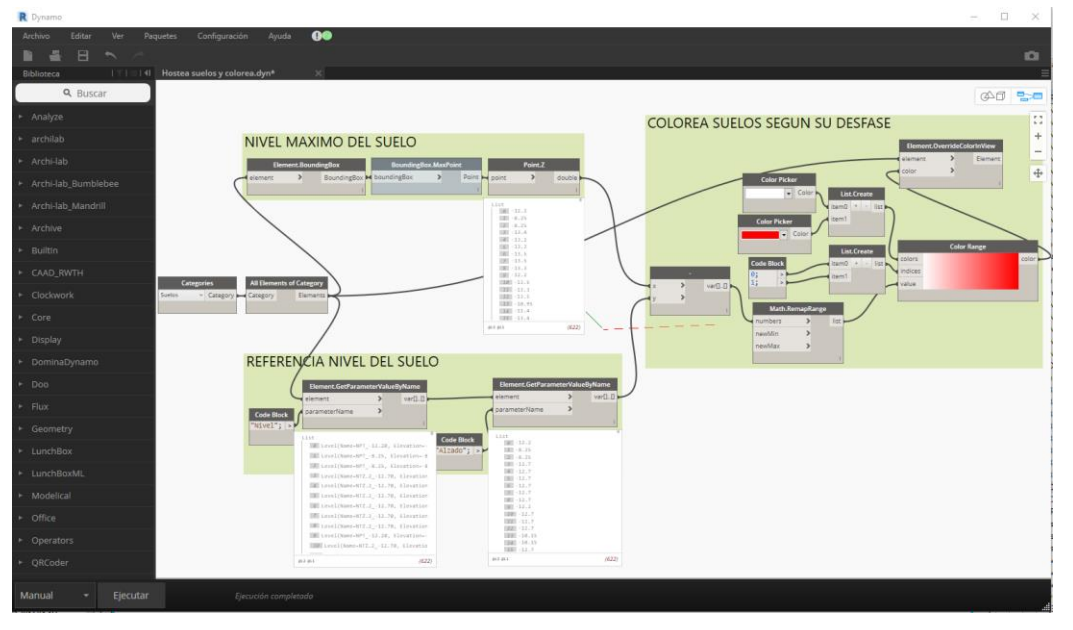

<span id="page-83-0"></span>Figura 5-1: Grupo de nodo para colorear suelos mal referenciados al nivel [\(Anexo K\)](#page-134-0) (Fuente Propia)

- **Categories** y **All Elements of Category** obtiene todos los elementos del modelo con la categoría "Suelos" o pisos en Revit.
- El grupo "nivel máximo del suelo" a través del nodo **Element.BoundingBox**, construye una caja imaginaria que envuelve todos los puntos de la geometría seleccionada. **BoundingBox.MaxPoint**, devuelve el punto que tiene los mayores valores X, Y y Z de la caja. **Point.Z**, obtiene el componente Z del punto, que sería el punto máximo en las coordenadas Z de todos los suelos del modelo.
- El grupo "Referencia nivel suelo" obtiene el parámetro del suelo *Nivel* y su *alzado* mediante el nodo **Element.GetParameterValueByName.**
- Finalmente, el grupo "Colorea suelos según su desfase", con el nodo de diferencia "**-** "obtiene el desfase del suelo con su nivel de referencia, estos valores se escalan de 0 a 1, manteniendo su proporción con **Math.RemapRange,** que sirve de entrada a **Color Range**, para definir los colores a utilizar con **Color Picker**; el nodo **Element. OverrideColorInView**, cambia el color del elemento en la vista activa, logrando distinguir que suelos están desfasados coloreando con mayor intensidad los más alejados.

La [Figura 5-2,](#page-84-0) muestra el resultado de aplicar el algoritmo de Dynamo, colorea los suelos, resaltando aquellos que están más alejado de su nivel de referencia; al seleccionar el suelo más marcado, indica que se encuentra en el nivel "NPT+17.24" pero su desfase de altura es de 2.76 m, lo que indica que está mal modelado ese suelo (losa), está ubicado geométricamente en un nivel superior "NPT+20.04", pero las propiedades indican que pertenece al "NPT+17.24", no hay consistencia, por lo que ocasionaría problemas para la sectorización y obtención de metrados automáticos; se corrigió el elemento, ubicando el suelo en el nivel "NPT+20.04", en cuanto a los demás suelos, su color, indican que están en el nivel que les corresponde. También se observa que las rampas están más coloreadas, se debe a que pertenecen a dos niveles.

|                                                                                                  | Propiedades                                                                                                    | $\times$<br>Aislar/Ocultar temporalmente                                                                                                    |
|--------------------------------------------------------------------------------------------------|----------------------------------------------------------------------------------------------------|----------------------------------------------------------------------------------------------------|
|                                                                                                  |                                                                                                    |                                                                                                    |
|                                                                                                  | Suelo                                                                                                    |                                                                                                    |
|                                                                                                  | S.C_LA_(0.25)                                                                                                    |                                                                                                    |
|                                                                                                  |                                                                                                    |                                                                                                    |
|                                                                                                  | Suelos (1)                                                                                                    | $\vee$ $\boxdot$ Editar tipo                                                                                                    |
|                                                                                                  | Restricciones                                                                                                    |                                                                                                    |
|                                                                                                  | NPT_+17.24<br>Nivel                                                                                                    |                                                                                                    |
|                                                                                                  | Desfase de altura de 2.7600                                                                                                    |                                                                                                    |
|                                                                                                  | Delimitación de ha<br>☑                                                                                                    |                                                                                                    |
|                                                                                                  | Relacionado con m                                                                                                    |                                                                                                    |
|                                                                                                  | Texto                                                                                                    | $\hat{\mathbf{x}}$                                                                                                    |
|                                                                                                  | tipo_metrado                                                                                                    |                                                                                                    |
|                                                                                                  | 3<br>sector                                                                                                    |                                                                                                    |
|                                                                                                  | protocolo                                                                                                    |                                                                                                    |
|                                                                                                  | semana_proyecto                                                                                                    |                                                                                                    |
|                                                                                                  | semana_real<br>31                                                                                                    |                                                                                                    |
|                                                                                                  | NC.                                                                                                    |                                                                                                    |
|                                                                                                  | coment                                                                                                    |                                                                                                    |
|                                                                                                  | <b>NC</b> levantada                                                                                                    |                                                                                                    |
|                                                                                                  | Estructura                                                                                                    | $\hat{z}$                                                                                                    |
|                                                                                                  | Estructura<br>☑                                                                                                    |                                                                                                    |
|                                                                                                  | $\triangledown$<br>Activar modelo ana                                                                                                    |                                                                                                    |
|                                                                                                  | Recubrimiento de a Revestimiento de ar                                                                                                    |                                                                                                    |
|                                                                                                  | Recubrimiento de a Revestimiento de ar                                                                                                    |                                                                                                    |
|                                                                                                  |                                                                                                    |                                                                                                    |
|                                                                                                  |                                                                                                    |                                                                                                    |
| Arquitectura<br>Instalaciones<br>Estructura<br>⋇<br>B<br>a.<br>h<br>Modificar<br>Pegar<br>孯<br>与 | <b>R.</b> H · -<br>Insertar<br>Anotar<br>Analizar<br>Masa y emplazamiento<br>$F$ Recorte $\sim$<br>61<br>l à<br>dib<br>$\Box$<br>ů.<br>O Corte -<br>'n.<br>田田<br>14 €<br>Ö.<br>킈<br>$\Box$ Unir +<br>콜 | BIMcollab<br>Flux   Modificar   Suelo<br>Colaborar<br>Vista<br>Gestionar<br>Complementos<br>Añadir p<br>的<br>4<br>$\mathscr{A}$<br>Añadir Ií<br>₹<br>며<br>$\blacksquare$<br>Modificar<br>Editar<br>Resaltar<br><b>BO</b><br>subelementos Seleccio<br>analítico<br>contorno |
| Seleccionar $\blacktriangleright$ Propiedades<br>Portapapeles                                    | Geometría<br>Modificar                                                                                                    | Vista<br>Medir<br>Crear<br>Modo<br>Analítico<br>Edición d                                                                                                    |
| Modificar   Suelos                                                                               |                                                                                                    |                                                                                                    |
| Propiedades<br>×                                                                                 | Aislar/Ocultar temporalmente                                                                                                    |                                                                                                    |
|                                                                                                  |                                                                                                    |                                                                                                    |
| Suelo                                                                                            |                                                                                                    |                                                                                                    |
| S.C_LA_(0.25)                                                                                    |                                                                                                    |                                                                                                    |
|                                                                                                  |                                                                                                    |                                                                                                    |
| $\overline{\smile}$ $\Box$ Editar tipo<br>Suelos (1)                                             |                                                                                                    |                                                                                                    |
| Restricciones                                                                                    |                                                                                                    |                                                                                                    |
| NPT +20.04<br>Nivel                                                                              |                                                                                                    |                                                                                                    |
| $-0.0500$<br>Desfase de altura                                                                   |                                                                                                    |                                                                                                    |
| Delimitación de h<br>▽                                                                           |                                                                                                    |                                                                                                    |
| Relacionado con                                                                                  |                                                                                                    |                                                                                                    |
| Texto<br>$\hat{\mathbf{x}}$                                                                      |                                                                                                    |                                                                                                    |
| tipo_metrado                                                                                     |                                                                                                    |                                                                                                    |
| 3<br>sector                                                                                      |                                                                                                    |                                                                                                    |
| protocolo                                                                                        |                                                                                                    |                                                                                                    |
| semana_proyecto<br>31<br>semana_real                                                             |                                                                                                    |                                                                                                    |
| <b>NC</b>                                                                                        |                                                                                                    |                                                                                                    |
| coment                                                                                           |                                                                                                    |                                                                                                    |
| <b>NC</b> levantada                                                                              |                                                                                                    |                                                                                                    |
| Cost_NC_MO                                                                                       |                                                                                                    |                                                                                                    |
|                                                                                                  |                                                                                                    |                                                                                                    |

Figura 5-2: Control de calidad de suelos mal referenciados (Fuente Propia)

<span id="page-84-0"></span>Muy útil para controlar la altura de lo elementos y su identificación en el modelo de manera automática.

### **5.1.2 Colorear muros de albañilería según su desfase de base.**

El control de calidad va a depender del estado del proyecto y su nivel de desarrollo propio del modelo; es muy distinto hacer un control del modelo a inicios de diseño, donde por ejemplo, respecto a los muros, solo se verifica el tipo correspondiente (es decir si son de concreto, albañilería o tabiquería) o en etapas de construcción, donde debido a que el nivel de desarrollo es más elevado, va a exigir que se distingue el arranque de los muros (para muros de concreto y albañilería deberá iniciar a nivel de llenado de losa pero para la tabiquería de drywall su nivel de arranque será el contrapiso por ejemplo). Es común encontrar errores de este tipo, en la que todos los muros nacen del nivel piso terminado, no contemplando la constructibilidad en el modelo.

La [Figura 5-3,](#page-85-0) muestra el algoritmo en Dynamo para colorear los muros de albañilería según su desfase de base y la [Figura 5-4](#page-86-0)

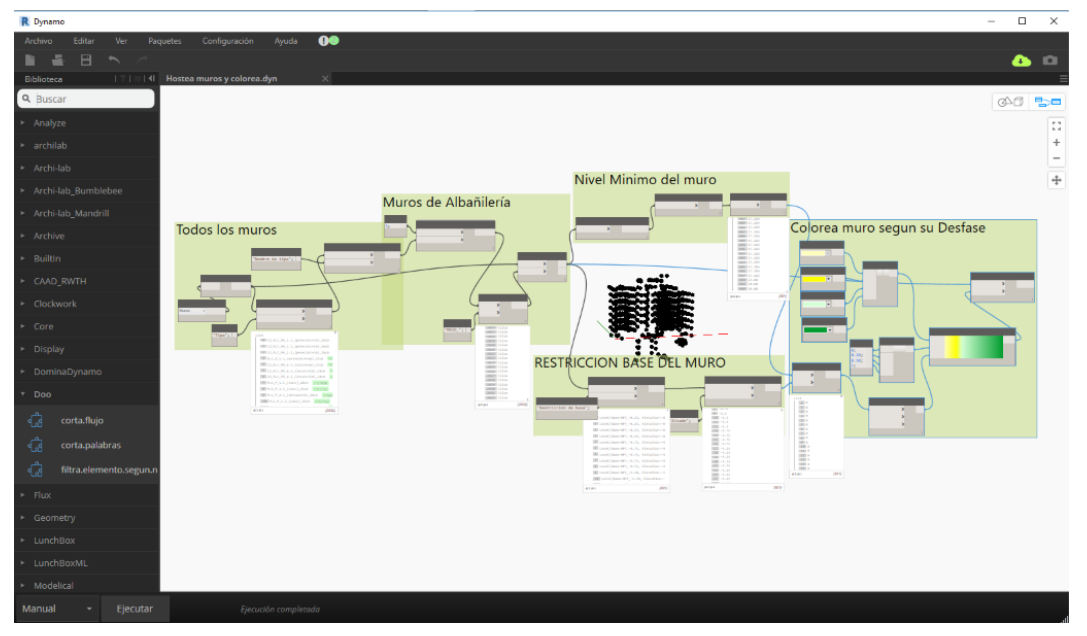

<span id="page-85-0"></span>Figura 5-3: Grupo de nodo para colorear muros de albañilería según su desfase de base [\(Anexo L\)](#page-135-0) (Fuente Propia)

- **Categories** y **All Elements of Category** obtiene todos los elementos del modelo con la categoría "Muros" en Revit.
- El grupo "nivel mínimo del muro" a través del nodo **Element.BoundingBox**, construye una caja imaginaria que envuelve todos los puntos de la geometría seleccionada. **BoundingBox.MinPoint**, devuelve el punto que tiene los menores valores X, Y y Z de la caja.

**Point.Z**, obtiene el componente Z del punto, que sería el punto mínimo en las coordenadas Z de todos los muros del modelo.

- El grupo "Muros de Albañilería", filtra los muros, quedando sólo los muros de albañilería.
- El grupo "Restricción base del muro" obtiene el parámetro del suelo *Restricción de base* y su *alzado* mediante el nodo **Element.GetParameterValueByName.**
- Finalmente, el grupo "Colorea muro según su desfase", con el nodo de diferencia "**-** "obtiene el desfase de base del muro con su nivel de referencia, estos valores se escalan de 0 a 1, manteniendo su proporción con **Math.RemapRange,** que sirve de entrada a **Color Range**, para definir los colores a utilizar con **Color Picker**; el nodo **Element. OverrideColorInView**, cambia el color del elemento en la vista activa, logrando distinguir que suelos están desfasados coloreando con mayor intensidad los más desfasados.

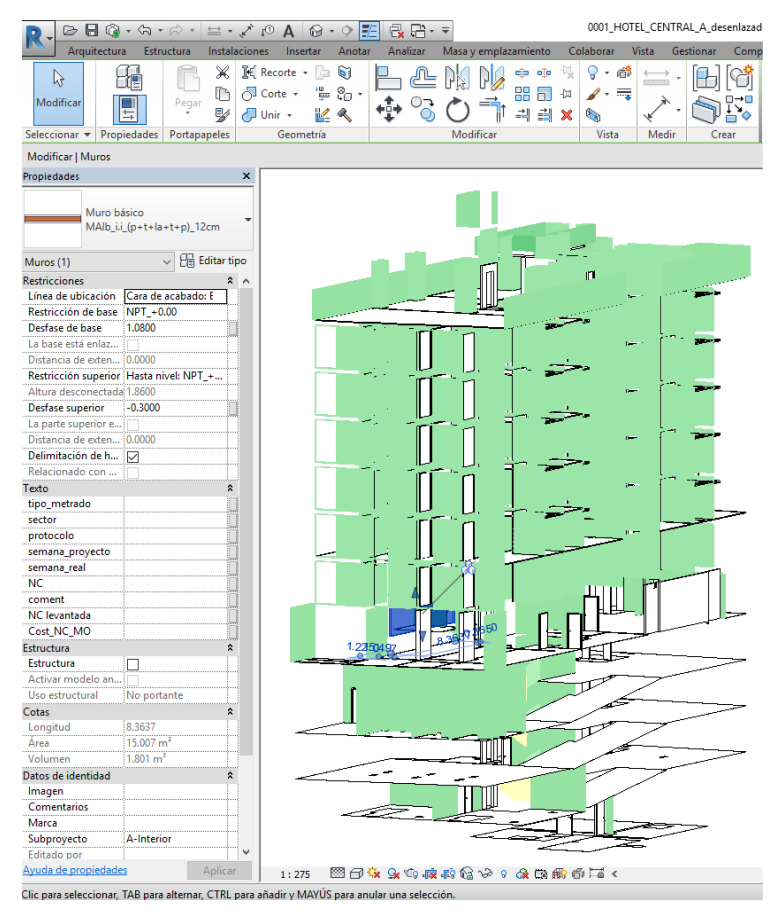

<span id="page-86-0"></span>Figura 5-4: Control de calidad del modelo de muros de albañilería (Fuente Propia)

### **5.2 CONTROL DE NO CONFORMIDADES DE OBRA (NC)**

La aplicación de la gestión de calidad es obligatoria por lo general y su exigencia es fundamental para evitar la insatisfacción del usuario final, así como disminuir y eliminar los malos procesos constructivos. Aplicar control de calidad en la ejecución de la obra trae consigo la generación de No conformidades (NC) entendiéndose como aquellos elementos, actividades o materiales que no cumplen los requisitos establecidos.

El flujo que trae consigo la generación, análisis, acción correctiva y cierre con respeto al tratamiento de la información de la NC, suele causar pérdidas de tiempo, muchas veces no se sabe que versión de documento es la última, correos que se pierden y problemas en localizar los archivos.

La [Figura 5-5,](#page-88-0) muestra el flujo que la obra tenía al inicio respecto a las NC observadas por el cliente y o el supervisor, se evidencia claramente un sistema jerárquico apoyándose sólo de correos electrónicos para envió de la información de NC (formado Excel).

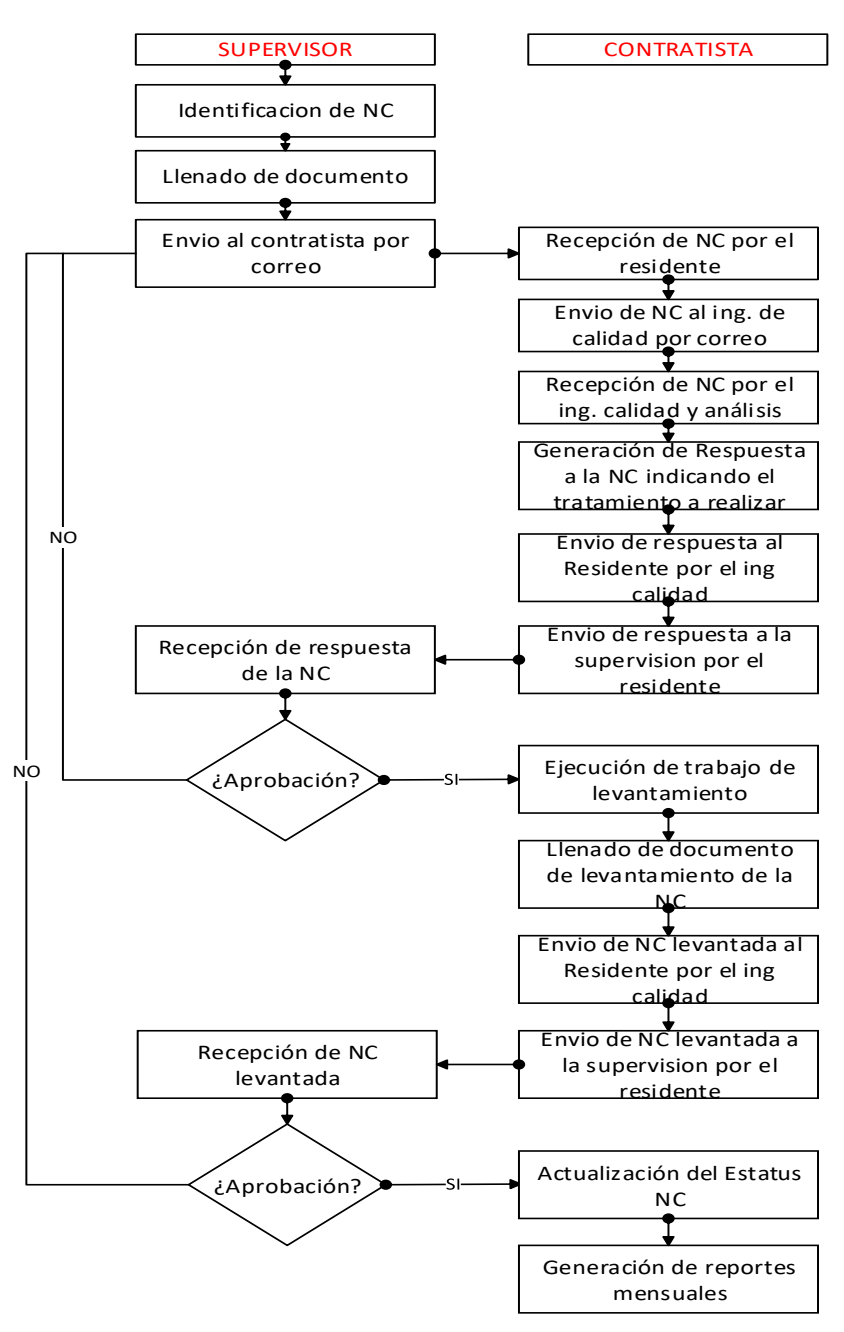

Figura 5-5: Tratamiento de NC en obra habitual (Fuente Propia)

<span id="page-88-0"></span>Se puede simplificar el flujo de las NC, mediante Dynamo tanto al inicio, en la trazabilidad de las NC en el modelo, como en la generación de reportes mensuales. La generación de los reportes de NC, se desarrollan en el capítulo VI. La [Figura 5-6](#page-89-0) muestra el flujo de tratamiento de NC planteada, donde se propone llevar de forma horizontal la información de las NC, volviéndola transparente, agilizando su seguimiento y control.

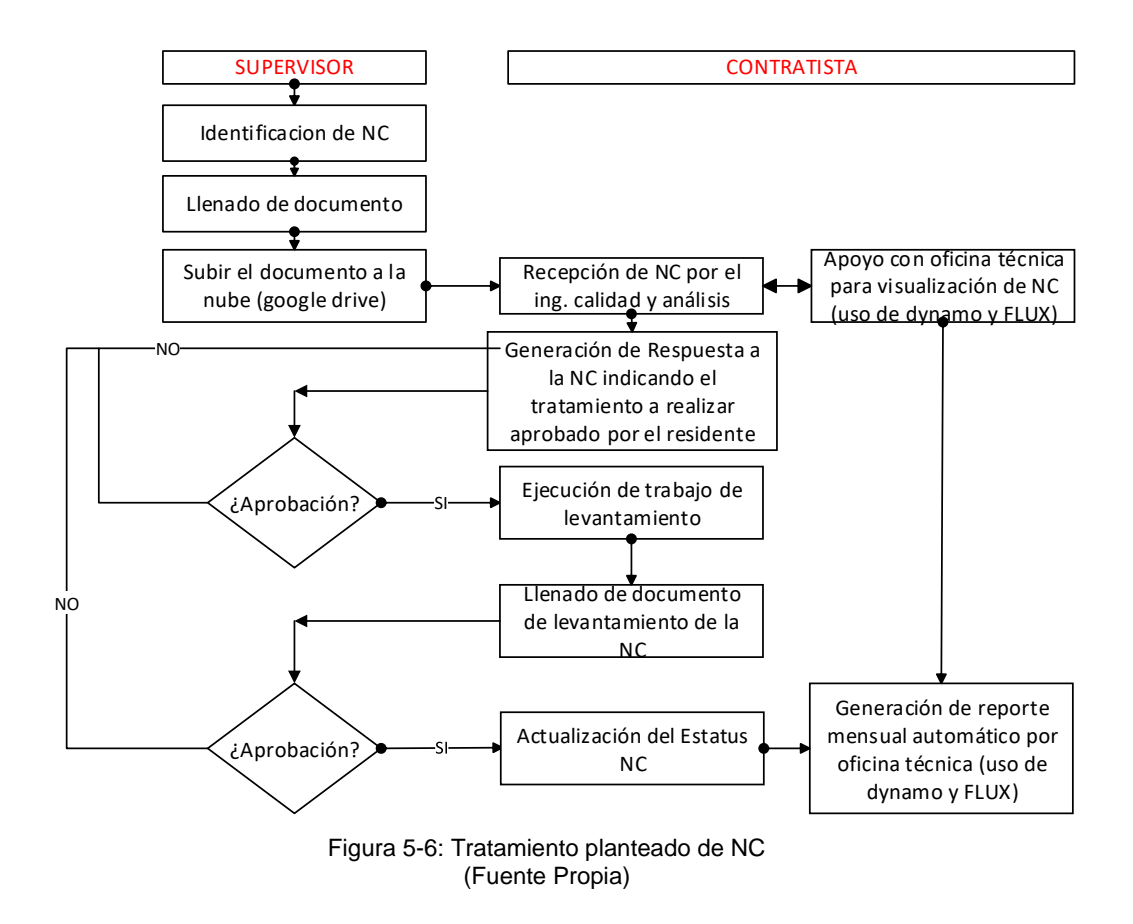

<span id="page-89-0"></span>Recibida la NC, la identificación del elemento en el modelo a la cual hace referencia se hace con el llenado del parámetro de ejemplar: "NC" como se aprecia en la [Figura 5-7.](#page-90-0) Mediante Dynamo, [Figura 5-8,](#page-90-1) se hace un filtrado y establece un color de superficie de estos elementos para cargarlos a FLUX (herramienta de colaboración); la [Figura 5-9](#page-91-0) muestra el resultado, antes y después de ejecutar el algoritmo de Dynamo.

### *UNIVERSIDAD NACIONAL DE INGENIERÍA CAPÍTULO V: CONTROLES DE CALIDAD FACULTAD DE INGENIERÍA CIVIL*

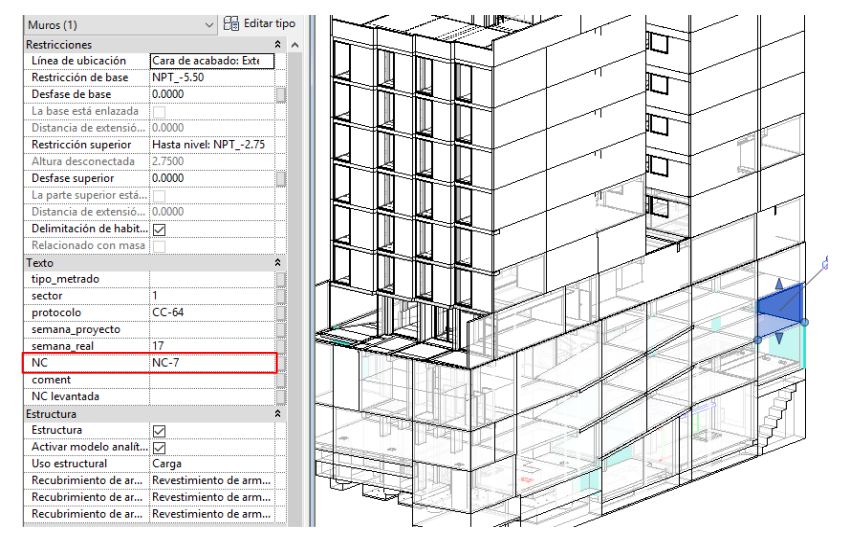

Figura 5-7:Identificación de la NC en el modelo (Fuente Propia)

<span id="page-90-0"></span>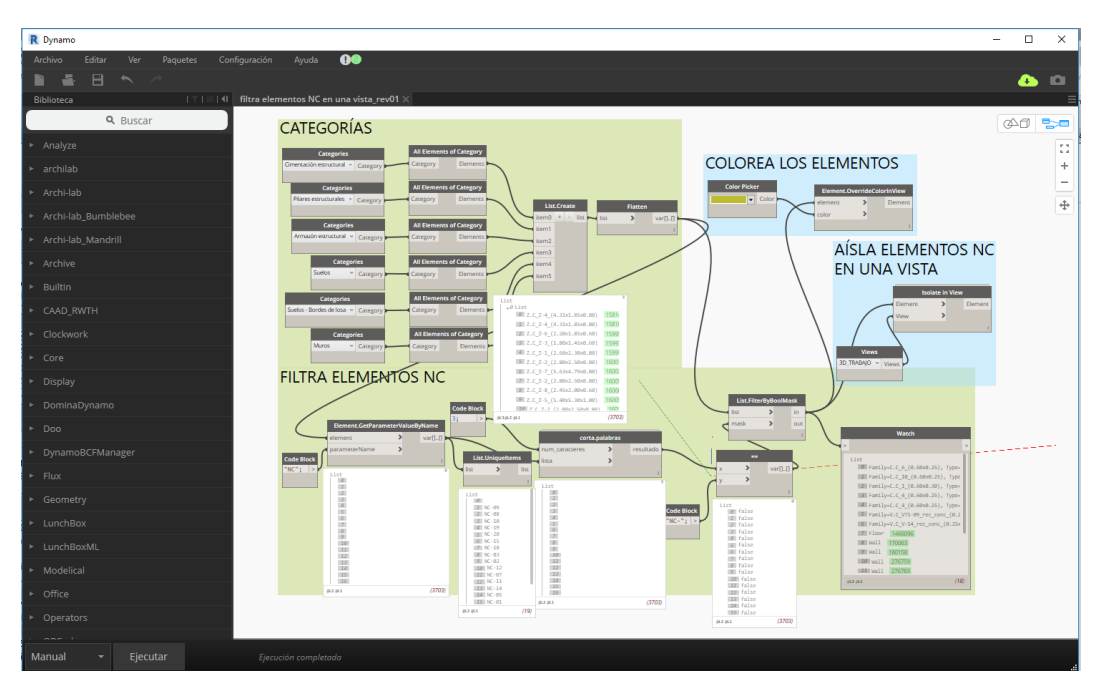

<span id="page-90-1"></span>Figura 5-8: Grupo de nodo para filtrado y coloración de elementos NC en una vista [\(Anexo M\)](#page-136-0) (Fuente Propia)

*UNIVERSIDAD NACIONAL DE INGENIERÍA CAPÍTULO V: CONTROLES DE CALIDAD FACULTAD DE INGENIERÍA CIVIL* 

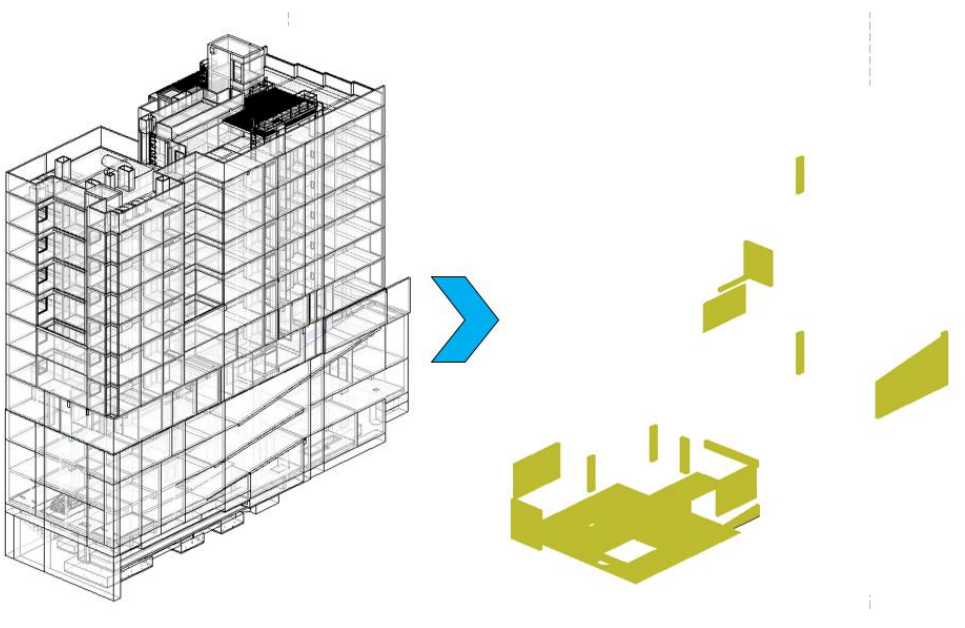

Figura 5-9:Ejecución del algoritmo de filtrado de NC (Fuente Propia)

<span id="page-91-0"></span>A continuación, se describe los nodos y grupos utilizados en Dynamo:

- El grupo "categorías" a través de **Categories**, permite seleccionar la categoría en Revit y **All Elements of Category** obtiene todos los elementos en el modelo de las categorías seleccionadas, estos se juntan con **List.Create**, luego se aplanan con **Flatten** para que estén en una lista 1D.
- El grupo "Filtra elementos NC" obtiene el parámetro "NC" de los elementos con **Element.GetParameterValueByName**, luego se obtiene las primeras 3 letras de cada parámetro con **corta.palabras**, que sirve de entrada a **List.FilterByBoolMask** para filtrar los elementos que son No Conformes. También se utiliza el nodo **List.UniqueItems** para ver solo los elementos únicos de la lista.
- El grupo "Colorea los elementos" utiliza los elementos NC filtrados y el nodo **Color Picker** que selecciona un color como entrada al nodo **Element. OverrideColorInView** que logra cambiará el color del elemento en la vista activa.
- El grupo "Aísla elementos NC en una vista" como su nombre lo indica con el nodo **Isolate in View** aísla los elementos filtrados en la vista seleccionada con **Views**.
- **Paquete utilizado Archi-lab\_Grimshaw:** autor Konrad K Sobon.

### • **Paquete utilizado UI++:** autor Gytaco

Aislados los elementos del modelo que presentan las NC, estos son cargados a Flux, aquí se crearon las tablas como la [Figura 5-10](#page-92-0) con los parámetros necesarios para el llenado de las NC por el responsable de calidad de obra que no necesariamente sepa utilizar BIM, ésta es la ventaja de Flux, poder visualizar, modificar el modelo o parte de éste por personas a las que no se desea compartir el modelo o que no trabajan con BIM.

|                                          | <b>SCHEDULER</b> |                                              |         |    |                |              |                            | Help     |                           | Undo       | Feedback      | Logout       |
|------------------------------------------|------------------|----------------------------------------------|---------|----|----------------|--------------|----------------------------|----------|---------------------------|------------|---------------|--------------|
| NC_H_MUR                                 | $^{+}$           | $\mathcal{L}_{\!\scriptscriptstyle{\Theta}}$ | 内       | छु |                | NC           | $\boldsymbol{\mathcal{V}}$ | category | $\boldsymbol{\mathbb{V}}$ | level      | $\mathbb {V}$ | NC levantada |
|                                          |                  |                                              |         |    | 1              | <b>NC-02</b> |                            | Walls    |                           | NPT_-12.20 |               |              |
| (HOTEL)                                  |                  |                                              |         |    | $\overline{2}$ | <b>NC-12</b> |                            | Walls    |                           | NPT_-12.20 |               |              |
|                                          |                  |                                              |         |    | 3              | NC-07        |                            | Walls    |                           | NPT_-5.50  |               |              |
| Add                                      |                  |                                              | Reorder |    | 4              | <b>NC-11</b> |                            | Walls    |                           | NPT_-5.50  |               |              |
|                                          |                  |                                              |         | 5  | <b>NC-14</b>   |              | Walls<br>NPT_-8.25         |          |                           |            |               |              |
| $\triangleright$ Family                  |                  | NC                                           |         | 6  | <b>NC-05</b>   |              | Walls                      |          | NPT_-12.20                |            |               |              |
| Information                              |                  |                                              |         |    | 7              | <b>NC-01</b> |                            | Walls    |                           | NPT_-8.25  |               |              |
| ▶ Geometry<br>Parameters                 |                  | category                                     |         | 8  | <b>NC-16</b>   |              | Walls                      |          | NPT_-4.25                 |            |               |              |
|                                          |                  |                                              |         |    | 9              | <b>NC-17</b> |                            | Walls    |                           | NPT_+6.04  |               |              |
| ▶ Instance                               |                  | level<br>NC levantada                        |         | 10 | <b>NC-21</b>   |              | Walls                      |          | NPT_+3.24                 |            |               |              |
| Parameters                               |                  |                                              |         |    |                |              |                            |          |                           |            |               |              |
| $\blacktriangleright$ Type<br>Parameters |                  |                                              |         |    |                |              |                            |          |                           |            |               |              |
| ▼ Custom<br><b>Parameters</b>            |                  |                                              |         |    |                |              |                            |          |                           |            |               |              |
| coment                                   |                  |                                              |         |    |                |              |                            |          |                           |            |               |              |
| protocolo<br>sector                      |                  |                                              |         |    |                |              |                            |          |                           |            |               |              |
|                                          |                  |                                              |         |    |                |              |                            |          |                           |            |               |              |
| semana_proyecto                          |                  |                                              |         |    |                |              |                            |          |                           |            |               |              |
| semana_real                              |                  |                                              |         |    |                |              |                            |          |                           |            |               |              |
| tipo_metrado                             |                  |                                              |         |    |                |              |                            |          |                           |            |               |              |

Figura 5-10: Creación de tabla en Flux (Fuente Propia)

<span id="page-92-0"></span>El llenado de la información se realiza de dos maneras, directamente mediante la internet como se aprecia en la [Figura 5-11](#page-93-0) o a través de Excel y de ahí cargarlo a Flux a través de su Add-in como se ve en la [Figura 5-12.](#page-93-1)

### *UNIVERSIDAD NACIONAL DE INGENIERÍA CAPÍTULO V: CONTROLES DE CALIDAD FACULTAD DE INGENIERÍA CIVIL*

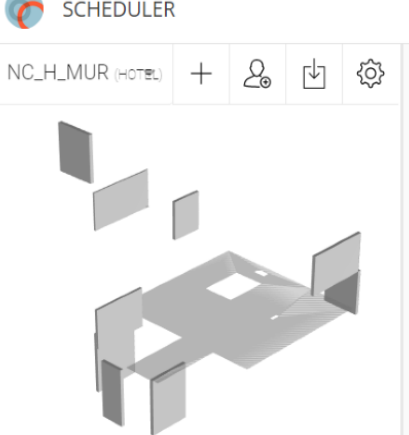

|                |                                      |                                       | Help<br>Undo Feedback | Logout                        |
|----------------|--------------------------------------|---------------------------------------|-----------------------|-------------------------------|
|                | $\mathbf{\overline{v}}$<br><b>NC</b> | $\boldsymbol{\mathbb{V}}$<br>category | level                 | $\mathbb {V}$<br>NC levantada |
| 1              | <b>NC-02</b>                         | Walls                                 | NPT_-12.20            | LEVANTADA                     |
| $\overline{2}$ | $NC-12$                              | Walls                                 | NPT_-12.20            | NO LEVANTADA                  |
| 3              | $NC-07$                              | Walls                                 | NPT <sub>-5.50</sub>  | LEVANTADA                     |
| 4              | <b>NC-11</b>                         | Walls                                 | NPT_-5.50             | LEVANTADA                     |
| 5              | $NC-14$                              | Walls                                 | NPT_-8.25             | LEVANTADA                     |
| 6              | $NC-05$                              | Walls                                 | NPT_-12.20            | LEVANTADA                     |
| $\overline{7}$ | $NC-01$                              | Walls                                 | NPT -8.25             | <b>I FVANTADA</b>             |
| 8              | $NC-16$                              | Walls                                 | NPT_-4.25             | LEVANTADA                     |
| 9              | $NC-17$                              | Walls                                 | NPT_+6.04             | LEVANTADA                     |
| 10             | $NC-21$                              | Walls                                 | NPT_+3.24             | NO LEVANTADA                  |

Figura 5-11: Llenado de información a través de Flux (Fuente Propia)

<span id="page-93-0"></span>

|         |                                                                                   |              | c                             | D          | п                   |              |                                 |                         |  |                          |
|---------|-----------------------------------------------------------------------------------|--------------|-------------------------------|------------|---------------------|--------------|---------------------------------|-------------------------|--|--------------------------|
|         | ID                                                                                | NC.          | category                      | level      | <b>NC</b> levantada |              |                                 |                         |  | $\times$                 |
|         | <b>MUROS</b>                                                                      |              |                               |            |                     |              |                                 | <b>FLUK CONNECTIONS</b> |  |                          |
|         | ID                                                                                | <b>NC</b>    | category                      | level      | NC levantada        |              |                                 |                         |  |                          |
|         | 40bde95d50a939c8986a4e1a9b776983:d7b59036-7ce5-416b-9860-29f888ddb5f0-0002984f    | <b>NC-02</b> | Walls                         | NPT -12.20 | <b>LEVANTADA</b>    |              |                                 |                         |  |                          |
|         | 40bde95d50a939c8986a4e1a9b776983:8e5a6b1e-c1b2-40c9-ba53-c553addd2ba3-0002bfbe    | $NC-12$      | Walls                         | NPT -12.20 | <b>NO LEVANTADA</b> |              |                                 |                         |  |                          |
|         | 6 40bde95d50a939c8986a4e1a9b776983:cca19302-29e1-41d2-9bab-0a905cfe2112-00043917  | <b>NC-07</b> | Walls                         | NPT -5.50  | LEVANTADA           |              | <b>NC H COL</b><br><b>HOTEL</b> |                         |  | $\mathbb{U}$ - $\oslash$ |
|         | 40bde95d50a939c8986a4e1a9b776983;cca19302-29e1-41d2-9bab-0a905cfe2112-0004392f    | $NC-11$      | Walls                         | NPT -5.50  | <b>LEVANTADA</b>    |              |                                 |                         |  |                          |
|         | 40bde95d50a939c8986a4e1a9b776983:0fb05163-9368-4e19-98f9-765a92f4edc7-000461a6    | <b>NC-14</b> | Walls                         | NPT -8.25  | <b>LEVANTADA</b>    |              |                                 |                         |  |                          |
|         | 40bde95d50a939c8986a4e1a9b776983;ec25535a-0ad4-452c-9ed2-91c4a2db8cb0-00047022    | <b>NC-05</b> | Walls                         | NPT -12.20 | <b>LEVANTADA</b>    |              | <b>NC H MUR</b>                 |                         |  | ⊡ - ⊡                    |
|         | 10 40bde95d50a939c8986a4e1a9b776983;d35e10aa-a4f4-458d-bf4f-8f01dcce37f6-0004a4f4 | $NC-01$      | Walls                         | NPT -8.25  | LEVANTADA           |              | <b>HOTEL</b>                    |                         |  |                          |
|         | 40bde95d50a939c8986a4e1a9b776983:c4603c86-2e62-471d-92b3-f8275e58d965-00055375    | $NC-16$      | Walls                         | NPT -4.25  | <b>LEVANTADA</b>    |              |                                 |                         |  |                          |
|         | 12 40bde95d50a939c8986a4e1a9b776983:a2e72bc4-2431-44f5-8ce6-43a1de67c97a-000630bd | <b>NC-17</b> | Walls                         | NPT +6.04  | <b>LEVANTADA</b>    |              |                                 |                         |  |                          |
|         | 13 40bde95d50a939c8986a4e1a9b776983;94c9fe40-fad5-46ae-939d-f4d84a213c58-0008b1b6 | $NC-21$      | Walls                         | NPT +3.24  | <b>NO LEVANTADA</b> |              | <b>NC H SUE</b>                 |                         |  | $\Box$ $\odot$           |
|         | 21 COLUMNAS                                                                       |              |                               |            |                     |              | HOTEL                           |                         |  |                          |
| 22 ID   |                                                                                   | <b>NC</b>    | category                      | baseLevel  | NC levantada        |              |                                 |                         |  |                          |
|         | 23 40bde95d50a939c8986a4e1a9b776983:018c4f70-593e-450f-add6-68bd12df1358-00044086 | <b>NC-09</b> | Structural Columns NPT -5.50  |            | <b>LEVANTADA</b>    |              | <b>NC H VIG</b>                 |                         |  |                          |
|         | 24 40bde95d50a939c8986a4e1a9b776983:018c4f70-593e-450f-add6-68bd12df1358-00044088 | <b>NC-08</b> | Structural Columns NPT -5.50  |            | <b>LEVANTADA</b>    |              | <b>HOTEL</b>                    |                         |  | $\Box$ $\cdot$ $\Box$    |
|         | 25 40bde95d50a939c8986a4e1a9b776983;6bab5d90-7c2b-47e9-8373-b2b737e1b095-0004ce15 | <b>NC-10</b> | Structural Columns NPT -5.50  |            | <b>LEVANTADA</b>    |              |                                 |                         |  |                          |
|         | 26 40bde95d50a939c8986a4e1a9b776983;4d7d8f12-09ac-40c3-8fb8-b86c97b52840-0005c793 | <b>NC-19</b> | Structural Columns NPT +0.00  |            | LEVANTADA           |              |                                 |                         |  |                          |
|         | 27 40bde95d50a939c8986a4e1a9b776983:443a06c6-23be-4df3-9caa-fb127c1ac11e-0006468e | $NC-20$      | Structural Columns NPT +14.44 |            | <b>LEVANTADA</b>    |              |                                 |                         |  |                          |
|         | 33 VIGAS                                                                          |              |                               |            |                     |              |                                 |                         |  |                          |
| 34 ID   |                                                                                   | <b>NC</b>    | category                      | level      | <b>NC</b> levantada |              |                                 |                         |  |                          |
|         | 35 40bde95d50a939c8986a4e1a9b776983:d15e1035-dc42-42e3-b5a5-2a90f40e7685-0005fc1a | <b>NC-15</b> | Structural Framing NPT -5.50  |            | <b>LEVANTADA</b>    |              |                                 |                         |  |                          |
|         | 36 40bde95d50a939c8986a4e1a9b776983:1da681ab-02f4-4c84-8ff8-9dfc5b0fb1cd-000c9520 | $NC-18$      | Structural Framing NPT +8.84  |            | <b>LEVANTADA</b>    |              |                                 |                         |  |                          |
|         | 42 SUELOS                                                                         |              |                               |            |                     |              |                                 |                         |  |                          |
| $43$ ID |                                                                                   | <b>NC</b>    | category                      | level      | NC levantada        |              |                                 |                         |  |                          |
| 44      | 40bde95d50a939c8986a4e1a9b776983;8ecfc412-5a5e-456c-b9c7-33da60579ea5-0006f820    | <b>NC-03</b> | Floors                        | NPT -8.25  | <b>NO LEVANTADA</b> |              |                                 |                         |  |                          |
| 45      |                                                                                   |              |                               |            |                     |              | $\circledR$                     | Iĝ                      |  |                          |
|         | $\bigoplus$<br><b>FLUX</b><br>NO CONFORMIDAD<br><b>TIPOLOGIA NC</b>               |              | $\rightarrow$                 |            |                     | $\mathbf{r}$ |                                 |                         |  |                          |

Figura 5-12:llenado de información a Flux por Excel (Fuente Propia)

<span id="page-93-1"></span>Para actualizar el modelo, se carga la información de flux a este, directamente con su add-in para Revit, [Figura 5-13](#page-94-0) .

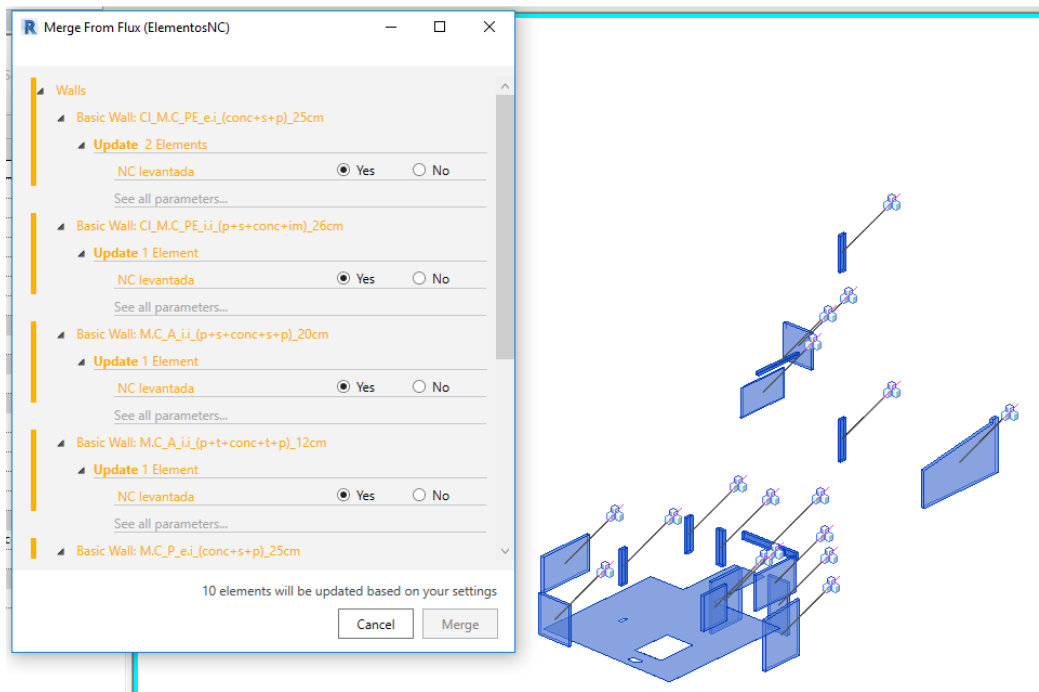

Figura 5-13: Actualización del modelo mediante el add-in Flux para Revit (Fuente Propia)

<span id="page-94-0"></span>También se puede actualizar mediante Dynamo como se ve en la [Figura 5-14.](#page-95-0)

- **Flux Project**, selecciona un proyecto de Flux (HOTEL), sirve de entrada a **Receive from flux** con el que se puede seleccionar la tabla de Flux donde se sacara la información, **Flow Control**, permite elegir si el flujo de actualización a través de Flux a será una vez o de forma constante.
- Con **List.RestOfItems** se elimina el primer objeto de la lista que corresponde a la de títulos. **List.GetItemAtIndex** escoge los elementos pertenecientes al índice indicado, "0" para la id y "4" para el estado de la NC.
- **String.Split** corta la cadena de los id en dos sub-listas por el carácter ":" esto sirve para separar el parámetro de ejemplar "Flux Id" de los elementos, se selecciona el primer ítem de cada sub-lista.
- Con **Categories** y **All Elements of Category** se seleccionan todos los ejemplares de muros que sirven para obtener el parámetro de ejemplar "Flux Id" que servirán para obtener la matriz booleana y filtrar los elementos que contengan las NC con **List.FilterByBoolMask**.
- Finalmente se modifica los parámetros actualizados del estado de las NC de los elementos con **Element.SetParameter.ByName**.

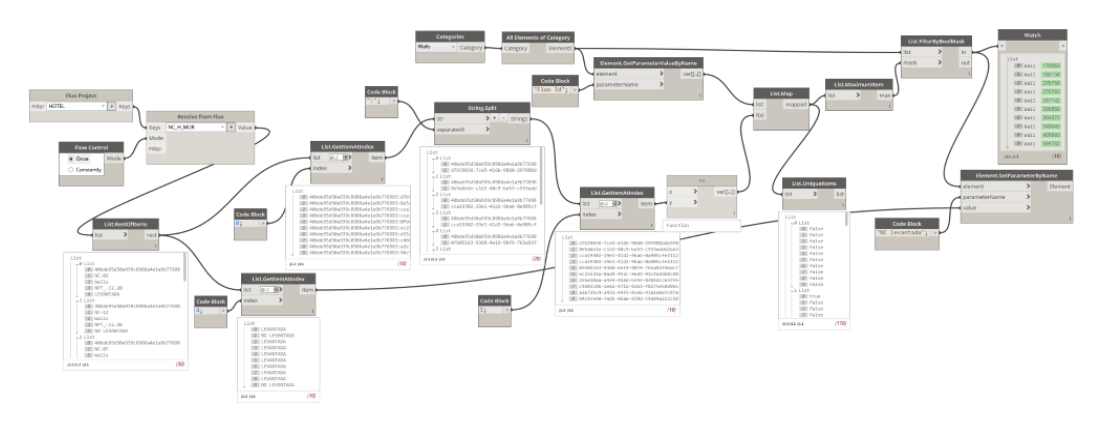

<span id="page-95-0"></span>Figura 5-14: Actualización del modelo con la información de Flux mediante Dynamo (**[Anexo N\)](#page-137-0)** (Fuente Propia)

La [Figura 5-15](#page-95-1) muestra el parámetro "NC levantada" ya actualizado de manera automática.

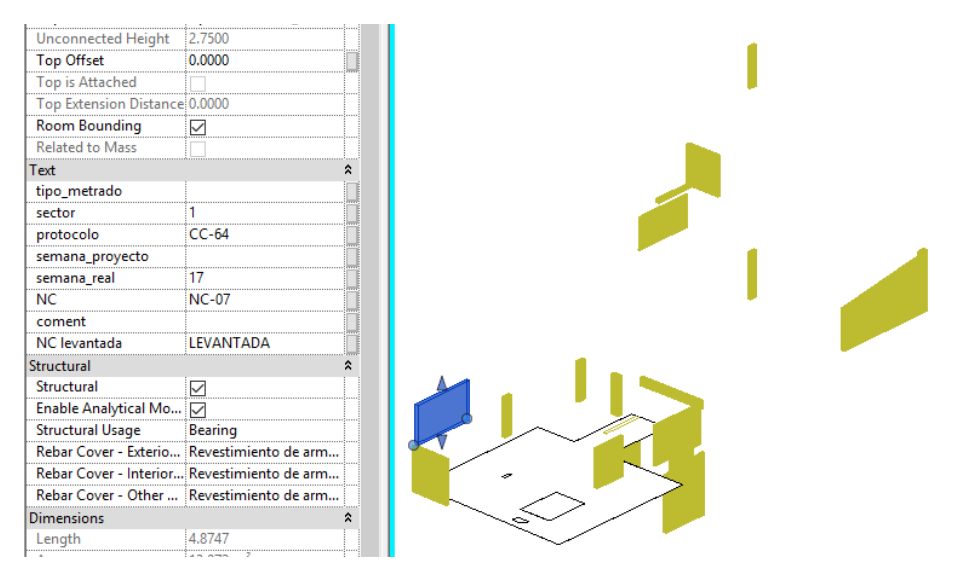

Figura 5-15: NC actualizada (Fuente Propia)

<span id="page-95-1"></span>Para el control interno del seguimiento de las NC, también se utilizó Dynamo para extraer la información del formato Excel utilizado por el área de Calidad, parte de este formato se ve en la [Figura 5-16](#page-96-0) (ver cuadro completo en **[Anexo O](#page-138-0)**), y poder así sacar la información necesaria para el relleno de parámetros de los elementos en Revit, que servirán para dejar constancia del levantamiento de la NC y su posterior análisis, como las horas invertidas del personal, para así sacar el costo de mano de obra de la NC; los comentarios también son importantes para ver el porqué de una acción o decisión. Se observan más datos disponibles como el responsable de los levantamientos de NC, que vendría a ser el ingeniero de campo; las personas asignadas para el trabajo (operarios y ayudantes) y el

metrado (sólo si se trata de una segregación o cangrejera). Hay que distinguir que las NC cuya columna de ELEMENTO sea igual a General, la información no podrá ser vinculada al modelo ya quien no se trata de elementos específicos, si no trabajos generales como seguridad.

| UBRA:<br><b>CLIENTE:</b> |                 |               |              |                     |                                                                  |     | <b>HH</b> invertidas |                        |                                                                             |
|--------------------------|-----------------|---------------|--------------|---------------------|------------------------------------------------------------------|-----|----------------------|------------------------|-----------------------------------------------------------------------------|
| <b>ITEM</b>              | <b>ELEMENTO</b> | Estado        | Proceso      | Metrado             | <b>Recursos</b>                                                  | PE  | OP.                  | Responsable            | Comentarios                                                                 |
| $NC-01$                  | Walls           | Respondido    | LEVANTADA    | $0.5*1.5$           | Ludeña Rivas<br>Jose Campos Colos Juan                           | 2.5 | $\overline{2}$       | Renso Tenorio conforme |                                                                             |
| NC-02                    | Walls           | Respondido    | LEVANTADA    | $1.6*1+0.3*1$       | Enciso Silva David, Ludeña<br>Rivas Jose, Campos Colos 3<br>Juan |     | $\overline{2}$       | Renso Tenorio conforme |                                                                             |
| $NC-03$                  | <b>Floors</b>   | NO Respondido | NO LEVANTADA | $2*3$               |                                                                  |     |                      | Renso Tenorio          | Se realizara al final de<br>acabar las estructuras                          |
| $NC-04$                  | <b>GENERAL</b>  | Respondido    | LEVANTADA    | <b>NA</b>           | Enciso Silva David, Ludeña<br>Rivas Jose                         |     | $\overline{0}$       | Renso Tenorio conforme |                                                                             |
| $NC-05$                  | <b>Walls</b>    | Respondido    | LEVANTADA    | $0.4*0.6$           | Ludeña Rivas<br>Jose, Campos Colos Juan                          |     | 1.5                  | Renso Tenorio conforme |                                                                             |
| $NC-06$                  | <b>GENERAL</b>  | NO Respondido | NO LEVANTADA | <b>NA</b>           |                                                                  |     |                      |                        | Se quedo con el<br>Renso Tenorio sbcontratita que cambiaría<br>su encofrado |
| $NC-07$                  | Walls           | Respondido    | LEVANTADA    | 0.8*1+1*0.5+0.3*1.5 | Enciso Silva David, Ludeña<br>Rivas Jose, Campos Colos 2<br>Juan |     | 12                   | Renso Tenorio conforme |                                                                             |
|                          |                 |               |              |                     |                                                                  |     |                      |                        |                                                                             |

Figura 5-16: Cuadro parcial de Reporte de NC Internas (Fuente Propia)

<span id="page-96-0"></span>La [Figura 5-17,](#page-97-0) muestra cómo la información en Excel es llevada al modelo para rellenar automáticamente los parámetros de los elementos No Conformes, correspondiente a comentarios (coment) y NC levantada. Con Dynamo no solo es posible pasar la información, si no modificarla también, esto se muestra con el relleno del parámetro que indica el costo de la mano de obra de la NC (Cost\_NC\_MO) , donde la información disponibles en Excel son las horas hombres de operarios y peones para el levantamiento de la NC, ya en Dynamo se multiplica con el costo respectivo y se pasa el resultado al modelo Revit.

*UNIVERSIDAD NACIONAL DE INGENIERÍA CAPÍTULO V: CONTROLES DE CALIDAD FACULTAD DE INGENIERÍA CIVIL* 

| <b>ELEMENTO</b> | Estado     | Proceso          |                                                                                       |                                        |                                                                                                    |    |             |                        |
|-----------------|------------|------------------|---------------------------------------------------------------------------------------|----------------------------------------|----------------------------------------------------------------------------------------------------|----|-------------|------------------------|
|                 |            |                  | Metrado                                                                               | Recursos                               | <b>PE</b>                                                                                                    | OP | Responsable | Comentarios            |
| Walls           | Respondido | <b>LEVANTADA</b> | $0.5*1.5$                                                                             | Ludeña Rivas Jose,Campos<br>Colos Juan | 2.5                                                                                                    |    |             |                        |
|                 |            |                  |                                                                                       |                                        |                                                                                                    |    |             |                        |
|                 |            |                  |                                                                                       |                                        |                                                                                                    |    |             |                        |
|                 |            |                  |                                                                                       |                                        |                                                                                                    |    |             |                        |
|                 |            |                  |                                                                                       |                                        |                                                                                                    |    |             |                        |
|                 | sector     |                  |                                                                                       |                                        |                                                                                                    |    |             |                        |
|                 |            |                  | $CC-30$                                                                               |                                        |                                                                                                    |    |             |                        |
|                 |            |                  |                                                                                       |                                        |                                                                                                    |    |             |                        |
|                 |            |                  | 15                                                                                    |                                        |                                                                                                    |    |             |                        |
|                 | NC         |                  | <b>NC-01</b>                                                                          |                                        |                                                                                                    |    |             |                        |
|                 |            |                  | conforme                                                                              |                                        |                                                                                                    |    |             |                        |
|                 |            |                  | LEVANTADA                                                                             |                                        |                                                                                                    |    |             |                        |
|                 |            | Cost_NC_MO       | <b>76.37 Soles</b>                                                                    |                                        |                                                                                                    |    |             |                        |
|                 |            | Texto            | tipo_metrado<br>protocolo<br>semana_proyecto<br>semana_real<br>coment<br>NC levantada | <b>INCREADVIRGHT COLLITING</b>         | and a second control of the second second second second second second second second second second second second second second second second second second second second second second second second second second second secon |    | е.,         | Renso Tenorio conforme |

Figura 5-17: Paso de información de NC de Excel al modelo (Fuente Propia)

<span id="page-97-0"></span>El algoritmo y su descripción en Dynamo del reporte de la "Actualización de parámetros de NC del modelo con la información de Excel", se aprecia en la [Figura](#page-97-1)  [5-18,](#page-97-1) para mayor visualización ver [Anexo P.](#page-139-0)

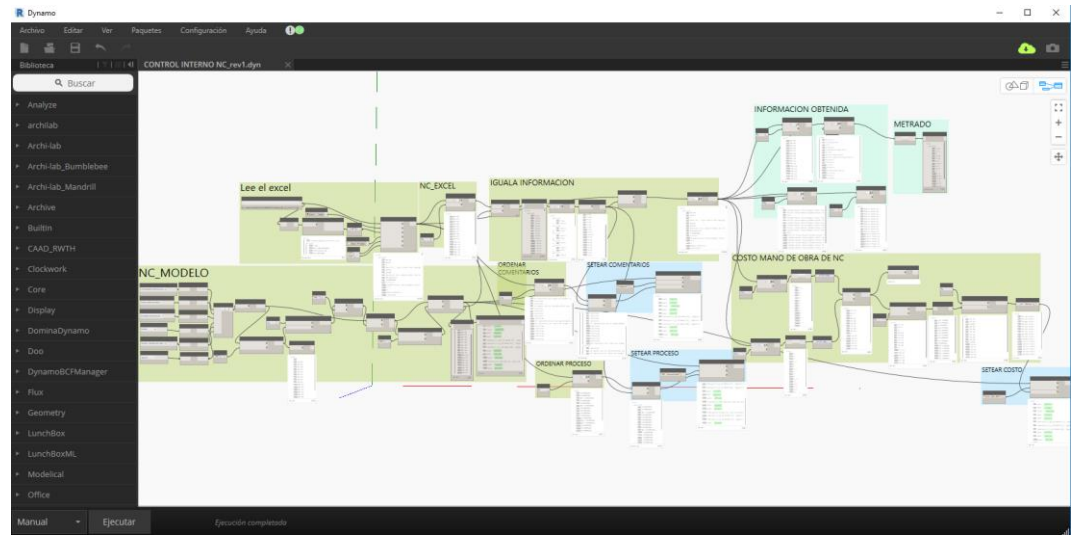

<span id="page-97-1"></span>Figura 5-18: Actualización de parámetros de NC del modelo con la información de Excel [Anexo P](#page-139-0) (Fuente Propia)

A continuación, se describe los nodos y grupos utilizados en Dynamo:

• El grupo "NC\_MODELO" a través de **Categories**, permite seleccionar la categoría en Revit y **All Elements of Category** obtiene todos los elementos en el modelo de las categorías seleccionadas, estos se juntan con **List.Create**, luego se aplanan con **Flatten** para que estén en una lista 1D. Se consigue el parámetro "NC" de los elementos con

**Element.GetParameterValueByName**, luego se obtiene las primeras 3 letras de cada parámetro con **corta.palabras**, que sirve de entrada a **List.FilterByBoolMask** para filtrar los elementos que son No Conformes. Luego se utiliza el nodo **List.SortByKey** para reorganizar la lista en orden ascendente según el nombre de las NC.

- El grupo "Lee el Excel" a través de **Excel.GetExcelFileInfo**, permite seleccionar la Hoja del libro de Excel "NC\_INTERNO" la que contiene el informe que se ve en el [Anexo O;](#page-138-0) **Read Excel** lee por filas en cada lista desde la celda "A7" al "O27".
- El grupo "NC\_EXCEL" obtiene el nombre de las NC del libro de Excel.
- El grupo "IGUALA INFORMACION" compara ambas listas de NC (del modelo y Excel) para filtrar las NC y quedarse solo las que están en el modelo.
- Los grupos "ORDENAR COMENTARIOS" Y "SETEAR COSTO" sacan la información de los comentarios del Excel y lo coloca en el parámetro "coment" de Revit mediante **Element.SetParameterByName.**
- Los grupos "COSTO MANO DE OBRA DE NC" Y "SETEAR COMENTARIOS" sacan la información de las horas hombre de peones y operarios del Excel, para desaparecer los datos nulos pero conservar su ubicación, se utiliza el nodo **Python Script** (horas PE y horas OP) con el código según la [Figura 5-19.](#page-99-0) Luego estos valores se multiplican por el costo respetivo de hora hombre, se suman para obtener el costo total de mano de obra por cada No Conformidad, se transforma los valores a texto mediante **String from Object** para concatenar con "soles" mediante el nodo **code block** (a + "Soles"). Finalmente se coloca en el parámetro "Cost\_NC\_MO" de Revit mediante **Element.SetParameterByName.**

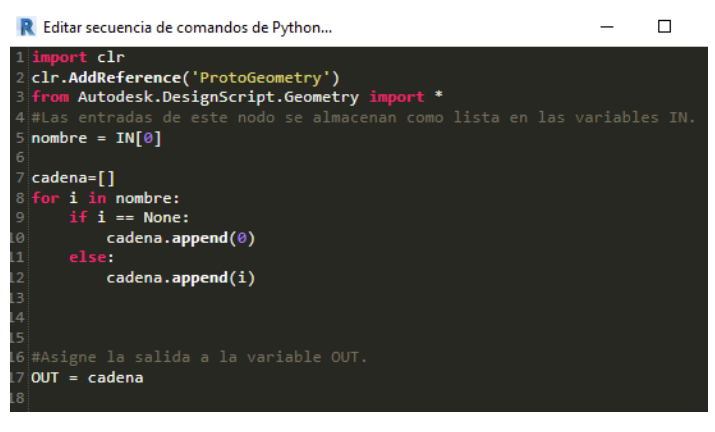

Figura 5-19: Código para reemplazar valores nulos por 0 (Fuente Propia)

<span id="page-99-0"></span>• El grupo "INFORMACION OBTENIDA", filtra algunos datos que podrían necesitarse, que están presentes como se ve en la [Figura 5-20](#page-99-1) (nombre de las NC, metrado de NC que son segregaciones y/o cangrejeras, personal asignado a levantar las NC, persona responsable), pero que no se han pasado al modelo, dejándolos en Dynamo por si se van a utilizarán más adelante.

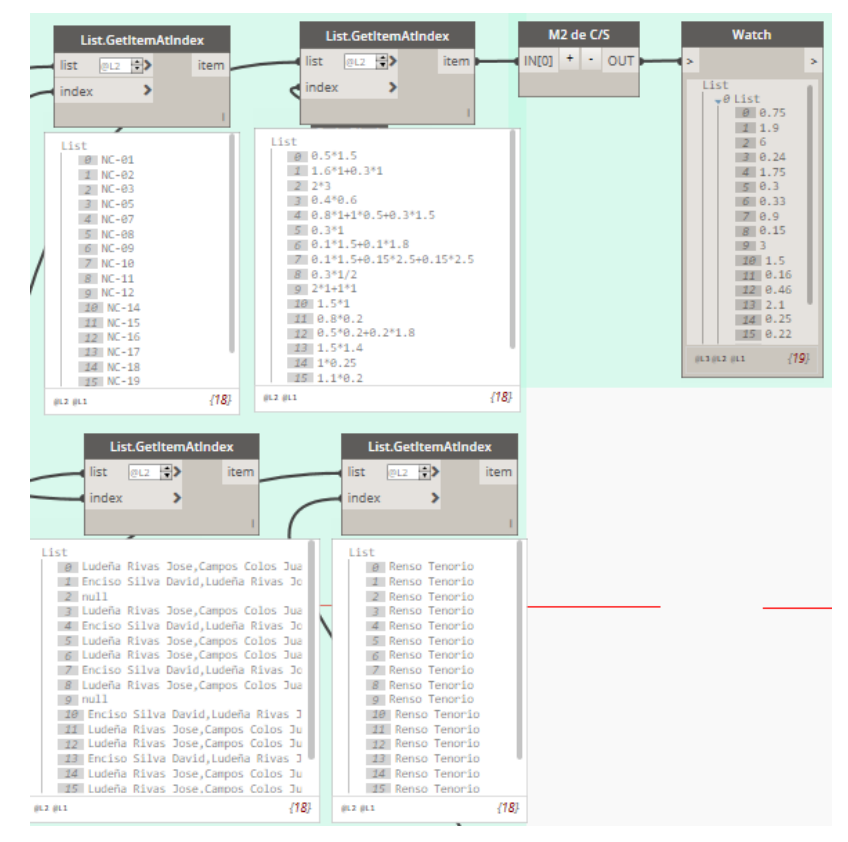

<span id="page-99-1"></span>Figura 5-20:Información de NC que quedan en Dynamo (Fuente Propia)

## **6. CAPÍTULO VI: GENERACIÓN DE REPORTES**

### **6.1 CONTROL AVANCE DE OBRA**

Conforme transcurre la ejecución de un proyecto, se debe presentar la información o documentación de manera constante y periódica a la supervisión o al cliente de forma precisa y sucinta para que estos hagan el seguimiento puntual a los procesos que abarcan costo, tiempo, calidad y seguridad; uno de esos documentos es el control de avance de obra (Serpell Bley, y otros, 2015 pág. 190). En la [Figura 6-1](#page-100-0) se muestra el avance de obra por semanas, de manera gráfica, de la especialidad de estructura, muy útil para una apreciación rápida de la situación actual y proyecciones de avance, también para hacer la retroalimentación al conocer la secuencia real de construcción, logrando la posibilidad de mejoras en futuros proyectos similares.

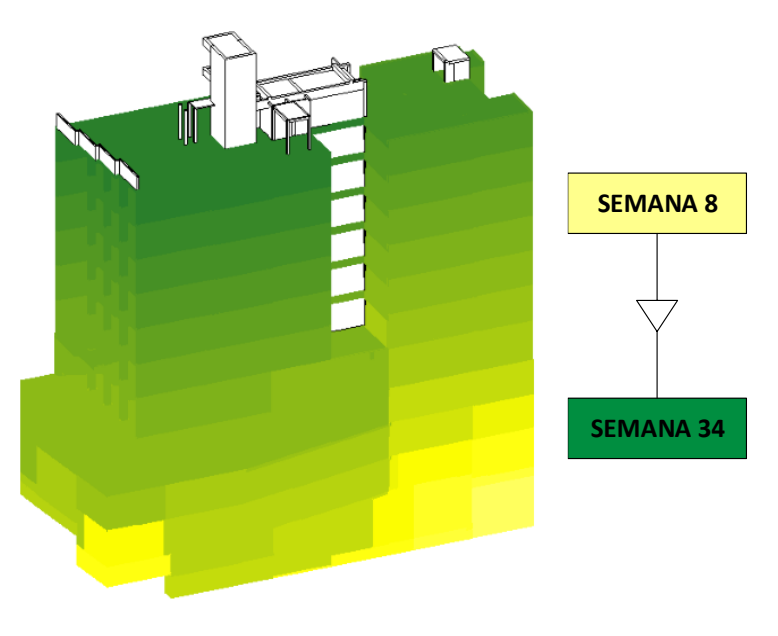

Figura 6-1:Avance de obra grafico (Fuente Propia)

<span id="page-100-0"></span>La [Figura 6-3](#page-101-0) muestra el algoritmo en Dynamo, para la modificación de gráficos en vista por elementos según el avance de obra, para ello se rellenó parámetros de ejemplar resaltados en la [Figura 6-2](#page-101-1) conforme el progreso de la obra, identificando también el número de protocolo de colocación del concreto, para un mayor control y trazabilidad de elementos construidos.

| Texto           |          |  |
|-----------------|----------|--|
| tipo_metrado    |          |  |
| sector          |          |  |
| protocolo       | $CC-158$ |  |
| semana_proyecto |          |  |
| semana real     |          |  |
|                 |          |  |
| coment          |          |  |
| NC levantada    |          |  |

Figura 6-2:Parámetros de obra para control de avance (Fuente Propia)

<span id="page-101-1"></span>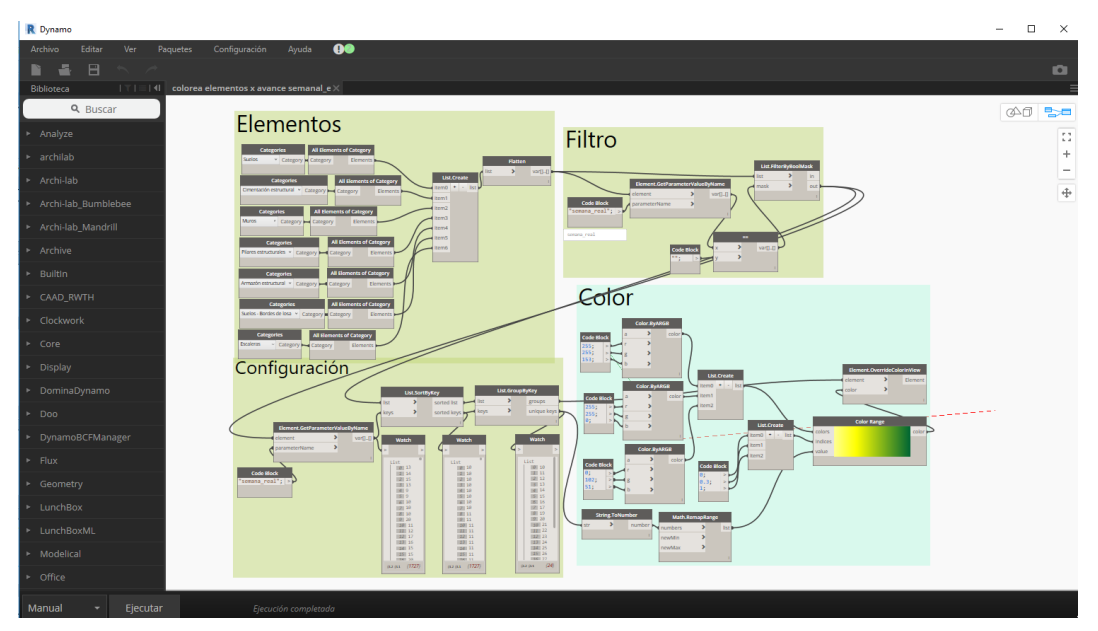

Figura 6-3: Modificación grafica de vista según avance semanal de obra [\(Anexo Q\)](#page-140-0) (Fuente Propia)

<span id="page-101-0"></span>A continuación, se describe los nodos y grupos utilizados en Dynamo:

- El grupo "Elementos" a través de **Categories**, permite seleccionar la categoría en Revit y **All Elements of Category** obtiene todos los elementos en el modelo de las categorías seleccionadas, estos se juntan con **List.Create**, luego se aplanan con **Flatten** para que estén en una lista 1D.
- El grupo "Filtro" obtiene el parámetro "semana real" de los elementos con **Element.GetParameterValueByName**, que sirve de entrada a **List.FilterByBoolMask** para filtrar los elementos que han sido construidos en obra.
- El grupo "Configuración" utiliza los elementos filtrados y el parámetro "semana real" para ordenar los elementos por semana de avance de obra

mediante el nodo **List.SortByKey** que serán agrupados por semanas en sub-listas mediante **List.GroupByKey**.

• Finalmente, el grupo "Color" como su nombre lo indica, con el nodo **Element.OverrideColorInView** modifica la visibilidad grafica en la vista actual, tiene de puerto de entrada a **element** que son los elementos ya filtrados que se van a modificar su visibilidad gráfica y a **color**, que se conecta con **Color Range** donde se establece en rango de colores a aplicar a los elementos.

La [Figura 6-4,](#page-103-0) muestra el avance mensual visual de la especialidad de estructura que se hace con Dynamo; en el primer y segundo mes, no hay información que añadir al modelo, no se observa mayores avances, ya que se encontraba en la fase de movimiento de tierras (excavación, construcción de calzaduras) y modelado del hotel. También se puede observar que a partir del mes 4, terminando la cimentación de la obra, el avance de elementos construidos se incremente notoriamente, concluyendo que el movimiento de tierra y cimentación son determinantes en el avance de obra, debiendo identificar con mayor detalle sus restricciones.

Estos controles de avance resultaron muy visuales, fáciles de entender y seguir la secuencia constructiva de los elementos; su análisis permite identificar que problemas han ocurrido en la ejecución de obra, determinando medidas preventivas y mejores planes de contingencia en proyectos similares futuros.

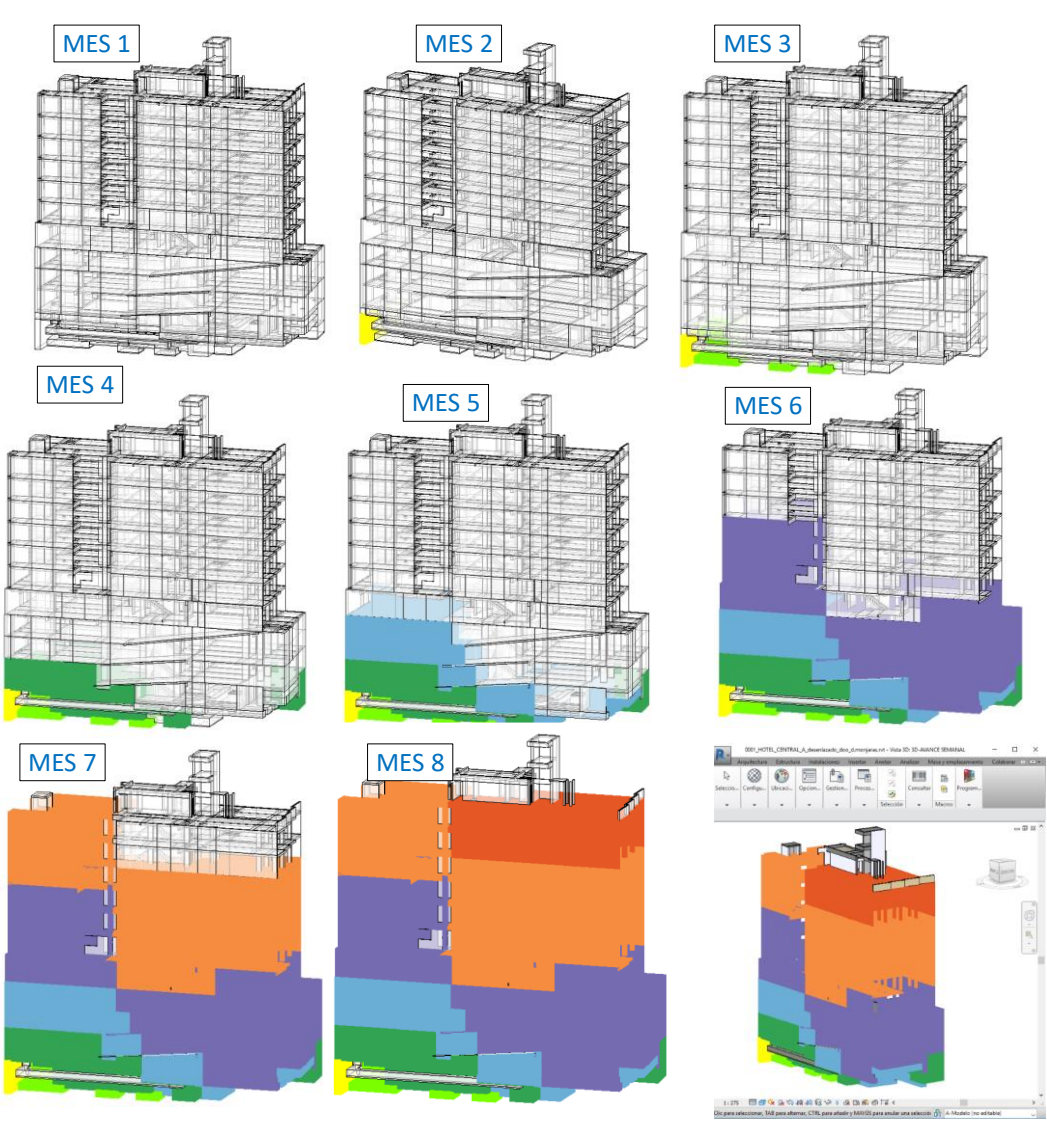

Figura 6-4: Control visual avance mensual (Fuente Propia)

# <span id="page-103-0"></span>**6.2 REPORTE DE METRADOS TOTALES SEGÚN PRESUPUESTO DE**

## **ESTRUCTURAS.**

El nivel de utilización BIM en nuestro medio influye como se va a gestionar los metrados y presupuesto, estos varían de proyecto a proyecto; el proyecto del hotel se ha realizado de forma tradicional (planos en CAD y presupuesto en Excel), por lo que el modelo se desarrolló a partir de esos planos CAD, el presupuesto se desarrolló también de manera tradicional y en el traspaso de información a obra, se encontró que muchas partidas no tenían sustento de metrados, si lo tuvieron, la información se perdió y la persona que trabajó en el área de metrados ya no laboraba en la empresa.

Con Dynamo, se logró personalizar al formato del presupuesto para la exportación de los metrados de las partidas de control de Revit a Excel, permitiendo la homologación y actualización de los metrados.

Para las partidas de control se tomaron los elementos de concreto que permite una comprobación volumétrica. En la [Figura 6-5](#page-104-0) se observan las partidas de control a las que se le incorporó el campo EDT (Ramos Salazar, 2008) según la [Figura 4-11,](#page-75-0) que sirvió para vincular el metrado obtenido en Revit con el del presupuesto.

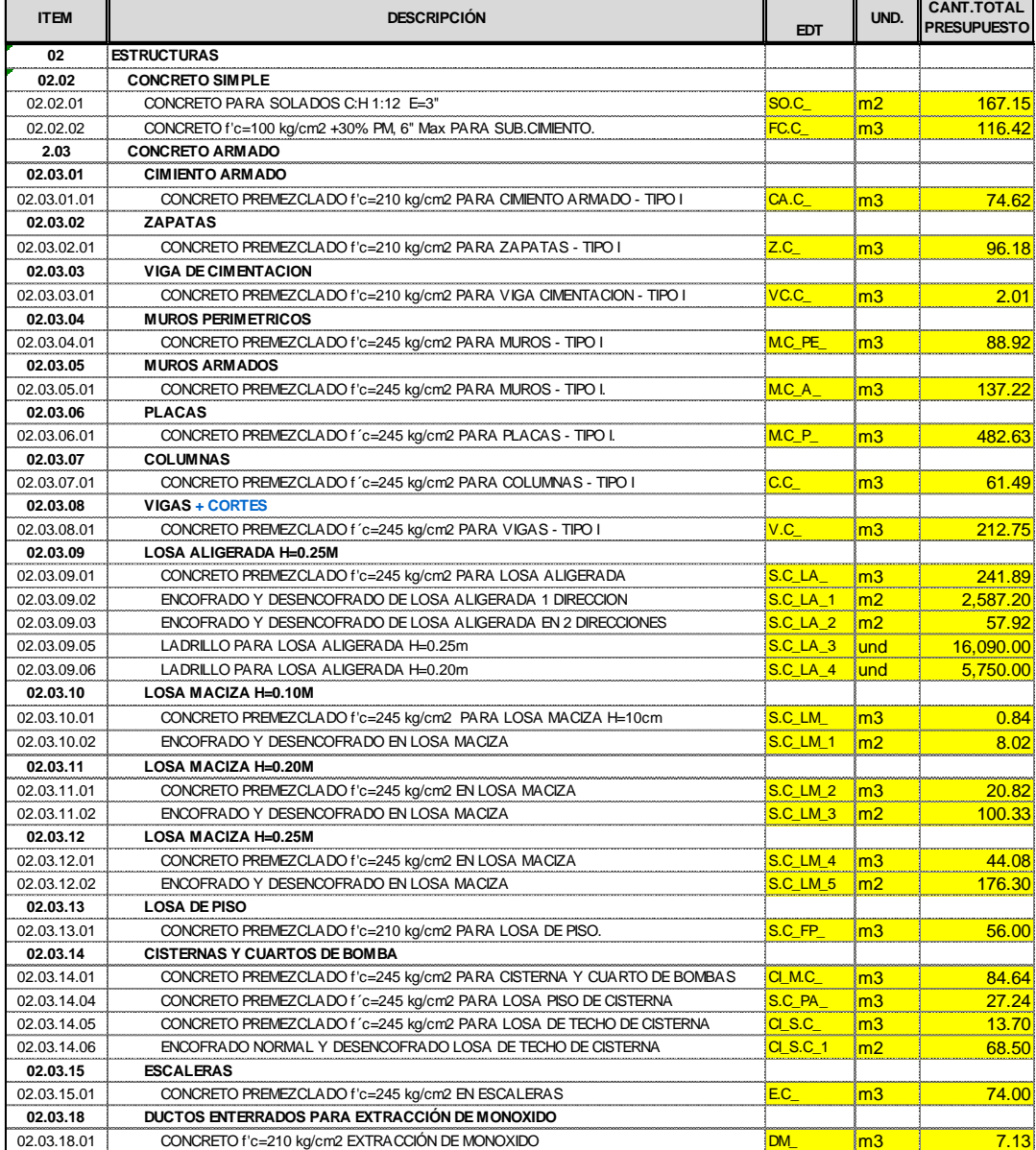

### <span id="page-104-0"></span>Figura 6-5: Partidas de control para homologar metrados Revit – Presupuesto (Fuente Propia)

La [Figura 6-6](#page-106-0) muestra el algoritmo en Dynamo, para la obtención de metrados de las partidas de control o Faseado de Obra (Moran Tello, 2008 págs. 19-41) principalmente del concreto de obra y su exportación al Excel.

A continuación, se describe los nodos y grupos utilizados en Dynamo:

- El grupo "Todas categorías estructura" a través de **Categories**, permite seleccionar la categoría en Revit y **All Elements of Category** obtiene todos los elementos en el modelo de las categorías seleccionadas, estos se juntan con **List.Create**, formando una lista.
- El grupo "Nombre de tipo" obtiene el tipo de los elementos con el primer **Element.GetParameterValueByName**, luego se obtiene el parámetro "Nombre de tipo" con el segundo **Element.GetParameterValueByName**.
- Los alambres que salen de los grupos anteriores sirven de entrada a los grupos: Solados, sub-cimientos, cimiento armado, zapata, viga cimentación, muros perimétricos y demás grupos que tienen por encabezados títulos del presupuesto de estructuras. La estructura de estos es parecida, cuentan con un nodo personalizado **filtra.elemento.segun.nombre,** el desarrollo es este nodo se aprecia en la [Figura 6-7,](#page-106-1) tiene tres entradas: elementos, nombres de elementos y un Code Block (que contiene como cadena la EDT de la partida de control), los nombres de los elementos son cortados por **corta.palabras**, según la longitud de caracteres del Code Block (EDT), también son filtrados los elementos por su Code Block. De los elementos filtrados, con **Element.GetParameterValueByName** se obtiene su metrado según su unidad de medida.
- En los muros, al estar formado por capas, para obtener un metrado más preciso se contabilizo por materiales utilizando el nodo **Element.Materials** obteniendo el material de concreto.
- Los valores del metrado obtenidos, se juntan en una lista, son redondeados a 2 decimales para luego ser exportarlos al Excel (grupo Seteo Excell); en el **File Path** se coloca la ubicación del archivo de Excel donde se exportará la información. **Excel.GetExcelFileInfo**, obtiene el nombre de las Hojas del libro, sirve para especificar en que "hoja" se pasaran los datos. Todos estos nodos alimentan a **Excel.WiriteToFile** que es el que escribe los datos en la fila y columna especificada.

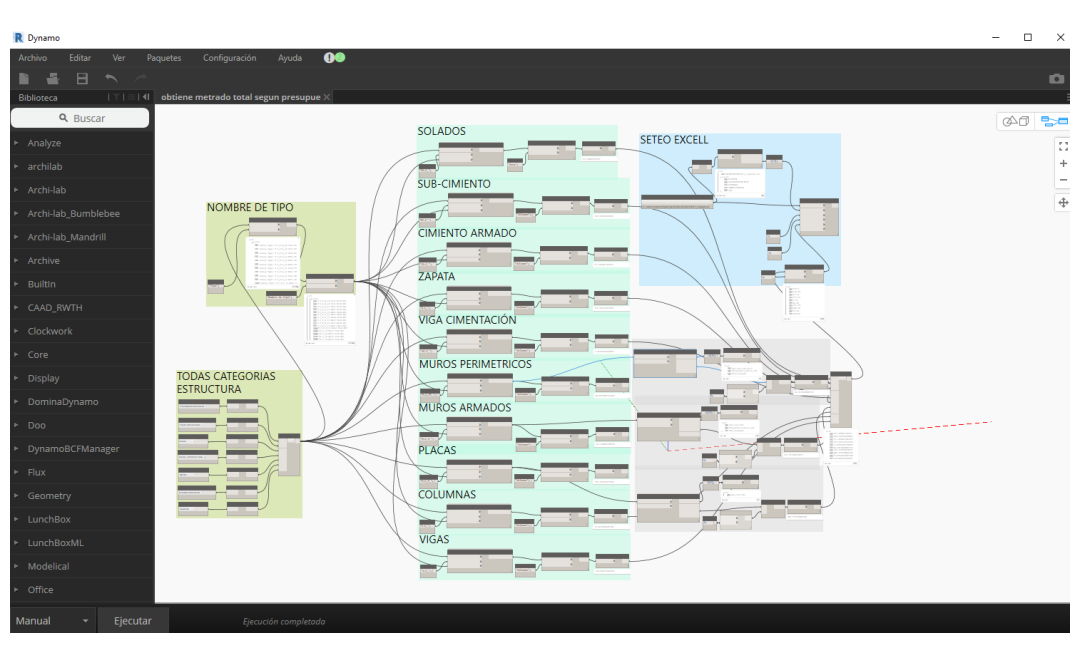

### • **Paquete LunchBox for Dynamo:** autor archinate.

<span id="page-106-0"></span>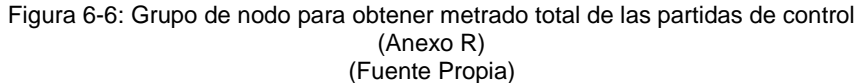

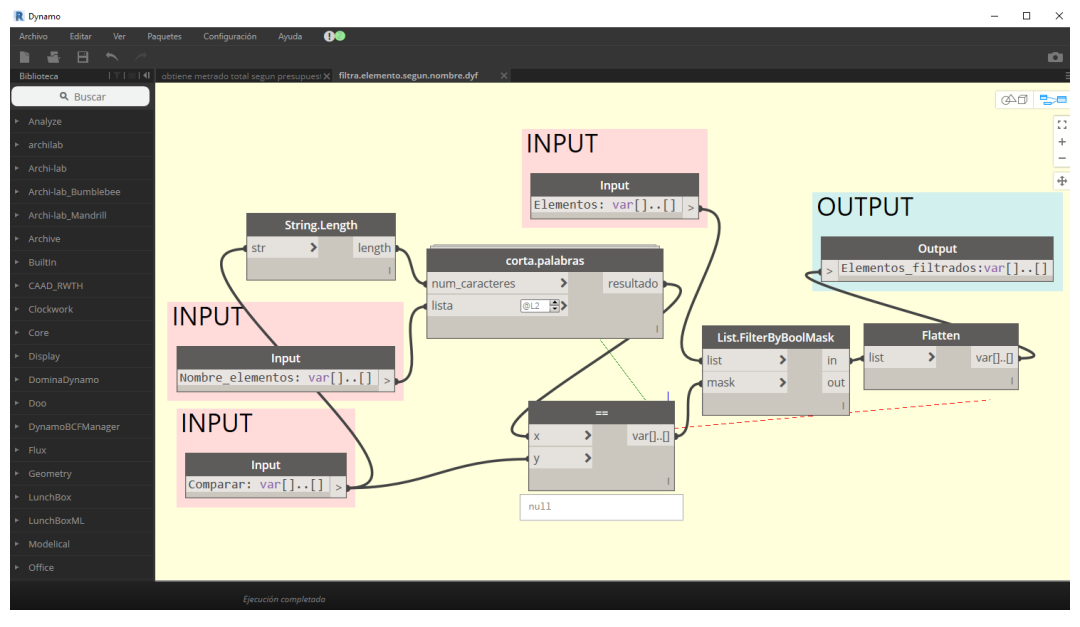

Figura 6-7: Nodo personalizado filtra.elemento.segun.nombre (Fuente Propia)

<span id="page-106-1"></span>Los metrados extraídos de las partidas de control [\(Figura 6-5\)](#page-104-0) del modelo van directo a una plantilla en Excel que es la columna E "Importación Revit" como se ve en la [Figura 6-8,](#page-107-0) esta columna se compara con el metrado del presupuesto "columna D" obteniendo dos campos, "Relación" y "Estado", la columna **Relación** **(ratio de metrado por partida para contratos de suma alzada)** servirá como factor para multiplicar a los metrados del modelo en la valorizaciones debido a la obra se realizó a suma alzada (Si fuera a precios unitarios serían los metrados directos de Revit), debiéndose respetarse el metrado del presupuesto ofertado. La columna **Estado**, informa las partidas donde el metrado del presupuesto oferta es inferior al metrado real, lo que se traducirá en pérdidas económicas, debiendo alertar al responsable de la obra para tomar acciones correctivas en el momento adecuado.

|                 |              |                            |                |                                             | De Dynamo-   | División columnas<br>D/E |               |
|-----------------|--------------|----------------------------|----------------|---------------------------------------------|--------------|--------------------------|---------------|
|                 |              |                            |                |                                             |              |                          |               |
| ⊿               | A            | B                          | С              | D                                           | Ē            | F                        | G             |
| 1               | <b>EDT</b>   | <b>ELEMENTO</b>            |                | UND PRESUPUESTO IMPORTACION RELACION ESTADO | <b>REVIT</b> |                          |               |
| $\overline{2}$  | SO.C         | <b>SOLADO</b>              | m2             | 167.15                                      | 155.90       | 1.072 BIEN               |               |
| 3               | FC.C         | <b>SUB-CIMIENTO</b>        | m <sub>3</sub> | 116.42                                      | 110.74       | 1.051 BIEN               |               |
| 4               | CA.C         | <b>CIMIENTO ARMADO</b>     | m <sub>3</sub> | 74.62                                       | 77.23        |                          | 0.966 PERDIDA |
| 5               | Z.C          | <b>ZAPATA</b>              | m <sub>3</sub> | 96.18                                       | 127.95       |                          | 0.752 PERDIDA |
| 6               | VC.C         | <b>VIGA DE CIMENTACION</b> | m <sub>3</sub> | 2.01                                        | 1.97         | 1.020 BIEN               |               |
| $\overline{7}$  | M.C PE       | <b>MURO PERIMETRICO</b>    | m <sub>3</sub> | 88.9156                                     | 82.85        | 1.073 BIEN               |               |
| 8               | M.C A        | <b>MURO ARMADO</b>         | m <sub>3</sub> | 137.22                                      | 111.79       | 1.227 BIEN               |               |
| 9               | $MC$ $P$     | <b>PLACAS</b>              | m <sub>3</sub> | 482.63                                      | 489.28       |                          | 0.986 PERDIDA |
| 10 <sup>1</sup> | $ C.C_$      | <b>COLUMNAS</b>            | m <sub>3</sub> | 61.49                                       | 59.43        | 1.035 BIEN               |               |
| 11              | V.C          | <b>VIGAS</b>               | m <sub>3</sub> | 212.75                                      | 218.81       |                          | 0.972 PERDIDA |
|                 | $12$ S.C LA  | <b>LOSA ALIGERADA</b>      | m3             | 241.89                                      | 256.39       |                          | 0.943 PERDIDA |
|                 | 13 S.C. LA_1 |                            | m2             | 2587.2                                      | 2,566.30     | 1.008 BIEN               |               |
|                 | 14 S.C_LA_2  |                            | m2             | 57.92                                       | 56.91        | 1.018 BIEN               |               |
|                 | 15 S.C LA 3  |                            | und            | 16090                                       | 16,271.00    |                          | 0.989 PERDIDA |
|                 | 16 S.C LA 4  |                            | und            | 5750                                        | 5,470.00     | 1.051 BIEN               |               |
|                 | 17 S.C_LM    | <b>LOSA MACIZA</b>         | m <sub>3</sub> | 0.8421                                      | 0.99         |                          | 0.851 PERDIDA |
|                 | 18 S.C LM 1  |                            | m2             | 8.02                                        | 9.88         |                          | 0.812 PERDIDA |
|                 | 19 S.C LM 2  |                            | m <sub>3</sub> | 20.82                                       | 41.13        |                          | 0.506 PERDIDA |
|                 | 20 S.C LM 3  |                            | m2             | 100.33                                      | 205.64       |                          | 0.488 PERDIDA |
| 21              | S.C_LM_4     |                            | m <sub>3</sub> | 44.08                                       | 42.69        | 1.033 BIEN               |               |
| 22              | $S.C_LMM_5$  |                            | m2             | 176.3                                       | 170.76       | 1.032 BIEN               |               |
| 23              | S.C FP       | <b>LOSA DE PISO</b>        | m <sub>3</sub> | 56                                          | 27.68        | 2.023 BIEN               |               |
|                 | 24 CI M.C    | <b>MURO CISTERNA</b>       | m <sub>3</sub> | 84.64                                       | 65.49        | 1.292 BIEN               |               |
| 25              | S.C. PA      | <b>PISO ARMADO</b>         | m <sub>3</sub> | 27.24                                       | 14.92        | 1.826 BIEN               |               |
|                 | 26 CI S.C    | <b>TECHO CISTERNA</b>      | m <sub>3</sub> | 13.7                                        | 14.54        |                          | 0.942 PERDIDA |
|                 | 27 CI S.C 1  |                            | m2             | 68.5                                        | 72.69        |                          | 0.942 PERDIDA |
|                 | 28 E.C       | <b>ESCALERA</b>            | m <sub>3</sub> | 74                                          | 33.80        | 2.189 BIEN               |               |
|                 | 29 DM        | <b>DUCTO MONOXIDO</b>      | m <sub>3</sub> | 7.13                                        | 21.14        |                          | 0.337 PERDIDA |

Figura 6-8:Plantilla metrado total partidas de control (Fuente Propia)

### <span id="page-107-0"></span>**6.3 REPORTE DE VALORIZACIONES DE OBRA.**

Según el Anexo Único de Definiciones del Reglamento de la Ley de Contrataciones del Estado define a la valorización de obra como:
Cuantificación económica de un avance físico en la ejecución de la obra, realizada en un periodo determinado. (Ministerio de Economía y Finanzas, 2017). El periodo varía según el tiempo de ejecución y se define en el contrato de obra, generalmente es mensual, para la realización de la valorización el contratista debe sumar esfuerzos a fines de cada mes, para calcular los metrados ejecutados hasta la fecha y generar la valorización, más aún si la empresa, residente, supervisión o gerente solicita proyecciones de avance y su correspondiente valorización. Con Dynamo se obtiene de forma automática metrados de avance, proyecciones y valorizaciones, estableciendo previamente la plantilla y la relación de metrado **(ratio de metrado por partida para contratos de suma alzada)** (columna "F" de la [Figura 6-8\)](#page-107-0).

Se puede combinar el control de avance semanal con la obtención de metrados a la hora de generar las valorizaciones, lo cual facilita el proceso, la [Figura 6-9,](#page-108-0) muestra el algoritmo en Dynamo para la obtención de metrados por avance semanal para la generación de las valorizaciones mensuales de obra.

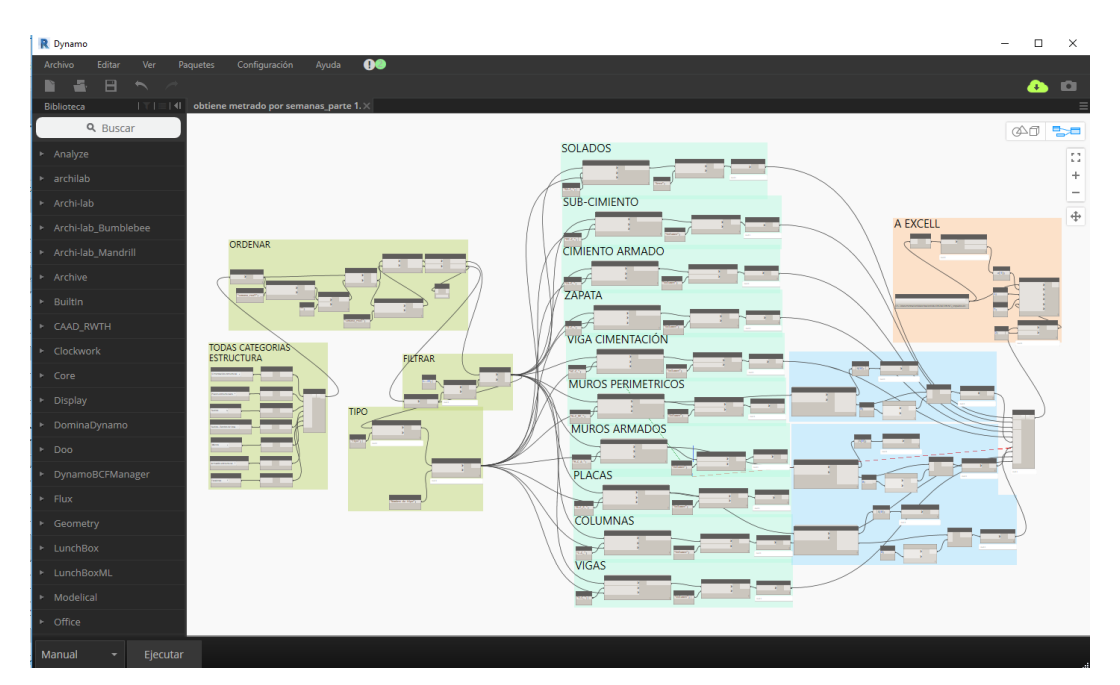

<span id="page-108-0"></span>Figura 6-9: Grupo de nodo para obtener metrado semanal para valorización [\(Anexo S\)](#page-142-0) (Fuente Propia)

A continuación, se describe los nodos y grupos utilizados en Dynamo:

• El grupo "Todas categorías estructura" a través de **Categories**, permite seleccionar la categoría en Revit y **All Elements of Category** obtiene todos los elementos en el modelo de las categorías seleccionadas, estos se juntan con **List.Create**, formando una lista.

- El grupo "Ordenar" obtiene el parámetro *semana\_real* de los elementos y con esos valores ordena los elementos agrupándolos en sublistas mediante **List.GroupByKey.**
- El grupo "filtrar", mediante **List.ContainsItem** obtiene una lista booleana que indica que valores (de la cadena ingresada por el **Code Block**) están presentes en el parámetro *semana\_real* de los elementos, esta lista booleana sirve para obtener los elementos pertenecientes a los valores indicados en el **Code block** (en este caso hasta la semana 23).
- El grupo "tipo" obtiene el tipo de los elementos con el primer **Element.GetParameterValueByName**, luego se obtiene el parámetro "Nombre de tipo" con el segundo **Element.GetParameterValueByName**.
- Los alambres que salen de los grupos anteriores sirven de entrada a los grupos: Solados, sub-cimientos, cimiento armado, zapata, viga cimentación, muros perimétricos y demás grupos que tienen por encabezados títulos del presupuesto de estructuras. La estructura de estos es parecida, cuentan con un nodo personalizado **filtra.elemento.segun.nombre,** el desarrollo es este nodo se aprecia en la [Figura 6-7,](#page-106-0) tiene tres entradas: elementos, nombres de elementos y un Code Block (que contiene como cadena la EDT de la partida de control), los nombres de los elementos son cortados por **corta.palabras**, según la longitud de caracteres del Code Block (EDT), también son filtrados los elementos por su Code Block. De los elementos filtrados, con **Element.GetParameterValueByName** se obtiene su metrado según su unidad de medida.
- En los muros, al estar formado por capas, para obtener un metrado más preciso se contabilizo por materiales (descontando del espesor total del muro total, el tarrajeo y/o enchape) utilizando el nodo **Element.Materials** obteniendo el material de concreto.
- Los valores del metrado obtenidos, se juntan en una lista, son redondeados a 2 decimales para luego ser exportarlos al Excel (grupo a Excell); en el **File Path** se coloca la ubicación del archivo de Excel donde se exportará la información. **Excel.GetExcelFileInfo**, obtiene el nombre de las Hojas del libro, sirve para especificar en que "hoja" se pasaran los

datos. Todos estos nodos alimentan a **Excel.WiriteToFile** que es el que escribe los datos en la fila y columna especificada.

• **Paquete utilizado LunchBox for Dynamo:** autor archinate.

La [Figura 6-10,](#page-110-0) muestra la Hoja Excel donde se ha exportado los metrados (Columna "H") hasta la semana 23 de Revit a través de Dynamo, esta información es referenciada a la Hoja de metrados (Columna "H") [Figura 6-11.](#page-111-0) Las partidas que no son de control, su metrado se obtiene indirectamente del metrado de las partidas de control [\(Anexo T\)](#page-143-0), multiplicado por los ratios del presupuesto inicial y multiplicado por la relación de metrado (columna "F" de la [Figura 6-8\)](#page-107-0), dado que el contrato de ejecución es a suma alzada obteniendo la columna "J" de la [Figura](#page-111-0)  [6-11.](#page-111-0)

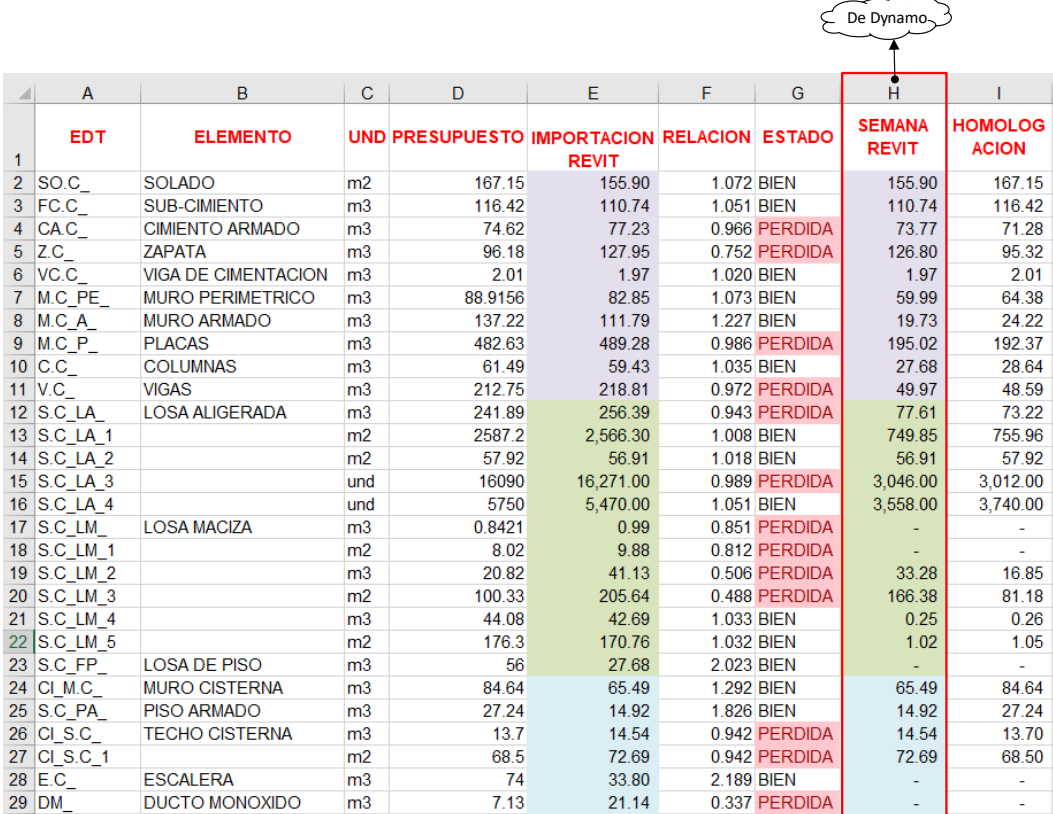

<span id="page-110-0"></span>Figura 6-10:Plantilla metrado semanal de partidas de control para valorización (Fuente Propia)

# *FACULTAD DE INGENIERÍA CIVIL*

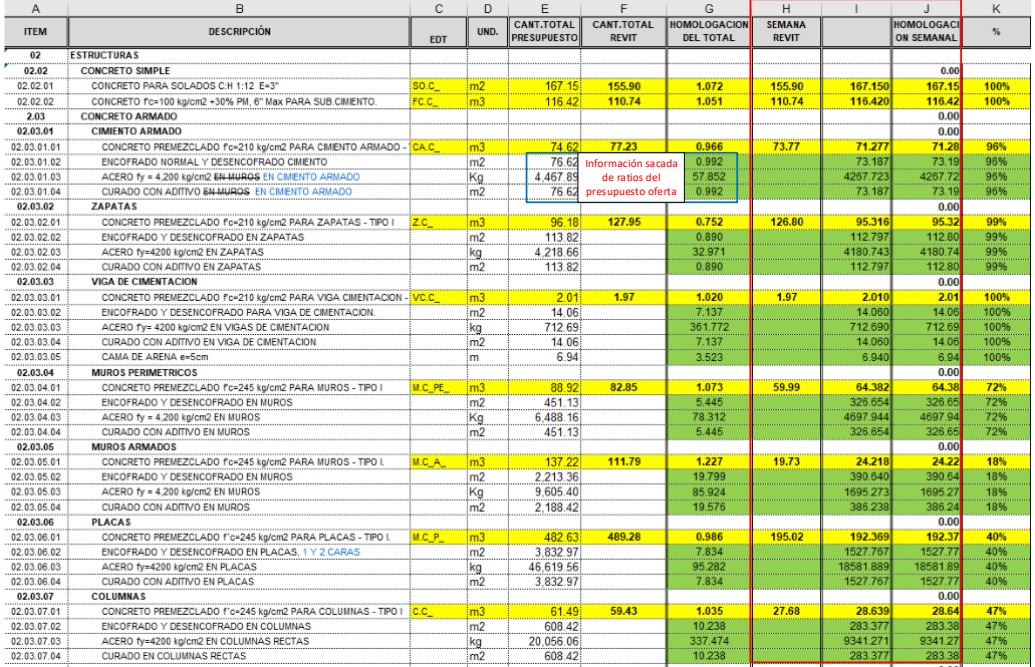

Figura 6-11: Metrado de todas las partidas acumulado a la semana 23 [\(Anexo T\)](#page-143-0) (Fuente Propia)

<span id="page-111-0"></span>El metrado obtenido (columna "J" de la [Figura 6-11\)](#page-111-0), se multiplica con los precios unitarios contratados (columna "E" de la [Figura 6-12\)](#page-112-0) para obtener el costo acumulado (columna "M"), éste se resta del acumulado anterior (columna "I") para la obtención de la valorización actual (columna "K" de la [Figura 6-12\)](#page-112-0). De manera similar se puede hacer la valorización para las otras especialidades, no se pudo desarrollar en campo ya que se estaba tratando como piloto para futuros proyectos la valorización de estructuras.

#### *UNIVERSIDAD NACIONAL DE INGENIERÍA CAPÍTULO VI: GENERACIÓN DE REPORTES FACULTAD DE INGENIERÍA CIVIL*

| A                           | $\overline{B}$                                          | c              | Ð                  |        |                         | G               |                     | <b>H H H H</b> | $\mathbf{J}$ . The state $\mathbf{J}$ | $\mathbf{K}$ | L.               | м                   | N                          | $\circ$      |
|-----------------------------|---------------------------------------------------------|----------------|--------------------|--------|-------------------------|-----------------|---------------------|----------------|---------------------------------------|--------------|------------------|---------------------|----------------------------|--------------|
|                             |                                                         |                |                    |        | <b>VALORIZACION Nº6</b> |                 |                     |                |                                       |              |                  |                     |                            |              |
| Obra<br>÷                   | HOTEL                                                   |                |                    |        |                         |                 |                     |                |                                       |              |                  |                     |                            |              |
| Propietario:<br>Ubicación : |                                                         |                |                    |        |                         |                 |                     |                | <b>FECHA:</b>                         |              |                  |                     |                            |              |
|                             |                                                         |                |                    |        |                         |                 | <b>VALORIZACION</b> |                | <b>VALORIZACION</b>                   |              |                  | <b>VALORIZACION</b> |                            |              |
| Item                        | Descripción partida                                     |                | <b>Und Metrado</b> | PU     | Sub-Total               | <b>P.</b> Total | <b>ANTERIOR</b>     |                | <b>ACTUAL</b>                         |              | <b>ACUMULADA</b> |                     | <b>SALDO POR VALORIZAR</b> |              |
|                             |                                                         |                |                    |        |                         |                 | M.                  | <b>MONTO</b>   | $\mathbf{v}_\mathbf{k}$               | <b>MONTO</b> | N.               | <b>MONTO</b>        | M.                         | <b>MONTO</b> |
| 02                          | <b>ESTRUCTURAS</b>                                      |                |                    |        |                         | 5,727,263.99    |                     |                |                                       |              |                  |                     |                            |              |
| 2.03                        | <b>CONCRETO ARMADO</b>                                  |                |                    |        |                         | 4,262,888.48    |                     |                |                                       |              |                  |                     |                            |              |
| 02.03.01                    | <b>CIMIENTO ARMADO</b>                                  |                |                    |        |                         |                 |                     |                |                                       |              |                  |                     |                            |              |
| 02.03.01.01                 | CONCRETO PREMEZCLADO fc=210 ka/cm2 PARA CIMIENTO AÉm3   |                | 74.62              | 698.63 | 52.131.40               |                 | 93.89%              | 48.943.99      | 1.64%                                 | 854.00       | 95.52%           | 49,797.99           | 4.48%                      | 2,333.41     |
| 02 03 01 02                 | ENCOFRADO NORMAL Y DESENCOFRADO CIMIENTO                | m2             | 76.62              | 109.60 | 8.397.36                |                 | 94.04%              | 7.897.16       | 1.48%                                 | 124.28       | 95.52%           | 8.021.44            | 4.48%                      | 375.92       |
| 02.03.01.03                 | ACERO fv = 4,200 kg/cm2 EN-MUROS EN CIMIENTO ARMADO     | iKa            | 4.467.89           | 7.83   | 34,983.58               |                 | 94.73%              | 33.139.66      | 0.79%                                 | 276.59       | 95.52%           | 33,416.25           | 4.48%                      | 1,567.33     |
| 02.03.01.04                 | CURADO CON ADITIVO EN MUROS EN CIMIENTO ARMADO          | m <sub>2</sub> | 76.62              | 3.40   | 260.32                  |                 | 92.95%              | 241.97         | 2.57%                                 | 6.69         | 95.52%           | 248.66              | 4.48%                      | 11.66        |
| 02.03.02                    | <b>ZAPATAS</b>                                          |                |                    |        |                         |                 |                     |                |                                       |              |                  |                     |                            |              |
| 02.03.02.01                 | CONCRETO PREMEZCLADO fc=210 kg/cm2 PARA ZAPATAS - TÉm3  |                | 96.18              | 698.63 | 67.193.75               |                 | 96.99%              | 65.172.04      | 2.11%                                 | 1,420.90     | 99.11%           | 66,592.94           | 0.89%                      | 600.81       |
| 02.03.02.02                 | ENCOFRADO Y DESENCOFRADO EN ZAPATAS                     | m <sub>2</sub> | 113.82             | 109.60 | 12.474.39               |                 | 92.91%              | 11,590.16      | 6.19%                                 | 772.44       | 99.10%           | 12,362.60           | 0.90%                      | 111.79       |
| 02.03.02.03                 | ACERO fv=4200 kg/cm2 EN ZAPATAS                         | :kg            | 4.218.66           | 7.83   | 33,032.11               |                 | 87.18%              | 28.797.46      | 11.92%                                | 3,937,73     | 99.10%           | 32,735.19           | 0.90%                      | 296.92       |
| 02.03.02.04                 | CURADO CON ADITIVO EN ZAPATAS                           | m <sub>2</sub> | 113,82             | 3,40   | 386.70                  |                 | 92.91%              | 359.29         | 6.19%                                 | 23.95        | 99.11%           | 383.24              | 0.89%                      | 3.46         |
| 02.03.03                    | <b>VIGA DE CIMENTACION</b>                              |                |                    |        |                         |                 |                     |                |                                       | ٠            |                  |                     |                            |              |
| 02.03.03.01                 | CONCRETO PREMEZCLADO fc=210 kg/cm2 PARA VIGA CIMENTm3   |                | 2.01               | 698.63 | 1,404.24                |                 | 99.93%              | 1,403.19       | 0.07%                                 | 1.05         | 100.00%          | 1,404.24            |                            |              |
| 02.03.03.02                 | ENCOFRADO Y DESENCOFRADO PARA VIGA DE CIMENTACION m2    |                | 14.06              | 109.60 | 1,540.94                |                 | 100.00%             | 1.540.94       |                                       | ú.           | 100.00%          | 1,540.94            |                            |              |
| 02.03.03.03                 | ACERO fy= 4200 kg/cm2 EN VIGAS DE CIMENTACION           |                | 712.69             | 7.83   | 5,580.36                |                 | 100.00%             | 5.580.39       | 0.00%                                 | 0.03         | 100.00%          | 5,580.36            |                            |              |
| 02.03.03.04                 | CURADO CON ADITIVO EN VIGA DE CIMENTACION               | m <sub>2</sub> | 14.06              | 3.40   | 47.77                   |                 | 100.00%             | 47.77          |                                       | $\sim$<br>   | 100.00%          | 47.77               |                            |              |
| 02.03.03.05                 | CAMA DE ARENA e=5cm                                     | m              | 6.94               | 270.00 | 1.873.80                |                 | 99.97%              | 1.873.27       | 0.03%                                 | 0.53         | 100.00%          | 1.873.80            |                            |              |
| 02.03.04                    | <b>MUROS PERIMETRICOS</b>                               |                |                    |        |                         |                 |                     |                |                                       |              |                  |                     |                            |              |
| 02.03.04.01                 | CONCRETO PREMEZCLADO fc=245 ka/cm2 PARA MUROS - TIRm3   |                | 88.92              | 750.38 | 66,720.04               |                 | 70.00%              | 46,704.03      | 2.41%                                 | 1,605.11     | 72.41%           | 48,309.14           | 27.59%                     | 18,410.90    |
| 02.03.04.02                 | ENCOFRADO Y DESENCOFRADO EN MUROS                       | m <sub>2</sub> | 451.13             | 116.75 | 52,670.48               |                 | 70.00%              | 36,869.34      | 2.41%                                 | 1,267.86     | 72.41%           | 38.137.20           | 27.59%                     | 14,533.28    |
| 02.03.04.03                 | ACERO fv = 4,200 kg/cm2 EN MUROS                        | Kg             | 6.488.16           | 7.83   | 50,802.28               |                 | 70.36%              | 35.746.02      | 2.04%                                 | 1.038.85     | 72,41%           | 36,784,87           | 27.59%                     | 14.017.41    |
| 02.03.04.04                 | CURADO CON ADITIVO EN MUROS                             | m <sub>2</sub> | 451.13             | 3.40   | 1,532.71                |                 | 70.00%              | 1.072.90       | 2.41%                                 | 36.89        | 72.41%           | 1.109.79            | 27.59%                     | 422.92       |
| 02.03.05                    | <b>MUROS ARMADOS</b>                                    |                |                    |        |                         |                 |                     |                |                                       |              |                  |                     |                            |              |
| 02.03.05.01                 | CONCRETO PREMEZCLADO fc=245 kg/cm2 PARA MUROS - TIP m3  |                | 137.22             | 750.38 | 102.966.46              |                 | 12.68%              | 13,060.02      | 4.97%                                 | 5,114,06     | 17.65%           | 18,174.08           | 82.35%                     | 84,792.38    |
| 02.03.05.02                 | ENCOFRADO Y DESENCOFRADO EN MUROS                       | m2             | 2.213.36           | 104.00 | 230, 178.37             |                 | 8.41%               | 19.361.75      | 9.24%                                 | 21,262.86    | 17.65%           | 40.624.61           | 82.35%                     | 189,553,76   |
| 02.03.05.03                 | ACERO fy = 4,200 kg/cm2 EN MUROS                        | Kg             | 9,605.40           | 7.83   | 75,210.28               |                 | 12.25%              | 9.212.12       | 5.40%                                 | 4,061.84     | 17.65%           | 13,273.96           | 82.35%                     | 61,936.32    |
| 02.03.05.04                 | CURADO CON ADITIVO EN MUROS                             | m <sub>2</sub> | 2.188.42           | 3.40   | 7.435.16                |                 | 10.27%              | 763.22         | 7.38%                                 | 549.03       | 17.65%           | 1.312.25            | 82.35%                     | 6,122.91     |
| 02.03.06                    | <b>PLACAS</b>                                           |                |                    |        |                         |                 |                     |                |                                       |              |                  |                     |                            |              |
| 02.03.06.01                 | CONCRETO PREMEZCLADO l'c=245 kg/cm2 PARA PLACAS - TIÉm3 |                | 482.63             | 750.38 | 362.153.49              |                 | 19.90%              | 72.067.70      | 19.96%                                | 72.281.94    | 39,86%           | 144,349.64          | 60.14%                     | 217,803.85   |
| 02.03.06.02                 | ENCOFRADO Y DESENCOFRADO EN PLACAS. 1 Y 2 CARAS         | m <sub>2</sub> | 3.832.97           | 104.00 | 398.609.72              |                 | 16.22%              | 64,646,78      | 23.64%                                | 94.233.66    | 39.86%           | 158,880,44          | 60.14%                     | 239,729.28   |
| 02.03.06.03                 | ACERO fy=4200 kg/cm2 EN PLACAS                          | kg             | 46,619.56          | 7.83   | 365.031.15              |                 | 24.59%              | 89.762.41      | 15.27%                                | 55,733.79    | 39.86%           | 145,496.20          | 60.14%                     | 219,534.95   |
| 02.03.06.04                 | CURADO CON ADITIVO EN PLACAS                            | m2             | 3.832.97           | 3.40   | 13.022.52               |                 | 16.22%              | 2.112.00       | 23.64%                                | 3.078.60     | 39.86%           | 5.190.60            | 60.14%                     | 7,831.92     |

Figura 6-12: Valorización de obra especialidad de estructura del mes 6 **[Anexo U](#page-144-0)** (Fuente Propia)

# <span id="page-112-0"></span>**6.4 INFORMES DE CONTROL DE CALIDAD.**

De la información generada en el apartad[o 5.1\(](#page-82-0) donde se desarrolló el proceso de gestión de la información de las NC de obra y su actualización al modelo por medio de Dynamo y Flux); esa información sirve para generar informes gráficos de Control de calidad mensuales de obra para la supervision y/o cliente mediante Dynamo, este informe lo realiza el ingeniero de calidad en formato Excel como se ve en la [Figura 6-13.](#page-112-1)

| <b>ESTATUS DE NO CONFORMIDADES AL 23-03-17</b><br><b>OBRA:</b> |                           |                  |                                                                                                    |                        |                     |                                                                                                    |                      |                   |  |  |  |
|----------------------------------------------------------------|---------------------------|------------------|----------------------------------------------------------------------------------------------------|------------------------|---------------------|----------------------------------------------------------------------------------------------------|----------------------|-------------------|--|--|--|
| <b>CLIENTE:</b><br><b>ITEM</b>                                 | <b>ELEMENTO</b>           | <b>TIPOLOGIA</b> | Descripcion                                                                                                    | Fecha                  | Fecha               | <b>Accion</b>                                                                                                    | Estado               | Proceso           |  |  |  |
|                                                                |                           |                  |                                                                                                    | recibida               | respuesta           |                                                                                                    |                      |                   |  |  |  |
| $NC-01$                                                        | <b>Walls</b>              | <b>S</b>         | Muro 21, ejes 1/A-C con segregacion del concreto                                                                                                    |                        | 17-Dic-16 14-Ene-17 | Realizar las reparaciones de las cangregeras y<br>segregaciones de acuerdo al procedimiento aprobado                             | Respondido           | <b>I FVANTADA</b> |  |  |  |
| <b>NC-02</b>                                                   | <b>Walls</b>              | s.               | Muro 30, ejes 3-4/D-e con segregacion del concreto                                                                                                    |                        | 17-Dic-16 14-Ene-17 | Realizar las reparaciones de las cangregeras y<br>segregaciones de acuerdo al procedimiento aprobado                             | Respondido           | LEVANTADA         |  |  |  |
| $NC-03$                                                        | <b>Floors</b>             | $\Omega$         | Losa, ejes A-B/1-2 el acabado no corresponde al detallado en el<br>cuadro de acabados(Piso de cemento bamido)                                                                                                    | $17-Dic-16$            |                     |                                                                                                    | NO Respondido        | NO LEVANTADA      |  |  |  |
| <b>NC-04</b>                                                   | <b>GENERAL</b>            | $\circ$          | Durante la inspeccion de obra del dia 20.12.16, se observa que no<br>existe una ruta de acceso con las condiciones de seguridad<br>adecuadas                                                                                                    |                        | 20-Dic-16 22-Dic-16 | SE LE LLAMO LA ATENCION AL CONTRATISTA<br>POR OBSTACULIZAR LA ZONA DE ACCESO.<br>SE LIMPIO Y SE PROCEDIO A VOLVER A<br>SEÑALIZAR | Respondido           | LEVANTADA         |  |  |  |
| <b>NC-05</b>                                                   | <b>Walls</b>              | S.               | Durante la inspeccion post vaciado del Muro 28, ubicado entre los<br>ejes 4-5/C-D se encontro segregacion del concreto en diversas<br>areas del muro.                                                                                                    |                        | 20-Dic-16 14-Ene-17 | Realizar las reparaciones de las cangregeras y<br>segregaciones de acuerdo al procedimiento aprobado                             | Respondido           | LEVANTADA         |  |  |  |
| <b>NC-06</b>                                                   | <b>GENERAL</b>            | $\Omega$         | Se observa equipo de encofrado en mal estado que podrian<br>ocasionar defectos en la revision post vaciado.<br>OBLIGACION DE CONTRATISTA: v) EL CONTRATISTA<br>deberá utilizar encofrados nuevos o en excelente estado de<br>conservación pues no se admitirán irregul | $20 - \text{Dic} - 16$ |                     |                                                                                                    | <b>NO Respondido</b> | NO LEVANTADA      |  |  |  |
| $NC-07$                                                        | <b>Walls</b>              | c.               | Al inspeccionar el post vaciado del MURO 21 Y LA PLACA 4.<br>ubicado en entre los ejes A,C/1,2 se encontro la presencia de<br>segregaciones, cangrejeras y compuertas de vaciado en linea recta<br>lo cual ocasionaran juntas frias.                                   |                        | 30-Dic-16 06-Ene-17 | Realizar las reparaciones de las cangregeras y<br>segregaciones de acuerdo al procedimiento aprobado                             | Respondido           | <b>I FVANTADA</b> |  |  |  |
| <b>NC-08</b>                                                   | <b>Structural Columns</b> | S.               | Al inspeccionar el post vaciado del C-10, ubicado en entre los ejes<br>B/2 se encontro la presencia de segregaciones.                                                                                                    |                        | 30-Dic-16 14-Ene-17 | Realizar las reparaciones de las cangregeras y<br>segregaciones de acuerdo al procedimiento aprobado                             | Respondido           | LEVANTADA         |  |  |  |

Figura 6-13: Ejemplo de Estatus de NC (Fuente Propia)

<span id="page-112-1"></span>El análisis conceptual del algoritmo se observa en la [Figura 6-14,](#page-113-0) la clave está en utilizar la información que brinda Excel para generar el grafico, colocar leyenda y

título; se carga una imagen que se junta con toda la data generada para presentar el reporte. El resultado son reportes gráficos apreciados en la [Figura 6-15,](#page-113-1) [Figura](#page-114-0)  [6-16,](#page-114-0) [Figura 6-17,](#page-114-1) [Figura 6-18,](#page-115-0) [Figura 6-19.](#page-115-1) Estos informes aprovechan toda la información disponible para la generación de reportes.

El algoritmo y su descripción en Dynamo del reporte de "Elementos No Conformes [\(Figura 6-15\)](#page-113-1)", se aprecia en la [Figura 6-20,](#page-116-0) los algoritmos de los otros reportes son parecidos por lo que no se van a describir, pero sí estará su algoritmo correspondiente en los anexos.

<span id="page-113-0"></span>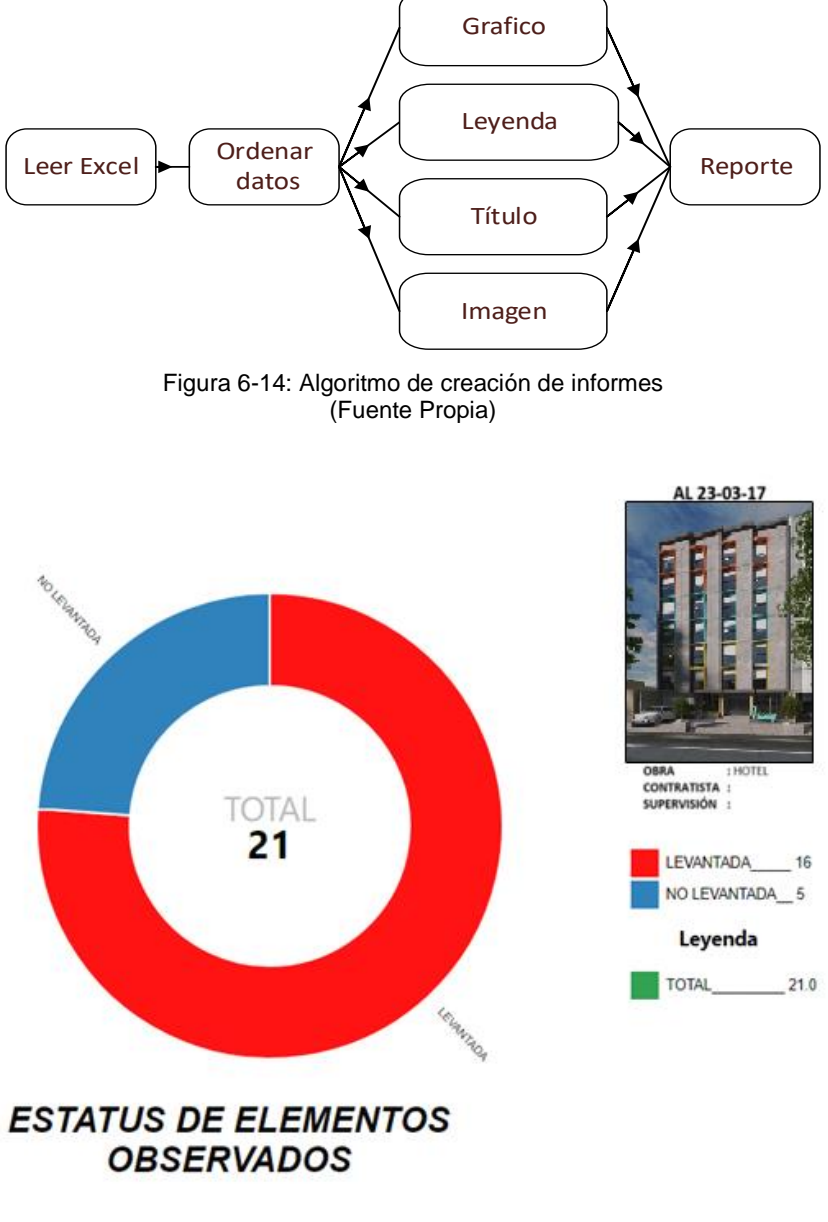

<span id="page-113-1"></span>Figura 6-15: Grafico del estatus de Elementos No Conformes (Fuente Propia)

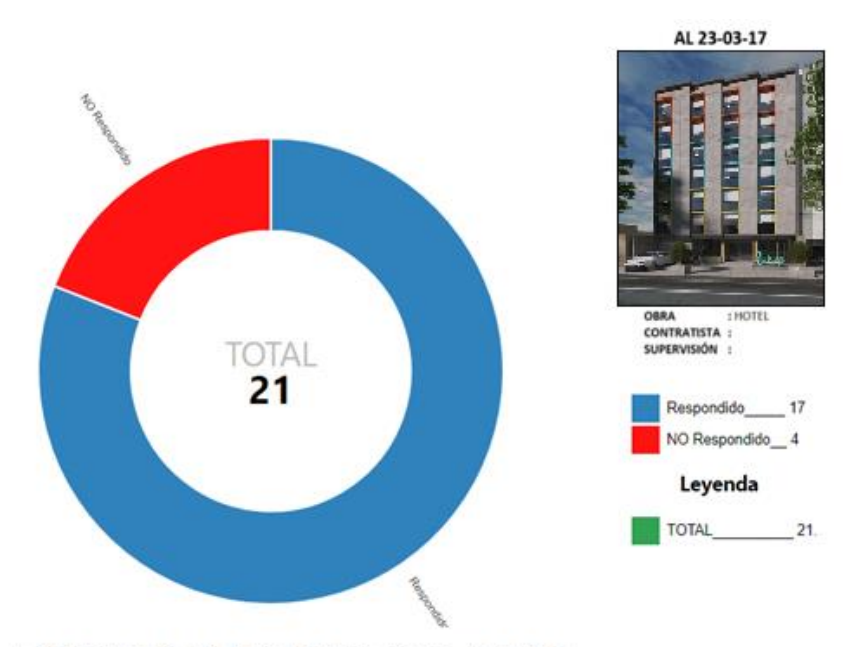

# **ESTATUS DE RESPUERTA A LAS NO CONFORMIDADES**

<span id="page-114-0"></span>Figura 6-16: Grafico del estatus de Respuesta a las No Conformidades (Fuente Propia)

NO CONFORMIDADES VS TIPO DE **ELEMENTO** 

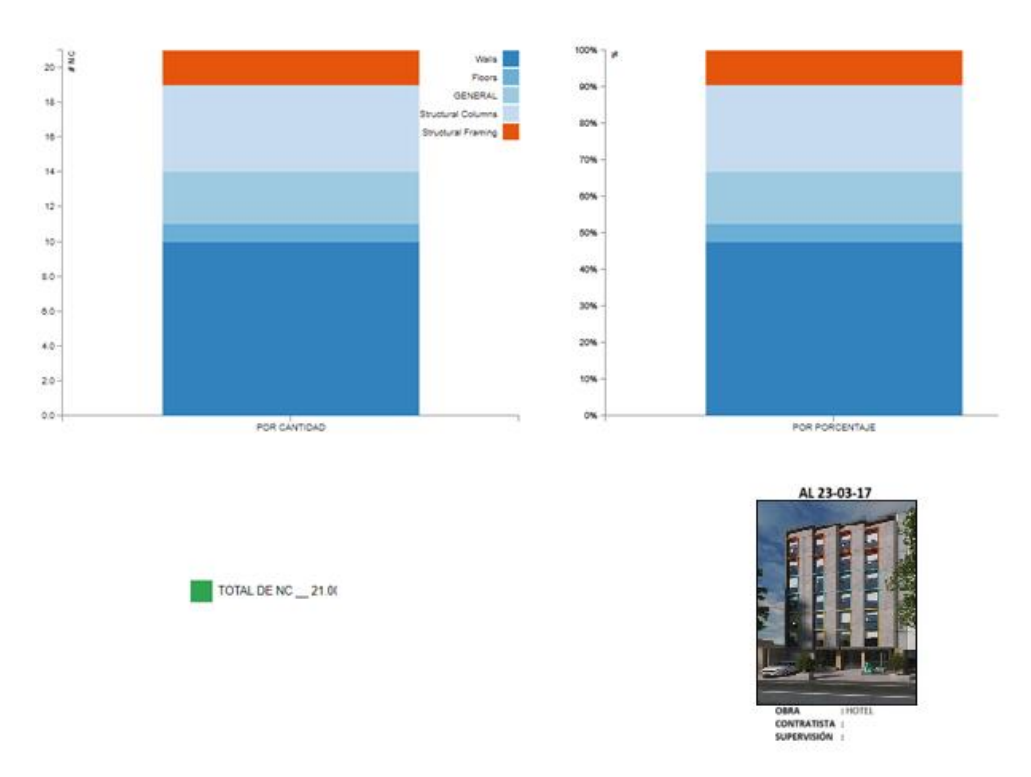

<span id="page-114-1"></span>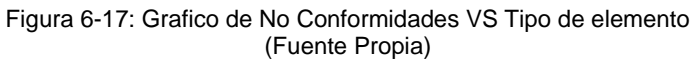

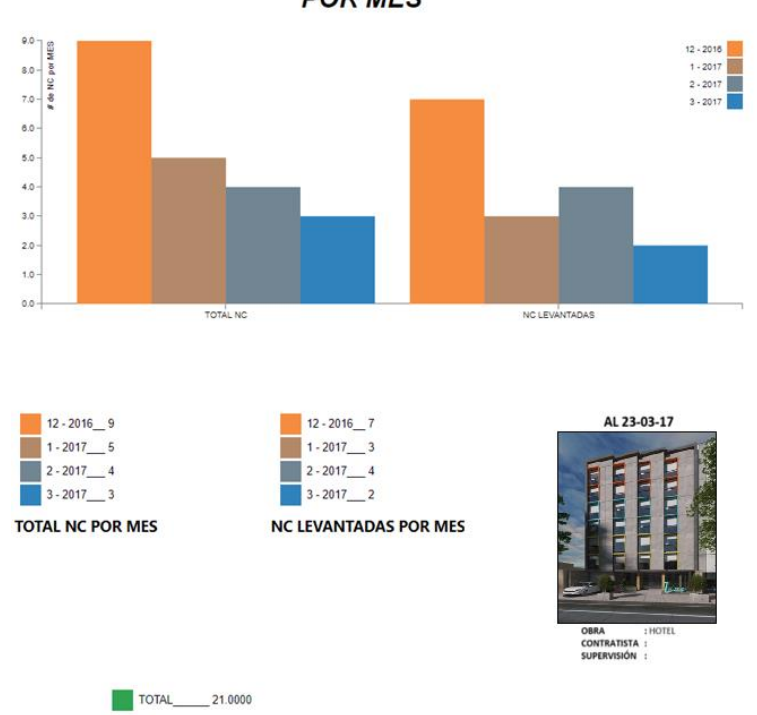

TRABAJOS NO CONFORMES TOTAL VS LEVANTADOS **POR MES** 

<span id="page-115-0"></span>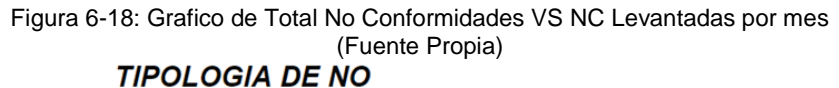

**CONFORMIDADES** 

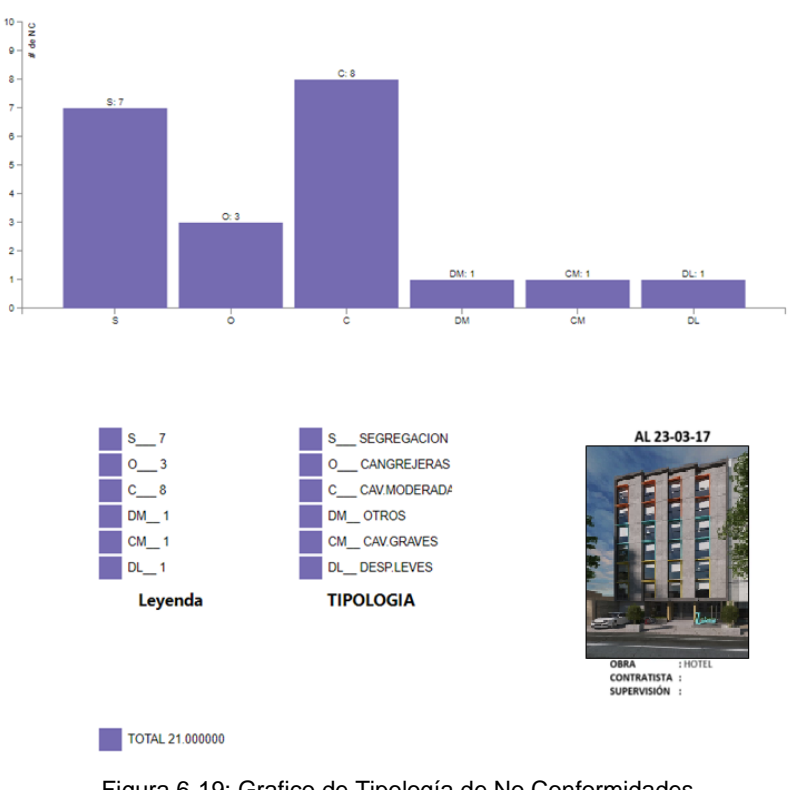

<span id="page-115-1"></span>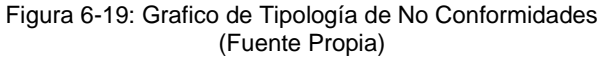

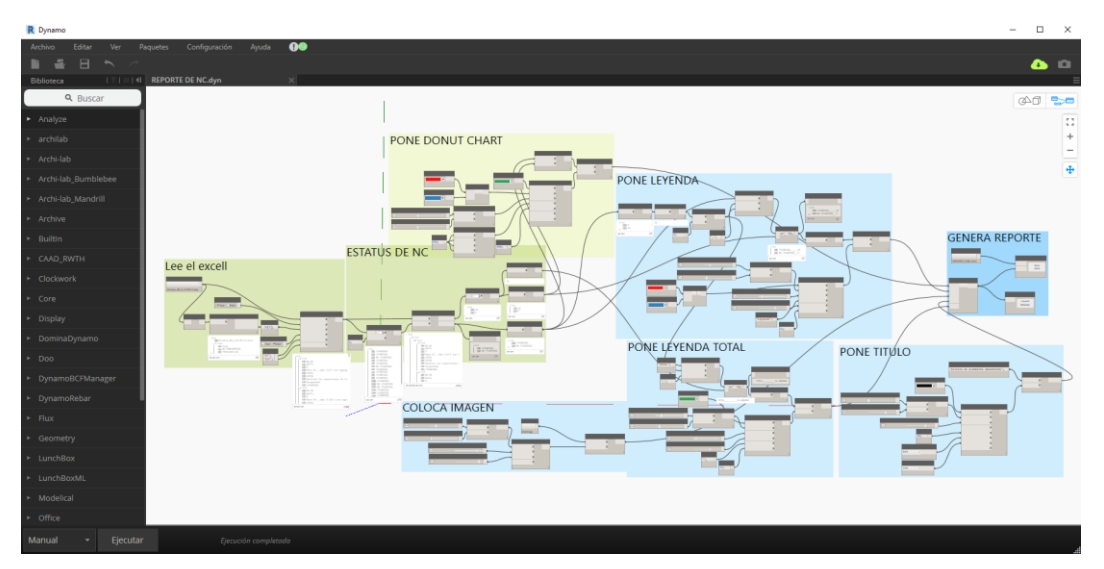

Figura 6-20: Grupo de nodo para reporte de "Elementos No Conformes" [\(Anexo V\)](#page-145-0) (Fuente Propia)

<span id="page-116-0"></span>A continuación, se describe los nodos y grupos utilizados en Dynamo:

- El grupo "Lee el Excel" a través de **Excel.GetExcelFileInfo**, permite seleccionar la Hoja del libro de Excel "NO CONFORMIDAD" la que contiene el informe que se ve en la [Figura 6-13;](#page-112-1) **Read Excel** lee por filas en cada lista desde la celda "A7" al "I27".
- El grupo "Estatus de NC" obtiene los elementos ubicados en la posición 8 de cada sub-lista que corresponde al parámetro "LEVANTADA" O "NO LEVANTADA", esto nos sirve para agrupar los datos en 2 grupos mediante **List.GroupByKey.** Se utiliza el nodo **List.Count** para contar los elementos en cada grupo y sumarlos para saber de cuántos elementos su "No Conformidad" ha sido levantada o no y el total de elementos "No Conformes".
- El grupo "Pone Donut Chart", define el gráfico tipo dona, con **DonutChart.Data** se define el estilo, el primer puerto de entrada *HoverColor*, permite elegir el color cuando el puntero del mouse pasa encima de la dona; *Color*, el color de los grupos de valores; *Adreess* con el nodo **MiscNodes.Address**, posiciona el grafico en las coordenadas deseada; *Margins*, el espesor del margen en pixeles; *Width*, el ancho del grafico en pixeles; *labels*, las etiquetas de los grupos de valores. En el nodo **DonutChart.data**, se enlazan los datos de las etiquetas y sus valores del estado de levantamiento de las No Conformidades obtenidas en el grupo

"Estatus NC". Tanto el estilo y los datos del grafico sirven de entrada para que **DonutChart.Chart** construya el reporte, para visualizar el reporte se utiliza **Create.Report** y **Report Window**, al hacer clic en *Launch Window*, aparece una ventana con el grafico como se ve en la [Figura 6-21.](#page-117-0)

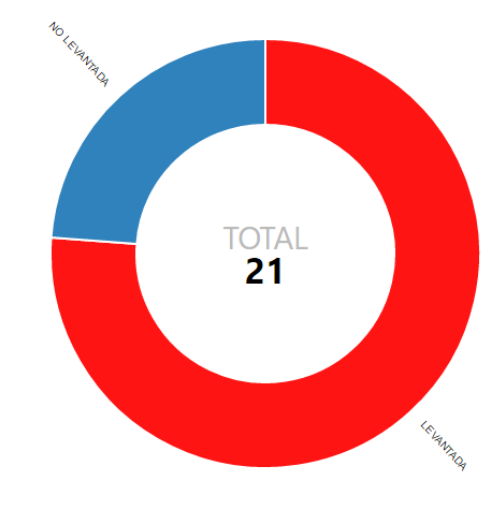

Figura 6-21: Generación gráfico tipo Dona (Fuente Propia)

<span id="page-117-0"></span>• El grupo "PONE LEYENDA" a través **Legend.Data,** coloca las etiquetas a mostrarse, estas se preparan con un nodo personalizado que junta las etiquetas de los grupos de valores y sus valores. El nodo **Legend.Style** ajusta los estilos de visualización de las etiquetas como se ve en la [Figura](#page-117-1)  [6-22.](#page-117-1)

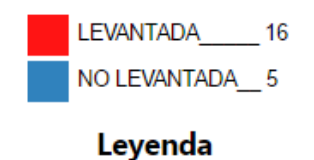

Figura 6-22: Generación de Leyenda (Fuente Propia)

<span id="page-117-1"></span>• El grupo "PONE LEYENDA TOTAL", logra lo mismo que el grupo anterior, sirve para colocar la leyenda con la totalidad de Elementos No Conformes. [Figura 6-23.](#page-117-2)

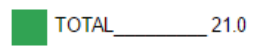

<span id="page-117-2"></span>Figura 6-23: Generación de Leyenda total de elementos No Conformes (Fuente Propia)

• En grupo "PONE TITULO", a través del nodo **Text.Create**, se encarga de incorporar texto al gráfico; **Text.Style**, define sus propiedades de visualización, color, ancho, tamaño, tipo y forma de texto. Se utiliza para poner el título del grafico coo se ve en la [Figura 6-24.](#page-118-0)

# **ESTATUS DE ELEMENTOS OBSERVADOS**

Figura 6-24: Generación de texto para el reporte (Fuente Propia)

<span id="page-118-0"></span>• "COLOCA IMAGEN", incorpora cualquier imagen para el reporte, se utilizó para colocar el logotipo de la empresa o la imagen render del edificio como se ve en [Figura 6-25,](#page-118-1) se crea con el nodo **Image.Create**, la cual pide la ubicación del archivo a través de **File Path** y su posición y tamaño con **Image.Style**.

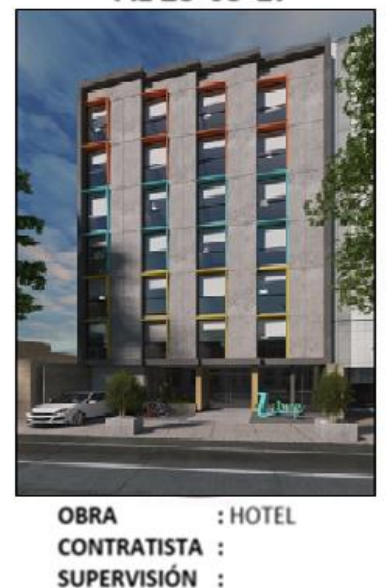

### AL 23-03-17

Figura 6-25: Generación de imagen para el reporte (Fuente Propia)

- <span id="page-118-1"></span>• Finalmente "GENERA REPORTE", junta todos los elementos generados en los grupos anteriores con **Create Report**, para su visualización en dynamo se utiliza **Report Window**, también es posible generar un archivo con extensión Html o pdf.
- **Paquete utilizado Archi-lab\_Mandrill:** autor ksobon.

#### **CONCLUSIONES**

- La utilización de Dynamo para Revit mejora la gestión de la información en etapas de planificación, modelado y construcción de una edificación, brindando soluciones e intervenciones específicas que son útiles tenerlas a la mano ya que cuando aparece el problema es la única solución viable a corto tiempo, si no se tendrá que tomar más días para modelar, controlar, hacer reportes y gestionar la información.
- La información de los planos CAD, si está bien dibujado y coordinado, ya contiene la información necesaria para la construcción, la utilización de "bloques" permite el paso de información de AutoCAD a Revit para lo cual Dynamo resulta ser el nexo, su modelado se ve enormemente facilitado al no tener que utilizar los calcos referenciales importando o insertando al modelo, incrementando su tamaño, también evita el error humano que puede originarse al pasar la información a Revit manualmente. Aun no se puede hablar de modelar automáticamente de AutoCAD a Revit, sino de colocar algunos elementos automáticamente mediante la extracción de sus coordenadas mediante un comando de AutoCAD.
- La realización de reportes a través de Dynamo utiliza la información ya generada en el modelo a la cual se puede incorporar la de otros departamentos como el de Calidad (Control de las No Conformidades) que generalmente no trabajan directamente con Revit y hacen sus informes a través de archivos Excel, esta bidireccionalidad de información mejoró con Dynamo ya que utilizar las tablas de información de Revit y el relleno de parámetros se torna engorroso.
- El tiempo realizado en la creación del algoritmo de Dynamo son rápidamente recuperadas en otros proyectos donde solo se actualiza los archivos de entradas y se ejecuta el código; por ejemplo, los nodos del Capítulo III: *creación de subproyectos, creación de vistas 3D para cada subproyecto y creación de parámetros de proyecto*, serán directamente ejecutados en otros proyectos simplificando el flujo de modelado.
- El modelado en Revit de elementos del tipo suelos o pisos arquitectónicos (creación de pisos acabados como el contrapiso, enchapes, laminados, entre otros acabados) se redujo significativamente al utilizar las habitaciones donde se puede aprovechar el área, perímetro y volumen.

Modelar 25 suelos o pisos arquitectónicos por planta manualmente se simplifico con un algoritmo en la que se seleccionó también el tipo de suelo por nombre de habitación.

- Se tuvo retrasos en la identificación y levantamiento de las No Conformidades de Obra, por lo que se planteó a la supervisión la utilización de Dynamo y Revit para su identificación y reportes, pero se tenía que cambiar el flujo de recepción y seguimientos de las NC por parte de la supervision, a una estructura más horizontal y colaborativa donde los reportes se colgaban en un archivo en la nube.
- El control de avance de obra y la utilización de colores para representarlo resultó muy útil, especialmente para las reuniones con la supervision y el cliente, los cuales se podía explicar las actualizaciones de programación, restricciones y ritmo de obra.
- La vinculación del modelo con el presupuesto a través de una EDT creada con las primeras letras de los nombres de los elementos fue muy útil, se aprovechó la información de avance de obra para la obtención de metrados y la correspondiente valorización mensual, agilizando y ahorrando esfuerzos. Se evidencio que utilizar las primeras letras de los nombres de los elementos para la vinculación del presupuesto no es tan conveniente y genera algunas confusiones para la estandarización de procedimientos, se pactó que para otros proyectos se utilizaran parámetros que contenga el código de la EDT o vincularlos mediante Notas Claves de elementos y materiales en Revit.
- Se logro integrar, agilizar y agregar valor a los reportes de "Estatus de No Conformidades" y vincularlos con el modelo para que a partir del reporte en formato Excel del área de calidad se actualice el parámetro "NC levantada" para su seguimiento en el modelo; también se utilizó este parámetro para generar reportes visuales donde se coloreaba de color rojos los elementos que aún no han sido levantadas su conformidad, ayudando a identificarlos. Finalmente se generaron reportes gráficos en formato "html". Muy utilices para las reuniones ejecutivas.

#### **RECOMENDCIONES**

- Se recomienda formalizar los códigos para su utilización en procedimientos estándares, incluirlos en los libros de estilos de la empresa constructora o diseñadora para que ayude su utilización en otros proyectos, la capacitación y motivación al personal para así incrementar el repositorio de algoritmos en la empresa.
- Es importante comunicar a la supervisión y al cliente el alcance de los reportes para su aceptación, actualmente hay proyectos piloto con la metodología BIM en proyectos del Estado, desde su diseño como la "Escuela de Oficiales de Chorrillos" donde la supervisión y el cliente han aceptado el reporte de metrados de los programas BIM como sustento de metrado para las valorizaciones de obra.
- Dynamo es frágil al manipular los nodos, por lo que se recomienda informar al usuario que no debe modificarlos si no tiene conocimientos básicos de programación, para salvar este inconveniente se puede estandarizar colores para grupos de nodos donde determinados colores indiquen por ejemplo la entrada de información y otros colores que no se deben manipular.
- Dynamo constantemente se está actualizando, por lo que al actualizarlo se debe también actualizar los paquetes instalados ya que pueden no funcionar.
- Se recomienda incorporar al departamento de presupuestos la constructibilidad del modelo, así se puede estandarizar metrados y nomenclatura para facilitar la vinculación del presupuesto con el modelo.

# **REFERENCIAS BIBLIOGRÁFICAS**

**Autodesk BIM 360°. 2016.** Autodesk and the UK BIM Level 2 Mandate. Abril 19, 2016.

**Autodesk Dynamo Studio. 2017.** The Dynamo Primer. [Online] 2017. [Cited: Abril 03, 2017.] http://dynamoprimer.com.

**BIMForum the US chapter of buildingSMART International. 2016.** Level of Development Specification. Octubre 19, 2016.

**BSI Standards Limited. 2014.** BS 1192-4:2014. *Producción colaborativa de información Parte 4: Cumplimiento de los requisitos de intercambio de información del empleador utilizando COBie - Código de prácticas.* londres : s.n., 2014.

**—. 2013.** PAS 1192-2:2013. *Especificación para la gestión de la información para la fase de capital / entrega de proyectos de construcción utilizando modelado de información de construcción.* Londres : s.n., 03 2013.

**—. 2014.** PAS 1192-3:2014. *Especificación para la gestión de información para la fase operativa de activos utilizando modelado de información de construcción.*  Londres : s.n., 2014.

**—. 2015.** PAS 1192-5:2015. *Especificación para modelado de información de construcción con enfoque de seguridad, entornos construidos digitalmente y administración inteligente de activos.* Londres : s.n., 2015.

**BuildingSMART Spanish Chapter. 2014.** Guía de Usuarios BIM. *Parte General.*  Octubre 2014.

**Department for business innovation and skills. 2017.** BIM Level 2 Explained. *BIM Level 2.* [Online] 2017. http://bim-level2.org/en/about/.

**—. 2017.** Introduction BIM Level 2 Guidance. 2017.

**Ideate Software. 2017.** ideate sofware. [Online] 2017. http://ideatesoftware.com/ideateexplorer.

**Mattos, Aldo D and Valderrama, Fernando. 2014.** *Metodos de Plnificación y Control de obra, Del diagrama de barras al BIM.* Barcelona : REVERTÉ S.A., 2014.

**Ministerio de Economía y Finanzas. 2018.** Decreto Legislativo N°1444. *Decreto Legislativo que modifica la Ley N°30225, Ley de Contrataciones del Estado.* s.l. : El Peruano, 2018.

**—. 2017.** Reglamento de la Ley 30225. 2017.

**Ministerio del Interior. 2018.** Experiencia en la aplicacion del BIM en Obras Públicas. *Exposición ante el Comité Técnico de Normalización "Modelado BIM".*  Lima : s.n., 2018.

**Moran Tello, Carlos Enrique. 2008.** *Gerencia de Control de Costos en Oras Civiles y Montaje.* Lima : CECY´S, 2008.

**Musquiz, Luis. 2017.** Cadenas hoteleras sumarían 21 proyectos en segmentos medio y de lujo en seis años. *EL MERCURIO.* 2017.

**Olaware and Sun. 2010.** Cost and time control of construction project. *Construction Management and Economics.* 2010.

**Ramos Salazar, Jesus. 2008.** *Costos y Presupuestos en Edificaciones.* Lima : GESCO S.R.L., 2008.

**Serpell Bley, Alfredo and Alarcón Cárdenas, Luis. 2015.** *Planificación y Control de Proyectos.* Santiago : Salesianos Impresora S.A., 2015.

#### **ANEXOS**

#### **Anexo A. Creación de Sub proyectos**

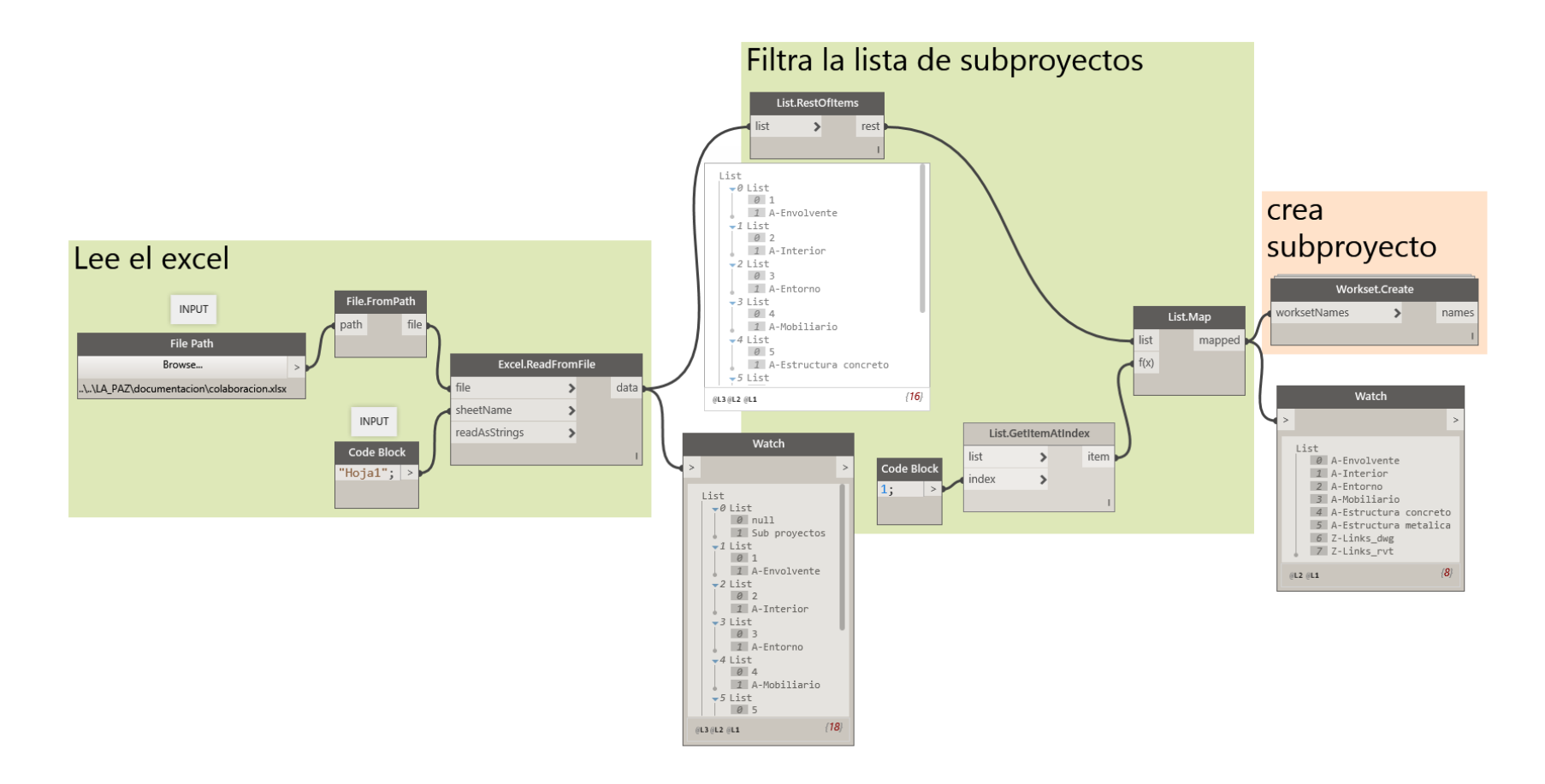

#### **Anexo B. Creación de vistas 3D de los subproyectos**

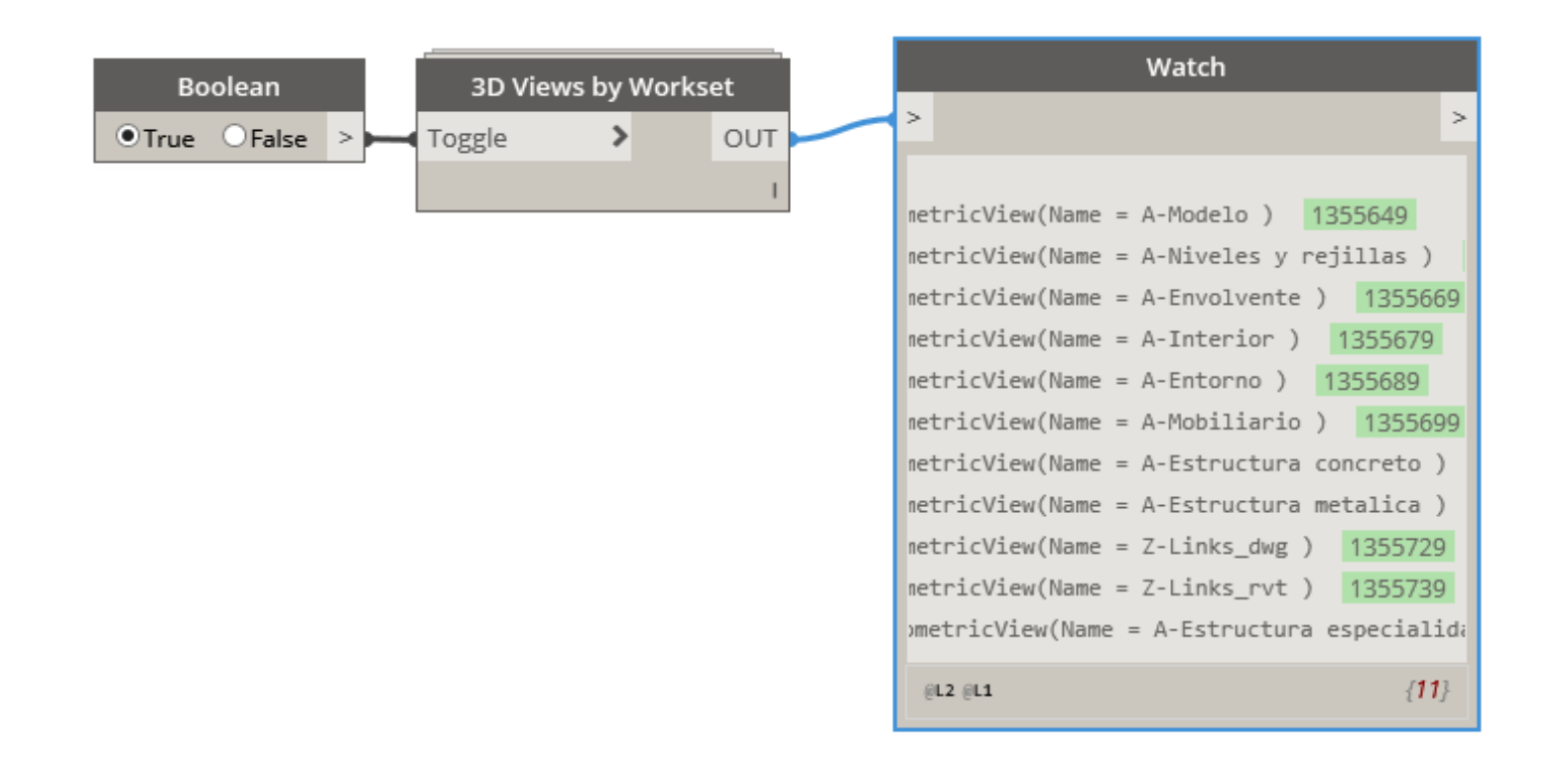

#### **Anexo C. Vistas 3D de cada subproyecto**

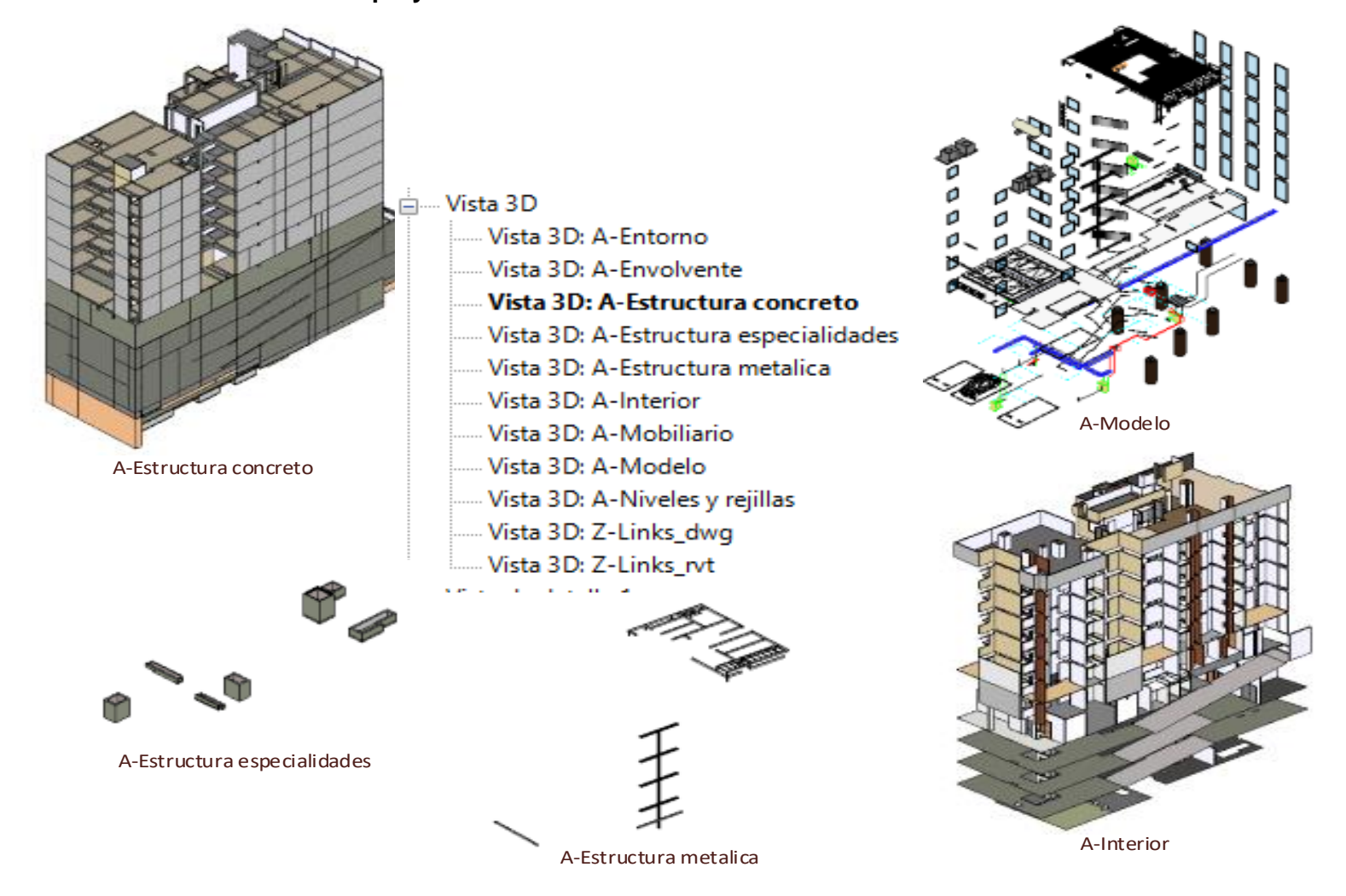

### **Anexo D. Creación automática de parámetros**

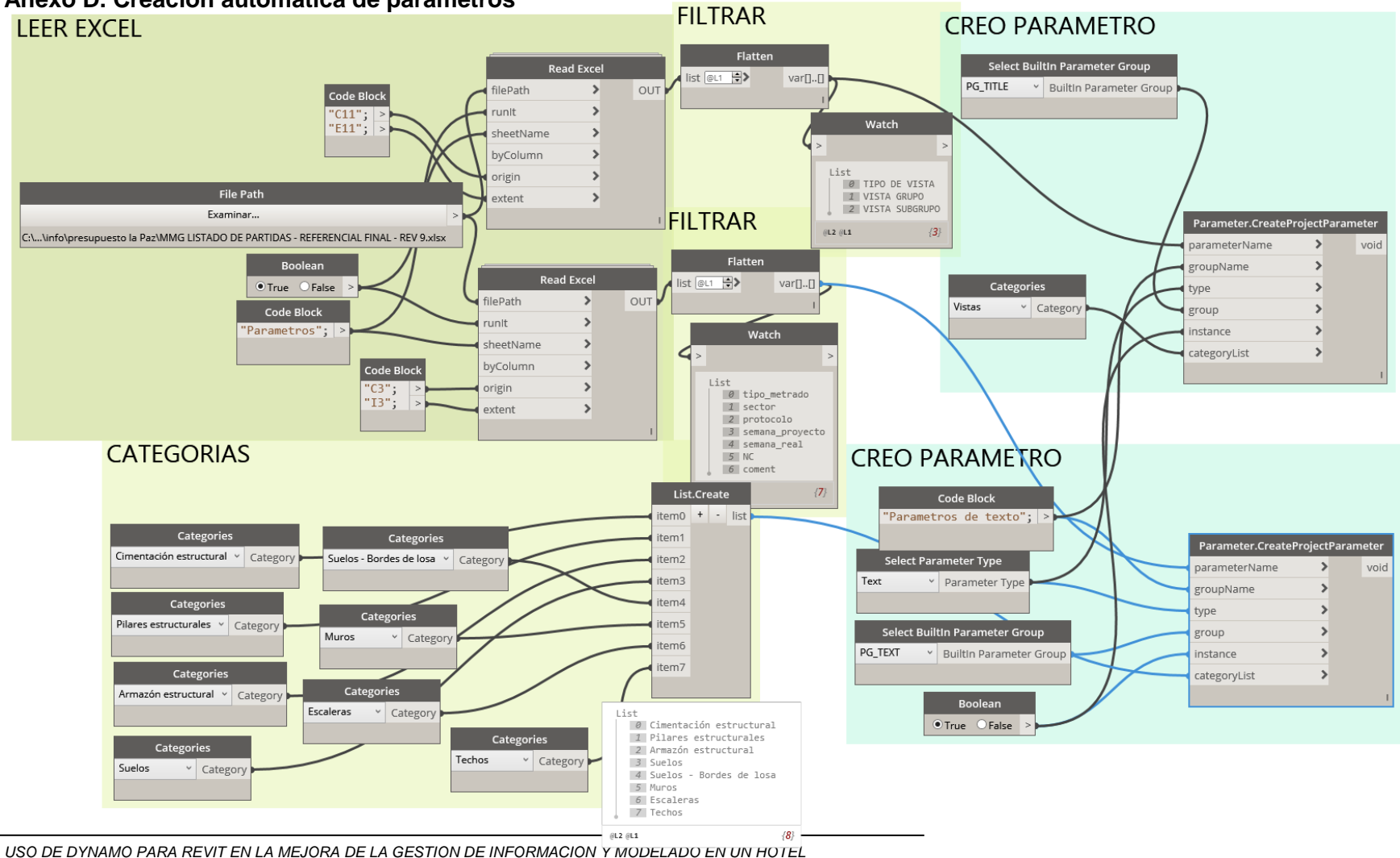

*Bach. Monjaras Bottger Diego Alejandro 124*

#### **Anexo E. Creación de pisos a través de habitaciones**

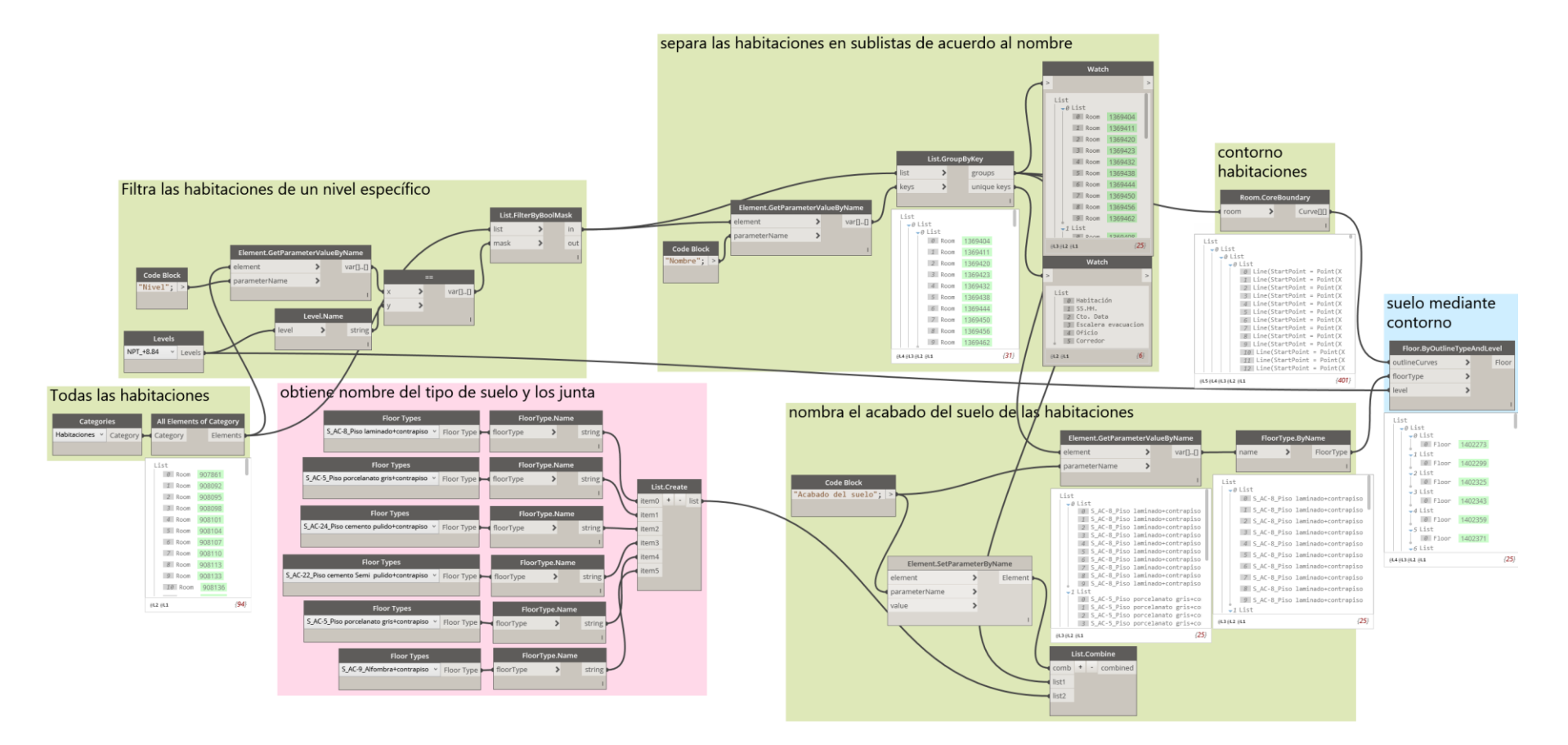

#### **Anexo F. Grupo de nodo para creación de elementos en Revit utilizando información de AutoCAD.**

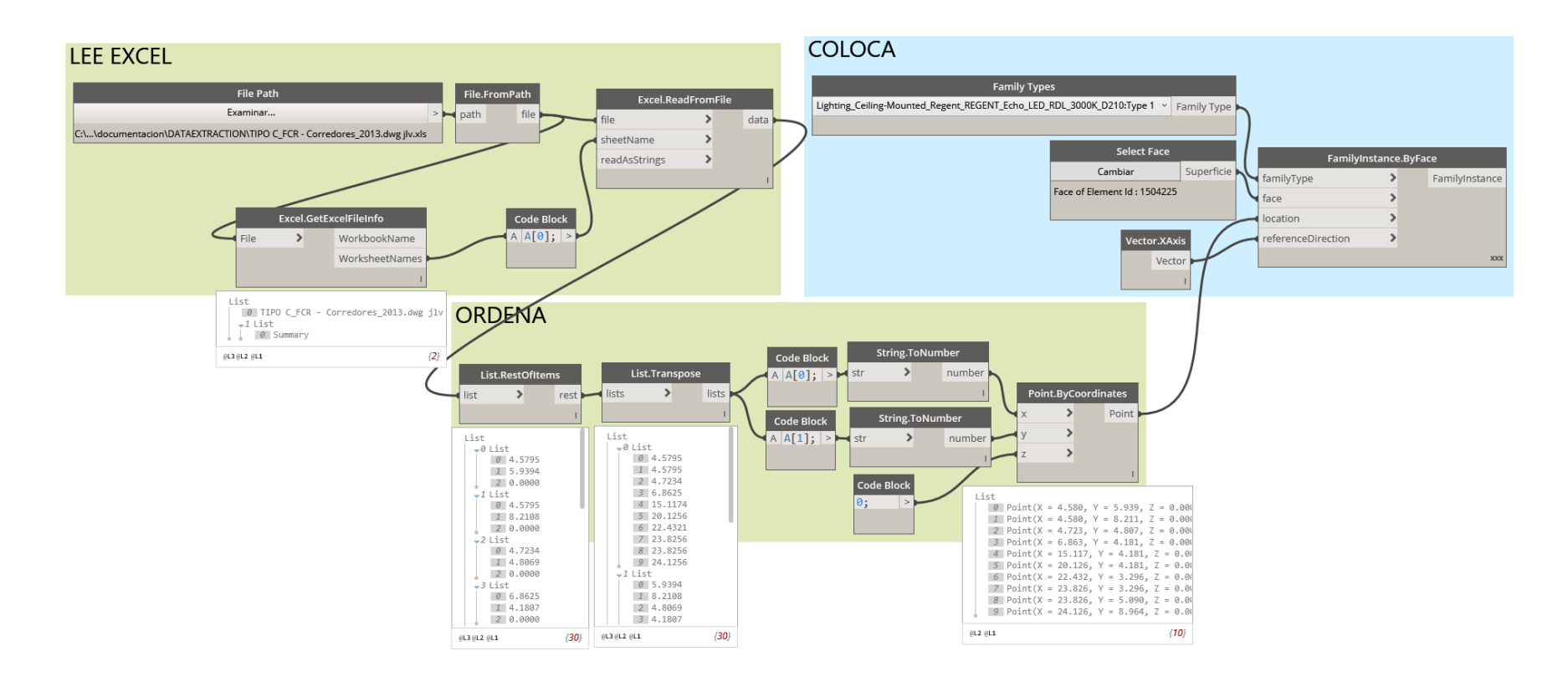

#### **Anexo G. Cambio de subproyectos de símbolos de importación.**

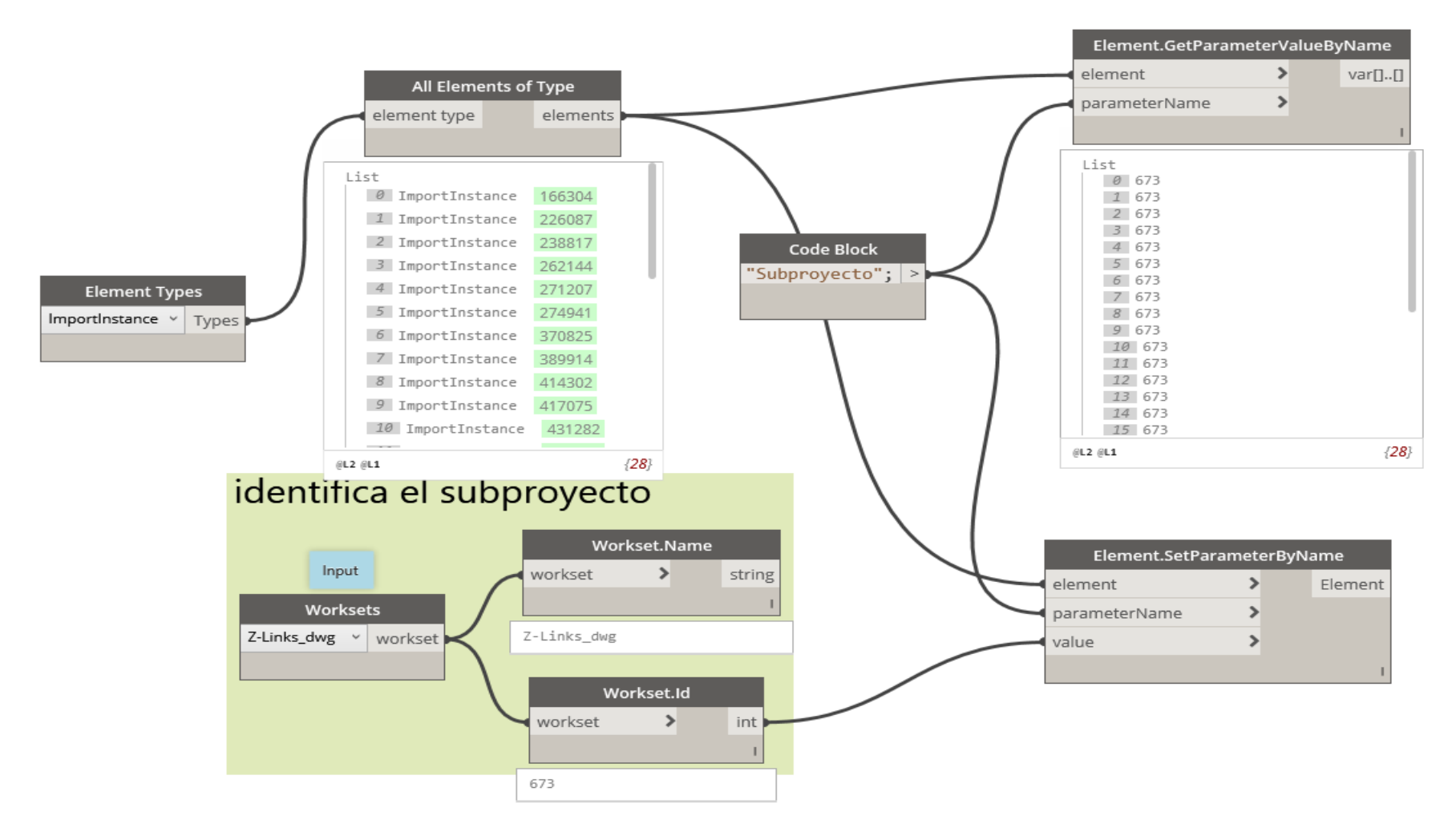

#### **Anexo H. Cambio de subproyectos de determinados tipos de muros**

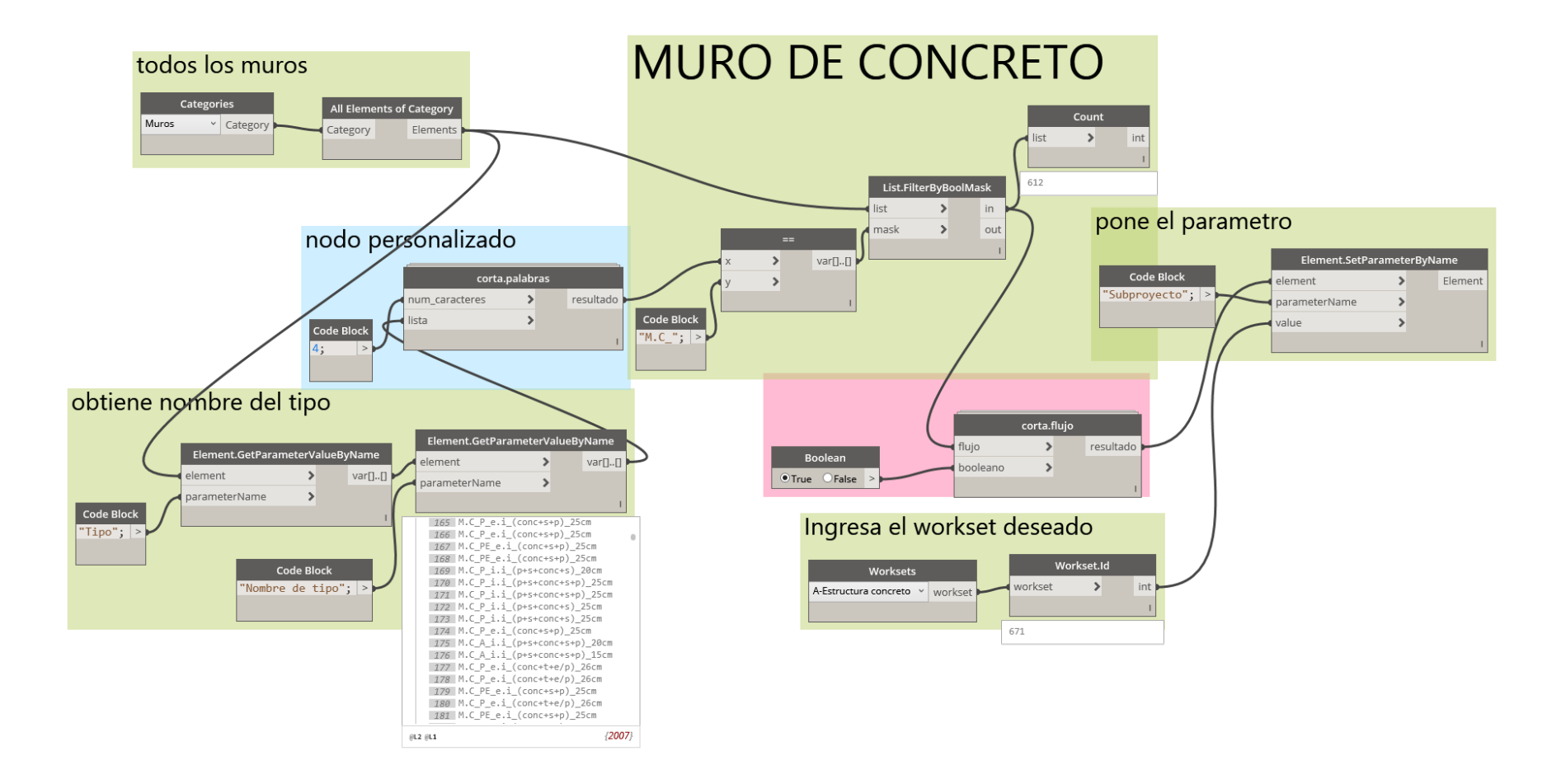

#### **Anexo I. Organización de vistas del navegador**

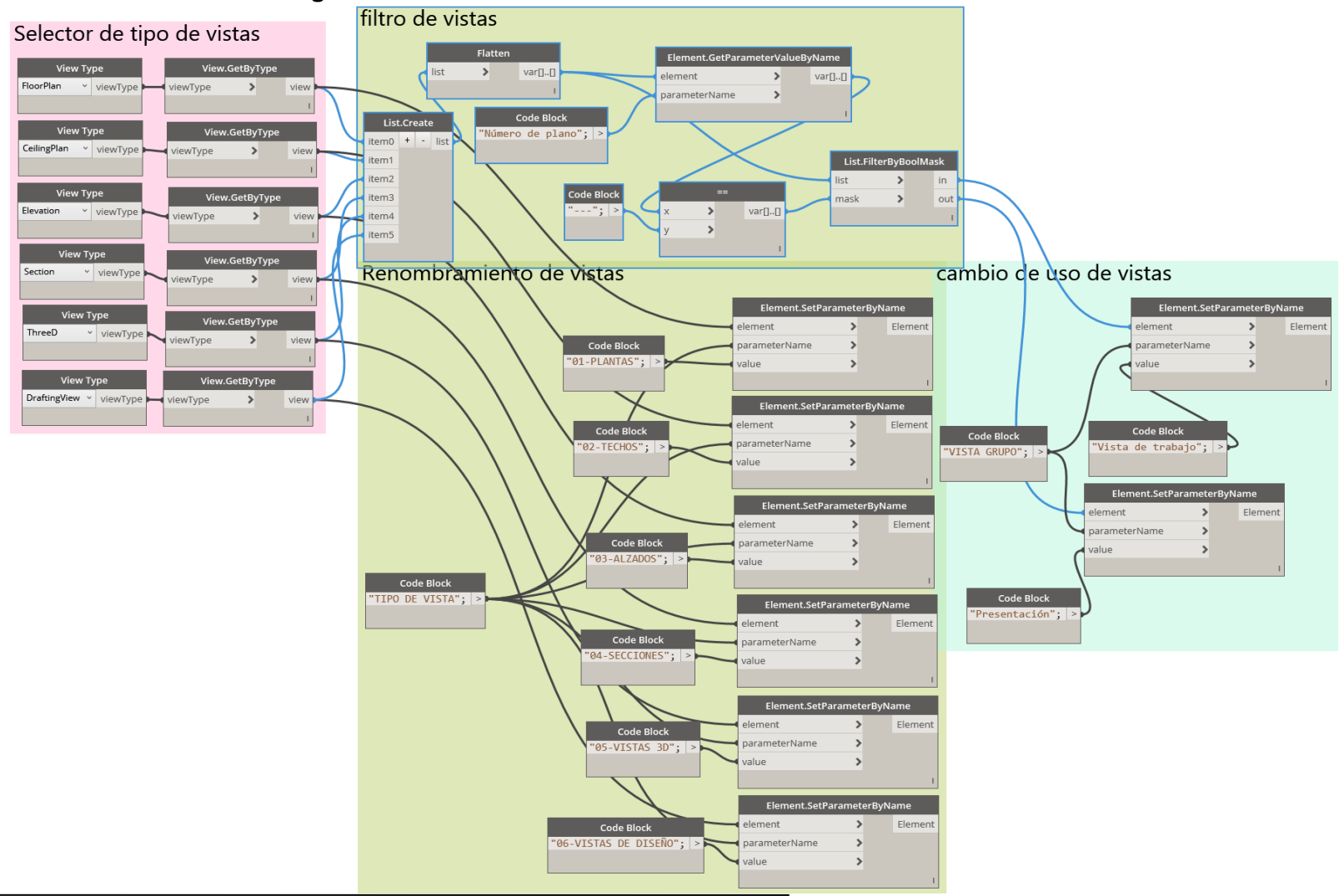

#### **Anexo J. Numeración y renombramiento de Habitaciones**

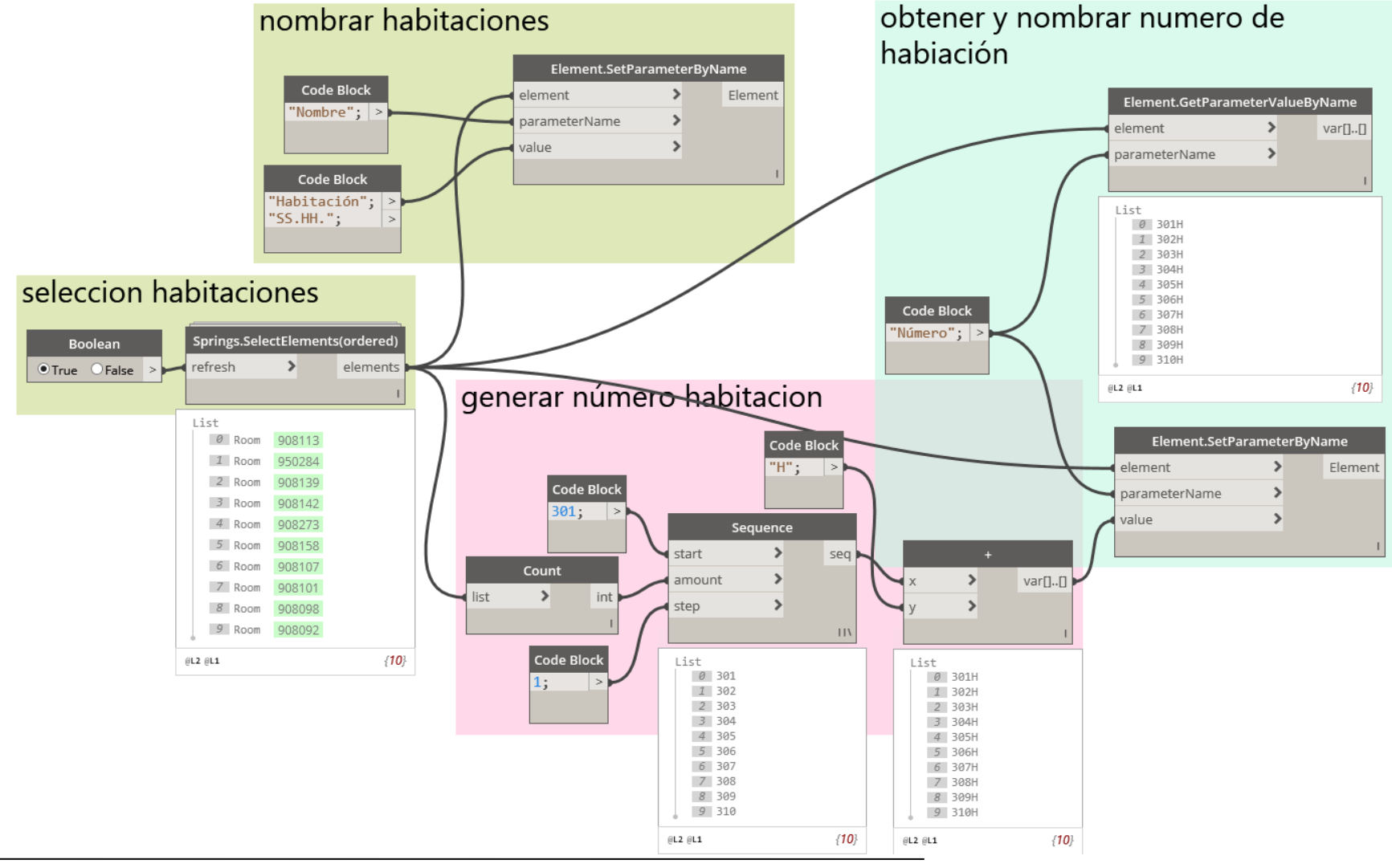

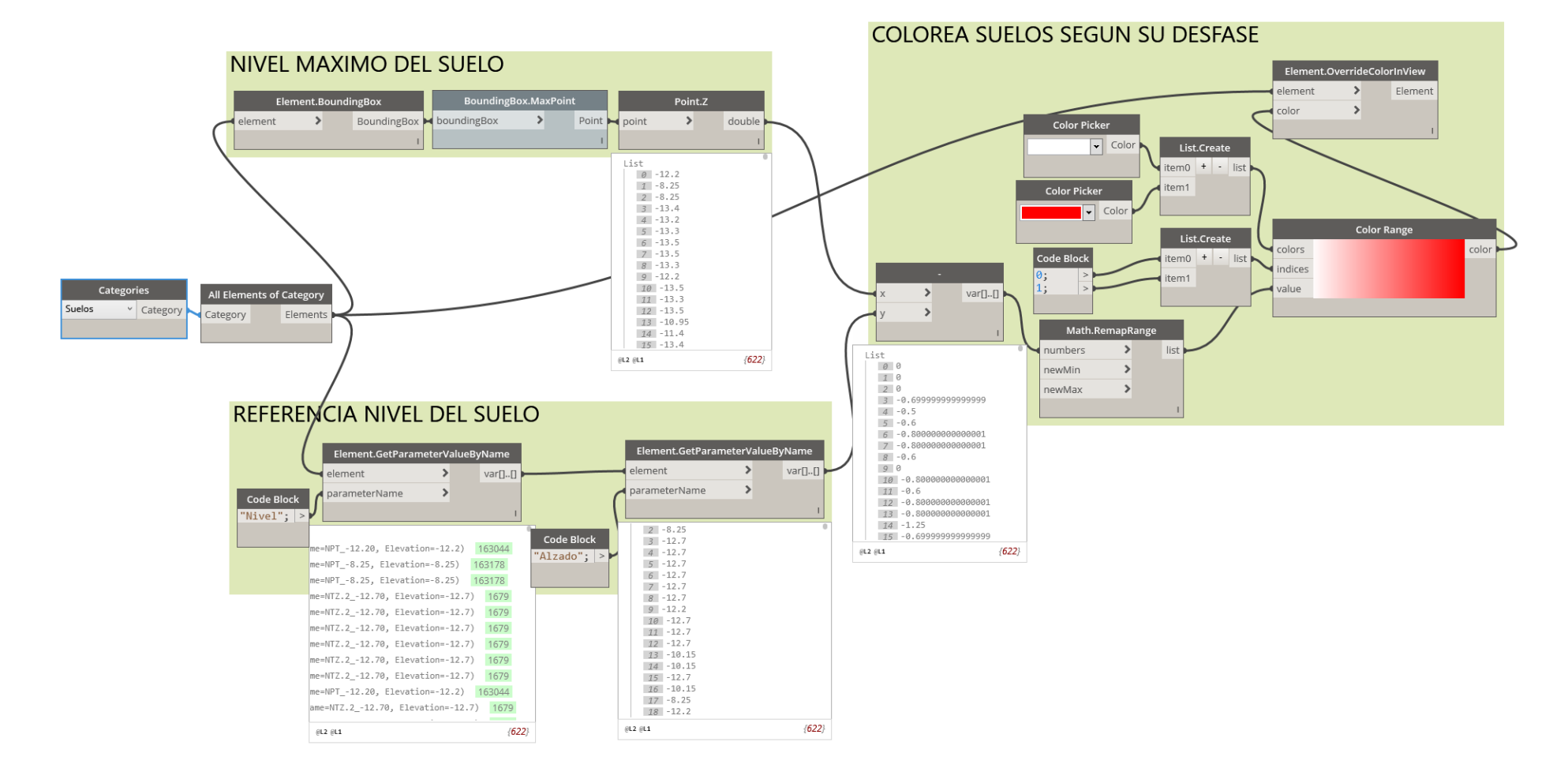

#### **Anexo K. Grupo de nodo para colorear suelos o pisos mal referenciados al nivel**

# **Anexo L. Grupo de nodo para colorear muros de albañilería según su desfase de base**

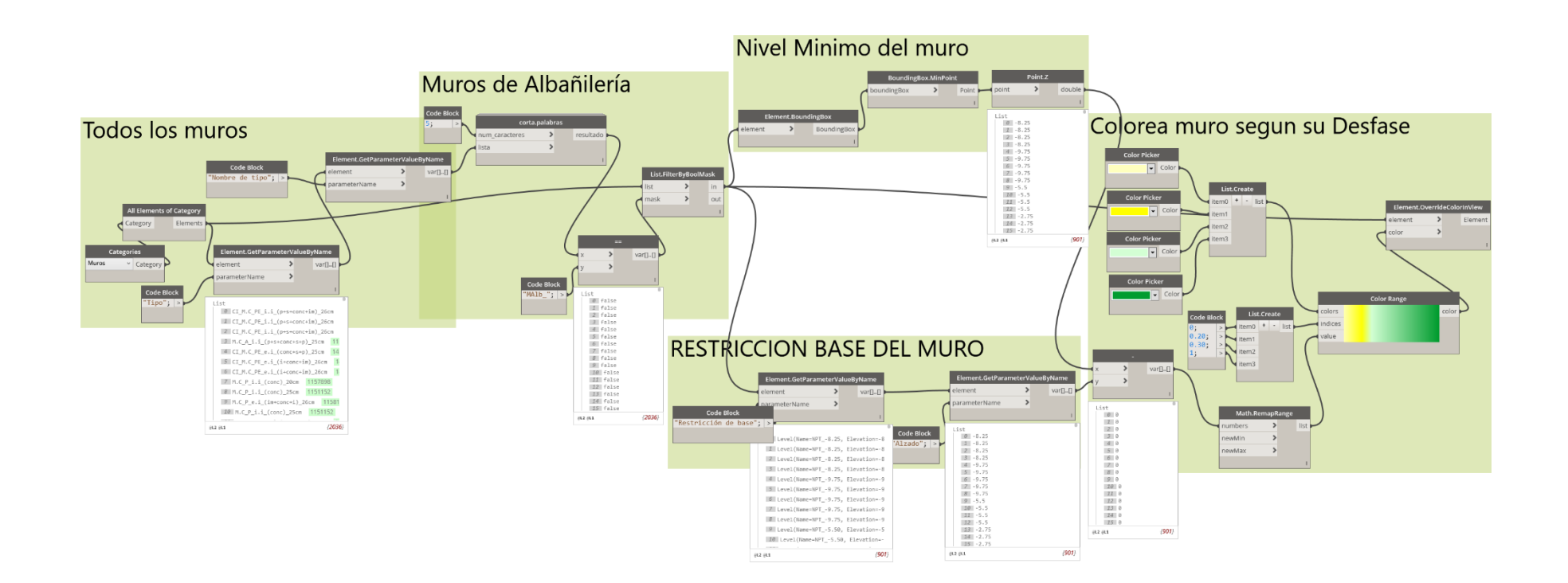

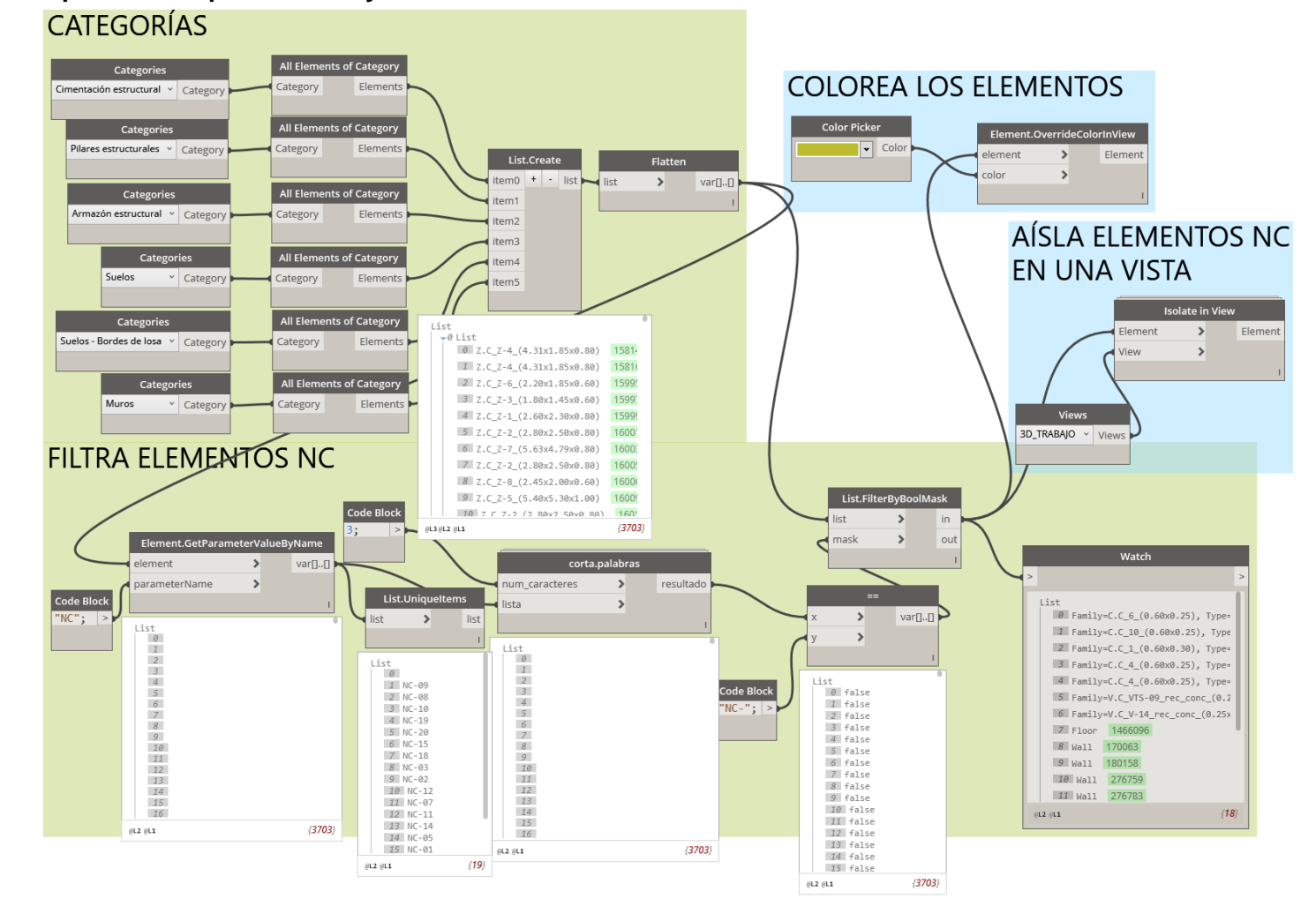

#### **Anexo M. Grupo de nodo para filtrado y coloración de elementos NC en una vista**

### **Anexo N. Actualización del modelo con la información de Flux mediante Dynamo**

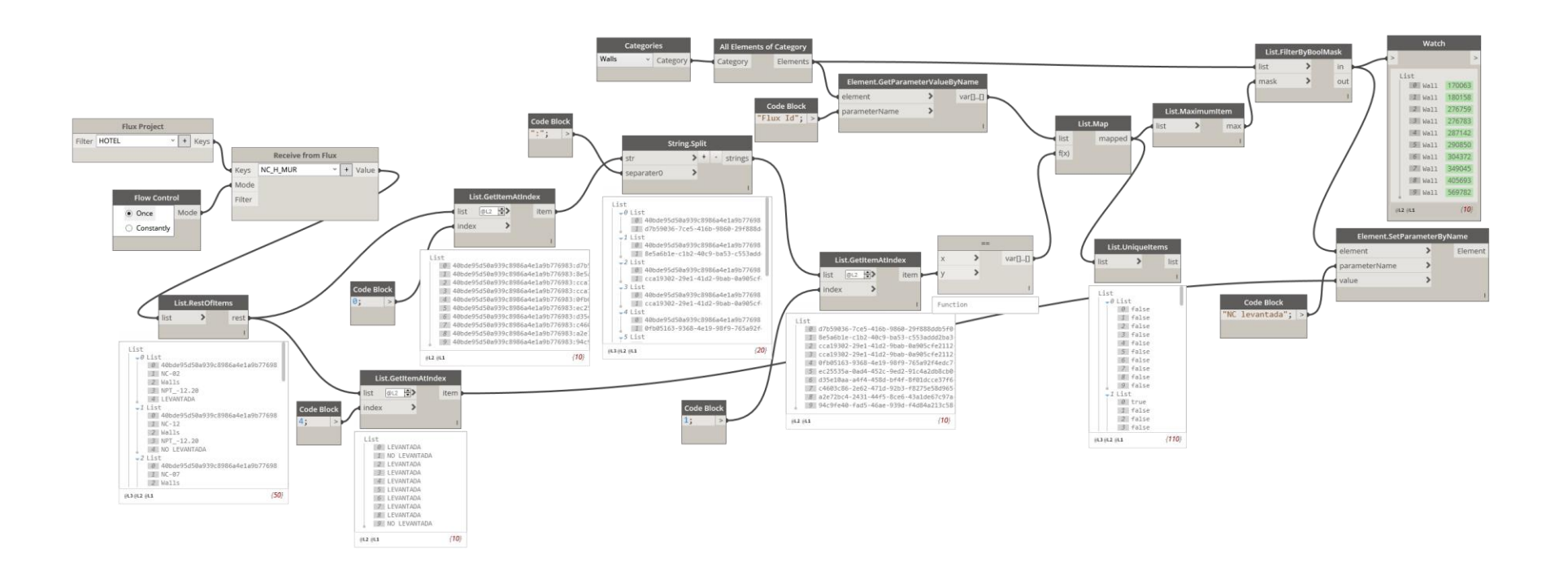

#### **Anexo O. Estatus de NC Internas**

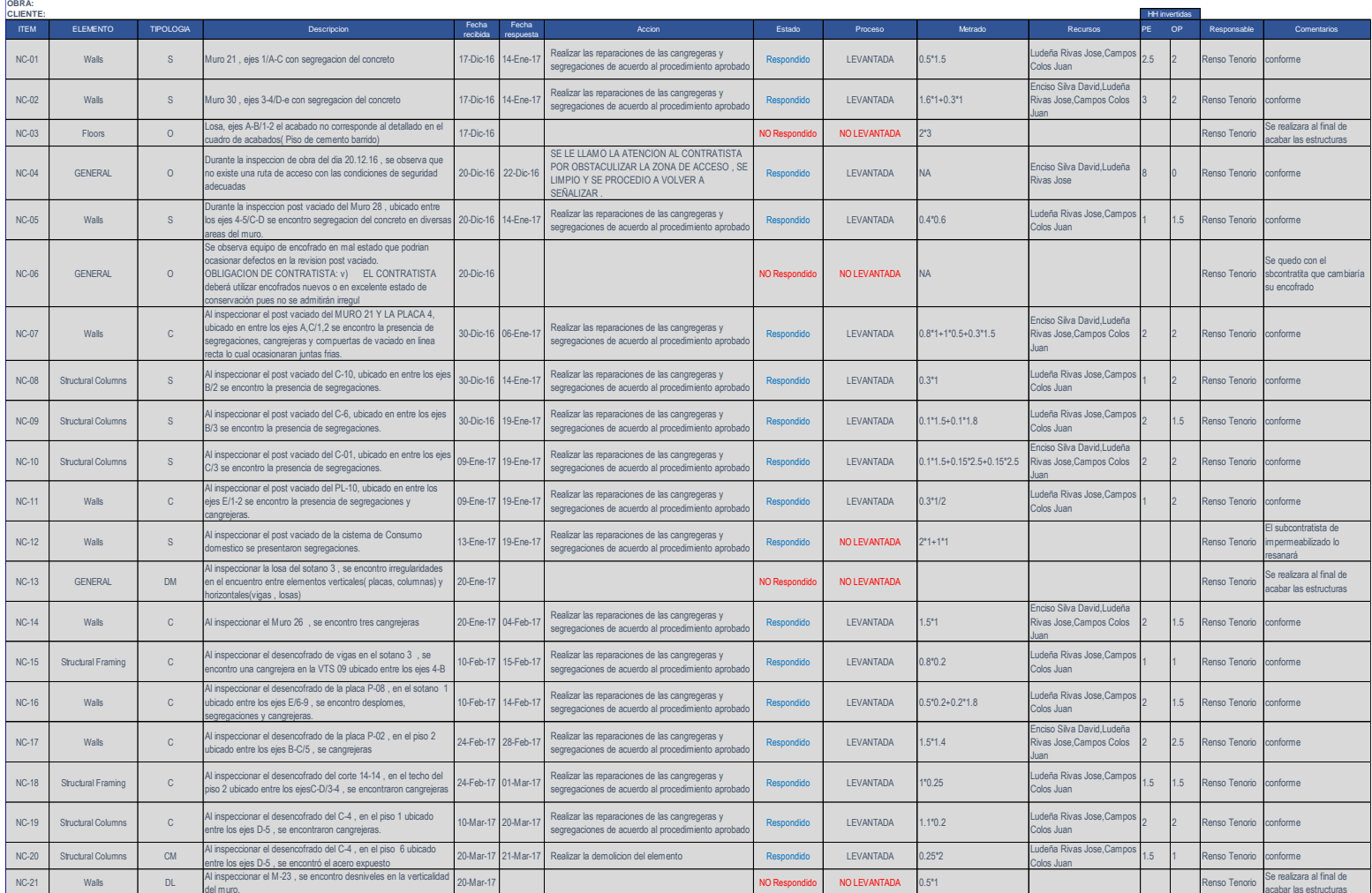

### **Anexo P. Actualización de parámetros de NC del modelo con la información de Excel**

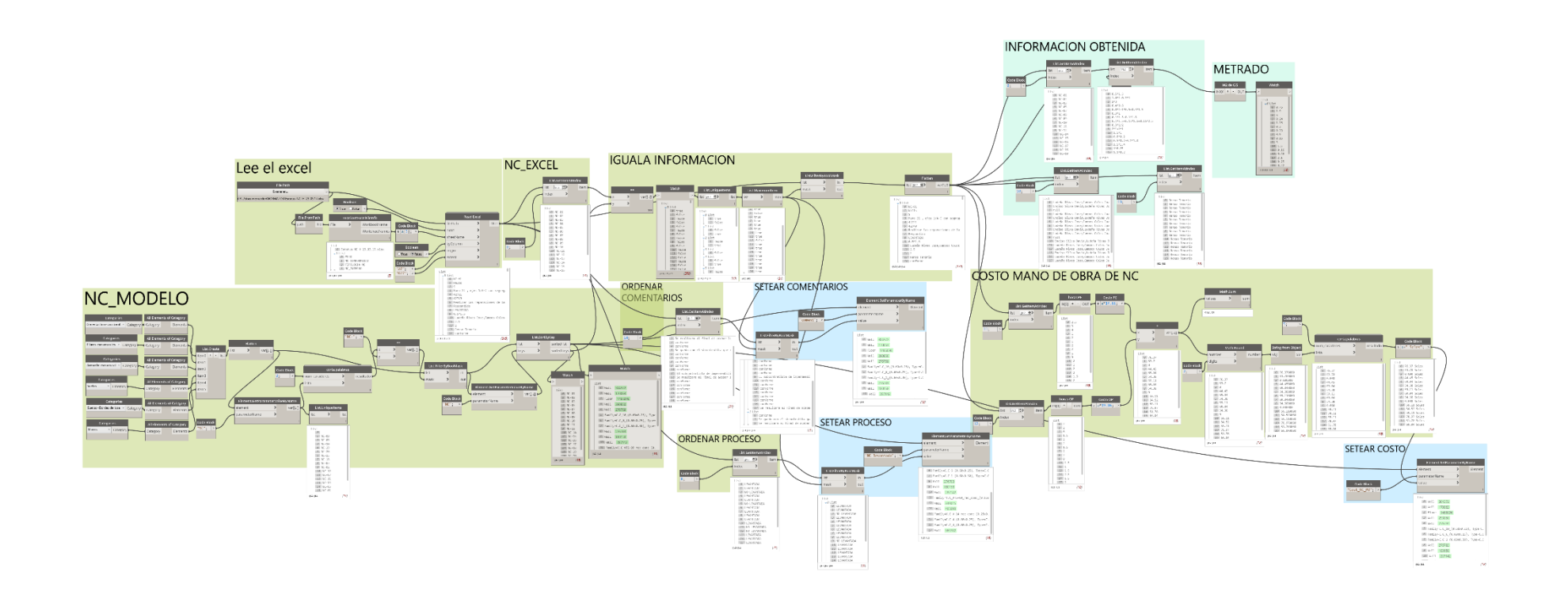

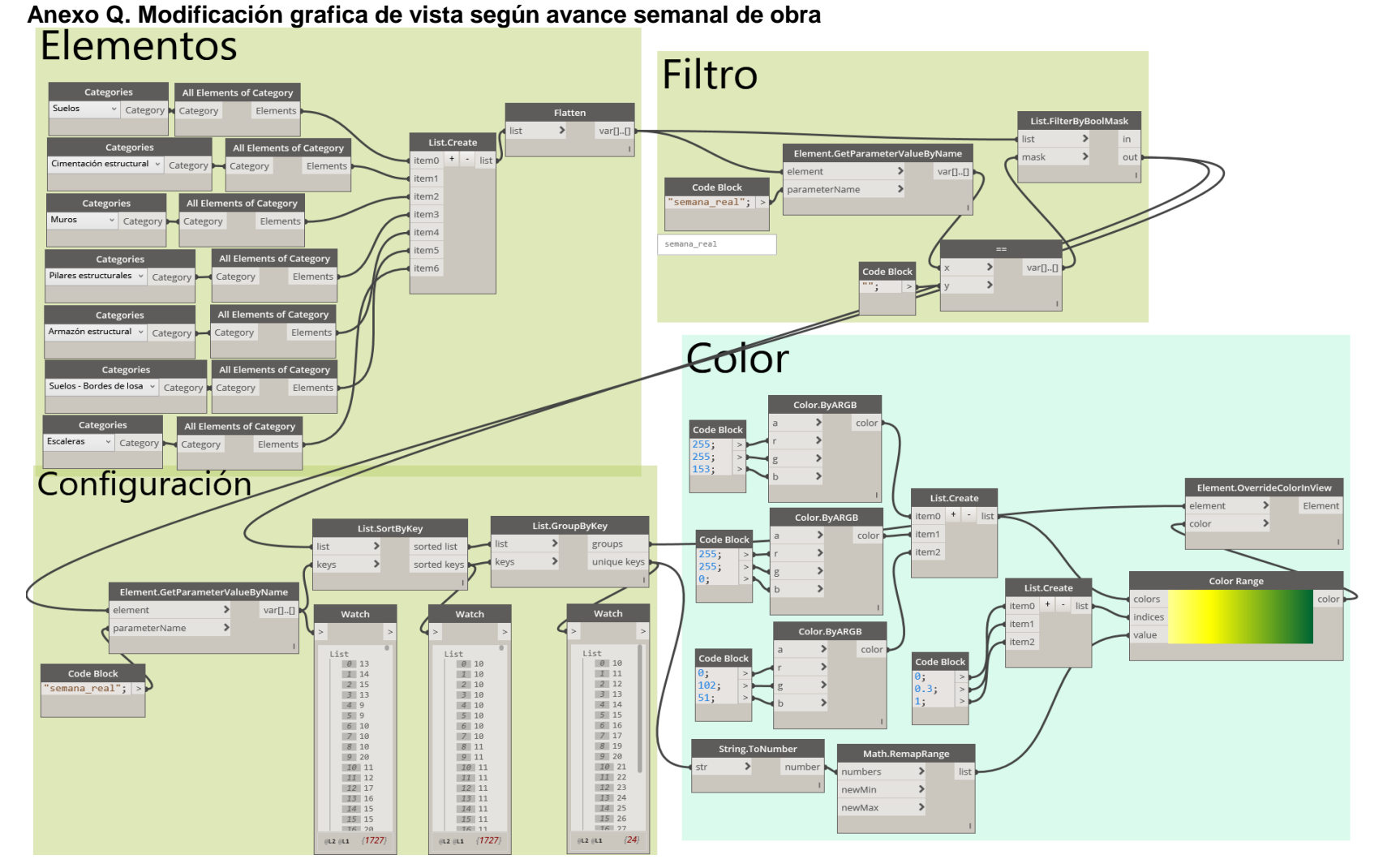

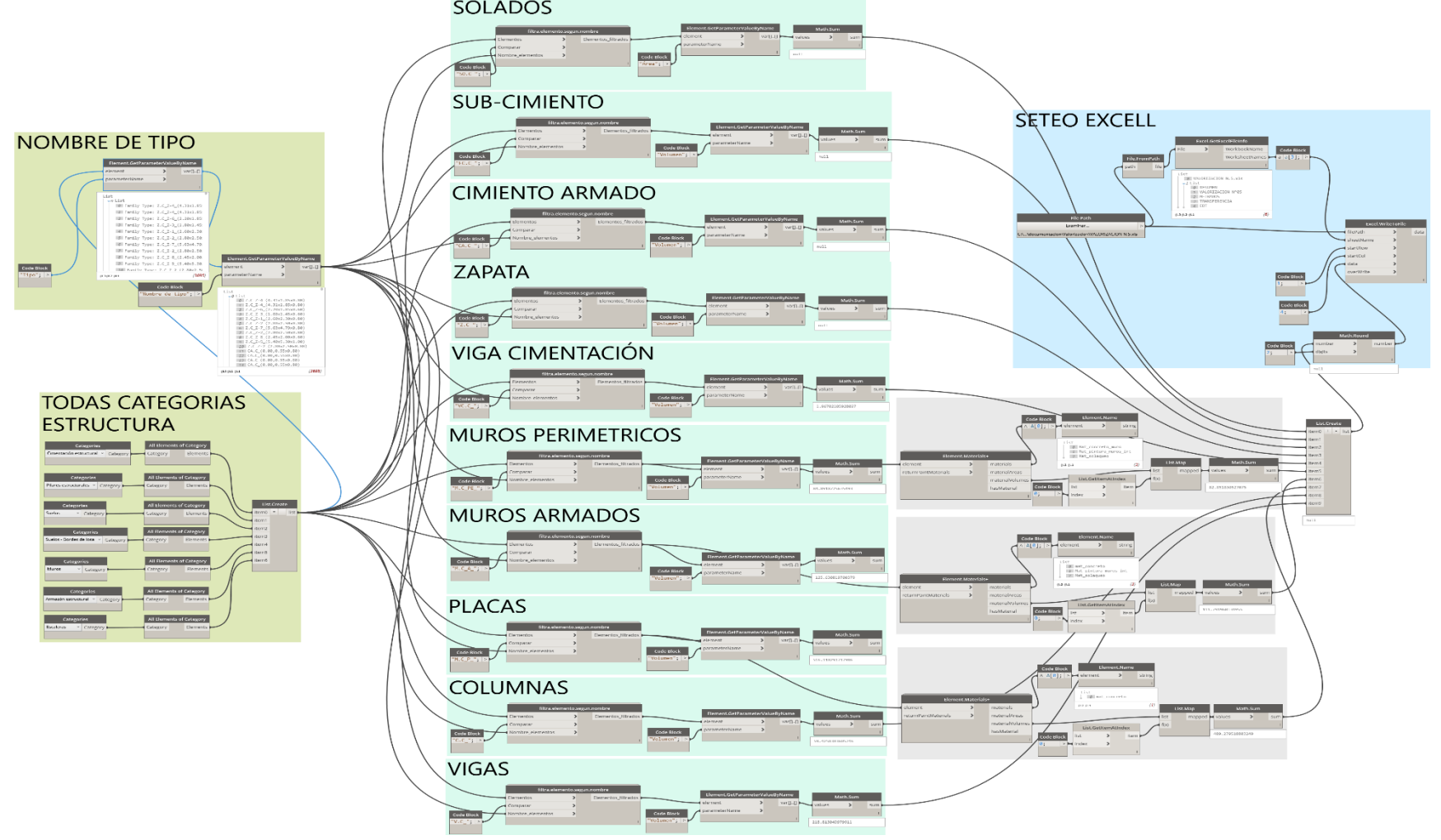

# **Anexo R. Grupo de nodo para obtener metrado total de las partidas de control**

**Anexo S. Grupo de nodo para obtener metrado semanal para valorización.**

<span id="page-142-0"></span>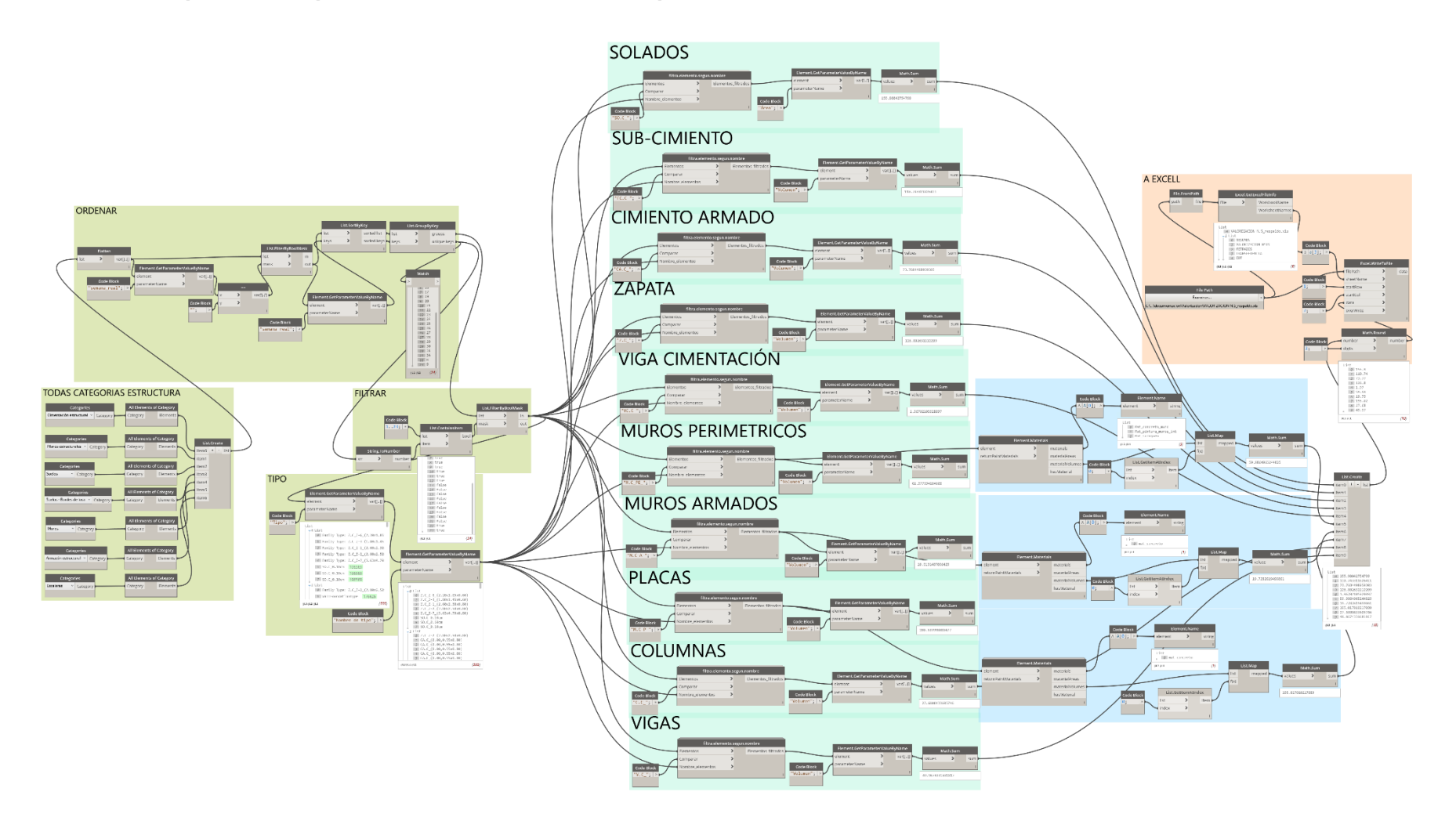

<span id="page-143-0"></span>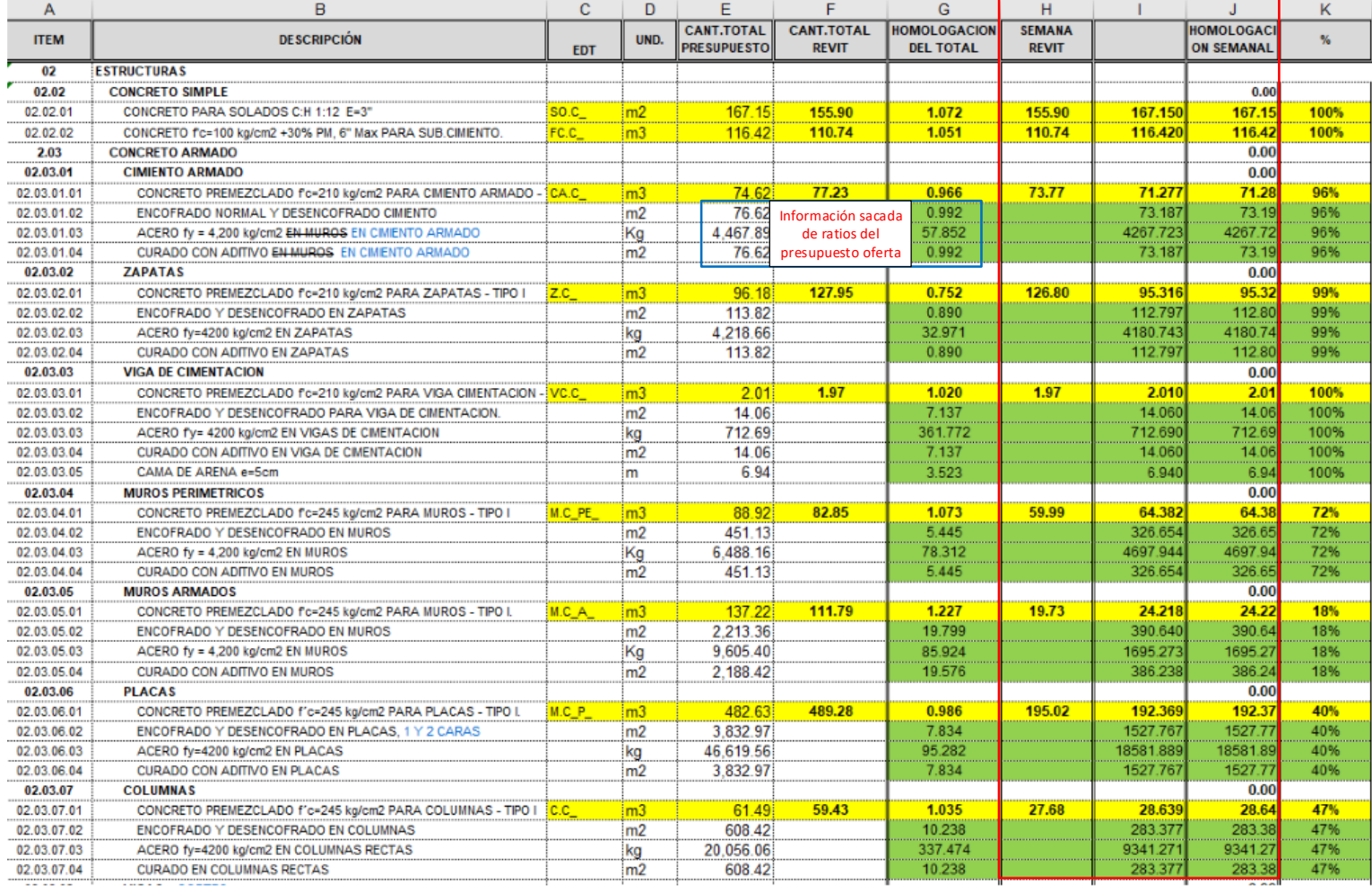

# **Anexo T. Metrado de todas las partidas acumulado a la semana 23**
## **Anexo U. Valorización de obra especialidad de estructura del mes 6**

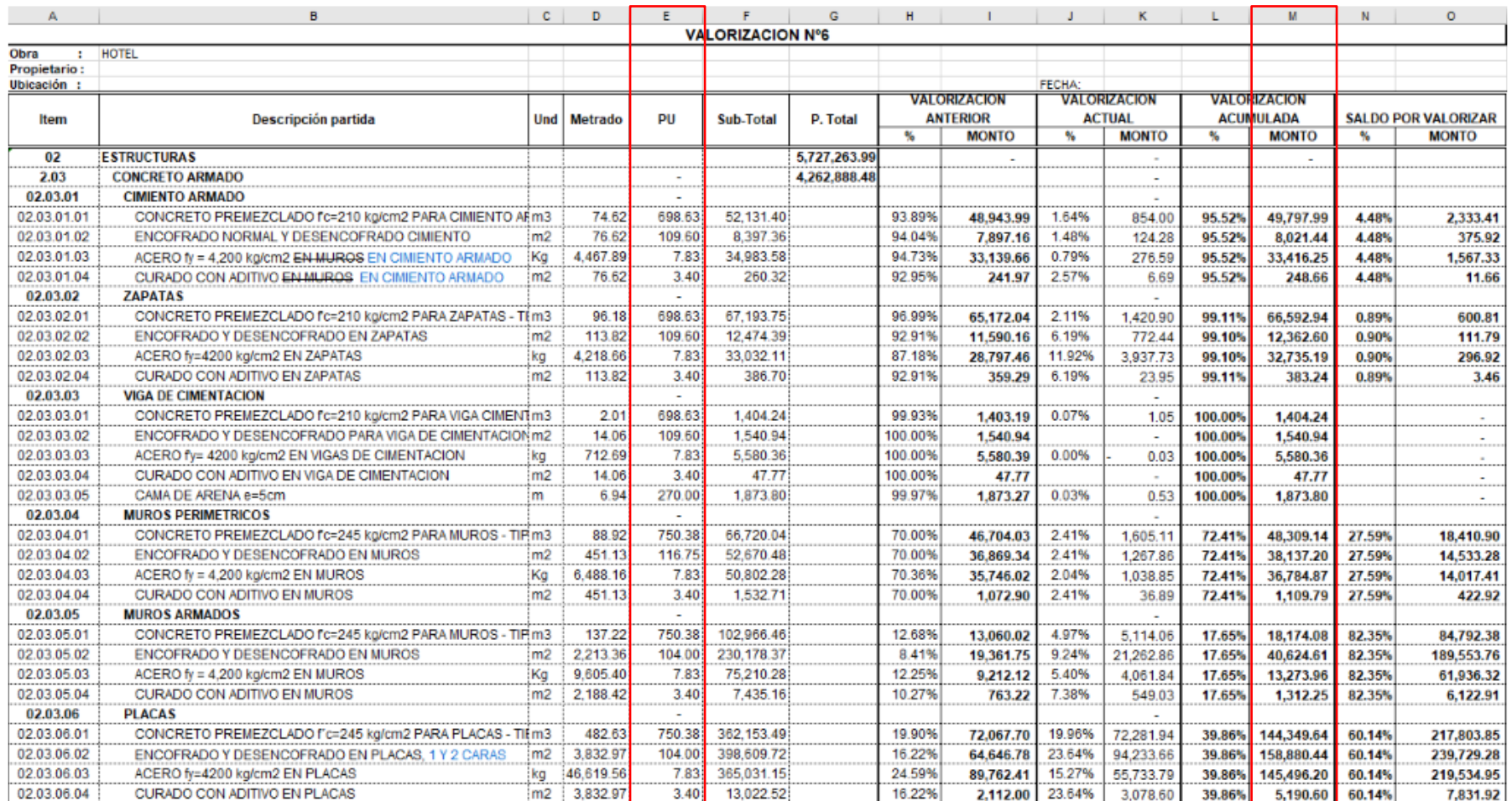

**Anexo V. Grupo de nodo para reporte de "Elementos No Conformes".**

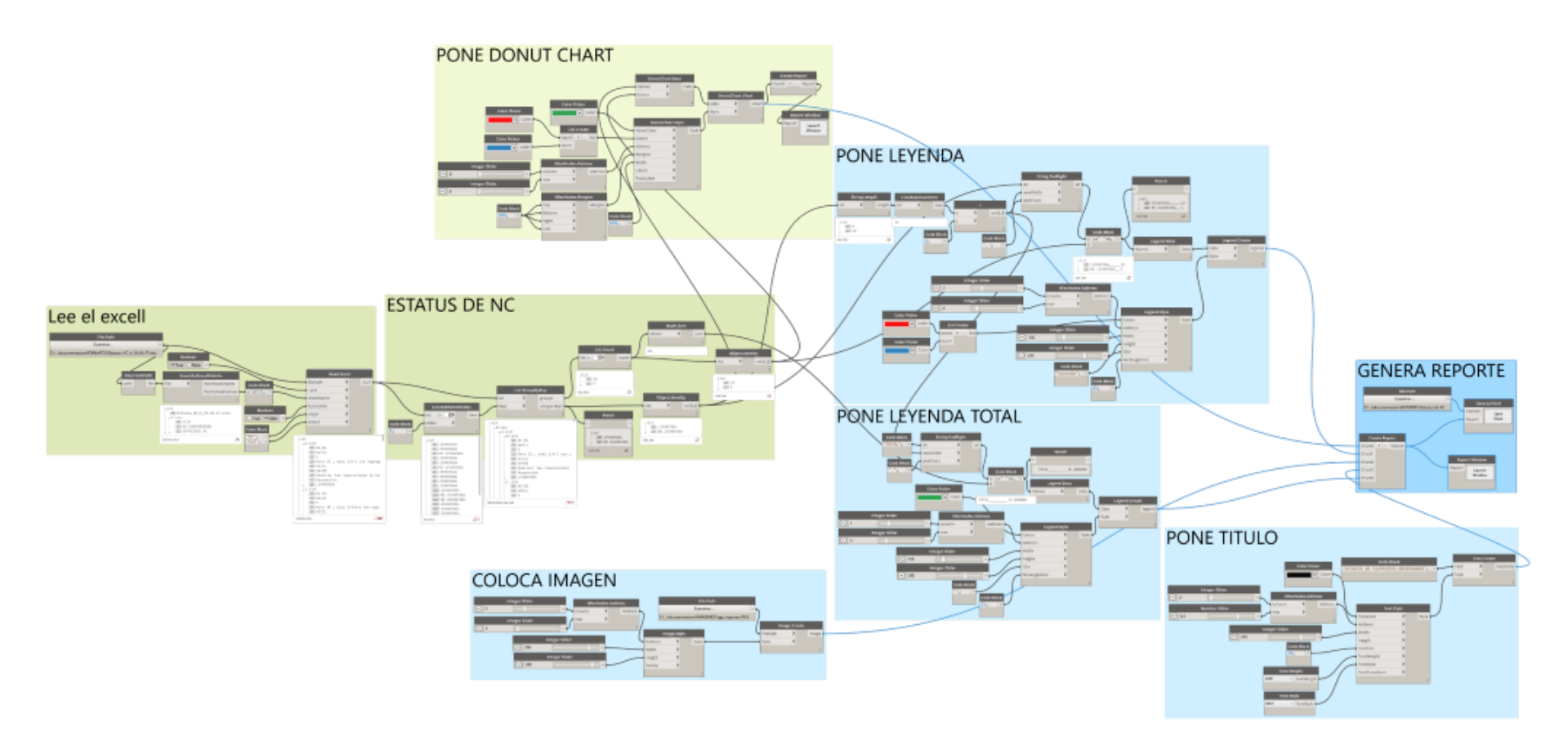

## **Anexo W. Nodos Utilizados**

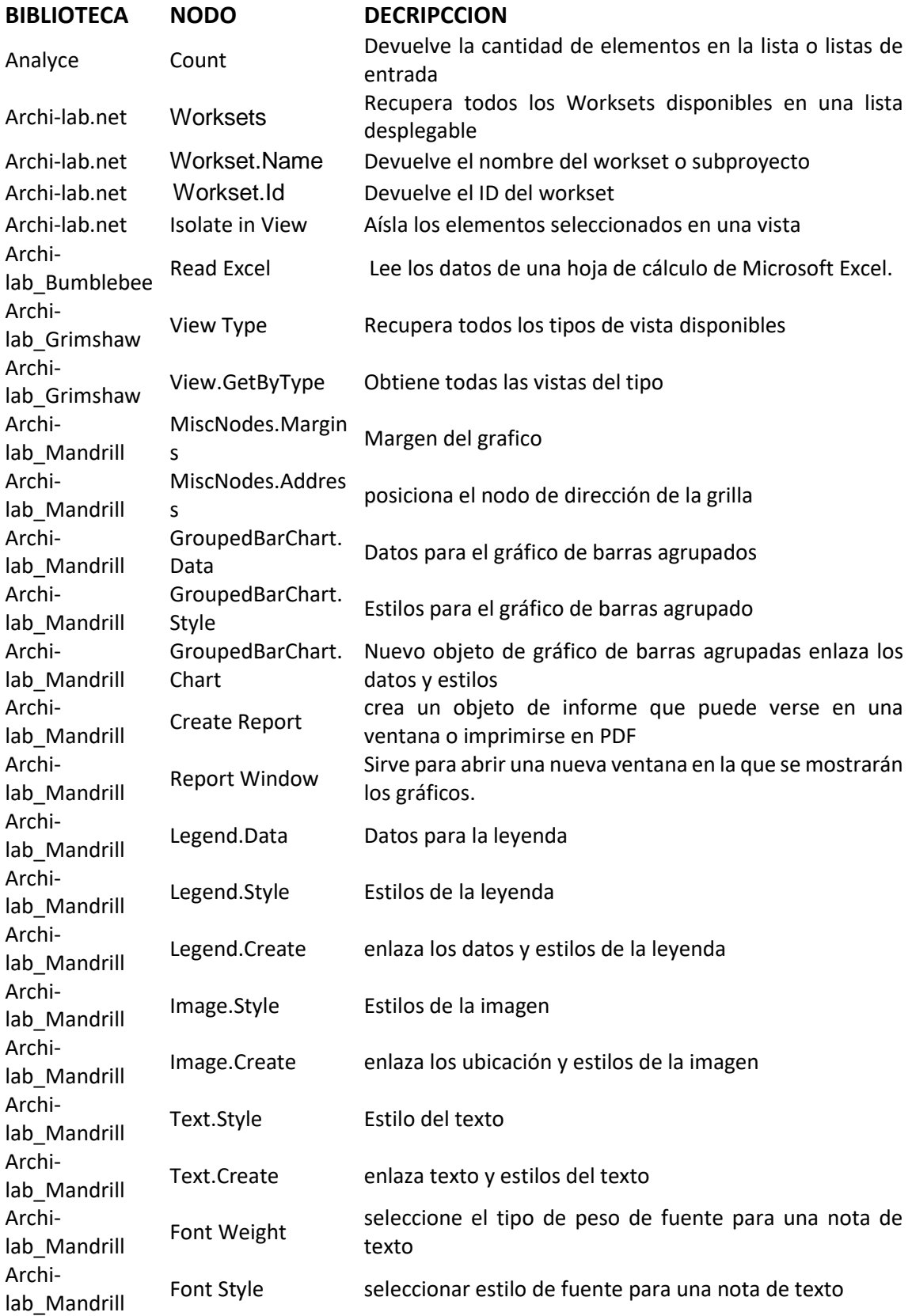

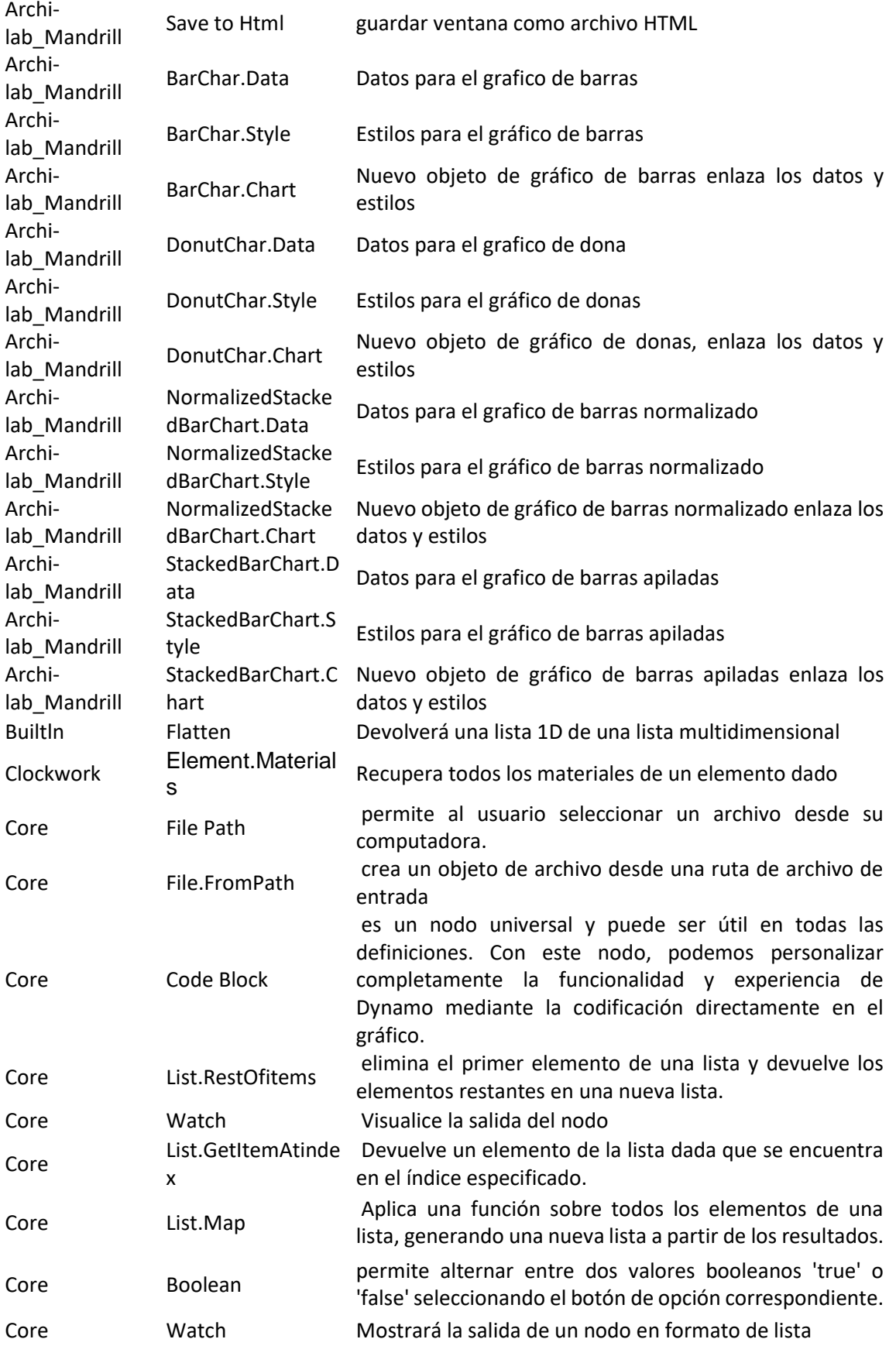

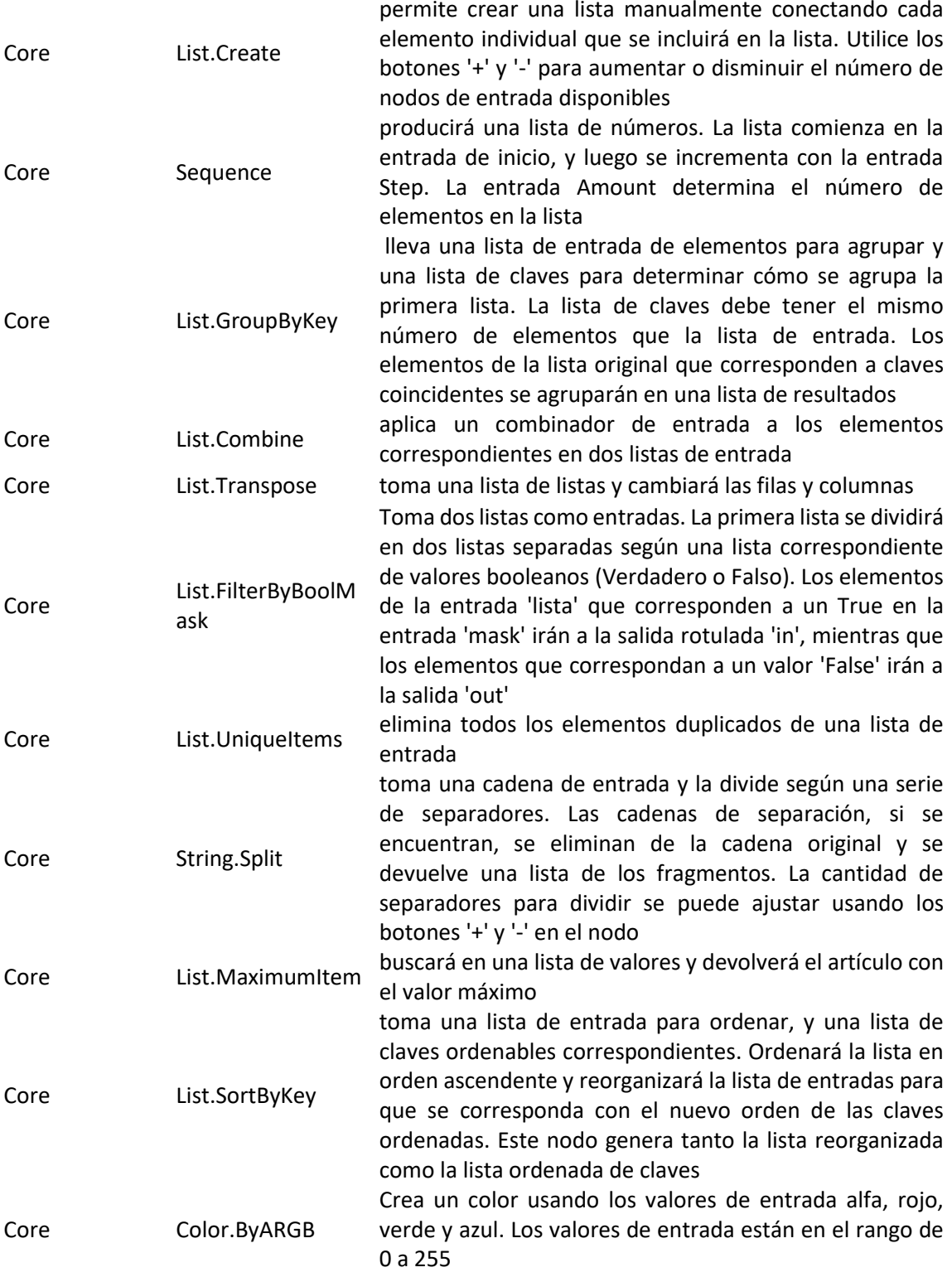

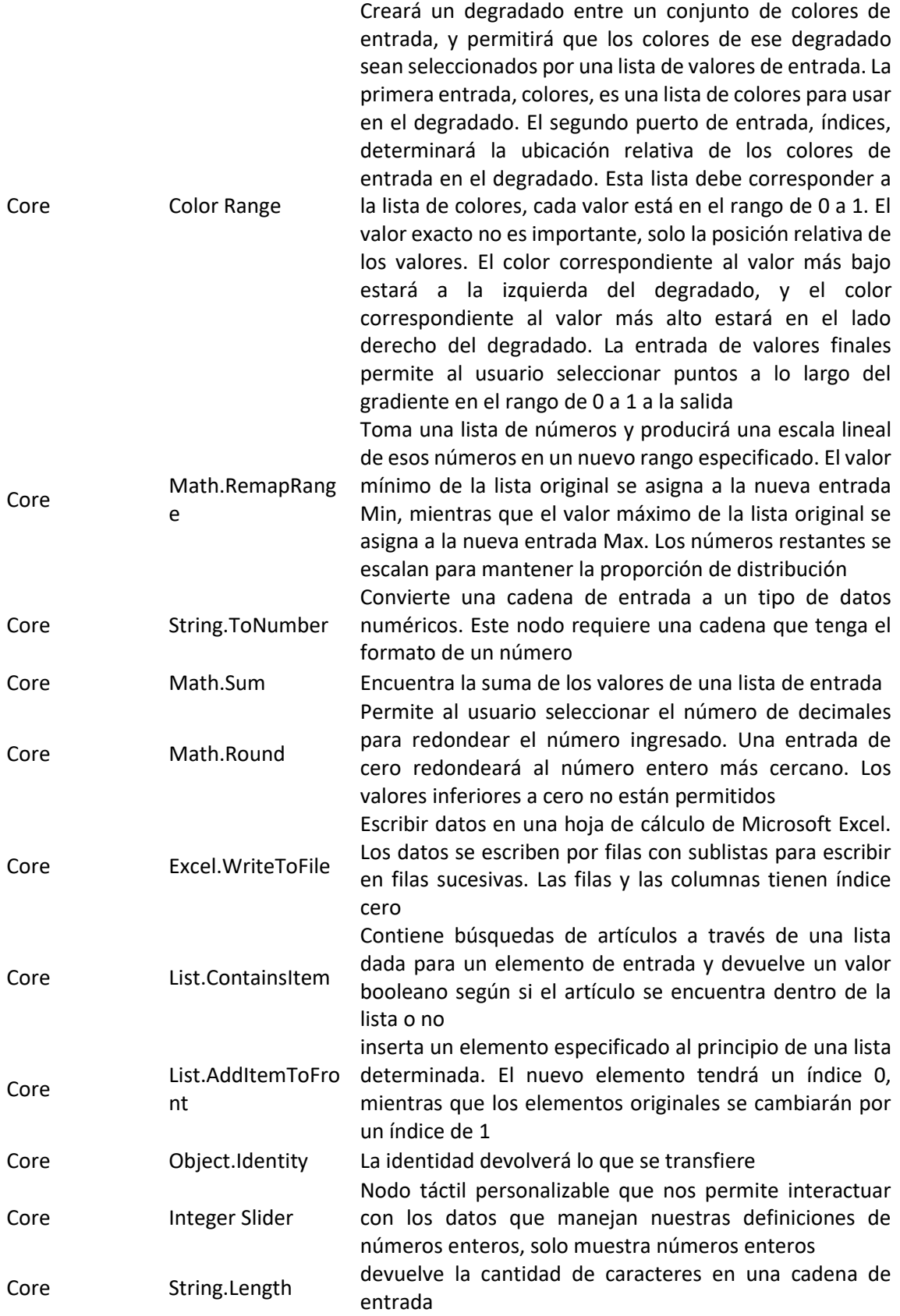

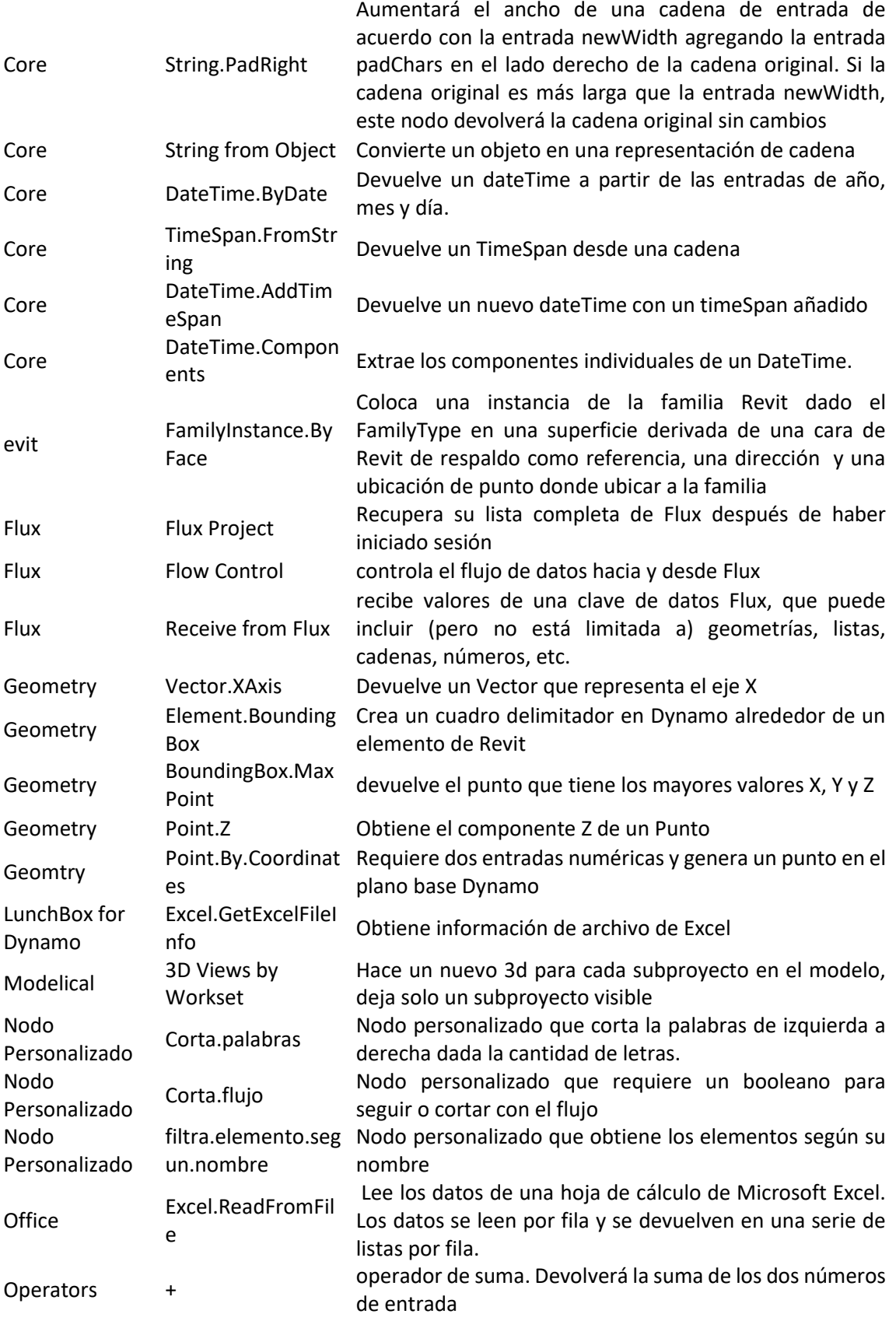

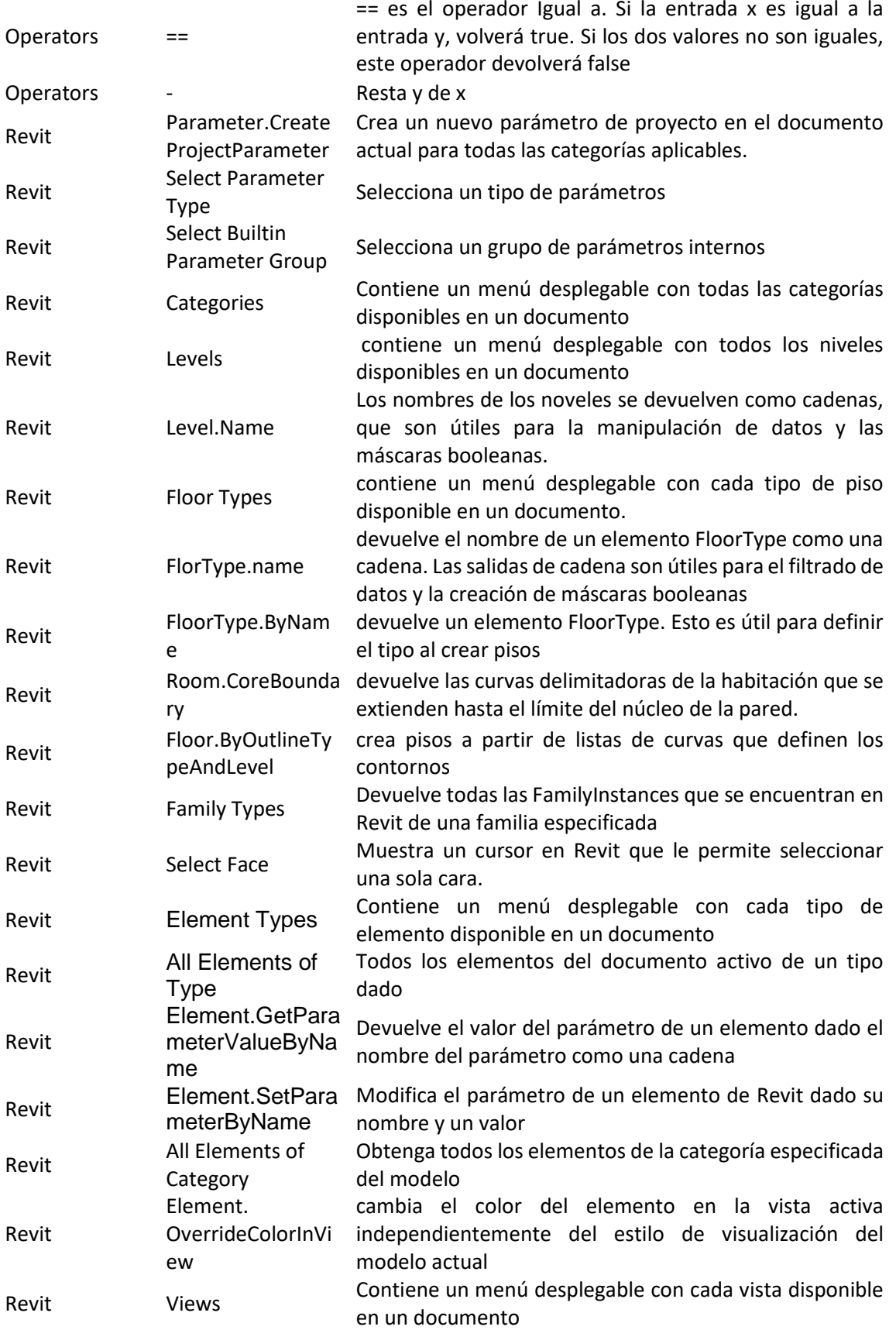

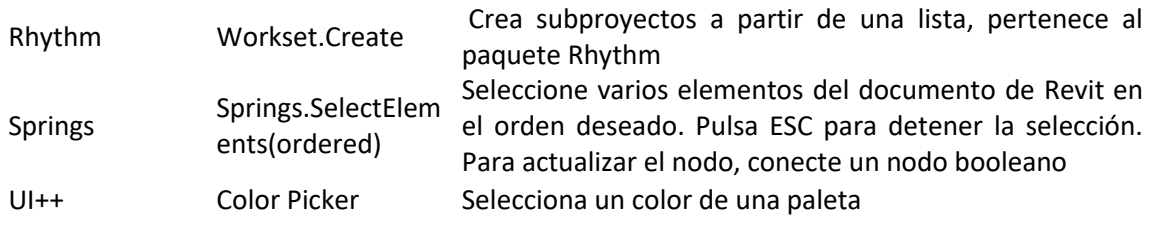